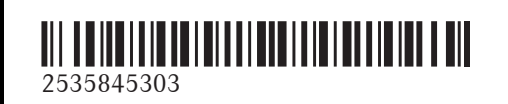

N° de commande P253 0474 43 Référenc e 253 584 53 03 Edition A-2018

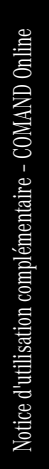

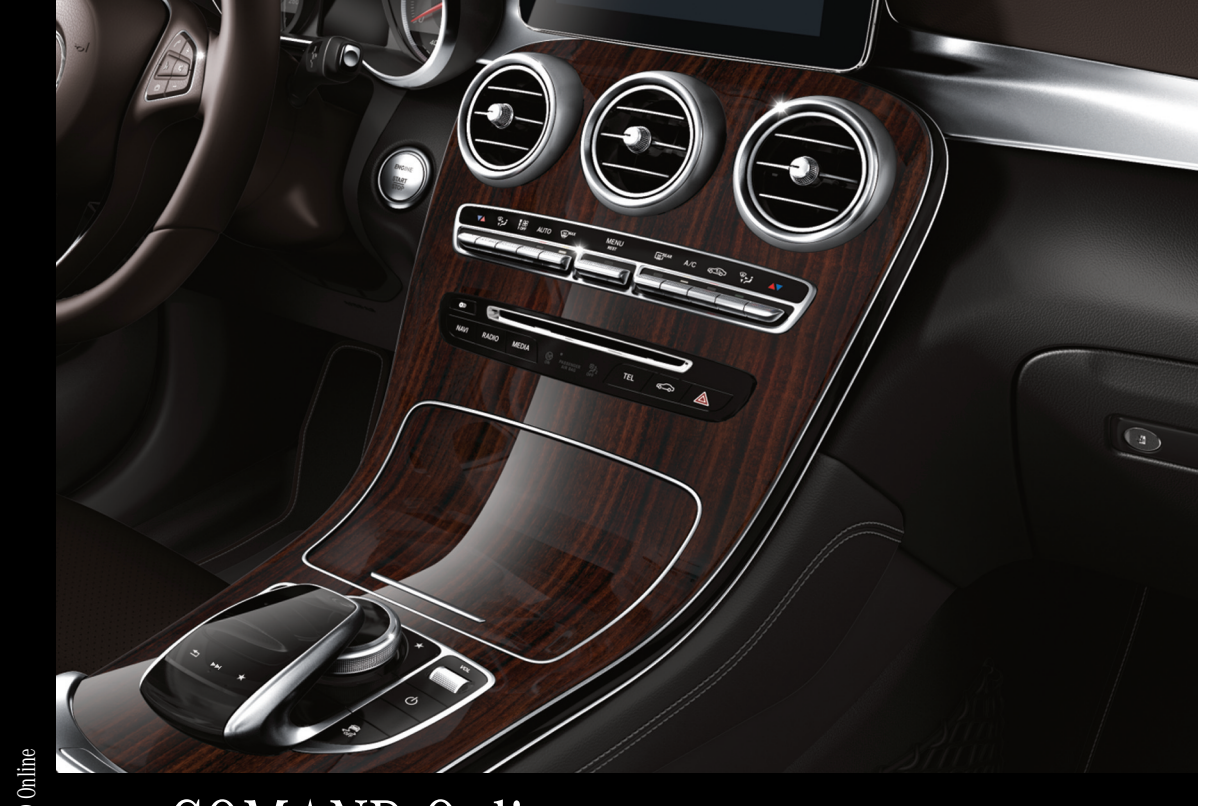

# COMAND Online

Notice d'utilisation complémentaire

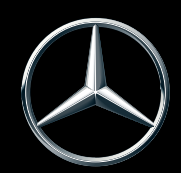

Mercedes-Ben z

#### **Symboles**

Dans la présente notice d'utilisation, vous trouverez les symboles suivants :

### **ATTENTION**

Les avertissements servent à attirer votre attention sur les situations pouvant mettre en dange r votre santé ou votre vie ou pouvant mettre en dange r la santé ou la vie d'autres personnes.

 $\Psi$  Protection de l'environnement

Les remarques relatives à la protection de l'environnement vous fournissent des informations sur un comportement écologique responsable ainsi que sur l'élimination du véhicule dans le respect des règle s de protection de l'environnement.

**If** Les remarques relatives aux dommages matériels vous informent sur les risques de dommages possibles sur votre véhicule.

- **f** Remarques pratiques ou autres informations pouvant vous être utiles.
- E Ce symbole indique une opération à effectuer.
- $\blacktriangleright$  Une succession de ces symboles indique une suite d'opérations à effectuer.
- ( Y page) Ce symbole vous indique où trouver d'autres informations relatives à un thème.
- Affi‐ Cette police de caractère s indique
- chage un affichage sur le visuel du système multimédia.

Certaines partie s du logiciel du véhicule sont protégées par des droits d'auteur © 2005 The FreeType Project (http://www.freetype.org). Tou s droits réservés.

#### **Mentions légales**

### **Internet**

Pour en savoir plus sur les véhicules Mercedes-Benz et sur Daimler AG, consultez les sites Internet suivants :

http://www.mbusa.com (uniquement pou r les Etats-Unis)

http://www.mercedes-benz.ca (uniquement pou r le Canada )

### **Rédactio n**

Pou r toutes les questions et suggestions relatives à cette notice d'utilisation, veuillez vous adresser à la rédaction techniqu e dont l'adresse est la suivante :

Daimler AG, HPC : CAC, Customer Service, 70546 Stuttgart, Allemagne

©Daimler AG: toute reproduction, traduction ou publication, même partielle , interdite sans autorisation écrite de Daimler AG.

### **Constructeur du véhicule**

Daimler AG Mercedesstraße 137 D-70327 Stuttgart Allemagne

Clôture de la rédaction 03.11.2016

### **Bienvenue dans l'univers de Mercedes-Benz**

Nous vous recommandons de vous familiariser tout d'abord avec votre système multimédia. Avant de prendre la route pour la première fois, lisez cette notice d'utilisation complémentaire, en particulier les consignes de sécurité et les avertissements.

Votre système multimédia vous donnera ainsi toute satisfaction et vous pourrez également prévenir les dangers auxquels vous ou d'autres personnes pourriez être exposés.

L'équipement et les fonctions de votre système multimédia peuvent différer en fonction

- Rdu modèle
- Rde la commande
- du pays de livraison
- · de la disponibilité

Par conséquent, Mercedes-Benz se réserve le droit de modifier les points suivants :

- $\bullet$  Forme
- Equipement
- Solutions techniques

Dans certains cas, la description donnée peut donc différer de votre véhicule.

Pour toute question, veuillez vous adresser à un point de service Mercedes-Benz.

La notice d'utilisation et toutes les notices d'utilisation complémentaires font partie du véhicule. Elle doit par conséquent toujours se trouver à bord et être remise au nouveau propriétaire en cas de revente du véhicule.

La rédaction technique de Daimler AG vous souhaite bonne route.

Mercedes-Benz USA, LLC

Mercedes-Benz Canada, Inc.

A Daimler Company

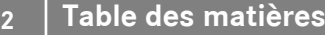

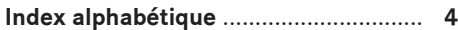

÷.

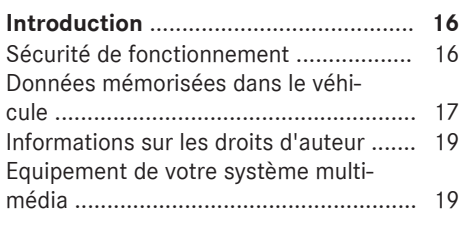

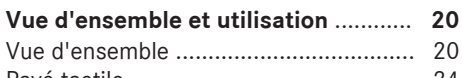

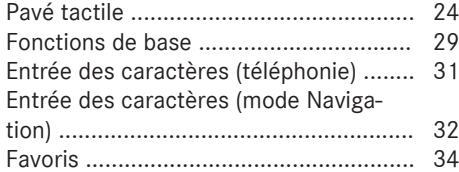

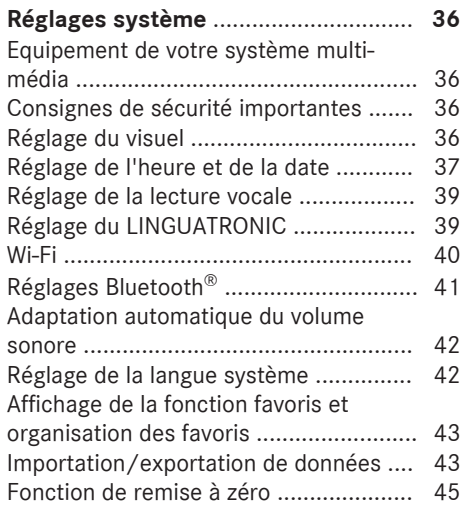

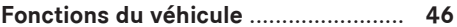

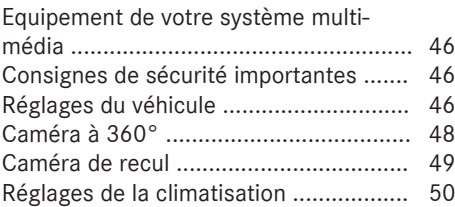

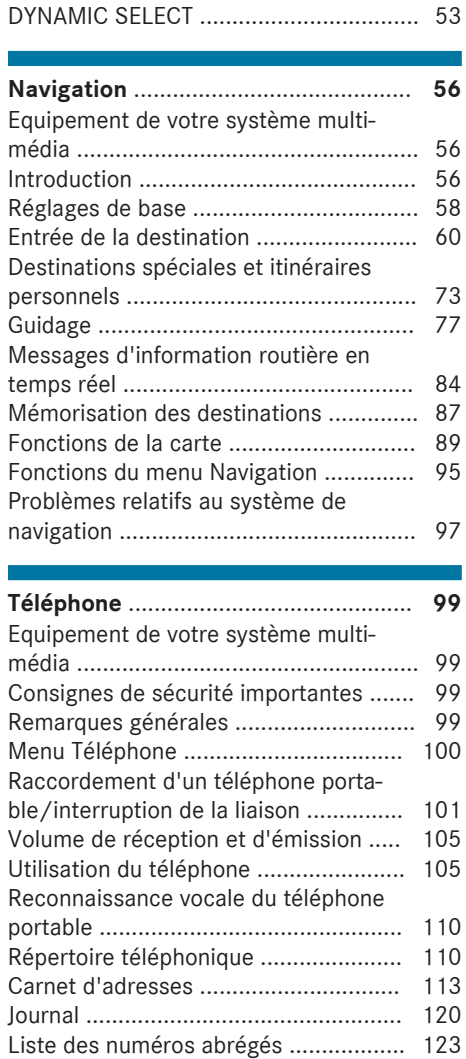

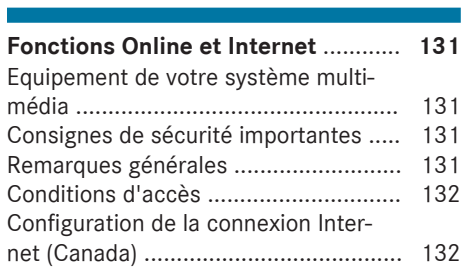

Messages ............................................ 123

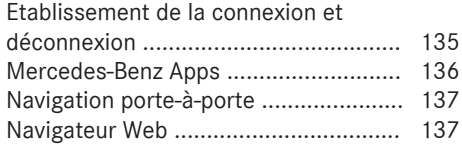

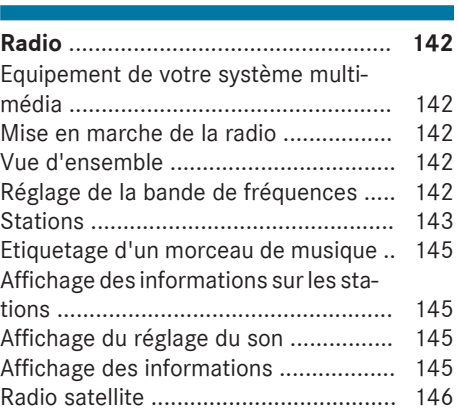

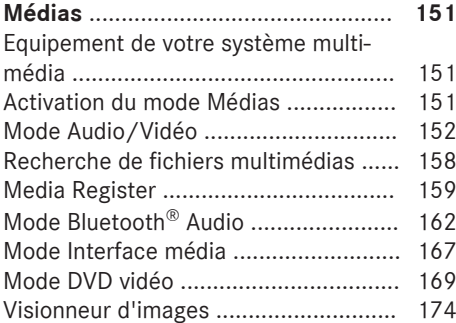

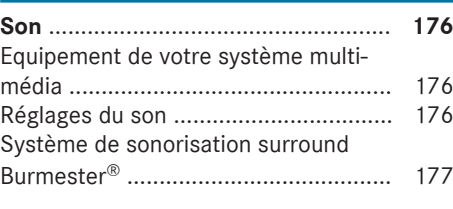

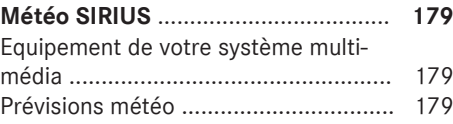

### **A**

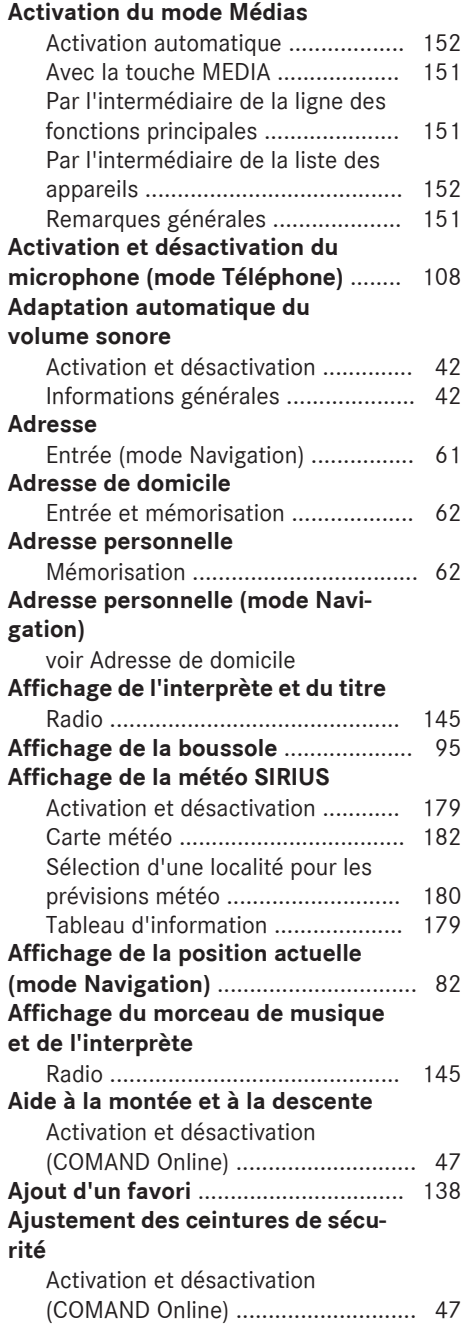

### **Annonce du nom des rues**

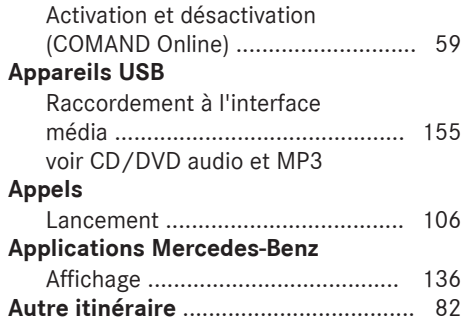

### **B**

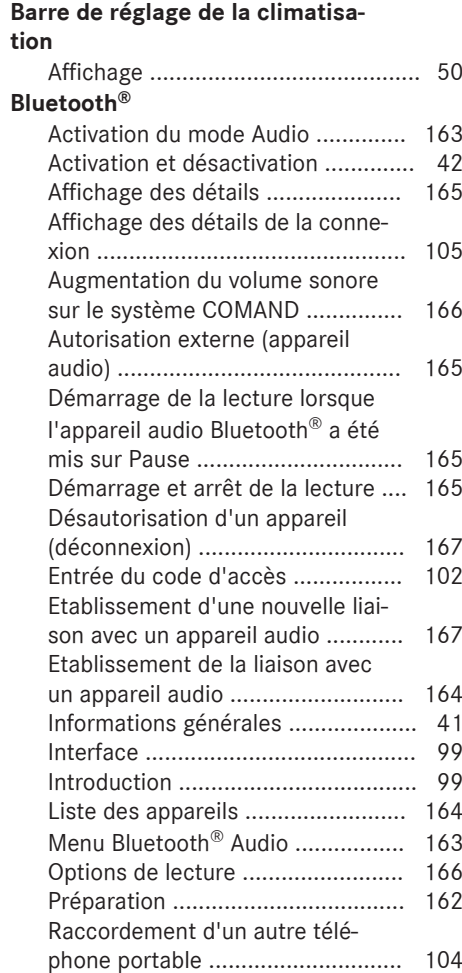

Recherche d'un téléphone porta-

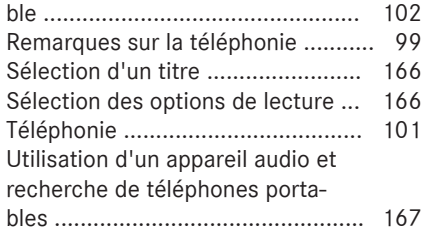

### **C**

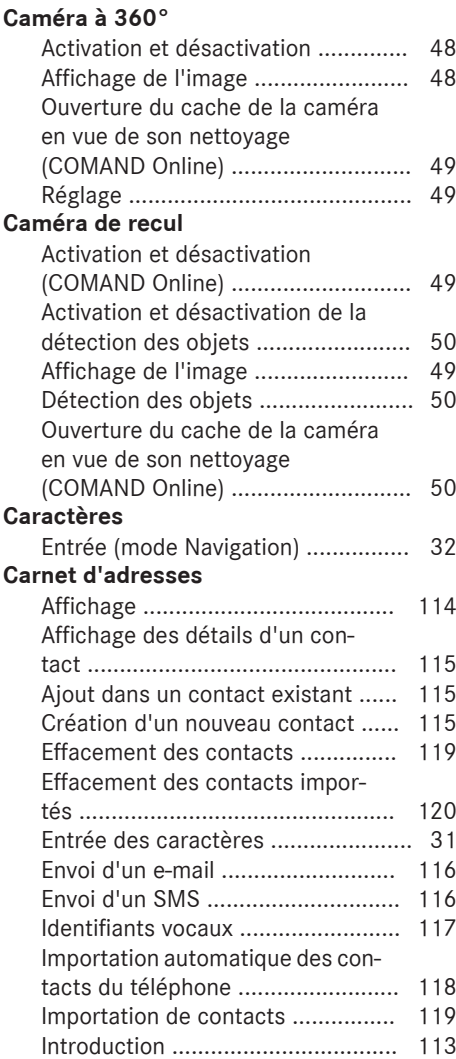

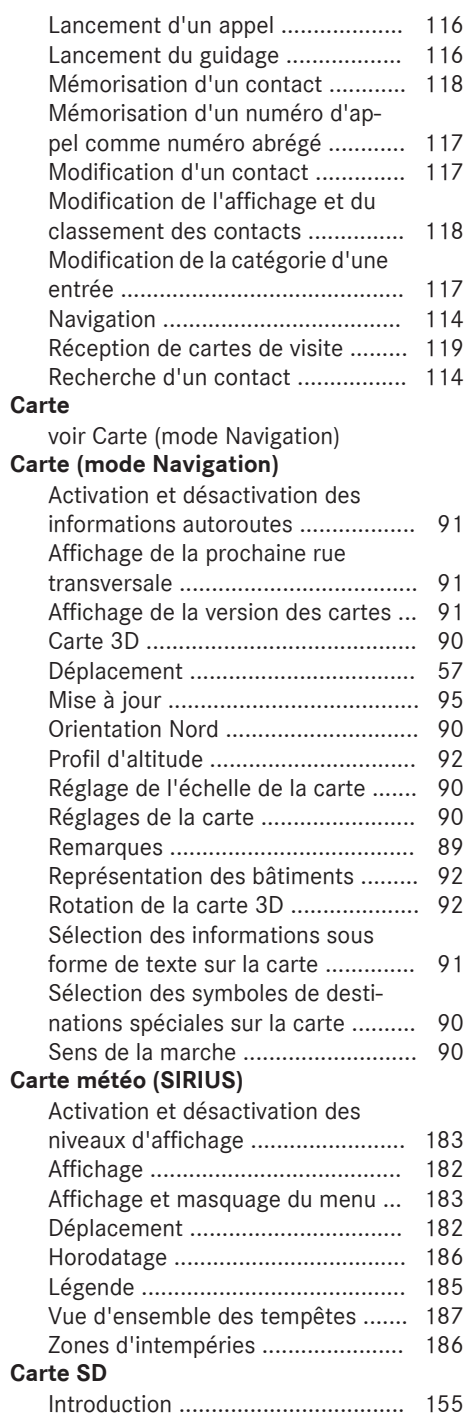

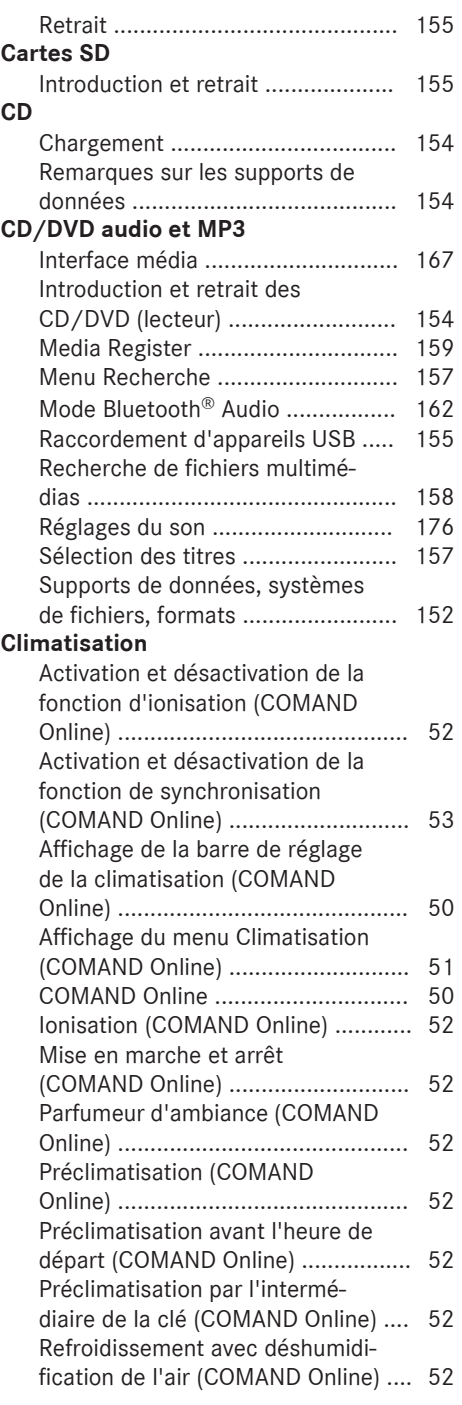

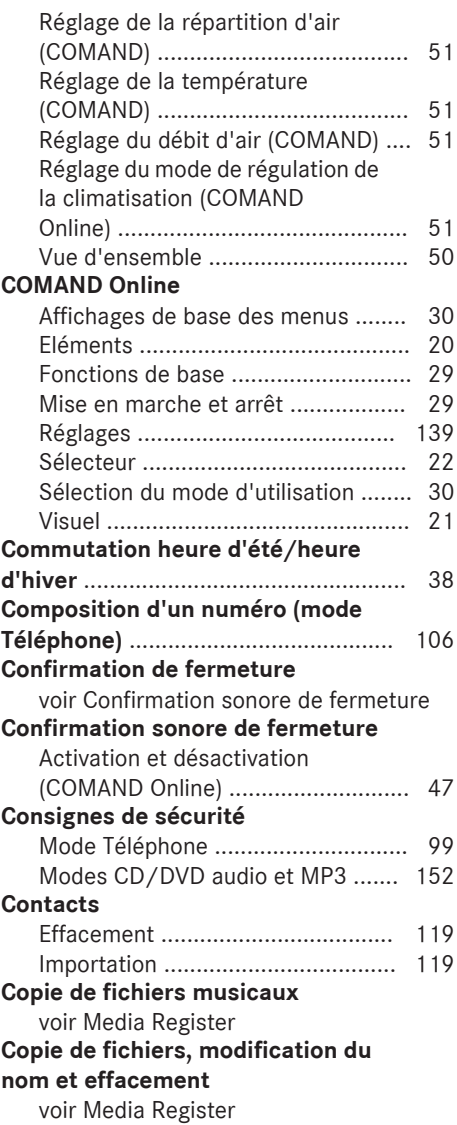

**D**

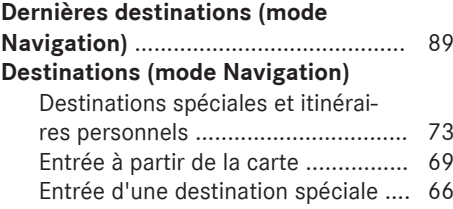

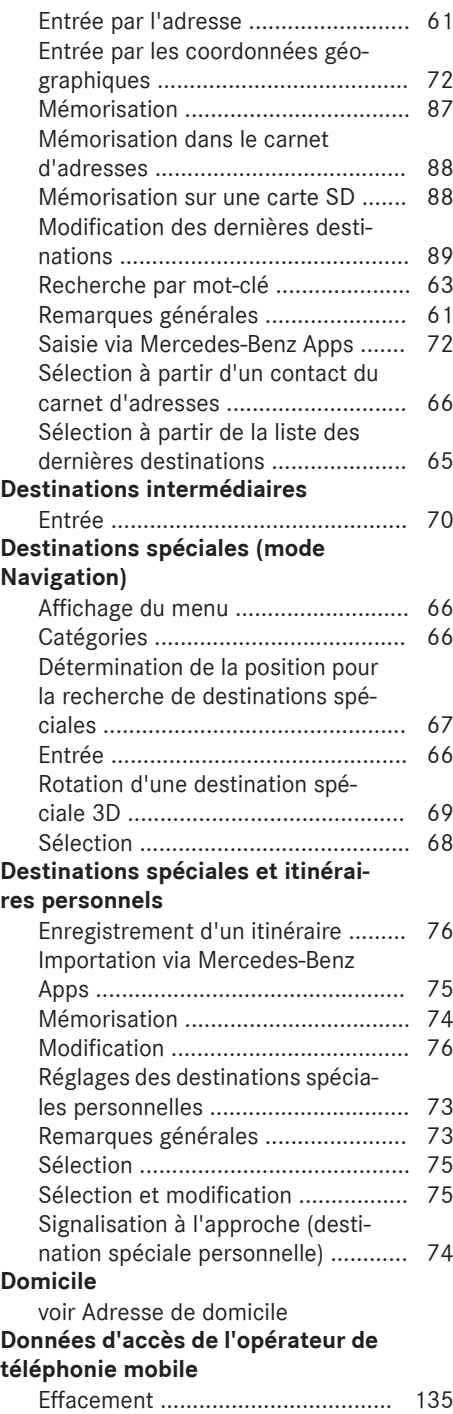

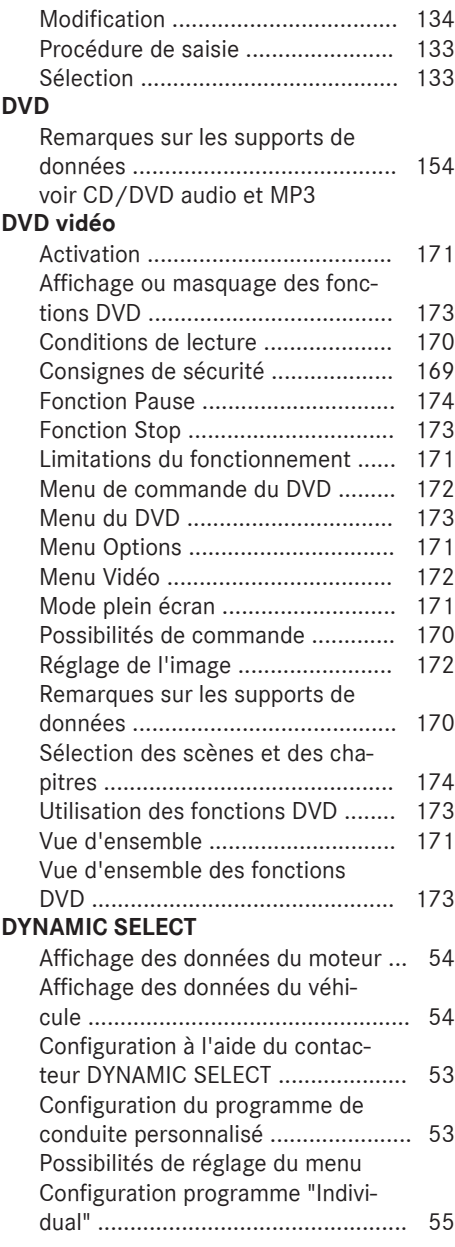

### **E-mails**

**E**

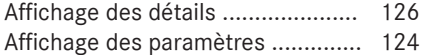

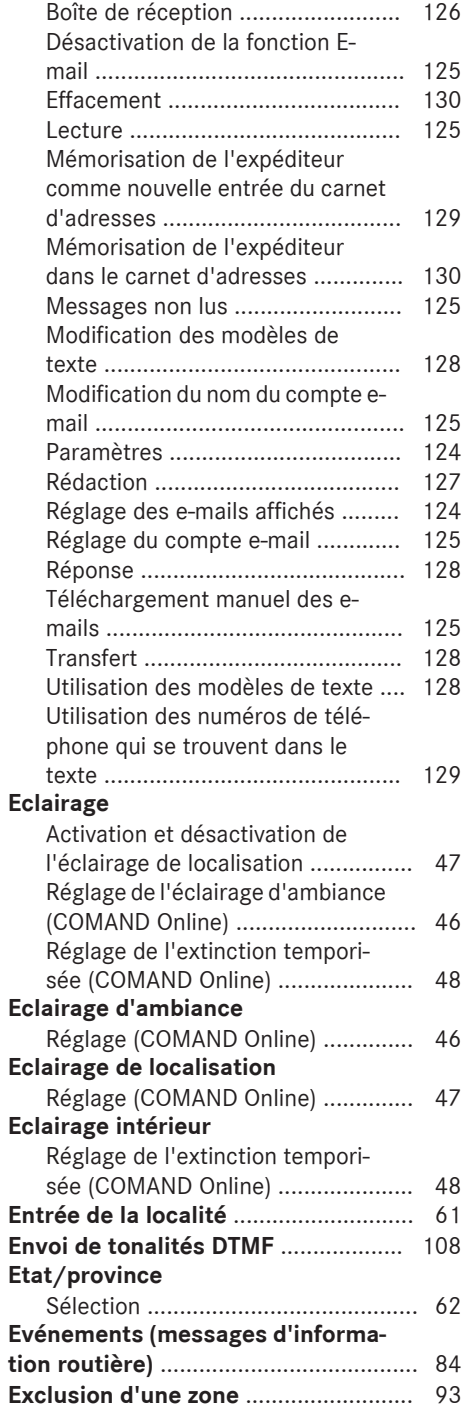

### **Extinction temporisée de l'éclairage**

Réglage (COMAND Online) .............. 48

### **F Favoris**

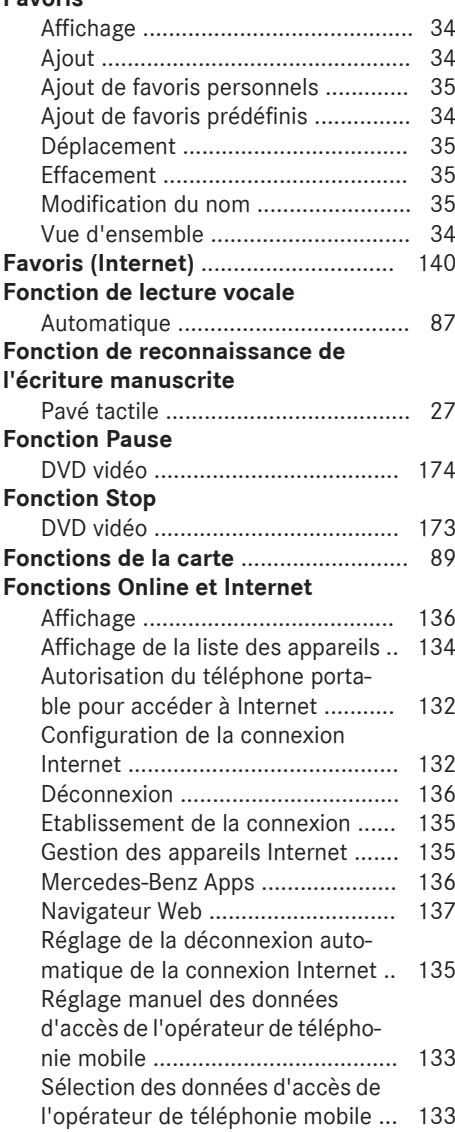

### **G**

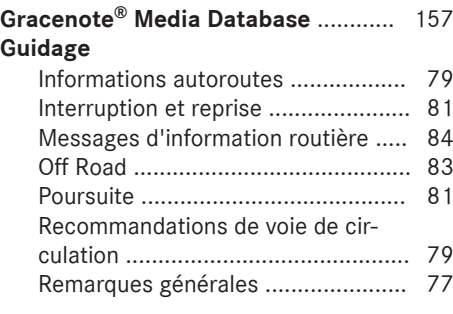

### **H Heure**

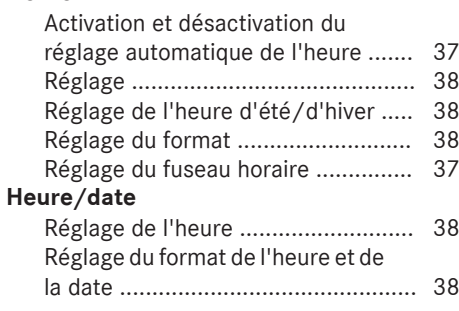

### **Importation et exportation de don-**

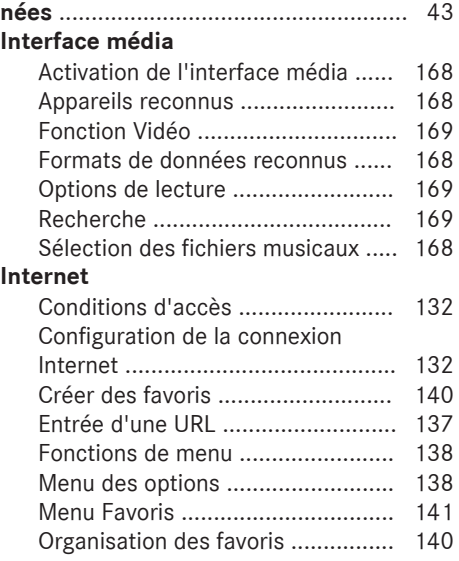

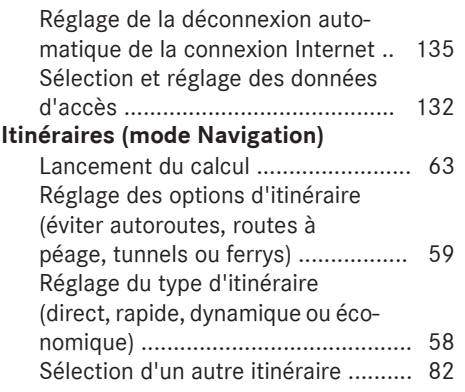

### **J**

### **Journal**

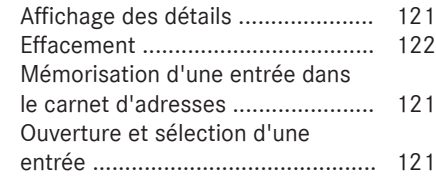

### **L**

### **Lancement d'un appel**

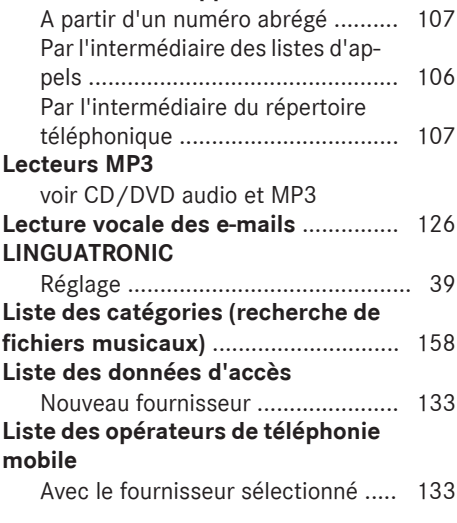

### **M**

### **Media Interface**

Menu Media Interface .................... 168

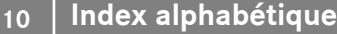

### **Media Register**

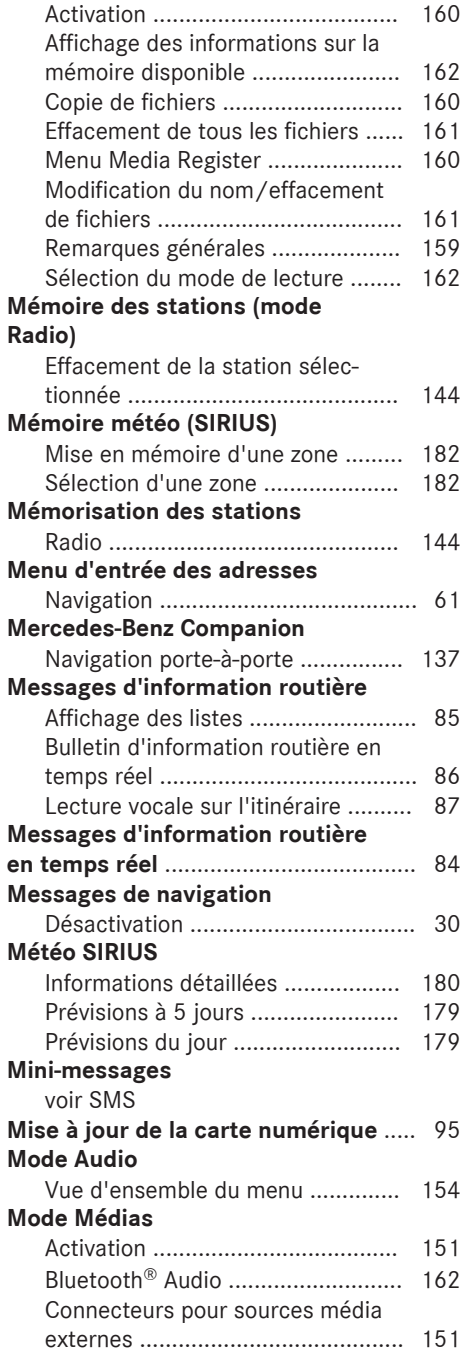

Recherche de fichiers multimé-

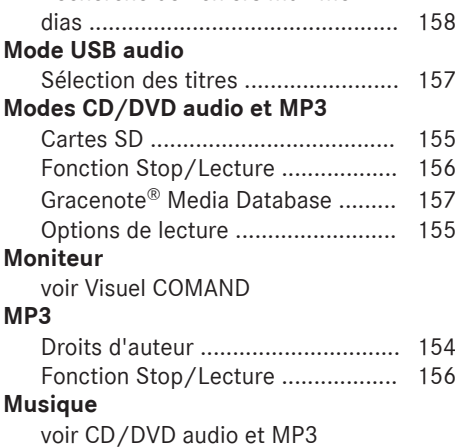

### **N**

#### **Navigateur Web**

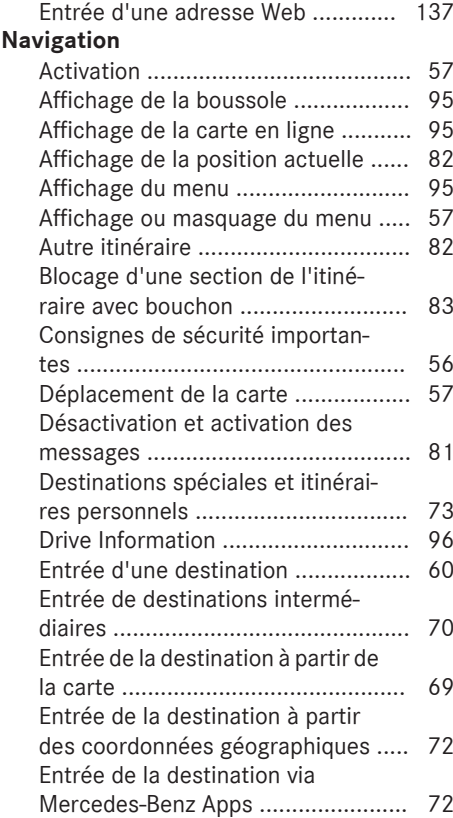

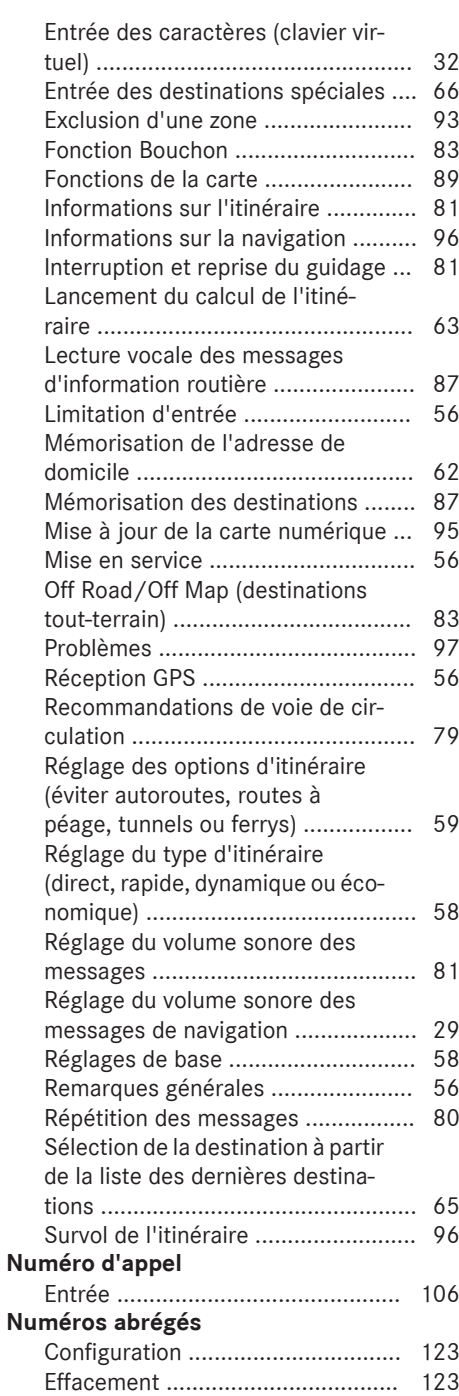

### **O**

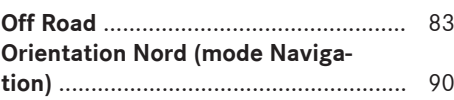

### **P**

#### **Parfumeur d'ambiance** Réglage de l'intensité du parfum

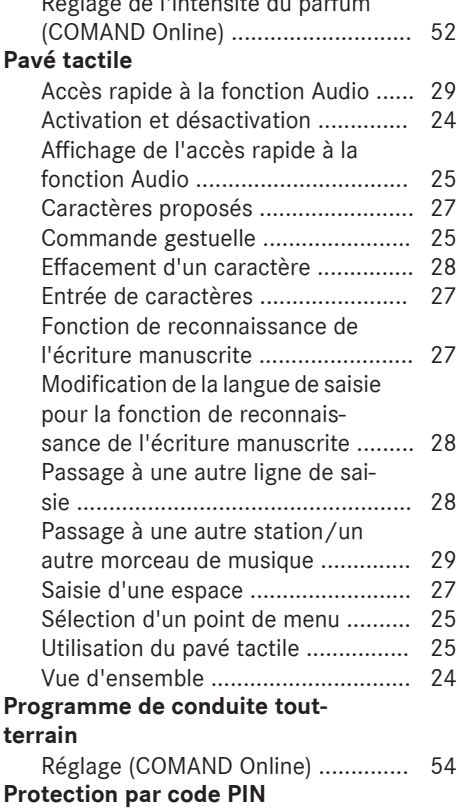

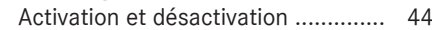

### **R**

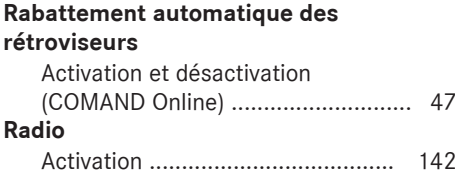

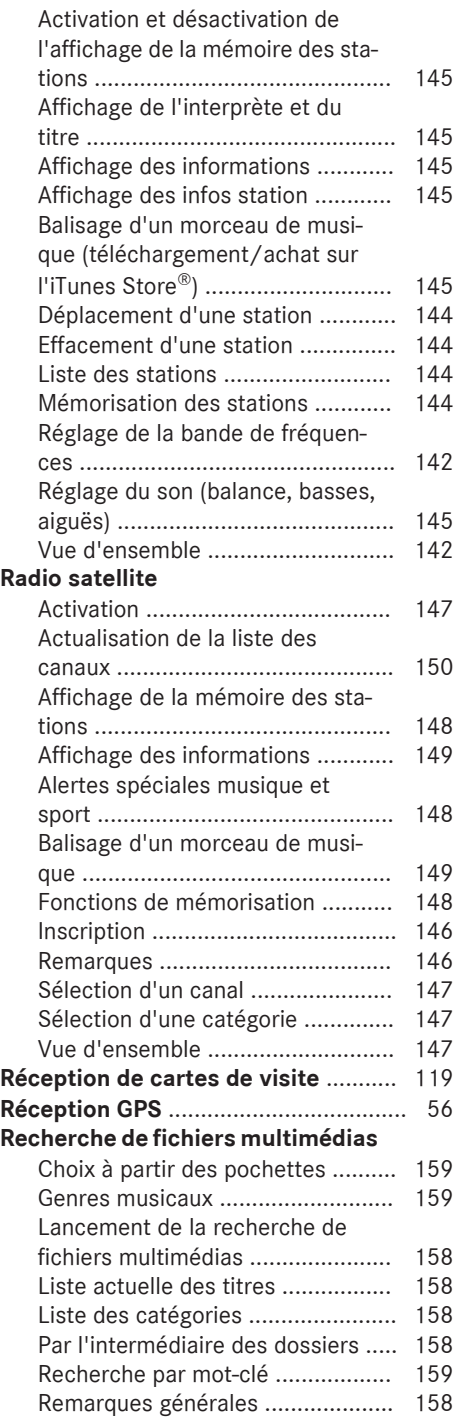

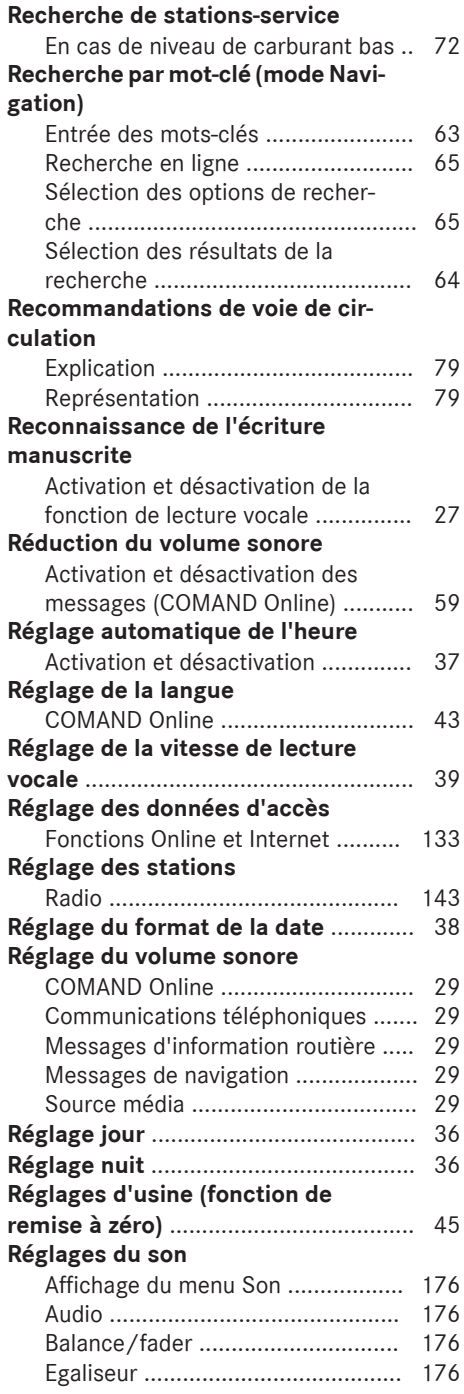

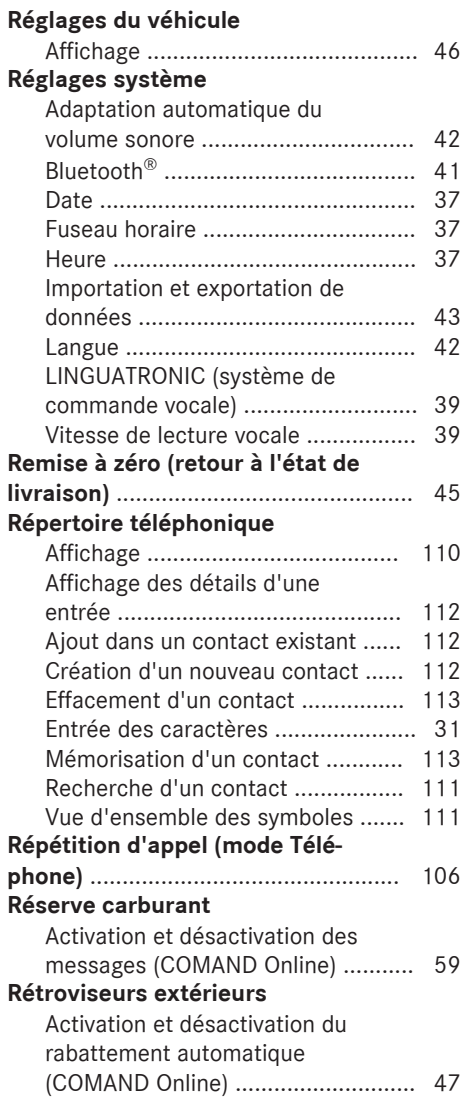

### **S**

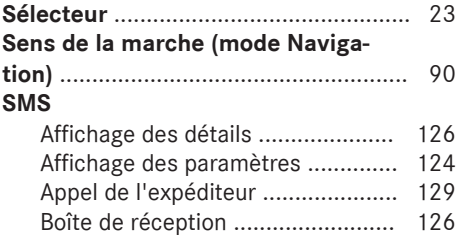

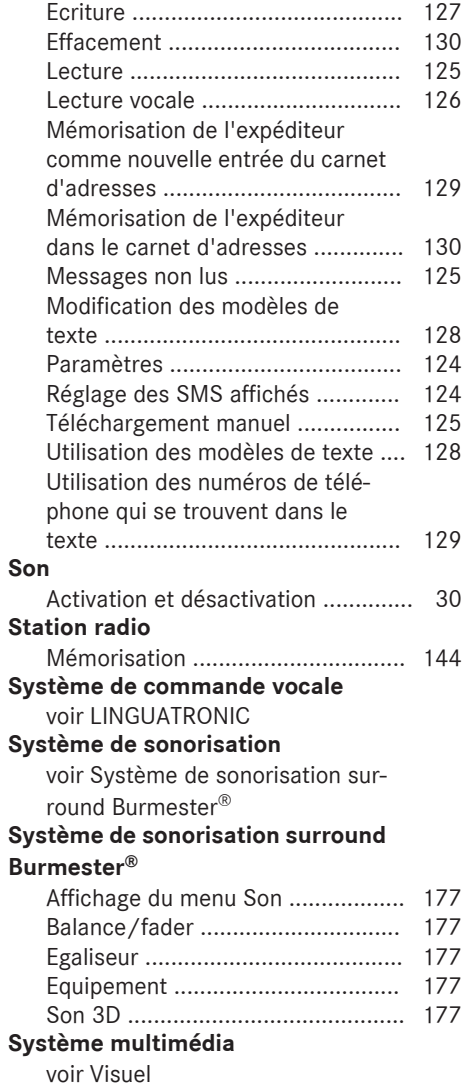

### **Téléphone**

**T**

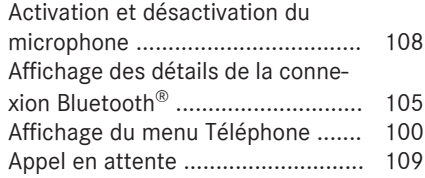

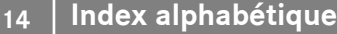

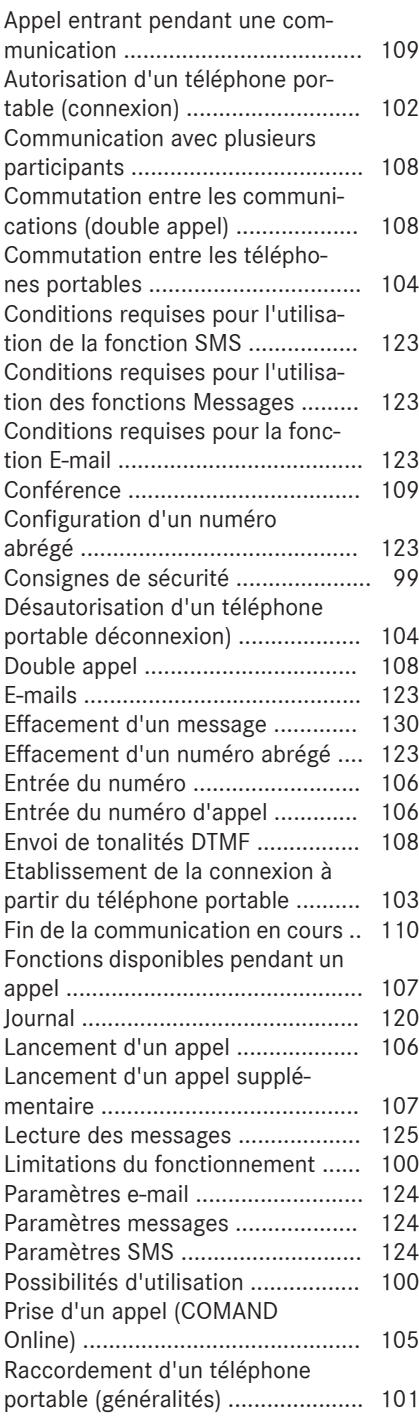

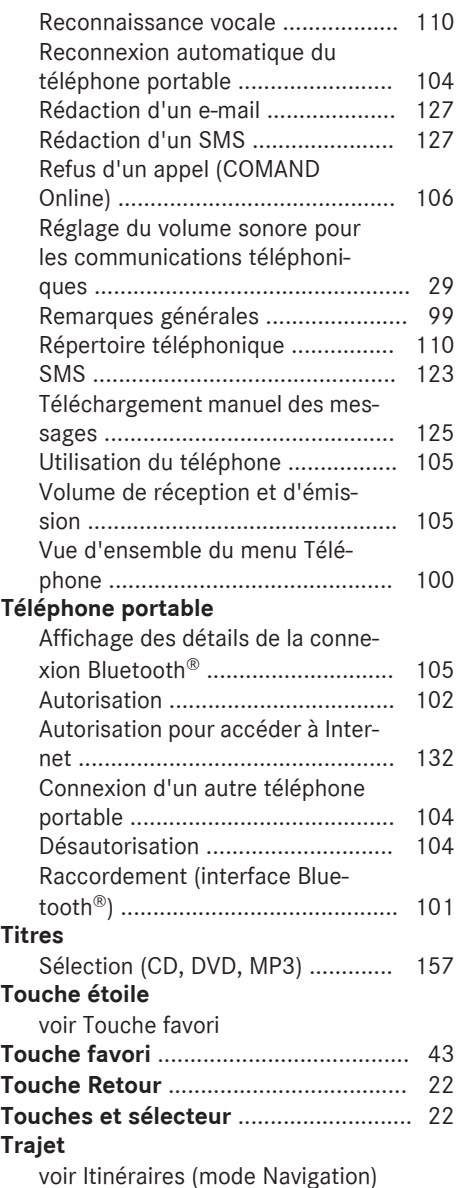

### **V**

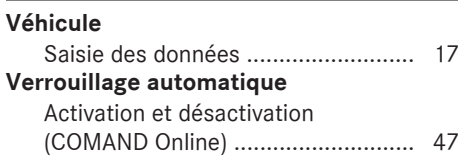

### **Vidéo**

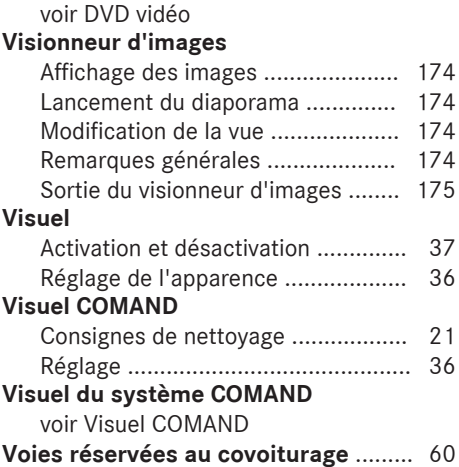

### **W Wi-Fi**

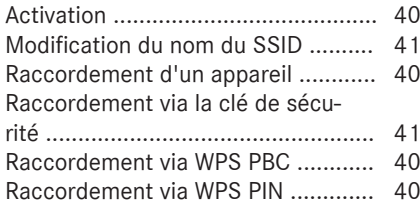

### **Sécurité de fonctionnement**

#### **Consignes de sécurité importantes**

### G **ATTENTION**

L'utilisation de systèmes d'information et d'appareils de communication intégrés au véhicule pendant la marche peut détourner votre attention de la circulation. Vous risquez en outre de perdre le contrôle du véhicule. Il y a risque d'accident.

N'utilisez ces appareils que si les conditions de circulation le permettent. Si ce n'est pas le cas, arrêtez-vous en tenant compte des conditions de circulation et procédez à des entrées dans le système uniquement lorsque le véhicule est à l'arrêt.

Lorsque vous utilisez le système multimédia, tenez compte des dispositions légales en vigueur dans le pays dans lequel vous vous trouvez.

Le système multimédia calcule l'itinéraire jusqu'à la destination sans tenir compte par exemple

- des feux rouges
- · des panneaux stop ou de priorité
- des voies qui se rejoignent
- Rdes interdictions d'arrêt ou de stationnement
- des autres règles de circulation
- des ponts étroits

Le système multimédia peut donner des recommandations de conduite erronées lorsque le tracé de la route et les conditions de circulation réelles ne correspondent pas aux données de la carte numérique. Les cartes numériques ne couvrent ni toutes les zones, ni tous les itinéraires possibles à l'intérieur d'une zone donnée. C'est par exemple le cas suite à une modification du tracé ou au changement du sens de circulation d'une rue à sens unique.

Vous devez vous-même veiller à respecter les différentes règles de circulation pendant la marche. Le code de la route a toujours priorité sur les recommandations de conduite.

Les messages de navigation diffusés pendant la marche sont destinés à vous guider sans détourner votre attention de la circulation ni de la conduite.

Utilisez toujours cette fonction plutôt que de vous orienter à l'aide de la carte affichée. L'observation des symboles ou de la carte affichée risque de détourner votre attention de la circulation et de la conduite et d'augmenter ainsi le risque d'accident.

N'oubliez pas que votre véhicule parcourt 44 pieds (près de 14 m par seconde lorsque vous roulez à 30 mph (environ 50 km/h) seulement.

Cet appareil est conforme aux valeurs limites d'exposition aux radiations établies par la FCC pour les appareils non contrôlés, ainsi qu'aux directives de la FCC concernant l'exposition aux fréquences radio définies dans le supplément C du bulletin 65 de l'OET.

En raison de la faible énergie haute fréquence émise par cet appareil, celui-ci est présumé conforme aux directives sans qu'il soit nécessaire d'évaluer l'exposition maximale admissible (MPE). Il est toutefois conseillé d'installer l'appareil en respectant une distance d'au moins 8 in (20 cm environ) entre la source de rayonnement et le corps d'une personne (à l'exclusion des mains, poignets, pieds et jambes).

### G **ATTENTION**

Toute modification effectuée sur les composants électroniques, leurs logiciels ou leur câblage risque de compromettre le fonctionnement de ceux-ci ou d'autres composants mis en réseau. Cela peut concerner en particulier les systèmes importants pour la sécurité. Ceux-ci risquent alors de ne plus fonctionner correctement et/ou de compromettre la sécurité de fonctionnement du véhicule. Cela entraîne un risque accru d'accident et de blessure.

N'intervenez en aucun cas sur le câblage ni sur les composants électroniques ou leurs logiciels. Confiez toujours les travaux sur les appareils électriques et électroniques à un atelier qualifié.

#### **Déclarations de conformité**

### **Composants du véhicule commandés par radio**

**Uniquement pour les Etats-Unis :** ces appareils sont conformes à la partie 15 des dispositions FCC. Son utilisation est soumise aux 2 conditions suivantes :

1. Ces appareils ne doivent pas être une source de perturbations nuisibles.

2. Ces appareils doivent pouvoir supporter les perturbations captées, notamment celles qui pourraient causer des fonctionnements indésirables.

Les modifications non autorisées effectuées sur ces appareils peuvent entraîner le retrait de l'autorisation d'utilisation des appareils.

**Uniquement pour le Canada:** ces appareils sont conformes aux dispositions CNR 210 d'Industrie Canada. Son utilisation est soumise aux 2 conditions suivantes :

1. Ces appareils ne doivent pas être une source de perturbations nuisibles.

2. Ces appareils doivent pouvoir supporter les perturbations captées, notamment celles qui pourraient causer des fonctionnements indésirables.

### **Utilisation conforme**

Lors de l'utilisation du système multimédia, tenez compte

- Rdes consignes de sécurité qui figurent dans la présente notice
- · du code de la route et des règles de circulation
- Rdes lois relatives aux véhicules à moteur et des normes de sécurité

Le fonctionnement des antennes de toit (téléphone, radio satellite, GPS) peut être compromis par l'utilisation de systèmes de portage.

Les films métallisés appliqués ultérieurement sur les vitres peuvent perturber la réception radio. Ils risquent également d'entraver le fonctionnement des autres antennes (par exemple des antennes servant aux appels d'urgence) à l'intérieur du véhicule.

**Protection antivol:** cet appareil a fait l'objet de mesures techniques afin de le protéger contre le vol. Pour de plus amples informations sur la protection antivol, adressez-vous à un point de service Mercedes-Benz.

#### **Atelier qualifié**

Lisez les informations sur les ateliers qualifiés figurant dans la notice d'utilisation du véhicule.

### **Limitation du fonctionnement**

Pour des raisons de sécurité, certaines fonctions ne sont pas disponibles lorsque le véhicule roule, ou ne le sont que de manière limitée. Dans ce cas, certains points de menu ne peuvent pas être sélectionnés ou le système affiche un message correspondant.

### **Données mémorisées dans le véhicule**

#### **Data Recording**

A wide range of electronic components in your vehicle contain data memories.

These data memories temporarily or permanently store technical information about:

- the vehicle's operating state
- $\bullet$  events
- $\bullet$  faults

In general, this technical information documents the state of a component, a module, a system or the surroundings.

These include, for example:

- operating conditions of system components, e.g. fluid levels
- the vehicle's status messages and those of its individual components, e.g. number of wheel revolutions/speed, deceleration in movement, lateral acceleration, accelerator pedal position
- malfunctions and defects in important system components, e.g. lights, brakes
- vehicle reactions and operating conditions in special driving situations, e.g. air bag deployment, intervention of stability control systems
- ambient conditions, e.g. outside temperature

### **18 Introduction**

This data is of an exclusively technical nature and can be used to:

- assist in detecting and rectifying faults and defects
- analyse vehicle functions, e.g. after an accident
- optimise vehicle function

The data cannot be used to trace the vehicle's movements.

When your vehicle is serviced, technical information can be read from the event data memory and fault data memory.

Services include, for example:

- $\bullet$  repair services
- service processes
- warranty events
- quality assurance

The vehicle is read out by employees of the service network (including the manufacturer) using special diagnostic testers. You can obtain more information there, if required.

After a malfunction has been rectified, the information is deleted from the fault memory or is continually overwritten.

When operating the vehicle, situations are conceivable in which this technical data, in connection with other information (if necessary, after consultation with an authorized expert), could be traced to a person.

Examples include:

- accident reports
- damage to the vehicle
- witness statements

Further additional functions that have been contractually agreed upon with the customer allow certain vehicle data to be conveyed by the vehicle as well. The additional functions include, for example, vehicle location in case of an emergency.

### **Multimedia system/mbrace**

If the vehicle is equipped with a multimedia system or mbrace, additional data about the vehicle's operation, the use of the vehicle in certain situations, and the location of the vehicle may be compiled through the multimedia system or the mbrace system.

For additional information please refer to the multimedia system User Manual and/or the mbrace Terms and Conditions.

### **Event Data Recorders**

This vehicle is equipped with an event data recorder (EDR). The main purpose of an EDR is to record, in certain crash or near crash-like situations, such as an air bag deployment or hitting a road obstacle, data that will assist in understanding how a vehicle's systems performed. The EDR is designed to record data related to vehicle dynamics and safety systems for a short period of time, typically 30 seconds or less.

The EDR in this vehicle is designed to record such data as:

- How various systems in your vehicle were operating;
- Whether or not the driver and passenger safety belts were buckled/fastened;
- $\bullet$  How far (if at all) the driver was depressing the accelerator and/or brake pedal; and,
- How fast the vehicle was traveling.

These data can help provide a better understanding of the circumstances in which crashes and injuries occur.NOTE: EDR data are recorded by your vehicle only if a non-trivial crash situation occurs; not data are recorded by the EDR under normal driving conditions and no personal data (e.g., name, gender, age, and crash location) are recorded. However, other parties, such as lawenforcement could combine the EDR data with the type of personally identifying data routinely acquired during a crash investigation.

Access to the vehicle and/or the EDR is needed to read data that is recorded by an EDR, and special equipment is required. In addition to the vehicle manufacturer, other parties that have the special equipment, such as law enforcement, can read the information by accessing the vehicle or the EDR.

EDR data may be used in civil and criminal matters as a tool in accident reconstruction, accident claims, and vehicle safety. Since the Crash Data Retrieval CDR tool that is used to extract data from the EDR is commercially available, Mercedes-Benz USA, LLC ("MBUSA") expressly disclaims any and all liability arising from the extraction of this information by unauthorized Mercedes-Benz personnel.

MBUSA will not share EDR data with others without the consent of the vehicle owners or, if the vehicle is leased, without the consent of the lessee. Exceptions to this representation include responses to subpoenas by law enforcement; by federal, state or local government; in connection with or arising out of litigation involving MBUSA or its subsidiaries and affiliates; or, as required by law.

Warning: The EDR is a component of the Supplemental Restraint System ("SRS") Module. Tampering with, altering, modifying or removing the EDR component may result in a malfunction of the SRS Module and other systems.

State laws or regulations regarding EDRs that conflict with federal regulation are pre-empted. This means that in the event of such conflict, the federal regulation governs. As of February 2013, 13 states have enacted laws relating to EDRs.

### **Informations sur les droits d'auteur**

Vous trouverez des informations concernant les licences relatives aux logiciels libres et open source utilisés dans votre véhicule et les composants électroniques sur la page Web suivante : **http://www.mercedes-benz.com/ opensource**.

### **Equipement de votre système multimédia**

Cette notice d'utilisation décrit l'ensemble des équipements de série et optionnels qui étaient disponibles pour votre système multimédia au moment de la clôture de la rédaction de cette notice d'utilisation. Des divergences sont possibles selon les pays. Notez que votre véhicule n'est pas obligatoirement équipé de toutes les fonctions décrites. Cela vaut également pourles fonctions et systèmes importants pour la sécurité.

Lisez les informations sur les ateliers qualifiés figurant dans la notice d'utilisation du véhicule.

### **Vue d'ensemble**

### **Eléments**

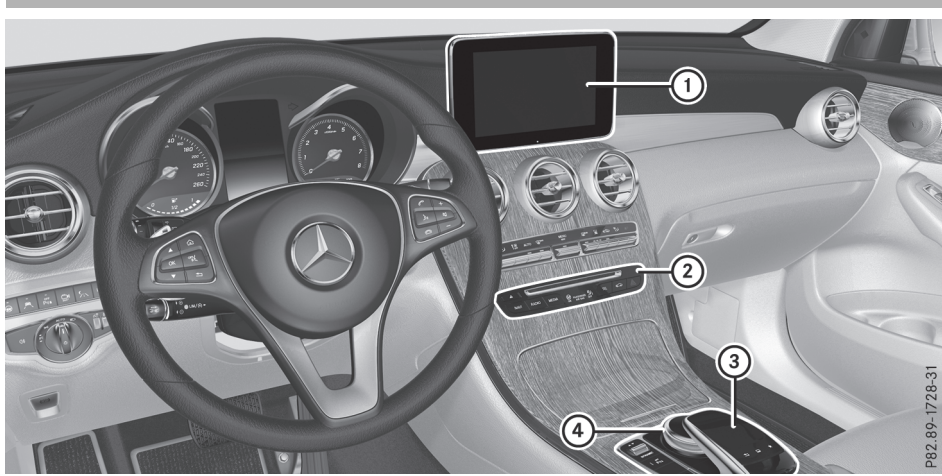

- : Visuel du système multimédia
- ; Lecteur de DVD
- = Pavé tactile (système multimédia avec pavé tactile)
- (4) Sélecteur
- Le système multimédia comprend
- $\bullet$  le visuel

Le visuel dispose de 960 x 540 pixels.

- Rle lecteur de DVD
- Rles touches
- · le sélecteur
- le pavé tactile (système multimédia avec pavé tactile)
- 2 prises USB et 1 fente pour carte mémoire SD dans la console centrale
	- Le raccordement d'un iPod® s'effectue par l'intermédiaire d'un câble de raccordement USB.

Système multimédia avec pavé tactile : vous disposez de 2 possibilités pour entrer des caractères et sélectionner les fonctions, à l'aide du sélecteur ou par l'intermédiaire du pavé tactile.

### **Fonctions**

- R**Radio HD FM, radio HD AM et radio satellite**
- R**Médias**
- Médias supportés: CD audio, CD MP3, DVD vidéo, 2 possibilités de raccordement pour appareils USB ou par l'intermédiaire de l'interface média (iPod®, par exemple), carte SD, appareils audio Bluetooth ®, Media

Register (espace de 10,8 Go sur le disque dur)

- Recherche de fichiers musicaux dans tous les médias
- R**Système de sonorisation**

Vous pouvez choisir entre 2 systèmes de sonorisation:

- Système de sonorisation standard
- Système de sonorisation surround Burmester®

### **Vue d'ensemble 21**

#### R**Système de navigation**

- Navigation par l'intermédiaire du disque dur
- Entrée de la destination par l'intermédiaire de la recherche par mot-clé
- Carte 3D réelle avec affichage des villes en relief
- Destinations spéciales et itinéraires personnels à partir d'une carte SD
- Guidage dynamique avec messages d'information routière diffusés via la radio satellite SIRIUS
- Autres fonctions de navigation (Drive Information, par exemple)

### R**Communication**

- Fonctions de messagerie (SMS, e-mails)
- Carnet d'adresses
- Navigateur Web
- Mercedes-Benz Apps (recherche en ligne, Facebook, cours de la bourse, actualités, et bien d'autres encore)
- Application Mercedes-Benz Companion
- Site Internet Mercedes-Benz Mobile
- Interface Wi-Fi pour le raccordement d'un smartphone au système multimédia

#### R**Météo SIRIUS**

- Données météo sous forme de tableau d'information (prévisions du jour, prévisions à 5 jours, informations détaillées)
- Données météo sur la carte météo, telles que radar de précipitations, données cycloniques, passage de cyclones tropicaux (ouragans, typhons)

#### R**Fonctions du véhicule**

- Réglages du véhicule (éclairage d'ambiance, par exemple)
- Caméra à 360°
- Caméra de recul
- Fonctions de climatisation (mode de régulation de la climatisation, par exemple)
- DYNAMIC SELECT (programme de conduite individuel)
- R**Touche favori**
	- Accès rapide aux favoris par l'intermédiaire de la touche favori située à côté du sélecteur ou de la touche favori du pavé tactile
	- Ajout et modification de favoris

### **Visuel**

### **Remarques générales**

! Evitez de toucher le visuel. Suite aux pressions exercées sur le visuel, la qualité de l'affichage peut parfois se dégrader de manière irréversible.

Le port de lunettes de soleil polarisées peut entraver la lisibilité du visuel.

Le visuel est doté d'un dispositif de coupure automatique en fonction de la température. Si la température est trop élevée, la luminosité est d'abord réduite automatiquement. Le visuel peut ensuite s'éteindre complètement par moments.

### **Vue d'ensemble**

#### $\overline{2}$ Sultans Of Swing  $02:27$  $\frac{1}{03:18}$ Dire Straits ÞÞ. Dire Straits - Sultans Of Swing **ss** AUTO زع  $\overline{10}$ P82.89-0573-31

- : Ligne de statut avec affichages
- ; Affichage de la pochette (si disponible)
- = Champ d'affichage principal
- ? Affichage du statut du climatiseur

L'exemple montre la lecture de fichiers multimédias en mode Carte mémoire SD.

### **Consignes de nettoyage**

 $\blacksquare$  Evitez tout contact avec le visuel. La surface brillante du visuel est très fragile et risque d'être rayée. Si vous devez toutefois la nettoyer, utilisez un produit de nettoyage doux et un chiffon doux non pelucheux.

Pour le nettoyage, le visuel doit être éteint et froid. Si nécessaire, nettoyez le visuel avec un chiffon en microfibre et un nettoyant pour écran TFT ou LCD du commerce. N'exercez pas de pression sur le visuel lors du nettoyage car cela pourrait provoquer des dommages irréversibles au niveau de l'affichage. Essuyez ensuite le visuel avec un chiffon en microfibre sec.

### **22 Vue d'ensemble**

Vue d'ensemble et utilisation **Vue d'ensemble et utilisation** Evitez les diluants à base d'alcool, l'essence et les produits de nettoyage abrasifs. Ils peuvent endommager la surface du visuel.

### **Touches et sélecteur**

### **Vue d'ensemble**

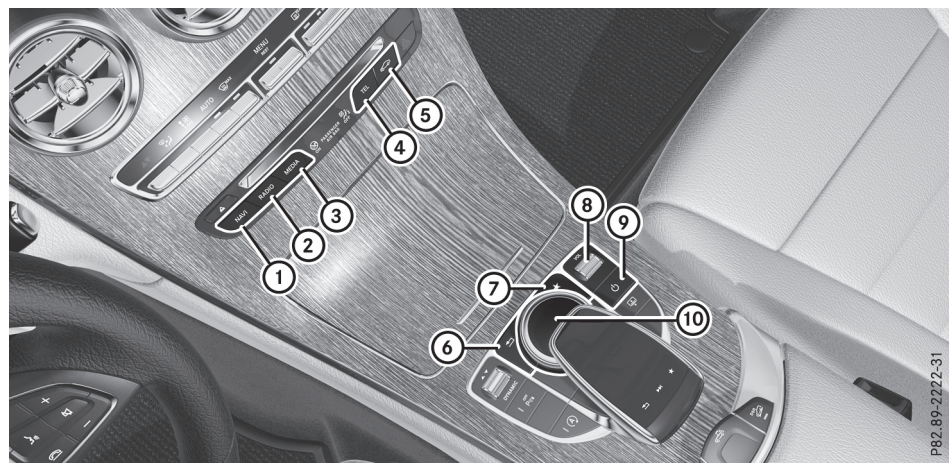

Touches et sélecteur avec pavé tactile (exemple)

- : Touche Navigation
- ; Touche Radio
- 3 Touche Médias
- ? Touche Téléphone et Carnet d'adresses
- A Touche Réglages du véhicule et Réglages système
- $\omega$  Touche Retour
- (7) Touche favori
- D Réglage du volume sonore ou coupure du son
- E Mise en marche et arrêt du système multimédia
- (10) Sélecteur

Véhicules Mercedes-AMG équipés du système d'échappement Performance AMG commutable:

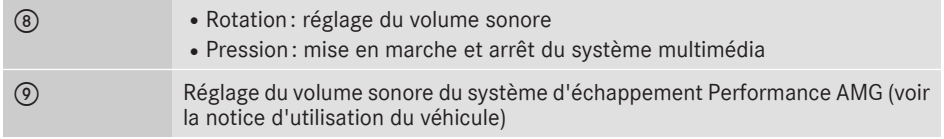

### **Touche Retour**

La touche  $\boxed{\triangle}$  vous permet de quitter un menu ou de passer à l'affichage du mode d'utilisation actuel.

X **Sortie du menu:** appuyez brièvement sur la touche  $\boxed{\leftarrow}$ .

Le système multimédia passe au niveau de menu immédiatement supérieur dans le mode d'utilisation actuel.

X **Passage au 1er niveau de menu:** appuyez sur la touche  $\boxed{\div}$  pendant plus de 2 secondes.

### **Sélecteur**

A l'aide du sélecteur qui se trouve sur la console centrale, vous pouvez

- sélectionner des points de menu sur le visuel
- Rentrer des caractères
- Rsélectionner une destination sur la carte
- Rmémoriser des entrées

Vous pouvez actionner le sélecteur

- en le tournant  $\mathcal{C}(\text{or})$
- en le poussant vers la gauche ou vers la droite ∗⊚∗
- en le poussant vers l'avant ou vers l'arrière  $\uparrow$   $\odot$   $\uparrow$
- $\bullet$  en le poussant en diagonale  $\partial$
- en appuyant dessus de manière brève ou prolongée (b)

### **Touche favori**

La touche favori vous permet de sélectionner, d'ajouter et de modifier des favoris.

X Appuyez sur la touche favori à côté du sélecteur.

Les favoris apparaissent.

- ▶ Sélection d'un favori: tournez le sélecteur, puis appuyez dessus.
- Appuyez sur le sélecteur.

Autres fonctions: ( $\triangleright$  page 34).

### **Pavé tactile**

Système multimédia avec pavé tactile : vous pouvez également effectuer une sélection ou une entrée par l'intermédiaire du pavé tactile ( $\triangleright$  page 24).

### **Volant multifonction**

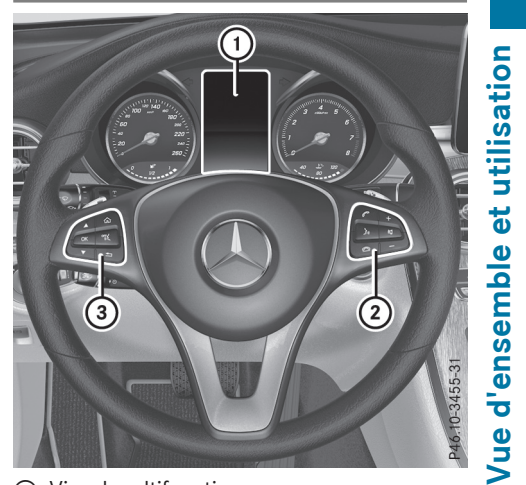

: Visuel multifonction

 $\overline{a}$  $\sqrt{2}$ 

> $\boxed{\blacktriangle}$  $\boxed{\blacktriangledown}$

- (2) Groupe de touches droit
- = Groupe de touches gauche

### **Groupe de touches gauche**

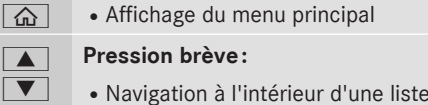

- Sélection d'un menu ou d'une fonction
- Dans le menu Radio/Médias: ouverture de la liste des titres ou des stations et sélection d'une station, d'un titre audio ou d'une scène vidéo
- Dans le menu Téléphone: passage au répertoire téléphonique et sélection d'un nom ou d'un numéro de téléphone

### **Pression longue:**

- Défilement rapide à l'intérieur de toutes les listes
- Dans le menu Radio/Médias: sélection d'une station, d'un titre audio ou d'une scène vidéo avec le défilement rapide
- Dans le menu Téléphone: lancement du défilement rapide lorsque le répertoire téléphonique est ouvert

### **24 Pavé tactile**

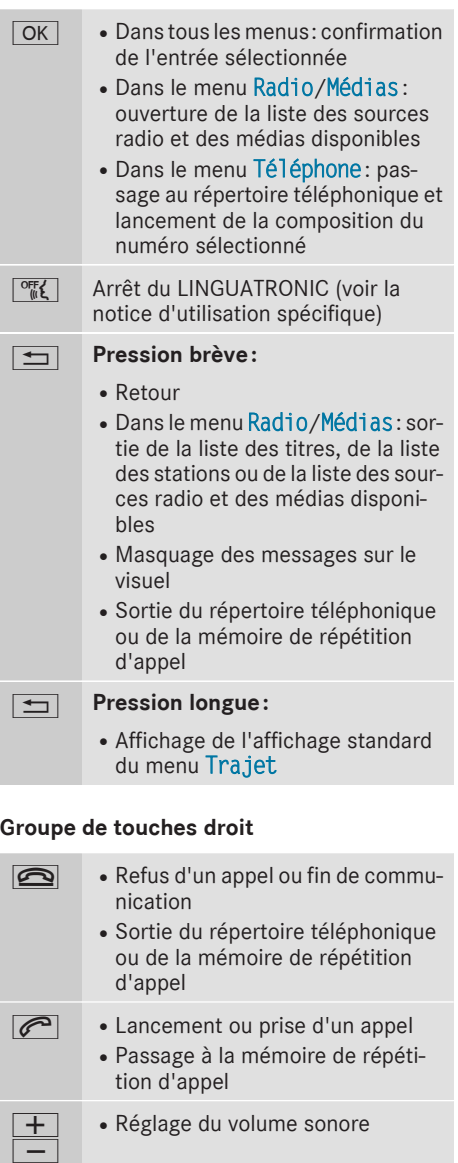

 $\boxed{N}$  . Désactivation et activation du son

 $\sqrt{\frac{1}{2}}$  Mise en marche du LINGUATRONIC (voir la notice d'utilisation spécifique)

### **Pavé tactile**

### **Vue d'ensemble du pavé tactile**

! N'utilisez pas d'objets pointus sur le pavé tactile. Le pavé tactile pourrait être endommagé.

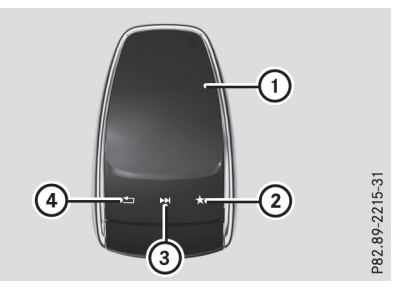

- : Surface tactile
- (2) Touche favori
- = Affichage de l'accès rapide à la fonction Audio
- ? Touche Retour

### **A l'aide du pavé tactile, vous pouvez**

- sélectionner des points de menu ( $\triangleright$  page 25)
- entrer des caractères (fonction de reconnaissance de l'écriture manuscrite) ( $\triangleright$  page 27)
- $\bullet$  piloter la source audio active ( $\triangleright$  page 29)
- créer, gérer et afficher des favoris ( $\triangleright$  page 34)
- entrer des destinations en mode Navigation
- mémoriser des entrées

Pour de plus amples informations sur l'utilisation du pavé tactile, voir ( $\triangleright$  page 25).

### **Activation et désactivation du pavé tactile**

- $\blacktriangleright$  Appuyez sur la touche  $\boxed{\infty}$ . Le menu Véhicule apparaît.
- Sélection de Réglages système : poussez le sélecteur (O), tournez-le, puis appuyez dessus. Un menu apparaît.
- ▶ Sélection de Pavé tactile : tournez le sélecteur, puis appuyez dessus.
- ▶ Sélectionnez Activer pavé tactile. Le pavé tactile est activé  $\blacksquare$  ou désactivé  $\blacksquare$ .

**Vue d'ensemble et utilisatio Vue d'ensemble et utilisation** 

**Vu e**

### **Utilisation du pavé tactile**

### **Sélection d'un point de menu**

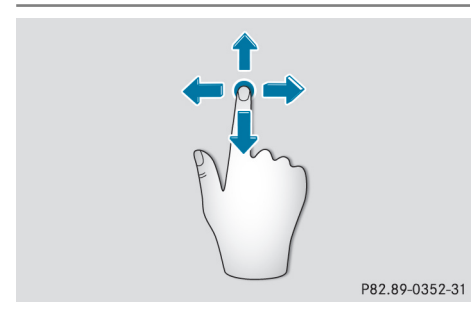

- $\triangleright$  Touchez la surface tactile avec le doigt.
- $\blacktriangleright$  Faites glisser votre doigt vers le haut, le bas, la gauche ou la droite.

La sélection sur le visuel se déplace dans le sens du mouvement. Vous pouvez ainsi naviguer dans les listes ou les menus.

### **Confirmation de la sélection**

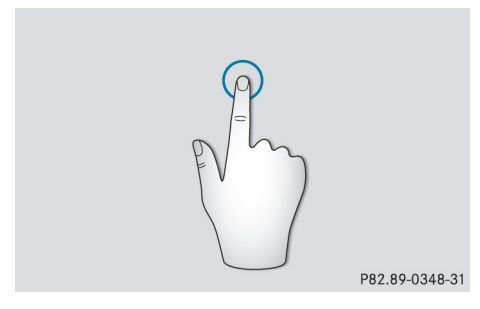

N'appuyez pas trop fort sur le pavé tactile. Cela risque d'entraîner des dysfonctionnements.

▶ Appuyez sur la surface tactile avec un doigt jusqu'au point de pression. Un menu, une option ou une application s'ouvre.

### **Affichage de l'accès rapide à la fonction Audio**

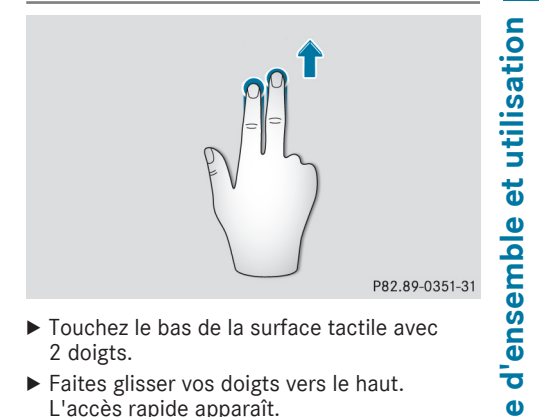

- ▶ Touchez le bas de la surface tactile avec 2 doigts.
- Faites glisser vos doigts vers le haut. L'accès rapide apparaît.

Pour de plus amples informations sur l'accès rapide à la fonction Audio, voir ( $\triangleright$  page 29).

### **Masquage de l'accès rapide à la fonction Audio**

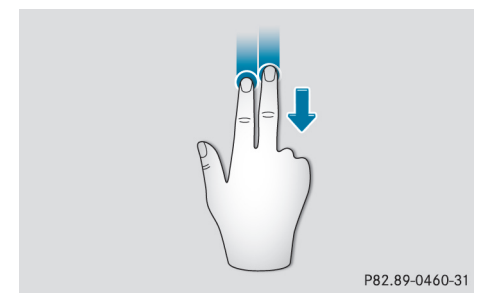

- $\triangleright$  Touchez la surface tactile avec 2 doigts.
- $\blacktriangleright$  Faites glisser vos doigts vers le bas. L'accès rapide disparaît.

### **26 Pavé tactile**

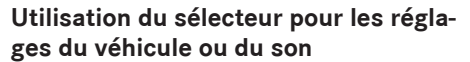

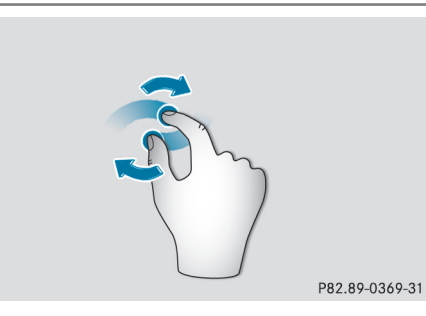

- ▶ Placez 2 doigts légèrement écartés sur la surface tactile.
- ▶ Faites pivoter vos doigts dans le sens des aiguilles d'une montre.
	- Le réglage du sélecteur augmente.

ou

- Faites pivoter vos doigts dans le sens inverse des aiguilles d'une montre. Le réglage du sélecteur diminue.
- **Déplacement de la carte**
- $\blacktriangleright$  Touchez de nouveau la surface tactile avec le doigt.
- $\blacktriangleright$  Faites glisser votre doigt dans la direction de votre choix.

La carte se déplace dans le sens du mouvement.

### **Agrandissement de l'échelle de la carte**

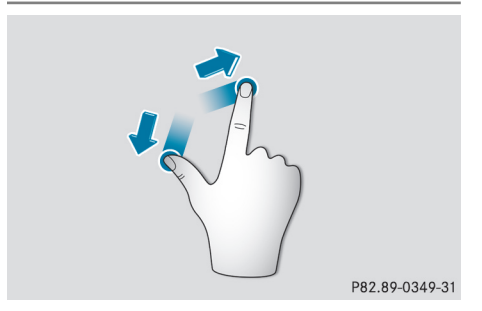

- X Placez 2 doigts légèrement écartés sur la surface tactile.
- $\blacktriangleright$  Ecartez vos doigts. L'échelle de la carte est agrandie.

### **Réduction de l'échelle de la carte**

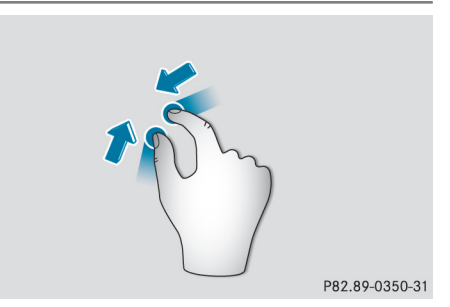

- ▶ Placez 2 doigts assez écartés sur la surface tactile.
- $\blacktriangleright$  Rapprochez vos doigts. L'échelle de la carte est réduite.

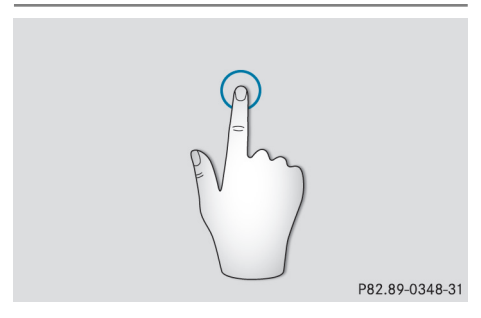

▶ Appuyez sur la surface tactile avec un doigt jusqu'au point de pression. Le réticule apparaît.

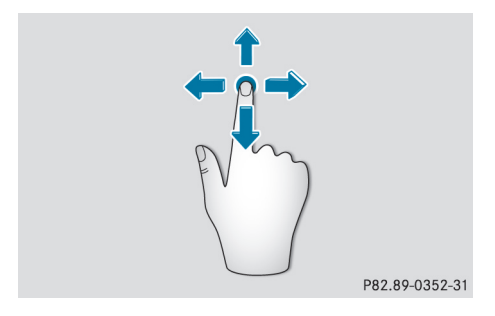

### **Fonction de reconnaissance de l'écriture manuscrite**

### **Vue d'ensemble de la fonction de reconnaissance de l'écriture manuscrite**

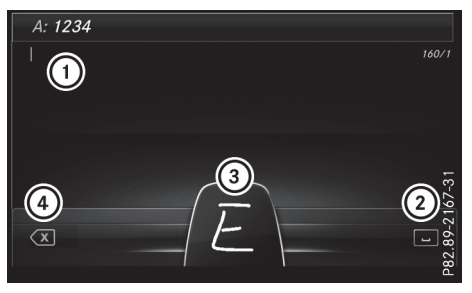

- : Ligne de saisie active
- $(2)$  Saisie d'une espace ( $\triangleright$  page 27)
- (3) Représentation de la surface tactile
- $\overline{4}$ ) Effacement d'un caractère ( $\triangleright$  page 28)

Vous pouvez utiliser la fonction de reconnaissance de l'écriture manuscrite dans toutes les lignes de saisie de texte, de chiffres ou de caractères.

Si le caractère entré peut être interprété de différentes manières, une liste apparaît. Pour de plus amples informations sur les caractères proposés, voir ( $\triangleright$  page 27).

Vous pouvez en outre activer ou désactiver la fonction de lecture vocale des caractères manuscrits.

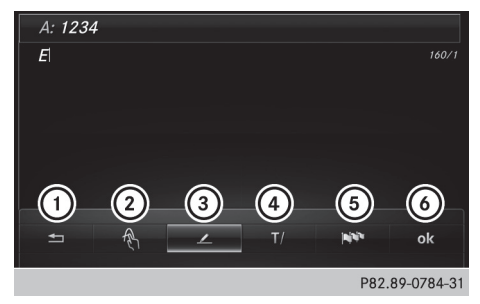

- : Sortie du menu
- ; Retour à la fonction de reconnaissance de l'écriture manuscrite
- = Utilisation du répertoire téléphonique ou des modèles de texte
- ? Passage à une autre ligne de saisie ou déplacement du curseur
- (5) Modification de la langue de saisie
- B Fin de l'entrée des caractères

X **Affichage du menu:** appuyez sur le pavé tactile.

### **Activation et désactivation de la fonction de lecture vocale des caractères manuscrits**

Vous pouvez activer ou désactiver la fonction de lecture vocale des caractères manuscrits.

- $\blacktriangleright$  Appuyez sur la touche  $\boxed{\infty}$ . Le menu Véhicule apparaît.
- Sélection de Réglages système : poussez le sélecteur (O), tournez-le, puis appuyez dessus.

Un menu apparaît.

- ▶ Sélection de Pavé tactile : tournez le sélecteur, puis appuyez dessus.
- ▶ Sélection de Lecture vocale des caractères manuscrits : tournez le sélecteur, puis appuyez dessus. La fonction de lecture vocale est activée  $\vec{\nabla}$ ou désactivée  $\Box$ .

### **Entrée des caractères**

Condition requise : une ligne de saisie de texte, de chiffres ou de caractères est sélectionnée.

 $\triangleright$  Tracez le caractère souhaité avec le doigt sur la surface tactile. Le caractère détecté est entré sur la ligne de

saisie. Le caractère suivant peut être tracé sur la surface tactile.

Si le caractère peut être interprété de différentes manières, une liste apparaît.

Pour de plus amples informations sur les caractères proposés, voir ( $\triangleright$  page 27).

### **Caractères proposés**

X **Sélection d'un caractère proposé:** tournez le sélecteur.

Le caractère sélectionné est entré à la place du caractère détecté automatiquement. Vous pouvez poursuivre l'entrée des caractères.

#### **Saisie d'une espace**

Condition requise : une ligne de saisie de texte. de chiffres ou de caractères est sélectionnée.

 $\triangleright$  Touchez la surface tactile avec le doigt et effleurez-la vers la droite. Une espace est ajoutée sur la ligne de saisie. Vue

de chiffres ou de caractères est sélectionnée. ▶ Touchez la surface tactile avec le doigt et effleurez-la vers la gauche.

Le dernier caractère saisi est effacé.

### **Passage à une autre ligne de saisie**

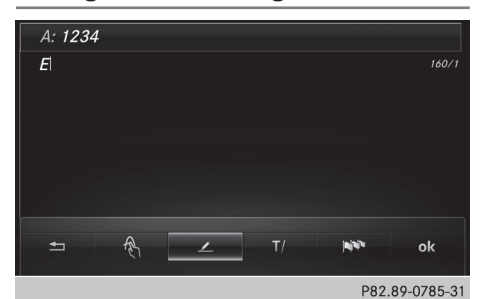

- $\blacktriangleright$  Appuyez sur le pavé tactile. Un menu apparaît.
- $\triangleright$  Sélection de  $\boxed{T}$ : effleurez le pavé vers la gauche ou vers la droite, puis appuyez dessus.
- ▶ Sélection de la ligne de saisie : effleurez le pavé vers le haut ou vers le bas, puis appuyez dessus.

La ligne de saisie sélectionnée devient active et vous pouvez poursuivre l'entrée des caractères.

### **Déplacement du curseur sur la ligne de saisie**

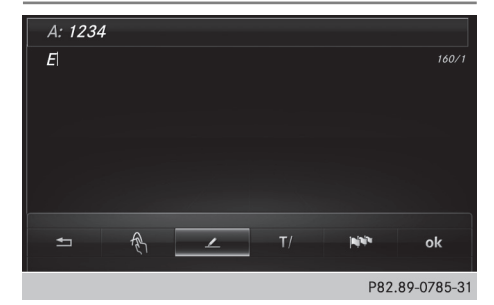

- Appuyez sur le pavé tactile. Un menu apparaît.
- Sélection de  $\boxed{T}$ : effleurez le pavé vers la gauche ou vers la droite, puis appuyez dessus.
- Déplacement du curseur: effleurez le pavé vers la gauche ou vers la droite.

### **Modification de la langue de saisie pour la fonction de reconnaissance de l'écriture manuscrite**

Condition requise : une ligne de saisie de texte. de chiffres ou de caractères est sélectionnée.

- $\blacktriangleright$  Appuyez sur le pavé tactile. Un menu apparaît.
- Sélection de **Nº**: effleurez le pavé vers la gauche ou vers la droite, puis appuyez dessus.

La liste des langues de saisie disponibles s'affiche.

▶ Sélection d'une langue: effleurez le pavé vers le haut ou vers le bas, puis appuyez dessus. La langue de saisie pour la fonction de reconnaissance de l'écriture manuscrite a été modifiée.

### **Recherche dans des listes**

La procédure est expliquée à titre d'exemple pour une recherche dans le répertoire téléphonique.

Le premier caractère détermine la première lettre du contact recherché.

 $\triangleright$  Tracez la lettre sur le pavé tactile. Dans le répertoire téléphonique, le premier contact commençant par la lettre sélectionnée est mis en surbrillance.

Pour de plus amples informations sur la fonction de reconnaissance de l'écriture manuscrite du pavé tactile, voir  $($  page 27).

- $\blacktriangleright$  Tracez les autres lettres les unes après les autres sur le pavé tactile.
- X **Fin de la recherche et passage au répertoire téléphonique:** appuyez sur le pavé tactile.

### **Commutation entre le sélecteur et le pavé tactile comme outil de saisie**

Condition requise : une ligne de saisie de texte, de chiffres ou de caractères est sélectionnée.

X **Passage de l'entrée de caractères à l'aide du sélecteur à la fonction de reconnaissance de l'écriture manuscrite surle pavé tactile :** appuyez sur le pavé tactile avec un doigt.

La fonction de reconnaissance de l'écriture manuscrite sur le pavé tactile est activée.

X **Passage de la fonction de reconnaissance de l'écriture manuscrite sur le pavé tactile à l'entrée de caractères à l'aide du sélecteur:** appuyez sur le sélecteur. L'entrée des caractères à l'aide du sélecteur est activée.

**Accès rapide à la fonction Audio**

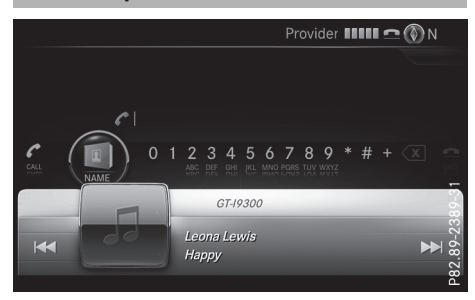

Cette fonction vous permet de sélectionner la station suivante ou le morceau de musique suivant, en fonction de la source audio active.

- $\blacktriangleright$  Affichez l'accès rapide ( $\triangleright$  page 25). La source audio actuelle est affichée.
- ▶ Sélection de la station/du morceau de musique précédent ou suivant: effleurez le pavé vers la gauche ou vers la droite. La station ou le morceau de musique sélectionné est diffusé.

### **Fonctions de base**

### **Mise en marche et arrêt du système multimédia**

 $\triangleright$  Appuyez sur la touche  $\sqrt{1}$  située sur la console centrale, à droite du sélecteur. Le système multimédia affiche le dernier menu activé.

Lorsque vous arrêtez le système multimédia, vous stoppez en même temps la diffusion de la source média en cours.

#### **Réglage du volume sonore**

### **Réglage du volume sonore de la source média**

▶ Tournez la molette située à droite du sélecteur.

 $\bigcap$ 

 $\blacktriangleright$  Appuyez sur la touche  $\boxed{+}$  ou la touche  $\overline{\phantom{a}}$  du volant multifonction. Le volume sonore de la source média sélectionnée augmente ou diminue.

### **Réglage du volume sonore des messages d'information routière et des messages de navigation**

Pendant la diffusion d'un message d'information routière ou de navigation :

▶ Tournez la molette située à droite du sélecteur.

ou

- Appuyez sur la touche  $\boxed{+}$  ou la touche  $\overline{\phantom{a}}$  du volant multifonction.
- $\bigcirc$  Vous pouvez régler le volume sonore des messages de navigation par rapport au volume sonore des autres sources média.

### **Réglage du volume sonore pour les communications téléphoniques**

Vous pouvez régler le volume sonore en mode mains libres pendant une communication.

▶ Tournez la molette située à droite du sélecteur.

 $O<sub>II</sub>$ 

- $\blacktriangleright$  Appuyez sur la touche  $\boxed{+}$  ou la touche  $\overline{\phantom{a}}$  du volant multifonction.
- i Réglage du volume sonore des messages vocaux du LINGUATRONIC, voir la notice d'utilisation spécifique.

#### **Activation et désactivation du son**

#### **Son d'une source média**

▶ Appuyez sur la molette située à droite du sélecteur.

ou

Appuyez sur la touche  $\boxed{N}$  du volant multifonction.

**i** Le symbole  $\boxed{x}$  est affiché sur la ligne de statut lorsque le son est désactivé. Si vous changez de source média ou si vous modifiez le réglage du volume sonore, le son est réactivé automatiquement.

**i** Les messages du système de navigation sont diffusés même lorsque le son est désactivé.

### **Désactivation et réactivation des messages de navigation**

- X **Désactivation des messages de navigation:** appuyez surla molette située à droite du sélecteur pendant la diffusion d'un message. Le message Les instructions de conduite vocales sont désactivées. apparaît.
- X **Réactivation des messages de navigation:** arrêtez, puis remettez en marche le système multimédia ( $\triangleright$  page 29).

#### ou

▶ Lancez un nouveau calcul de l'itinéraire ( $\triangleright$  page 63).

#### ou

▶ Lorsque le guidage est activé : affichez le menu et sélectionnez  $\mathbb{W}(\triangleright)$  page 81).

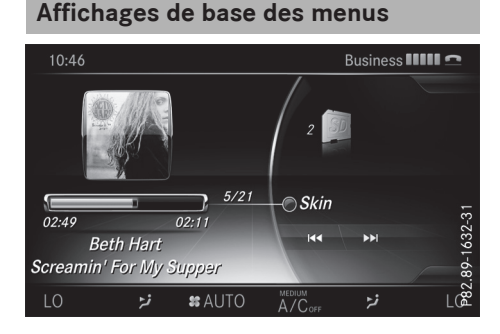

▶ Appuyez sur la touche MEDIA ou sur l'une des  $t$ ouches  $\overline{NAVI}$ ,  $\overline{RADIO}$ ,  $\overline{TEL}$  ou  $\overline{\text{co}}$ . **Navigation:** vous pouvez voir la position actuelle du véhicule sur la carte.

**Radio:** l'affichage du dernier mode Radio réglé apparaît.

**Médias :** l'affichage de la dernière source média réglée apparaît. Dans l'exemple, le système est réglé sur le mode Carte SD.

**Téléphone:** l'affichage du menu Téléphone apparaît.

**Fonctions du véhicule:** l'affichage des fonctions du véhicule apparaît.

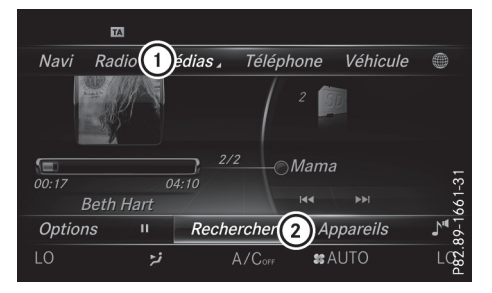

X **Affichage du menu:** poussez le sélecteur  $\uparrow$   $\odot$   $\downarrow$ .

Le menu de la fonction sélectionnée apparaît. En fonction de l'action effectuée, la marque de sélection se trouve soit sur la ligne des fonctions principales  $(1)$ , soit dans la barre de menus $(2)$ .

X **Sélection d'un point de menu:** tournez le sélecteur, puis appuyez dessus. Si vous avez sélectionné l'un des points de  $m$ enu  $(i)$ , vous voyez apparaître le dernier menu affiché pour la fonction correspondante.

La barre de menus  $(2)$  propose différentes options en rapport avec le mode actuel.

### **Sélection du mode d'une fonction principale**

Chaque fonction principale (Téléphone, par exemple) propose un menu qui vous permet de sélectionner les différents modes disponibles.

Le menu Téléphone vous permet de

- passer en mode Téléphone
- afficher le carnet d'adresses
- Rconsulter les informations de la notice d'utilisation numérique sur la téléphonie

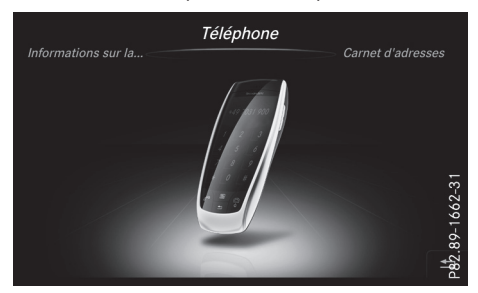

- $\blacktriangleright$  Appuyez sur la touche TEL. Si vous aviez activé le mode Téléphone auparavant, le menu Téléphone apparaît.
- X **Affichage du menu:** appuyez de nouveau sur la touche  $TEL$ .

 $\Omega$ 

- Sélection de Téléphone : poussez le sélecteur  $\uparrow$  ( $\odot$ ), puis appuyez dessus. Un menu apparaît. Téléphone est affiché au premier plan.
- ▶ Sélection de Carnet d'adresses, par exemple : tournez le sélecteur, puis appuyez dessus.

**Entrée des caractères (téléphonie)**

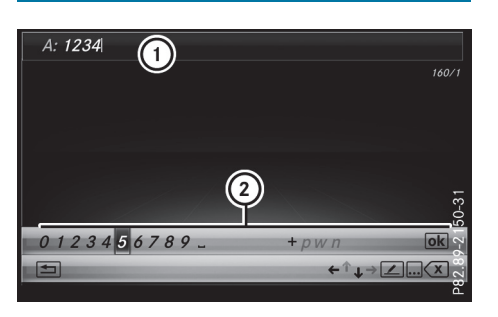

La procédure est expliquée à titre d'exemple pourla rédaction d'un SMS. Pour de plus amples informations sur la rédaction d'un SMS, voir (⊳ page 127).

- X **Entrée des caractères:** tournezle sélecteur, puis appuyez dessus. Le caractère sélectionné sur le clavier virtuel (2) est entré sur la ligne de saisie du numéro de téléphone  $(1)$ .
- X **Effacement d'un caractère** passage à la ligne inférieure du clavier virtuel: poussez le sélecteur @#.
- Sélection de  $\overline{X}$ : tournez le sélecteur, puis appuyez dessus. Le dernier caractère saisi est effacé.
- X **Passage à une autre ligne de saisie:** poussez le sélecteur  $\odot$  pour passer à la ligne inférieure du clavier virtuel.

**Vue d'ensemble et utilisatio** d'ensemble et utilisation

 $\frac{1}{2}$  $\blacktriangleright$ 

 $\triangleright$  Tournez le sélecteur, puis appuyez dessus pour sélectionner  $\overline{\Psi}$ .

#### $\Omega$

- $\blacktriangleright$  Poussez le sélecteur  $\triangleleft$  autant de fois qu'il est nécessaire pour que le clavier virtuel disparaisse.
- X **Sélection de la ligne de saisie pour le texte du SMS:** poussez le sélecteur ⊙↓, puis appuyez dessus.

La ligne de saisie du texte du SMS est sélectionnée. Le clavier virtuel est adapté pour l'entrée de texte.

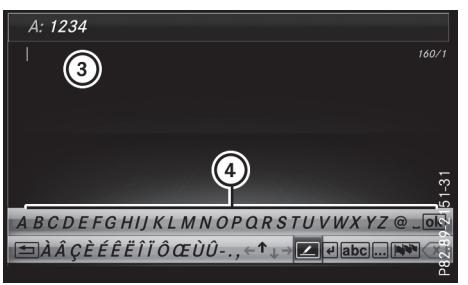

- X **Entrée des caractères:** tournezle sélecteur, puis appuyez dessus. Le caractère sélectionné sur le clavier virtuel  $\left(4\right)$  est entré sur la ligne de saisie du texte du SMS $(3)$ .
- X **Effacement d'un caractère :** poussez le sélecteur  $\circledcirc$  pour passer à la ligne inférieure du clavier virtuel.
- $\triangleright$  Sélection de  $|\langle \overline{x}||$ : tournez le sélecteur, puis appuyez dessus. Le dernier caractère saisi est effacé.
- X **Effacement d'une entrée complète:** poussez le sélecteur (O) pour passer à la ligne inférieure du clavier virtuel.

### **32 Entrée des caractères (mode Navigation)**

- $\triangleright$  Sélection de  $\overline{\langle x \rangle}$ : tournez le sélecteur
- X Appuyez sur le sélecteur jusqu'à ce que l'entrée soit entièrement effacée.
- X **Modification du réglage du pays pour le clavier virtuel:** poussez le sélecteur  $\textcircled{\tiny{}}$ pour passer à la ligne inférieure du clavier virtuel.
- ▶ Tournez le sélecteur, puis appuyez dessus pour sélectionner

Les langues disponibles sont affichées.

 $\triangleright$  Tournez le sélecteur, puis appuyez dessus.

### **Fonctions disponibles dans le clavier virtuel**

 $\bullet$   $\bullet$   $\bullet$   $\bullet$ 

Commutation sur les chiffres, puis les symboles

 $\overline{ABC}$ 

Commutation du clavier virtuel en majuscules/minuscules

 $\overline{\mathbf{R}}$ 

Modification du réglage du pays pour le clavier virtuel

 $\cdot$   $\overline{\mathbf{x}}$ 

Effacement d'un caractère/de l'entrée

 $\cdot$   $\uparrow$ 

Sélection de la ligne de saisie

 $\cdot$   $\leftarrow$   $\rightarrow$   $\cdot$ 

Déplacement du curseur sur la ligne de saisie

 $\bullet$  ok

Confirmation de l'entrée

 $\cdot \Box$ 

Annulation du processus d'entrée

 $\bullet$   $\overline{\phantom{0}}$ 

Insertion d'un nouveau paragraphe

 $\cdot$   $\angle$ 

Utilisation d'un modèle de texte

### **Entrée des caractères (mode Navigation)**

### **Possibilités d'entrée des caractères**

Vous pouvez entrer des caractères à l'aide du sélecteur ou du pavé tactile. Le sélecteur vous permet d'entrer des caractères par l'intermédiaire d'un clavier virtuel. Le pavé tactile vous permet de saisir les caractères en les dessinant dans un champ d'entrée. Le système multimédia dispose à cet effet d'une fonction de reconnaissance de l'écriture manuscrite.

### **Entrée des caractères à l'aide du clavier virtuel**

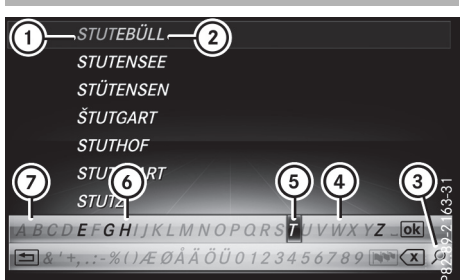

- : Caractères entrés par l'utilisateur STUT (en orange)
- ; Caractères complémentaires proposés automatiquement par le système multimédia (EBÜLL)
- = Passage à la recherche par mot-clé
- ? Caractère momentanément indisponible
- A Caractère momentanément sélectionné
- B Caractère momentanément disponible
- (7) Clavier virtuel

L'exemple montre l'entrée des adresses ( $\triangleright$  page 61).

X **Entrée des caractères:** tournezle sélecteur, poussez-le  $(O)$ t ou  $\bullet$  $(O)$ ), puis appuyez dessus.

Le caractère sélectionné (1) est entré sur la ligne supérieure. Le système multimédia complète les caractères manquants et affiche l'entrée qui correspond le mieux à la saisie effectuée.

Les caractères disponibles 6 ou non disponibles (4) dépendent de la saisie effectuée et des données qui sont mémorisées sur la carte numérique.

Le symbole  $\Box$  indique qu'il existe plusieurs entrées portant le même nom.

- **Effacement de caractères:** poussez  $\textcircled{>}\text{L}$  et tournez le sélecteur pour sélectionner  $\overline{\langle \mathbf{x} \rangle}$ , puis appuyez dessus.
- ▶ Effacement de l'entrée: poussez (O)| et tournez le sélecteur pour sélectionner  $\overline{\langle x \rangle}$ ,

**Vu ed'ensemble et utilisation**

puis appuyez dessus jusqu'à ce que l'entrée soit entièrement effacée.

- X **Passage à la recherche par mot-clé:** poussez  $\odot$ # et tournez le sélecteur pour sélectionner  $\Omega$ , puis appuyez dessus  $(D$  page 63).
- ▶ Confirmation de l'entrée: poussez (O) + et tournez le sélecteur pour sélectionner  $\sqrt{6k}$ , puis appuyez dessus.

ou

 $\blacktriangleright$  Poussez le sélecteur  $\triangleleft$  autant de fois qu'il est nécessaire pour que le clavier virtuel disparaisse.

Une liste de sélection des localités apparaît. L'entrée sélectionnée est mise en surbrillance.

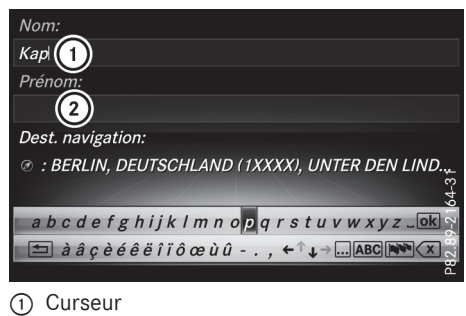

(2) Ligne de saisie

L'exemple montre la procédure d'entrée des caractères lorsque vous mémorisez une destination en tant que contact avec des données de navigation valables dans le carnet d'adresses ( $\triangleright$  page 62).

 $\triangleright$  **Sélection de la ligne de saisie:** poussez  $\odot$  **[** et tournez le sélecteur pour sélectionner  $\biguparrow$ ou  $\blacktriangledown$ , puis appuyez dessus.

ou

- $\blacktriangleright$  Poussez le sélecteur  $\uparrow$  ( $\odot$ ) autant de fois qu'il est nécessaire pour que le clavier virtuel disparaisse.
- $\triangleright$  Tournez le sélecteur, puis appuyez dessus.
- X **Déplacement du curseur:** sélectionnez une ligne de saisie.
- $\blacktriangleright$  Poussez  $\textcircled{\scriptsize{\textsf{0}}}$  et tournez le sélecteur pour sélectionner  $\leftarrow$  ou  $\rightarrow$ , puis appuyez dessus.

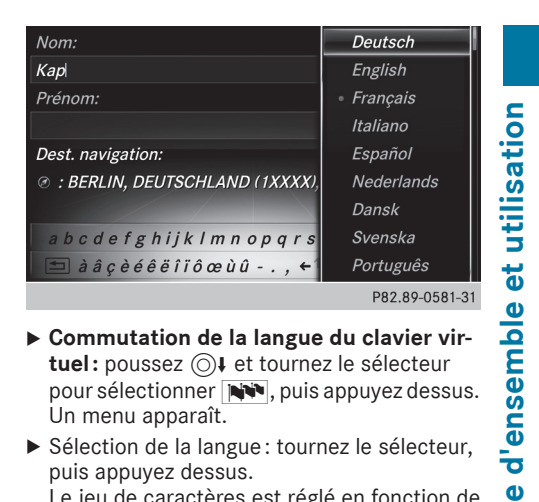

- X **Commutation de la langue du clavier vir**tuel: poussez  $\odot$ **)** et tournez le sélecteur pour sélectionner  $\mathbb{N}$ , puis appuyez dessus. Un menu apparaît.
- Sélection de la langue : tournez le sélecteur, puis appuyez dessus. Le jeu de caractères est réglé en fonction de la langue sélectionnée.

**Vu e**

### **Fonctions disponibles dans le clavier virtuel**

- $\bullet$   $\bullet$   $\bullet$   $\bullet$ Commutation sur les chiffres, puis les symboles
- $\overline{\text{ABC}}$ Commutation du clavier virtuel en majuscu
	- les/minuscules
- $\overline{\mathbf{R}}$

Modification du réglage du pays pour le clavier virtuel

- $\cdot \sqrt{x}$ 
	- Effacement d'un caractère/de l'entrée
- $\overline{\circ}$

Passage à la recherche par mot-clé ( $\triangleright$  page 63)

 $\cdot$   $\uparrow$ 

Sélection de la ligne de saisie

 $\bullet \leftrightarrow$ 

Déplacement du curseur sur la ligne de saisie

- $\overline{\circ k}$ Confirmation de l'entrée
- $\cdot$   $\vert \pm \vert$

Annulation du processus d'entrée

### **34 Favoris**

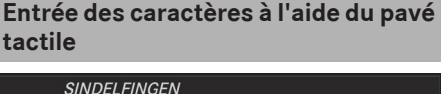

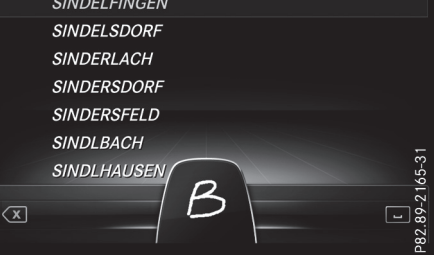

Vous pouvez également entrer des caractères par l'intermédiaire du pavé tactile ( $\triangleright$  page 24). La saisie est prise en charge par la fonction de reconnaissance de l'écriture manuscrite.

La procédure est expliquée à titre d'exemple pour l'entrée d'une adresse ( $\triangleright$  page 61).

 $\triangleright$  Tracez le caractère souhaité avec le doigt sur la surface tactile, par exemple la lettre B. Dans la liste (des villes, par exemple), la première entrée commençant par la lettre saisie est mise en surbrillance. Le caractère suivant peut être tracé sur la surface tactile.

Si le caractère entré peut être interprété de différentes manières, une liste apparaît.

X **Sélection d'un caractère proposé:** tournez le sélecteur.

Le caractère sélectionné est utilisé pour l'affichage de la liste à la place du caractère détecté automatiquement. Vous pouvez poursuivre l'entrée des caractères.

X **Effacement d'un caractère:** touchez la surface tactile avec le doigt et effleurez-la vers la gauche.

Le dernier caractère saisi est effacé.

X **Confirmation de l'entrée et passage à la liste:** appuyez sur le pavé tactile.

### **Favoris**

#### **Vue d'ensemble des favoris**

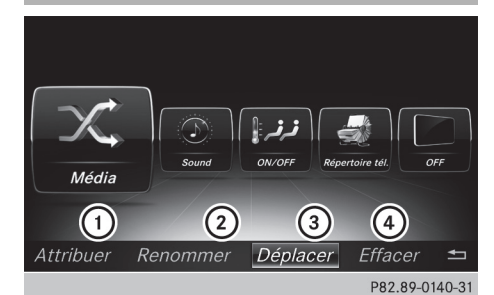

- $(1)$  Ajout d'un nouveau favori ( $\triangleright$  page 34)
- ; Modification du nom du favori sélectionné ( $\triangleright$  page 35)
- = Déplacement du favori sélectionné ( $\triangleright$  page 35)
- ? Effacement du favori sélectionné ( $\triangleright$  page 35)
- X **Affichage de la vue d'ensemble des favoris :** appuyez sur la touche favori à côté du sélecteur.
- X **Affichage de la barre de menus:** poussezle sélecteur @#.

Vous pouvez gérer jusqu'à 20 favoris.

### **Affichage des favoris**

X Appuyez sur la touche favori à côté du sélecteur.

Les favoris apparaissent.

X **Affichage d'un favori:** tournez le sélecteur, puis appuyez dessus.

#### **Ajout de favoris**

#### **Ajout de favoris prédéfinis**

- ▶ Appuyez sur la touche favori à côté du sélecteur.
- X **Affichage de la barre de menus:** poussezle sélecteur @.
- Sélection de Attribuer : tournez le sélecteur, puis appuyez dessus. Les catégories et les favoris prédéfinis apparaissent.
- X **Sélection de la catégorie:** tournez le sélecteur, puis appuyez dessus. Les favoris disponibles apparaissent.
- X **Sélection d'un favori:** tournez le sélecteur, puis appuyez dessus.
- X **Ajout d'un favori à l'emplacement souhaité:** tournez le sélecteur, puis appuyez dessus.

S'il existe déjà un favori à cet emplacement, celui-ci est alors effacé.

# **Ajout de favoris personnels**

Vous pouvez mémoriser des numéros de téléphone du répertoire téléphonique, des stations radio ou des destinations comme favoris.

La procédure est expliquée à titre d'exemple pour un numéro de téléphone enregistré dans le répertoire téléphonique.

- $\blacktriangleright$  Affichez le répertoire téléphonique (⊳ page 110).
- ▶ Recherchez et sélectionnez un contact  $(P$  page 111).
- X **Ajout d'un numéro de téléphone en tant que favori à l'emplacement souhaité:** maintenez la touche favori située à côté du sélecteur appuyée jusqu'à ce que les favoris s'affichent.
- $\blacktriangleright$  Tournez le sélecteur, puis appuyez dessus. S'il existe déjà un favori à cet emplacement, celui-ci est alors effacé et remplacé par le nouveau.

## **Modification du nom des favoris**

- X Appuyez sur la touche favori à côté du sélecteur.
	- Les favoris apparaissent.
- ▶ Sélection du favori à renommer: tournez le sélecteur.
- X **Affichage de la barre de menus:** poussezle sélecteur  $\odot \downarrow$ .
- Sélection de Renommer : tournez le sélecteur, puis appuyez dessus.
- ▶ Entrez les caractères à l'aide du sélecteur ( $\triangleright$  page 31) ou du pavé tactile ( $\triangleright$  page 27).
- <sup>X</sup> **Fin de l'entrée:** sélectionnez OK . Le nom du favori a été modifié.

#### **Déplacement de favoris**

▶ Appuyez sur la touche favori à côté du sélecteur.

Les favoris apparaissent.

- X **Sélection du favori à déplacer:** tournez le sélecteur.
- X **Affichage de la barre de menus:** poussezle sélecteur @.
- Sélection de Déplacer: tournez le sélecteur, puis appuyez dessus.
- X **Mémorisation du favori dans l'ordre souhaité:** tournez le sélecteur, puis appuyez dessus.

Si un favori est mémorisé au-dessus d'un autre favori, le favori situé en dessous est alors effacé.

#### **Effacement de favoris**

X Appuyez sur la touche favori à côté du sélecteur.

Les favoris apparaissent.

- X **Sélection du favori à effacer:** tournez le sélecteur.
- X **Affichage de la barre de menus:** poussezle sélecteur  $\odot \downarrow$ .
- Sélection de Effacer: tournez le sélecteur, puis appuyez dessus.
- Sélection de *Oui*: tournez le sélecteur, puis appuyez dessus. Le favori est effacé.
- Si vous sélectionnez Non, le processus est interrompu.

# **36 Réglage du visuel**

# **Equipement de votre système multimédia**

système **Réglages système**Réglages

Cette notice d'utilisation décrit l'ensemble des équipements de série et optionnels qui étaient disponibles pour votre système multimédia au moment de la clôture de la rédaction de cette notice d'utilisation. Des divergences sont possibles selon les pays. Notez que votre véhicule n'est pas obligatoirement équipé de toutes les fonctions décrites. Cela vaut également pourles fonctions et systèmes importants pour la sécurité.

Lisez les informations sur les ateliers qualifiés figurant dans la notice d'utilisation du véhicule.

#### **Consignes de sécurité importantes**

# G **ATTENTION**

L'utilisation d'appareils de communication mobiles pendant la marche peut détourner votre attention de la circulation. Vous risquez en outre de perdre le contrôle du véhicule. Il y a risque d'accident.

Utilisez ces appareils uniquement lorsque le véhicule est à l'arrêt.

En ce qui concerne l'utilisation dans le véhicule des appareils de communication mobiles, tenez compte des dispositions légales en vigueur dans le pays où vous vous trouvez.

# **Réglage du visuel**

#### **Réglage de la luminosité**

La luminosité déterminée parle capteur de luminosité du visuel influe sur les possibilités de réglage de cette fonction.

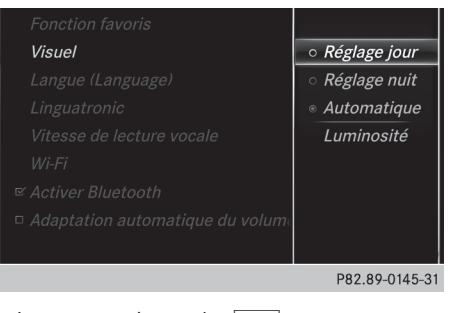

 $\blacktriangleright$  Appuyez sur la touche  $\boxed{\infty}$ .

ou

- Sélectionnez Véhicule sur la ligne des fonctions principales. Le menu Véhicule apparaît.
- ▶ Passage à la barre de menus : poussez le sélecteur @#.
- Sélection de Réglages système: tournez le sélecteur, puis appuyez dessus. Un menu apparaît.
- Sélection de Visuel: tournez le sélecteur, puis appuyez dessus. Un menu apparaît.
- Sélectionnez Luminosité. Une échelle de réglage apparaît.
- ▶ Sélectionnez la luminosité souhaitée.

#### **Réglage du design du visuel**

Le visuel offre un design optimisé qui permet une utilisation de jour comme de nuit. Vous pouvez régler manuellement le design du visuel sur jour ou sur nuit ou opter pour un réglage automatique.

▶ Appuyez sur la touche  $\boxed{\infty}$ .

ou

▶ Sélectionnez Véhicule sur la ligne des fonctions principales.

Le menu Véhicule apparaît.

- Passage à la barre de menus : poussez le sélecteur  $\odot \downarrow$ .
- Sélection de Réglages système: tournez le sélecteur, puis appuyez dessus. Un menu apparaît.

- ▶ Sélection de Visuel : tournez le sélecteur, puis appuyez dessus. Un menu apparaît.
- ▶ Sélectionnez Réglage jour, Réglage nuit ou Automatique.

Le point • indique le réglage actuel.

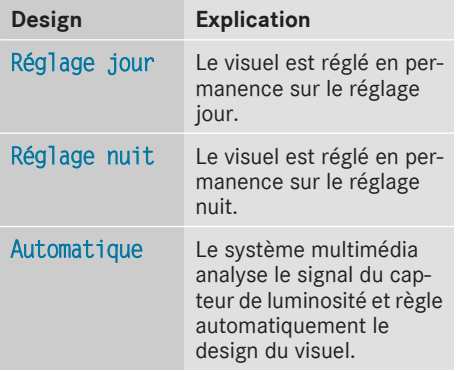

# **Activation et désactivation du visuel**

#### **Désactivation du visuel**

 $\blacktriangleright$  Appuyez sur la touche  $\boxed{\infty}$ .

ou

- ▶ Sélectionnez Véhicule sur la ligne des fonctions principales. Le menu Véhicule apparaît.
- ▶ Sélection de Eteindre visuel : poussez le sélecteur  $\odot\uparrow$ , tournez-le, puis appuyez dessus.

Le visuel s'éteint.

X **Réactivation du visuel:** appuyez sur le sélecteur.

# **Réglage de l'heure et de la date**

# **Informations générales**

Le système multimédia peut régler automatiquement l'heure et la date.

Les fonctions suivantes du système de navigation ont besoin d'un réglage exact de l'heure, du fuseau horaire et de la fonction Heure d'été/ heure d'hiver:

- Guidage en temps réel (avec informations routières)
- Calcul de l'heure d'arrivée probable

# **Activation et désactivation du réglage automatique de l'heure**

# La fonction Réglage automatique de

l'heure vous permet d'activer et de désactiver le réglage automatique de l'heure et de la date. Cette fonction est activée d'usine.

 $\blacktriangleright$  Appuyez sur la touche  $\boxed{\infty}$ .

# ou

▶ Sélectionnez Véhicule sur la ligne des fonctions principales.

Le menu Véhicule apparaît.

- ▶ Passage à la barre de menus : poussez le sélecteur @.
- Sélection de Heure: tournez le sélecteur, puis appuyez dessus. Un menu apparaît.
- Activation  $\vec{\nabla}$  ou désactivation  $\Box$  de Réglage automatique de l'heure: tournez le sélecteur, puis appuyez dessus.

# **Réglage du fuseau horaire**

Pour régler le fuseau horaire, la fonction Réglage automatique de l'heure doit être activée.

 $\blacktriangleright$  Appuyez sur la touche  $\boxed{\infty}$ .

ou

▶ Sélectionnez Véhicule sur la ligne des fonctions principales.

Le menu Véhicule apparaît.

- ▶ Passage à la barre de menus : poussez le sélecteur @#.
- Sélection de Heure: tournez le sélecteur, puis appuyez dessus. Un menu apparaît.
- ▶ Sélection de Fuseau horaire: : tournez le sélecteur, puis appuyez dessus. La liste des pays apparaît. Le point · indique le réglage actuel.
- X **Sélection du pays dans lequel vous vous trouvez actuellement:** tournez le sélecteur, puis appuyez dessus. Le pays est validé.

Selon le pays sélectionné, une liste supplémentaire apparaît avec les fuseaux horaires.

X **Sélection du fuseau horaire souhaité:** tournez le sélecteur, puis appuyez dessus. Le fuseau horaire est validé.

# **38 Réglage de l'heure et de la date**

Une liste des options disponibles pour le réglage de l'heure d'été apparaît ( $\triangleright$  page 38).

# **Réglage de l'heure d'été et de l'heure d'hiver**

La fonction Heure d'été vous permet de sélectionner le passage automatique à l'heure d'été ou d'activer et de désactiver le réglage de l'heure d'été. Le passage à l'heure d'été avance l'horloge d'une heure.

#### La fonction Heure d'été ou l'option Automa-

- tique n'est pas disponible dans tous les pays.
- $\blacktriangleright$  Appuyez sur la touche  $\boxed{\infty}$ .

ou

▶ Sélectionnez Véhicule sur la ligne des fonctions principales.

Le menu Véhicule apparaît.

- ▶ Passage à la barre de menus : poussez le sélecteur @#.
- Sélection de Heure: tournez le sélecteur, puis appuyez dessus. Un menu apparaît.
- Sélection de Heure d'été: tournez le sélecteur, puis appuyez dessus. Une liste des options disponibles pour le réglage de l'heure d'été apparaît.
- ▶ Sélection de Automatique, ON ou OFF : tournez le sélecteur, puis appuyez dessus.

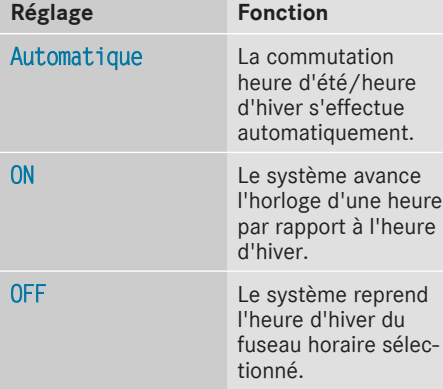

# **Réglage manuel de l'heure**

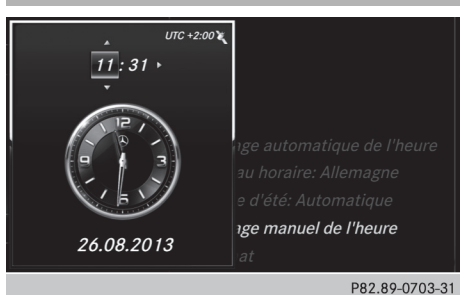

Le réglage manuel de l'heure vous permet d'avancer ou de reculer de plusieurs heures.

Appuyez sur la touche  $\sqrt{\infty}$ .

ou

- ▶ Sélectionnez Véhicule sur la ligne des fonctions principales.
	- Le menu Véhicule apparaît.
- ▶ Passage à la barre de menus : poussez le sélecteur @+.
- Sélection de Heure: tournez le sélecteur, puis appuyez dessus. Un menu apparaît.
- Sélection de Réglage manuel de l'heure: tournez le sélecteur, puis appuyez dessus. Une montre analogique apparaît.
- Réglage des heures : tournez le sélecteur.
- Sélection des minutes : poussez le sélecteur  $\circledcirc\bullet$ .
- ▶ Réglage des minutes : tournez le sélecteur, puis appuyez dessus. L'heure est validée.

La fonction Automatique est désactivée  $\square$ .

**i** Lorsque vous réactivez la fonction Automatique, le système rétablit les derniers réglages du fuseau horaire et de la commutation sur l'heure d'été.

# **Réglage du format de l'heure et de la date**

Cette fonction vous permet de régler le format de l'heure et de la date pour tous les affichages.  $\blacktriangleright$  Appuyez sur la touche  $\sqrt{\epsilon}$ .

#### ou

- ▶ Sélectionnez Véhicule sur la ligne des fonctions principales.
	- Le menu Véhicule apparaît.
- ▶ Passage à la barre de menus: poussez le sélecteur (O).
- ▶ Sélection de Heure: tournez le sélecteur, puis appuyez dessus. Un menu apparaît.
- Sélection de Format: tournez le sélecteur, puis appuyez dessus.
- Sélection du format souhaité pour la date : tournez le sélecteur, puis appuyez dessus. Le point • indique le réglage actuel.
- ▶ Sélection du format souhaité pour l'heure : tournez le sélecteur, puis appuyez dessus. Le point • indique le réglage actuel.

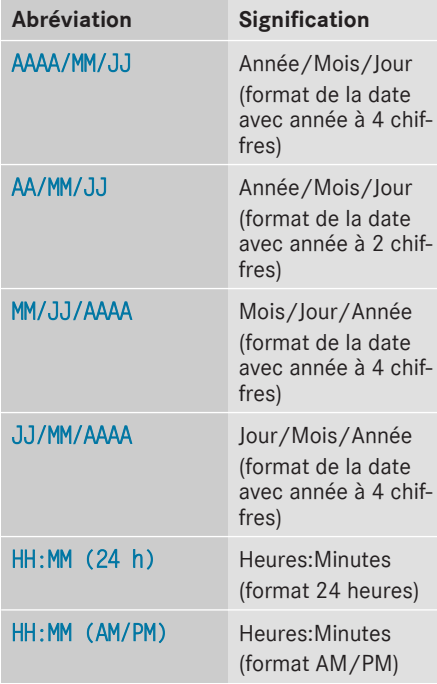

## **Réglage de la lecture vocale**

Appuyez sur la touche  $\sqrt{\infty}$ .

ou

▶ Sélectionnez Véhicule sur la ligne des fonctions principales.

Le menu Véhicule apparaît.

- Passage à la barre de menus : poussez le sélecteur  $\textcircled{\textcircled{\textcirc}}$ .
- ▶ Sélection de Réglages système : tournez le sélecteur, puis appuyez dessus. Un menu apparaît.
- ▶ Sélection de Vitesse de lecture vocale: tournez le sélecteur, puis appuyez dessus. Une liste apparaît.
- ▶ Sélectionnez Lecture rapide, Lecture moyenne ou Lecture lente. Le point  $\bullet$  indique le réglage actuel.

# **Réglage du LINGUATRONIC**

**Activation et désactivation de la fenêtre d'aide**

**i** Si la langue système réglée n'est pas prise en charge par le LINGUATRONIC, l'anglais est sélectionné automatiquement.

La fenêtre d'aide vous donne des informations supplémentaires, en plus des instructions vocales,

- pendant l'entraînement personnalisé
- lors de l'utilisation ultérieure du LINGUATRO-NIC
- $\blacktriangleright$  Appuyez sur la touche  $\boxed{\infty}$ .

ou

- ▶ Sélectionnez Véhicule sur la ligne des fonctions principales. Le menu Véhicule apparaît.
- ▶ Passage à la barre de menus : poussez le sélecteur <sup>O+</sup>.
- Sélection de Réglages système: tournez le sélecteur, puis appuyez dessus. Un menu apparaît.
- ▶ Sélection de Linguatronic: tournez le sélecteur, puis appuyez dessus.
- ▶ Activation  $\overline{M}$  ou désactivation  $\Box$  de Fenêtre d'aide: tournez le sélecteur, puis appuyez dessus.

**Réglages systèm e**

Vous trouverez de plus amples informations sur le LINGUATRONIC dans la notice d'utilisation spécifique.

# **Entraînement personnalisé**

L'entraînement personnalisé vous permet d'adapter le LINGUATRONIC à votre voix. Vous pouvez ainsi améliorer la qualité de la reconnaissance vocale (voir la notice d'utilisation spécifique).

# **Wi-Fi**

## **Vue d'ensemble**

Pour établir une connexion Wi-Fi entre le système multimédia et un appareil compatible Wi-Fi (tablette ou smartphone, par exemple), les conditions suivantes doivent être remplies :

• La fonction Wi-Fi doit être activée sur le système multimédia et sur l'appareil à raccorder.

Pour l'utilisation du système multimédia en tant que point d'accès Wi-Fi :

- Le système multimédia doit être raccordé via Bluetooth® ou USB à un téléphone portable avec accès à Internet.
- RLes données d'accès à Internet de l'opérateur de téléphonie mobile doivent être sélectionnées ou réglées dans le système multimédia.
- Une connexion Internet doit avoir été établie avec le système multimédia.

#### **Activation de la fonction Wi-Fi**

- Sélection de Véhicule sur la ligne des fonctions principales: tournez le sélecteur, puis appuyez dessus.
- Passage à la barre de menus: poussez le sélecteur @#.
- Sélectionnez Réglages système.
- ▶ Sélectionnez Wi-Fi. Le menu Wi-Fi apparaît.
- Sélectionnez Activer.
- Appuyez sur le sélecteur. En fonction de l'état précédent, la fonction est activée  $\blacksquare$  ou désactivée  $\blacksquare$ .

#### **Raccordement d'un appareil**

#### **Remarque générale**

La procédure spécifique d'établissement d'une connexion Wi-Fi peut différer en fonction de l'appareil à raccorder. Suivez les instructions affichées sur le visuel. Vous trouverez de plus amples informations dans la notice d'utilisation du fabricant.

#### **Raccordement de l'appareil via WPS PIN**

Condition requise : pour que ce type de connexion puisse être établi, il faut que l'appareil à raccorder prenne en charge la fonction « Connexion via WPS PIN».

- ▶ Sélection de Véhicule sur la ligne des fonctions principales : tournez le sélecteur, puis appuyez dessus.
- X Passage à la barre de menus : poussez le sélecteur  $\textcircled{\textcircled{\textcirc}}$ .
- Sélectionnez Réglages système.
- ▶ Sélectionnez Wi-Fi. Le menu Wi-Fi apparaît.
- ▶ Sélectionnez Connecter via WPS PIN.
- ▶ Sur l'appareil à raccorder, sélectionnez le véhicule, puis «Connecter via code PIN WPS». Le véhicule apparaît avec le SSID MB WLAN XXXXX.

L'appareil à raccorder génère un code PIN.

X Entrez ce code PIN dans le système multimédia.

## **Raccordement de l'appareil par actionnement du bouton-poussoir**

Condition requise : pour que ce type de connexion puisse être établi, il faut que l'appareil à raccorder prenne en charge la fonction « Connexion par bouton-poussoir».

- ▶ Sélection de Véhicule sur la ligne des fonctions principales : tournez le sélecteur, puis appuyez dessus.
- X Passage à la barre de menus : poussez le sélecteur  $\odot \downarrow$ .
- Sélectionnez Réglages système.
- ▶ Sélectionnez Wi-Fi. Le menu Wi-Fi apparaît.
- ▶ Sélectionnez Connecter via WPS PBC.
- Sur l'appareil à raccorder, sélectionnez le véhicule et Connecter via WPS PBC. Le

**Réglages systèm e**

véhicule apparaît avec le SSID MB WLAN XXXXX.

Sélectionnez Poursuivre sur le système multimédia.

#### **Raccordement de l'appareil par entrée de la clé de sécurité**

- ▶ Sélection de Véhicule sur la ligne des fonctions principales: tournez le sélecteur, puis appuyez dessus.
- X Passage à la barre de menus: poussez le sélecteur @.
- ▶ Sélectionnez Réglages système.
- ▶ Sélectionnez Wi-Fi. Le menu Wi-Fi apparaît.
- ▶ Sélectionnez Connecter via clé de sécurité.
- X Sur l'appareil à raccorder, sélectionnez le véhicule. Le véhicule apparaît avec le SSID MB WLAN XXXXX.
- ▶ Sur l'appareil à raccorder, entrez la clé de sécurité qui apparaît sur le visuel du système multimédia.
- $\triangleright$  Confirmez votre saisie.

# **Génération d'une nouvelle clé de sécurité**

- ▶ Sélection de Véhicule sur la ligne des fonctions principales : tournez le sélecteur, puis appuyez dessus.
- ▶ Passage à la barre de menus : poussez le sélecteur @.
- Sélectionnez Réglages système.
- ▶ Sélectionnez Wi-Fi. Le menu Wi-Fi apparaît.
- ▶ Sélectionnez Générer une clé de sécurité.
- ▶ Sélectionnez Générer une nouvelle clé. Une nouvelle clé de sécurité est générée.
- ▶ Mémorisation de la clé de sécurité: tournez le sélecteur et sélectionnez Enregistrer. Le menu Wi-Fi apparaît. La nouvelle clé de sécurité sera désormais affichée et vérifiée lors des connexions Wi-Fi ultérieures. La connexion doit être de nouveau établie avec la nouvelle clé de sécurité générée.

i Les connexions à des appareils établies avec l'ancienne clé de sécurité ne fonctionnent plus une fois la modification effectuée. Vous devez reconnecter les appareils concer $n$ és ( $\triangleright$  page 40).

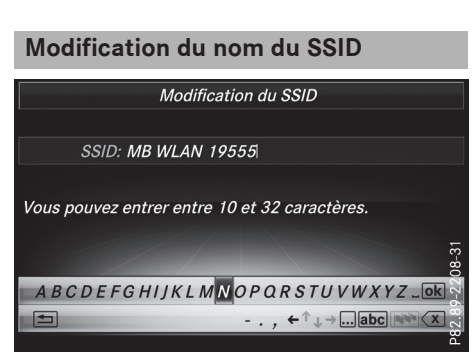

- ▶ Sélection de Véhicule sur la ligne des fonctions principales : tournez le sélecteur, puis appuyez dessus.
- ▶ Passage à la barre de menus: poussez le sélecteur @1.
- Sélectionnez Réglages système.
- Sélectionnez Wi-Fi. Le menu Wi-Fi apparaît.
- ▶ Sélectionnez Modifier le SSID. Une boîte de dialogue permettant d'entrer le SSID apparaît.
- ► Entrez le nouveau SSID.
- $\triangleright$  Sélectionnez  $\overline{ok}$ .
- Appuyez sur le sélecteur. Le véhicule avec le nouveau SSID sera désormais affiché sur l'appareil à raccorder et dans le menu Connecter via clé de sécurité lors des connexions ultérieures.
- i Les connexions à des appareils établies avec l'ancien SSID ne fonctionnent plus une fois la modification effectuée. Vous devez reconnecter les appareils concernés ( $\triangleright$  page 40).

# **Réglages Bluetooth®**

# **Informations générales sur Bluetooth®**

Les appareils compatibles Bluetooth<sup>®</sup>, tels que les téléphones portables, doivent supporter un profil spécifique afin de pouvoir être raccordés

# **42 Réglage de la langue système**

au système multimédia. Chaque appareil Bluetooth® possède un nom spécifique Bluetooth®.

Bluetooth ® est une technique de transmission sans fil des données sur de courtes distances jusqu'à 10 m environ.

La fonction Bluetooth<sup>®</sup> vous permet par exemple de raccorder votre téléphone portable au système multimédia pour

- utiliser le dispositif mains libres
- établir une connexion Internet
- écouter de la musique via Bluetooth® Audio
- échanger des cartes de visite (vCards)

Bluetooth ® est une marque déposée de la Bluetooth Special Interest Group (SIG) Inc.

# **Activation et désactivation de Bluetooth ®**

 $\blacktriangleright$  Appuyez sur la touche  $\boxed{\infty}$ .

ou

▶ Sélectionnez Véhicule sur la ligne des fonctions principales.

Le menu Véhicule apparaît.

- ▶ Passage à la barre de menus : poussez le sélecteur @#.
- ▶ Sélection de Réglages système: tournez le sélecteur, puis appuyez dessus. Un menu apparaît.
- ▶ Activation Ø ou désactivation a de Activer Bluetooth: tournez le sélecteur, puis appuyez dessus.

# **Adaptation automatique du volume sonore**

#### **Informations générales**

La fonction Adaptation automatique du volume vous permet de réguler le volume sonore de différentes sources audio afin de compenser les différences relatives.

**Exemple:** vous passez d'une station radio avec un volume sonore relativement faible à une station radio avec un volume sonore relativement élevé. Les 2 stations sont diffusées avec le même volume sonore. Une adaptation manuelle du volume sonore n'est pas nécessaire.

La fonction Adaptation automatique du volume est désactivée  $\Box$  d'usine. La fonction réduit légèrement la plage dynamique de la musique. Pour obtenir une qualité sonore hautefidélité, il est recommandé de laisser cette fonction désactivée.

# **Activation et désactivation de l'adaptation automatique du volume sonore**

Appuyez sur la touche  $\sqrt{\infty}$ .

ou

▶ Sélectionnez Véhicule sur la ligne des fonctions principales. Le menu Véhicule apparaît.

Passage à la barre de menus : poussez le sélecteur  $\textcircled{\textcircled{\textcirc}}$ .

- Sélection de Réglages système: tournez le sélecteur, puis appuyez dessus. Un menu apparaît.
- Sélection de Adaptation automatique du volume: tournez le sélecteur, puis appuyez dessus.

Ce faisant, vous activez  $\vec{\triangledown}$  ou désactivez  $\Box$ la fonction Adaptation automatique du volume.

# **Réglage de la langue système**

# **Informations générales**

Cette fonction vous permet de déterminer la langue du menu et des messages de navigation. La sélection de la langue influe sur les possibilités d'entrée de caractères.

- **f** Les messages de navigation sont énoncés uniquement dans les langues qui sont prises en charge. Si une langue n'est pas prise en charge, les messages de navigation sont énoncés en anglais.
- **i** Lorsque vous réglez la langue système, vous modifiez également la langue réglée pour le LINGUATRONIC. Si celle-ci n'est pas prise en charge par le LINGUATRONIC, l'anglais est sélectionné automatiquement.

#### **Réglage de la langue système**

 $\blacktriangleright$  Appuyez sur la touche  $\boxed{\infty}$ .

ou

- ▶ Sélectionnez Véhicule sur la ligne des fonctions principales. Le menu Véhicule apparaît.
- ▶ Passage à la barre de menus: poussez le sélecteur  $\textcircled{\textcirc}$ .
- ▶ Sélection de Réglages système: tournez le sélecteur, puis appuyez dessus. Un menu apparaît.
- ▶ Sélection de Langue (Language): tournez le sélecteur, puis appuyez dessus. La liste des langues apparaît. Le point  $\bullet$  indique le réglage actuel.
- Sélectionnez la langue souhaitée. Le système multimédia charge la langue sélectionnée et la règle.

# **Affichage de la fonction favoris et organisation des favoris**

En fonction de l'équipement, vous pouvez afficher la fonction favoris de différentes manières:

- par l'intermédiaire du menu Réglages système
- par l'intermédiaire de la touche favori située à côté du sélecteur ( $\triangleright$  page 22)
- par l'intermédiaire de la touche favori du pavé tactile ( $\triangleright$  page 24)

#### **Affichage de la fonction favoris par l'intermédiaire du menu Système**

 $\blacktriangleright$  Appuyez sur la touche  $\boxed{\infty}$ .

ou

▶ Sélectionnez Véhicule sur la ligne des fonctions principales.

Le menu Véhicule apparaît.

- ▶ Passage à la barre de menus : poussez le sélecteur @#.
- ▶ Sélection de Réglages système : tournez le sélecteur, puis appuyez dessus. Un menu apparaît.
- ▶ Sélection de Fonction favoris: appuyez sur le sélecteur. Les favoris apparaissent.
- ▶ Sélection de la fonction souhaitée, par exemple Répertoire téléphonique: tournez le sélecteur, puis appuyez dessus.

#### **Affichage de la fonction favoris par l'intermédiaire du sélecteur ou du pavé tactile**

- ▶ Appuyez sur la touche favori à côté du sélecteur ou sur la touche favori du pavé tactile. Le menu pour le réglage des favoris apparaît.
- ▶ Sélection de la fonction souhaitée, par exemple Répertoire téléphonique: tournez le sélecteur, puis appuyez dessus.

#### **Sortie de la fonction favoris**

- ▶ Appuyez de nouveau sur la touche favori. ou
- $\blacktriangleright$  Appuyez sur la touche  $\boxed{\blacktriangleleft}$ .

Pour de plus amples informations sur les favoris, voir ( $\triangleright$  page 34).

# **Importation/exportation de données**

# **Remarques générales**

! Ne retirez en aucun cas la clé USB ou la carte mémoire pendant l'écriture des données. Vous risquez sinon de perdre les données.

Cette fonction vous permet de

• transférer vos données personnelles d'un système multimédia à un autre

Selon l'équipement du véhicule, les possibilités de transfert peuvent être limitées voire inexistantes.

- créer une copie de sauvegarde de vos données personnelles (exportation de données) et de la réimporter (importation de données)
- protéger vos données personnelles par l'intermédiaire d'une demande de code PIN (préréglage : désactivée  $\Box$ ) afin d'éviter qu'elles ne soient exportées contre votre gré

Comme support de données temporaire, vous pouvez utiliser une carte SD ou une mémoire USB (clé USB, par exemple).

Pour de plus amples informations sur l'importation et l'exportation des données, adressezvous à un point de service Mercedes-Benz.

# **44 Importation/exportation de données**

# **Activation et désactivation de la protection par code PIN**

# Importer des données Exporter des données Activer la protection par code PIN  $Imp($ P82.89-0566-31

- $\blacktriangleright$  Appuyez sur la touche  $\boxed{\infty}$ . ou
- ▶ Sélectionnez Véhicule sur la ligne des fonctions principales.

Le menu Véhicule apparaît.

- Passage à la barre de menus : poussez le sélecteur (o).
- Sélection de Réglages système: tournez le sélecteur, puis appuyez dessus. Un menu apparaît.
- ▶ Sélection de Importer/exporter des données: tournez le sélecteur, puis appuyez dessus.
- ▶ Sélectionnez Activer la protection par code PIN.

Vous activez  $\vec{\mathbf{v}}$  ou désactivez  $\Box$  la protection par code PIN. Lorsque vous activez la protection par code PIN, le système vous demande d'indiquer le code souhaité.

▶ Entrée du code PIN à 4 chiffres et sélection de  $\overline{\circ}$ : tournez le sélecteur, puis appuyez dessus.

Le système vous invite à répéter la saisie du code PIN.

▶ Entrez de nouveau le code PIN et sélection $nez$   $ok$ .

La demande de code PIN protège désormais vos données personnelles et évite qu'elles ne soient exportées contre votre gré.

**i** Lorsque vous souhaitez désactiver à nouveau la protection par code PIN, le système vous demande d'abord d'entrer le code correspondant. Si vous avez oublié votre code, vous pouvezfaire désactiver la protection par code PIN par un point de service Mercedes-Benz. Vous pouvez également désactiver la protection par code PIN en réinitialisant vos données personnelles ( $\triangleright$  page 45).

# **Importation et exportation de données**

Vous pouvez exporter les données suivantes :

- Données d'adresse
- Réglages système
- Favoris
- Listes de stations

Cette fonction ne permet pas de sauvegarder et de transférer les fichiers musicaux personnels enregistrés dans le Media Register.

Mercedes-Benz décline toute responsabilité en cas de pertes de données.

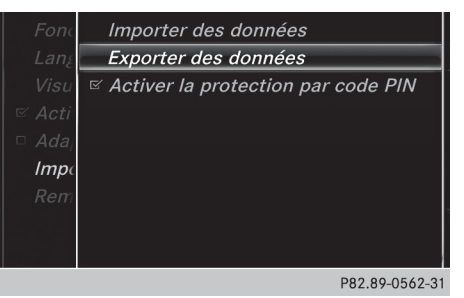

#### **Raccordement d'une mémoire USB**

Introduisez une carte SD ( $\triangleright$  page 155).

ou

▶ Raccordez l'appareil USB (par exemple une clé USB) ( $\triangleright$  page 155).

#### **Importation ou exportation de données**

- **i** Si vous importez des données, telles que des données d'adresse, les données mémorisées dans le système multimédia sont remplacées. Un message correspondant apparaît. Une fois les données importées, le système multimédia redémarre.
- $\blacktriangleright$  Appuyez sur la touche  $\boxed{\infty}$ .

ou

▶ Sélectionnez Véhicule sur la ligne des fonctions principales. Le menu Véhicule apparaît.

- Passage à la barre de menus : poussez le sélecteur  $\textcircled{\textcirc}$ .
- Sélection de Réglages système: tournez le sélecteur, puis appuyez dessus. Un menu apparaît.
- ▶ Sélection de Importer/exporter des données: tournez le sélecteur, puis appuyez dessus.

- <sup>X</sup> Sélectionnez Importer des données ou Exporter des données. Si la protection par code PIN est activée et que vous sélectionnez Exporter des don-
- nées, la demande de code PIN apparaît. ▶ Entrée du code PIN à 4 chiffres et sélection de <sup>ok</sup> : tournez le sélecteur, puis appuyez dessus.

La protection par code PIN est désactivée.

▶ Sélection de Carte mémoire, USB 1 ou USB 2: tournez le sélecteur, puis appuyez dessus. Le système exporte toutes les données vers le support de données sélectionné.

# **Fonction de remise à zéro**

#### **Informations générales**

Vous pouvez remettre le système multimédia dans l'état dans lequel il se trouvait à la livraison. Il vous est recommandé d'effectuer une remise à zéro avant de remettre ou de vendre votre véhicule, par exemple.

Toutes les données personnelles enregistrées dans le système multimédia sont alors effacées. Cela vaut notamment pour

- la mémoire des chaînes/stations
- la mémoire des destinations
- la liste des dernières destinations du système de navigation
- les entrées du carnet d'adresses
- les téléphones autorisés

Lors de la remise à zéro, les données enregistrées sur le disque dur interne, telles que les fichiers musicaux du Media Register, sont effacées.

Par ailleurs, si vous aviez activé la protection par code PIN pour protéger vos données afin d'éviter qu'elles ne soient exportées contre votre gré, celle-ci est désactivée lors de la remise à zéro.

Mercedes-Benz décline toute responsabilité en cas de pertes de données.

#### **Remise à zéro du systèmemultimédia**

Appuyez sur la touche  $\sqrt{\infty}$ .

ou

- ▶ Sélectionnez Véhicule sur la ligne des fonctions principales. Le menu Véhicule apparaît.
- Passage à la barre de menus: poussez le sélecteur  $\textcircled{\textcirc}$ .
- ▶ Sélection de Réglages système: tournez le sélecteur, puis appuyez dessus. Un menu apparaît.
- ▶ Sélection de Remettre à zéro: tournez le sélecteur, puis appuyez dessus. Un message vous demande si le système doit être remis à zéro.
- ▶ Sélectionnez Oui. Un autre message vous demande si le système doit réellement être remis à zéro.
- ▶ Sélectionnez Oui.

Un message apparaît. Les réglages d'usine du système multimédia sont rétablis, puis le système redémarre.

#### **Equipement de votre système multimédia**

Cette notice d'utilisation décrit l'ensemble des équipements de série et optionnels qui étaient disponibles pour votre système multimédia au moment de la clôture de la rédaction de cette notice d'utilisation. Des divergences sont possibles selon les pays. Notez que votre véhicule n'est pas obligatoirement équipé de toutes les fonctions décrites. Cela vaut également pourles fonctions et systèmes importants pour la sécurité.

Lisez les informations sur les ateliers qualifiés figurant dans la notice d'utilisation du véhicule.

# **Consignes de sécurité importantes**

# G **ATTENTION**

L'utilisation d'appareils de communication mobiles pendant la marche peut détourner votre attention de la circulation. Vous risquez en outre de perdre le contrôle du véhicule. Il y a risque d'accident.

Utilisez ces appareils uniquement lorsque le véhicule est à l'arrêt.

En ce qui concerne l'utilisation dans le véhicule des appareils de communication mobiles, tenez compte des dispositions légales en vigueur dans le pays où vous vous trouvez.

# **Réglages du véhicule**

# **Affichage des réglages du véhicule**

Appuyez sur la touche  $\boxed{\infty}$ .

ou

- ▶ Sélectionnez Véhicule sur la ligne des fonctions principales. Le menu Véhicule apparaît.
- Sélection de Réglages véhicule: appuyez sur le sélecteur. Le menu Réglages véhicule est activé.

▶ Sélection du réglage du véhicule souhaité : tournez le sélecteur, puis appuyez dessus. La zone principale avec l'élément de réglage est activée.

#### **Sélection d'un autre réglage du véhicule:**

 $\triangleright$  Activation du menu de sélection des réglages du véhicule : poussez le sélecteur  $\phi$ .

#### **Sortie du menu Réglages du véhicule:**

 $\triangleright$  Sélection de  $\boxed{\rightarrow}$ : poussez le sélecteur  $\textcircled{\tiny{\textcircled{\#}}}$ , puis appuyez dessus.

#### **Eclairage d'ambiance**

#### **Remarques générales**

Dans le cas de l'éclairage d'ambiance, vous pouvez effectuer les réglages suivants :

• Luminosité

Ce réglage entraîne une modification supplémentaire de la luminosité de l'éclairage d'ambiance.

RCouleur

Ce réglage permet de modifier la couleur de l'éclairage d'ambiance.

#### **Réglage de la luminosité**

- ▶ Affichez le menu Réglages véhicule ( $\triangleright$  page 46).
- ▶ Sélection de Eclairage d'ambiance luminosité: tournez le sélecteur, puis appuyez dessus.

L'élément de réglage est activé. La valeur de luminosité apparaît.

▶ Modification de la valeur de luminosité: tournez le sélecteur.

Vous trouverez de plus amples informations sur l'éclairage intérieur dans la notice d'utilisation du véhicule.

#### **Réglage de la couleur**

- ▶ Affichez le menu Réglages véhicule ( $\triangleright$  page 46).
- ▶ Sélection de Eclairage d'ambiance couleur : tournez le sélecteur, puis appuyez dessus.

L'élément de réglage est activé.

Sélection de la couleur: tournez le sélecteur, puis appuyez dessus.

Vous trouverez de plus amples informations sur l'éclairage intérieur dans la notice d'utilisation du véhicule.

# **Réglage de l'aide à la montée et à la descente**

Cette fonction vous facilite la montée à bord et la descente du véhicule.

- Affichez le menu Réglages véhicule ( $\triangleright$  page 46).
- ▶ Sélection de Aide à la montée et à la descente: tournez le sélecteur, puis appuyez dessus.

L'élément de réglage est activé.

Modification du réglage: appuyez sur le sélecteur.

Vous trouverez de plus amples informations sur l'aide à la montée et à la descente dans la notice d'utilisation du véhicule.

# **Activation et désactivation de la confirmation sonore de fermeture**

Vous pouvez également vous faire confirmer le verrouillage du véhicule par un signal sonore.

- ▶ Affichez le menu Réglages véhicule ( $\triangleright$  page 46).
- ▶ Sélection de Confirmation sonore de fermeture: tournez le sélecteur, puis appuyez dessus.

En fonction de l'état précédent, la fonction est activée ou désactivée.

Vous trouverez de plus amples informations sur le verrouillage dans la notice d'utilisation du véhicule.

# **Activation et désactivation de l'ajustement des ceintures de sécurité**

La fonction Ajustement des ceintures permet d'adapter les ceintures de sécurité au buste du conducteur et du passager.

- Affichez le menu Réglages véhicule  $(D$  page 46).
- Sélection de Ajustement des ceintures: tournez le sélecteur, puis appuyez dessus. En fonction de l'état précédent, la fonction est activée ou désactivée.

Vous trouverez de plus amples informations sur l'ajustement des ceintures dans la notice d'utilisation du véhicule.

#### **Activation et désactivation du rabattement automatique des rétroviseurs**

Lorsque la fonction Rabattement autom. des rétroviseurs est activée, les rétroviseurs extérieurs sont rabattus automatiquement dès que vous verrouillez le véhicule de l'extérieur. Les rétroviseurs extérieurs se déploient lorsque vous déverrouillez le véhicule.

- ▶ Affichez le menu Réglages véhicule ( $\triangleright$  page 46).
- Sélection de Rabattement autom. des rétroviseurs : tournez le sélecteur, puis appuyez dessus.

En fonction de l'état précédent, la fonction est activée ou désactivée.

Vous trouverez de plus amples informations sur le rabattement automatique des rétroviseurs dans la notice d'utilisation du véhicule.

# **Activation et désactivation de l'éclairage de localisation**

Si vous activez la fonction Eclairage de localisation, l'éclairage extérieur est activé pendant un court instant dans l'obscurité. Le commutateur d'éclairage doit alors être réglé sur **AUTO** (voir la notice d'utilisation du véhicule).

L'éclairage extérieur s'éteint 40 secondes après le déverrouillage du véhicule. Au démarrage du moteur, l'éclairage de localisation est désactivé et l'éclairage extérieur automatique est activé.

- ▶ Affichez le menu Réglages véhicule ( $\triangleright$  page 46).
- ▶ Sélection de Eclairage de localisation: tournez le sélecteur, puis appuyez dessus.
- Appuyez sur le sélecteur. En fonction de l'état précédent, la fonction est activée ou désactivée.

Vous trouverez de plus amples informations sur l'éclairage de localisation dans la notice d'utilisation du véhicule.

# **Activation et désactivation du verrouillage automatique**

Le véhicule se verrouille automatiquement dès lors que le contact est mis et que vous roulez à une vitesse supérieure au pas.

# **48 Caméra à 360°**

- ▶ Affichez le menu Réglages véhicule ( $\triangleright$  page 46).
- ▶ Sélection de Verrouillage automatique: tournez le sélecteur, puis appuyez dessus. En fonction de l'état précédent, la fonction est activée ou désactivée.

Vous trouverez de plus amples informations sur le verrouillage dans la notice d'utilisation du véhicule.

#### **Réglage de l'extinction temporisée**

#### **Extinction temporisée de l'éclairage intérieur**

Lors du retrait de la clé du contacteur d'allumage, l'éclairage intérieur est activé pour une durée correspondant à l'extinction temporisée réglée.

- ▶ Affichez le menu Réglages véhicule  $(D$  page 46).
- $\triangleright$  Sélection de Extinction temporisée éclairage int.: tournez le sélecteur, puis appuyez dessus.

L'élément de réglage est activé.

 $\blacktriangleright$  Modification de l'extinction temporisée: tournez le sélecteur, puis appuyez dessus.

Vous trouverez de plus amples informations sur l'éclairage intérieur dans la notice d'utilisation du véhicule.

#### **Extinction temporisée de l'éclairage extérieur**

Si vous activez la fonction Extinction tempo‐ risée éclairage ext., l'éclairage extérieur est activé pendant un court instant lorsque vous arrêtez le moteur. Le commutateur d'éclairage doit alors se trouver sur **AUTO** (voir la notice d'utilisation du véhicule).

L'éclairage extérieur s'éteint 60 secondes après l'arrêt du moteur. Si vous fermez toutes les portes et le hayon, l'éclairage extérieur s'éteint au bout du laps de temps réglé.

- ▶ Affichez le menu Réglages véhicule ( $\triangleright$  page 46).
- $\triangleright$  Sélection de Extinction temporisée éclairage ext.: tournez le sélecteur, puis appuyez dessus.

L'élément de réglage est activé.

▶ Modification de l'extinction temporisée: tournez le sélecteur, puis appuyez dessus.

# **Caméra à 360°**

#### **Remarques générales**

La caméra à 360° détecte l'environnement immédiat du véhicule et vous aide par exemple lors des manœuvres de stationnement ou au niveau des sorties avec une visibilité réduite.

La caméra à 360° est uniquement un système d'aide. Elle n'est pas en mesure de remplacer l'attention que vous devez apporter à votre environnement immédiat. C'est vous qui êtes responsable de la sécurité lorsque vous effectuez des manœuvres. Veillez à ce qu'aucune personne ni aucun animal ne se trouvent dans la zone de manœuvre.

Pour de plus amples informations sur la caméra à 360°, voir la notice d'utilisation du véhicule.

#### **Affichage de l'image fournie par la caméra à 360°**

L'image fournie par la caméra à 360° peut être affichée lorsque

- votre véhicule est équipé d'une caméra à 360°
- la fonction Caméra à 360° est activée (voir la notice d'utilisation du véhicule)

 $\blacktriangleright$  Appuyez sur la touche  $\boxed{\infty}$ .

ou

- ▶ Sélectionnez Véhicule sur la ligne des fonctions principales. Le menu Véhicule apparaît.
- ▶ Sélection de Caméra à 360° : tournez le sélecteur, puis appuyez dessus. L'image fournie parla caméra à 360° apparaît en mode écran partagé.

Le visuel repasse à l'affichage précédent si, alors que la fonction est activée,

- $\bullet$  vous tournez la clé en position  $\boxed{1}$  dans le contacteur d'allumage
- $\bullet$  vous sélectionnez la position  $\boxed{\mathbf{P}}$
- vous roulez à vitesse modérée
- **Désactivation manuelle de l'affichage**
- $\triangleright$  Sélection de  $\boxed{\div}$ : poussez le sélecteur  $\circledcirc\psi$ , puis appuyez dessus.

#### **Activation automatique de l'affichage**

 $\triangleright$  Vous pouvez commuter automatiquement l'affichage de la caméra à 360° par l'intermédiaire de la marche arrière ( $\triangleright$  page 49).

# **Activation et désactivation du fonctionnement automatique de la caméra à 360°**

Avec cette fonction, la caméra à 360° s'active lorsque vous engagez la marche arrière.

 $\blacktriangleright$  Appuyez sur la touche  $\boxed{\infty}$ .

ou

▶ Sélectionnez Véhicule sur la ligne des fonctions principales.

Le menu Véhicule apparaît.

- X **Passage à la barre de menus :** poussez le sélecteur  $\bigcirc$ .
- ▶ Sélection de Réglages système : tournez le sélecteur, puis appuyez dessus.
- ▶ Sélection de Caméra à 360° : tournez le sélecteur, puis appuyez dessus. Le menu Caméra à 360° apparaît.
- Sélectionnez Activation si marche arrière engagée.

Activez  $\vec{\nabla}$  ou désactivez  $\Box$  la fonction.

# **Ouverture du cache de la caméra en vue de son nettoyage**

Sélection de Ouvrir le cache de la caméra dans le menu Caméra à 360°: tournez le sélecteur, puis appuyez dessus. Le message Veuillez patienter... apparaît pendant 3 secondes environ. Le cache de la caméra s'ouvre.

Le cache de la caméra se ferme automatiquement lorsque

- vous coupez le contact
- le véhicule dépasse une vitesse modérée

# **Caméra de recul**

# **Remarques générales**

La caméra de recul détecte la zone qui se trouve juste derrière le véhicule et vous aide lors des manœuvres de stationnement.

La caméra de recul est uniquement un système d'aide. Elle n'est pas en mesure de remplacer l'attention que vous devez apporter à votre environnement immédiat. C'est vous qui êtes responsable de la sécurité lorsque vous effectuez des manœuvres. Lorsque vous effectuez des manœuvres, veillez à ce qu'aucune personne, aucun animal ni aucun objet ne se trouvent dans la zone de manœuvre.

Vous trouverez de plus amples informations sur la caméra de recul dans la notice d'utilisation du véhicule.

# **Activation et désactivation du fonctionnement automatique de la caméra de recul**

Avec cette fonction, la caméra de recul s'active lorsque vous engagez la marche arrière.

 $\blacktriangleright$  Appuyez sur la touche  $\boxed{\infty}$ .

ou

▶ Sélectionnez Véhicule sur la ligne des fonctions principales.

Le menu Véhicule apparaît.

- $\blacktriangleright$  Poussez le sélecteur  $\textcircled{\textsf{N}}$ .
- Sélection de Réglages système: tournez le sélecteur, puis appuyez dessus.
- Sélectionnez Caméra de recul.
- Sélectionnez Activation si marche arrière engagée.

En fonction de l'état précédent, la fonction est activée  $\blacksquare$  ou désactivée  $\blacksquare$ .

Lorsque la fonction est activée, le cache de la caméra s'ouvre automatiquement au moment où vous démarrez le véhicule et engagez la marche arrière. La zone qui se trouve derrière le véhicule est représentée

par des lignes repères sur le visuel (voir la notice d'utilisation du véhicule).

Pour de plus amples informations sur la caméra de recul, voir la notice d'utilisation du véhicule.

# **Détection des objets**

La caméra de recul détecte les objets en mouvement ou immobiles. Si une personne ou un véhicule, par exemple, sont détectés, ces objets sont repérés par des barres. Les objets immobiles peuvent être détectés et repérés lorsque votre véhicule roule. Les objets en mouvement sont toujours détectés et repérés.

## **Activation et désactivation de la détection des objets**

Sélection de Détection des objets dans le menu Caméra de recul: tournez le sélecteur, puis appuyez dessus.

En fonction de l'état précédent, la fonction est activée  $\overline{\blacktriangledown}$  ou désactivée  $\Box$ .

# **Ouverture du cache de la caméra en vue de son nettoyage**

Sélection de Ouvrir le cache de la caméra dans le menu Caméra de recul: tournez le sélecteur, puis appuyez dessus. Le message Veuillez patienter... apparaît pendant 3 secondes environ.

Le cache de la caméra s'ouvre.

Le cache de la caméra se ferme automatiquement lorsque

- vous coupez le contact
- le véhicule démarre

# **Réglages de la climatisation**

#### **Vue d'ensemble**

Vous pouvez adapter les réglages de la climatisation par l'intermédiaire de la barre de réglage de la climatisation ( $\triangleright$  page 50) ou par l'intermédiaire du menu Climatisation ( $\triangleright$  page 51).

La barre de réglage de la climatisation vous permet de régler les principales fonctions de climatisation. Par exemple :

- Température ( $\triangleright$  page 50)
- $\bullet$  Débit d'air ( $\triangleright$  page 51)
- Répartition d'air ( $\triangleright$  page 51)

Le menu Climatisation contient toutes les fonctions de climatisation disponibles. Vous pouvez accéder au menu Climatisation par l'intermédiaire de la barre de réglage de la climatisation ( $\triangleright$  page 50).

#### **Réglages disponibles dans la barre de réglage de la climatisation**

# **Vue d'ensemble**

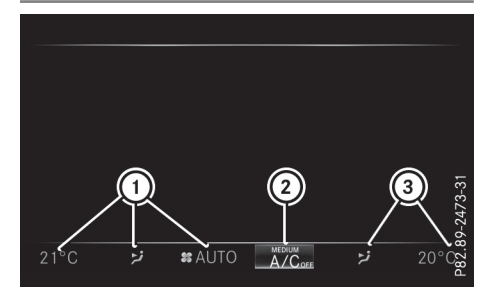

Exemple

- : Réglage de la température, de la répartition et du débit d'air, côté gauche, et valeurs de réglage actuelles
- ; Affichage du menu Climatisation et des valeurs de réglage actuelles du refroidissement et du mode de régulation de la climatisation
- = Réglage de la température et de la répartition d'air, côté droit, et valeurs de réglage actuelles

# **Affichage de la barre de réglage de la climatisation**

 $\blacktriangleright$  Appuyez sur la touche  $\boxed{\infty}$ .

ou

- Sélectionnez Véhicule sur la ligne des fonctions principales.
	- Le menu Véhicule apparaît.
- $\triangleright$  Poussez le sélecteur  $\odot$  autant de fois qu'il est nécessaire pour que la barre de réglage de la climatisation soit activée.

# **Réglage de la température**

- ▶ Affichez la barre de réglage de la climatisation  $(D$  page 50).
- ▶ Sélection de la valeur de température actuelle côté gauche ou côté droit: tournez le sélecteur, puis appuyez dessus.

L'échelle de réglage de la température apparaît.

- Modification du réglage: tournez le sélecteur.
- X Fermeture de l'échelle de réglage : appuyez sur le sélecteur.

 $\bullet$  Vous pouvez également régler la température par l'intermédiaire du menu Climatisation ( $\triangleright$  page 51).

# **Réglage de la répartition d'air**

- $\triangleright$  Affichez la barre de réglage de la climatisation ( $\triangleright$  page 50).
- ▶ Sélection du symbole de répartition d'air actuel côté gauche ou côté droit, par exemple  $\overline{U}$ : tournez le sélecteur, puis appuyez dessus.

L'échelle de réglage de la répartition d'air apparaît.

- Modification du réglage: tournez le sélecteur.
- X Fermeture de l'échelle de réglage : appuyez sur le sélecteur.
- i Vous pouvez également régler la répartition d'air par l'intermédiaire du menu Climatisation ( $\triangleright$  page 51).

#### **Réglage du débit d'air**

- $\triangleright$  Affichez la barre de réglage de la climatisation ( $\triangleright$  page 50).
- $\triangleright$  Sélection de  $\boxed{\uparrow\uparrow}$ : tournez le sélecteur, puis appuyez dessus.
	- L'échelle de réglage du débit d'air apparaît.
- $\blacktriangleright$  Modification du réglage: tournez le sélecteur.
- X Fermeture de l'échelle de réglage : appuyez sur le sélecteur.
- i Vous pouvez également régler le débit d'air par l'intermédiaire du menu Climatisation ( $\triangleright$  page 51).

#### **Affichage du menu Climatisation**

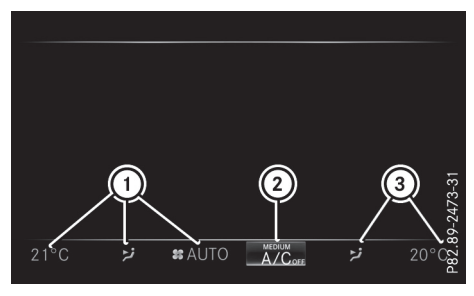

Exemple

▶ Appuyez sur la touche  $\boxed{\infty}$ .

ou

▶ Sélectionnez Véhicule sur la ligne des fonctions principales.

Le menu Véhicule apparaît.

- $\triangleright$  Poussez le sélecteur  $\odot$  autant de fois qu'il est nécessaire pour que la barre de réglage de la climatisation soit activée.
- $\triangleright$  Sélection de (2) dans la barre de réglage de la climatisation : tournez le sélecteur, puis appuyez dessus. Le menu pour la sélection des fonctions de climatisation est activé.
- $\triangleright$  Sélection de la fonction de climatisation: tournez le sélecteur, puis appuyez dessus. La fonction de climatisation sélectionnée apparaît.

# **Réglages du menu Climatisation**

#### **Réglage dumode de régulation de la climatisation**

Le réglage du mode de régulation de la climatisation détermine le flux d'air. Le réglage est actif lorsque le climatiseur est réglé sur **AUTO** (voir la notice d'utilisation du véhicule).

- $\blacktriangleright$  Affichez le menu Climatisation ( $\triangleright$  page 51).
- ▶ Sélection de Mode de régulation de la climatisation: tournez le sélecteur, puis appuyez dessus.
- $\blacktriangleright$  Modification du réglage: tournez le sélecteur.
- Sortie du menu: appuyez sur la touche  $\boxed{\div}$ .

Le réglage actuel du flux d'air est affiché dans la barre de réglage de la climatisation: DIFFUSE, MEDIUM ou  $FOCUS$  ( $\triangleright$  page 50).

**Fonctions du véhicule**

Fonctions du véhicule

# **Mise en marche et arrêt du parfumeur d'ambiance**

Le parfumeur d'ambiance vous permet de diffuser la senteur de votre choix à l'intérieur de l'habitacle. Informations complémentaires: voir la notice d'utilisation du véhicule.

- $\blacktriangleright$  Affichez le menu Climatisation ( $\triangleright$  page 51).
- ▶ Sélection de Diffuseur de parfum: tournez le sélecteur, puis appuyez dessus. L'élément de réglage est activé.
- ▶ Mise en marche ou arrêt du parfumeur d'ambiance : appuyez sur le sélecteur.
- ▶ Réglage de l'intensité : tournez le sélecteur alors que le système est en marche.
- Sortie du menu: appuyez sur la touche  $\boxed{\div}$ .

# **Activation et désactivation de la fonction d'ionisation**

La fonction d'ionisation vous permet de purifier l'air de l'habitacle. Informations complémentaires : voir la notice d'utilisation du véhicule.

- $\triangleright$  Affichez le menu Climatisation ( $\triangleright$  page 51).
- ▶ Sélection de Ionisation de l'air: tournez le sélecteur, puis appuyez dessus. L'élément de réglage est activé.
- ▶ Activation ou désactivation de la fonction d'ionisation: tournez le sélecteur.
- Sortie du menu: appuyez sur la touche  $|\equiv$ .

# **Préclimatisation par l'intermédiaire de la clé**

Cette fonction est disponible sur les véhicules hybrides rechargeables.

Lorsque vous montez à bord du véhicule, la zone du conducteur ou l'ensemble de l'habitacle peut être préchauffé ou préventilé et l'air sortant des buses de ventilation prérefroidi pour une courte durée.

- $\blacktriangleright$  Affichez le menu Climatisation ( $\triangleright$  page 51).
- ▶ Sélection de Préclimatisation via la clé : tournez le sélecteur, puis appuyez dessus.
- Activation ou désactivation : tournez le sélecteur.
- Sortie du menu: appuyez sur la touche  $\boxed{\div}$ .

Pour de plus amples informations sur la préclimatisation, voir la notice d'utilisation du véhicule.

# **Préclimatisation avant l'heure de départ**

Vous pouvez climatiser le siège du conducteur et l'habitacle pour l'heure de départ réglée.

- $\blacktriangleright$  Affichez le menu Climatisation ( $\triangleright$  page 51).
- Sélection de Préclimatisation avant l'heure de départ : tournez le sélecteur, puis appuyez dessus. Un commutateur rotatif apparaît.
- Sélection du réglage : tournez le sélecteur. Le symbole de menu, le texte et l'illustration indiquent le réglage sélectionné.
- Sortie du menu: appuyez sur la touche  $\boxed{\div}$ .

# **Réglages à partir de la barre inférieure du menu Climatisation**

# **Mise en marche et arrêt de la climatisation**

Ce réglage s'effectue à partir de la barre inférieure du menu Climatisation.

- $\blacktriangleright$  Affichez le menu Climatisation ( $\triangleright$  page 51).
- $\triangleright$  Poussez le sélecteur  $\odot$  autant de fois qu'il est nécessaire pour que la barre inférieure soit activée.
- $\triangleright$  Sélection de  $\triangleright$  Clim. en marche: tournez le sélecteur, puis appuyez dessus. En fonction du réglage, la climatisation est mise en marche  $\overline{\mathbf{v}}$  ou arrêtée  $\Box$ .

Lorsque vous arrêtez la climatisation,

- les fonctions de réglage de la climatisation sont désactivées
- la soufflante est arrêtée
- les volets de recyclage d'air sont fermés

# **Mise en marche et arrêt du refroidissement avec déshumidification de l'air**

Ce réglage s'effectue à partir de la barre inférieure du menu Climatisation.

- $\blacktriangleright$  Affichez le menu Climatisation ( $\triangleright$  page 51).
- $\triangleright$  Poussez le sélecteur  $\odot$ # autant de fois qu'il est nécessaire pour que la barre inférieure soit activée.
- $\triangleright$  Sélection de  $\triangleright$  A/C: tournez le sélecteur, puis appuyez dessus.
- $\triangleright$  Ce faisant, vous mettez en marche  $\triangleright$  ou  $\overline{\text{arrétez}} \cap$  le refroidissement avec déshumidification de l'air.
- i L'état actuel de la fonction de refroidissement est affiché dans la barre de réglage de la climatisation: A/C on – fonction activée, A/C off – fonction désactivée ( $\triangleright$  page 50).
- i L'arrêt du refroidissement avec déshumidification de l'air contribue à réduire la consommation de carburant.

## **Synchronisation des réglages de la climatisation**

L'option  $\blacksquare$  SYNC (synchronisation) vous permet de décider si vous souhaitez régler la climatisation pour toutes les zones à la fois  $\vec{\nabla}$  ou séparément pour chaque zone du véhicule  $\Box$ . Ce réglage s'effectue à partir de la barre inférieure du menu Climatisation.

- $\blacktriangleright$  Affichez le menu Climatisation ( $\triangleright$  page 51).
- $\triangleright$  Poussez le sélecteur  $\odot$  autant de fois qu'il est nécessaire pour que la barre inférieure soit activée.
- $\triangleright$  Sélection de  $\triangleright$  SYNC: tournez le sélecteur, puis appuyez dessus.
- $\triangleright$  Ce faisant, vous activez  $\triangleright$  ou désactivez  $\square$ la fonction de synchronisation.

Pour de plus amples informations sur la synchronisation des réglages de la climatisation, voir la notice d'utilisation du véhicule.

# **DYNAMIC SELECT**

# **Remarques générales**

Le menu DYNAMIC SELECT vous permet de configurer les réglages suivants pour le programme de conduite Individual:

- Entraînement
- Suspension
- Direction
- Climatisation
- Fonction ECO de démarrage et d'arrêt automatiques du moteur ou assistant ECO
- Fonction ECO de démarrage et d'arrêt automatiques du moteur

**i** La fonction ECO de démarrage et d'arrêt automatiques du moteur est désactivée d'usine dans quelques pays en raison de la qualité du carburant disponible. Dans ce cas, la fonction ECO de démarrage et d'arrêt automatiques du moteur n'est pas disponible, indépendamment de l'affichage sur le visuel du système multimédia.

Le programme de conduite tout-terrain n'est disponible que sur les véhicules équipés du Pack Offroad et n'est pas disponible sur les véhicules hybrides rechargeables. Le menu Réglages Offroad vous permet de régler les programmes suivants :

- Sol glissant
- Off Road
- Montée
- Dégagement
- Remorque
- $\bullet$  OFF

Deux menus supplémentaires (Données du véhicule et Données moteur ) vous permettent par ailleurs de consulter les données actuelles du véhicule et du moteur.

En fonction de l'équipement du véhicule, certains réglages peuvent ne pas être disponibles.

Pour de plus amples informations sur le programme de conduite Individual, voir la notice d'utilisation du véhicule.

# **Configuration à l'aide du contacteur DYNAMIC SELECT**

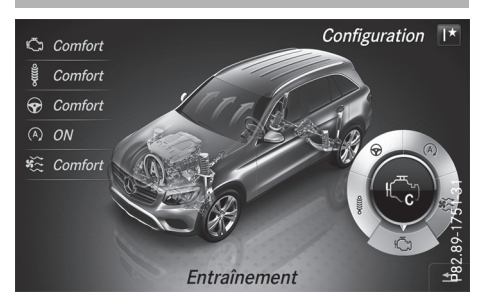

- **i** En fonction de l'équipement du véhicule, certains réglages peuvent ne pas être disponibles.
- ▶ Sélectionnez le programme de conduite Individual à l'aide du contacteur DYNAMIC

SELECT (voir la notice d'utilisation du véhicule).

Une fenêtre apparaît après un court instant.

▶ Confirmation de Modifier: appuyez sur le sélecteur.

Le menu de réglage du programme de conduite Configuration programme "Indi‐ vidual" apparaît.

- ▶ Sélection de Entraînement, Suspension, Direction, Climatiseur, Fonction Eco de démarrage et d'arrêt ou Eco Assist: tournez le sélecteur, puis appuyez dessus. Le symbole de menu, le texte et l'illustration indiquent le réglage sélectionné.
- Sélection de Entraînement, Suspension, Direction, Climatiseur ou Fonction Eco de démarrage et d'arrêt: tournez le sélecteur, puis appuyez dessus. Le symbole de menu, le texte et l'illustration indiquent le réglage sélectionné.

#### **Réglage du programme de conduite tout-terrain**

- X **Activation du programme de conduite tout-terrain:** appuyez sur la touche  $\boxed{\subset}$ . Une fenêtre apparaît après un court instant.
- ▶ Confirmation de Modifier : appuyez sur le sélecteur.

Le menu Réglages Offroad apparaît.

▶ Sélection de Sol glissant, Offroad, Montée, Dégagement, Remorque ou Off: tournez le sélecteur, puis appuyez dessus. Le symbole de menu, le texte et l'illustration indiquent le réglage sélectionné.

Le programme Dégagement peut être sélectionné jusqu'à une vitesse d'environ 12 mph (20 km/h).

Si vous désactivez le programme de conduite tout-terrain, le programme Comfort est automatiquement activé.

Pour de plus amples informations sur le programme de conduite tout-terrain, voir la notice d'utilisation du véhicule.

#### **Affichage des données du véhicule**

**i** En fonction de l'équipement du véhicule, certains affichages peuvent ne pas être disponibles.

- $\blacktriangleright$  Appuyez sur la touche  $\sqrt{\epsilon}$ . Le menu Véhicule apparaît.
- ▶ Sélection de DYNAMIC SELECT: tournez le sélecteur, puis appuyez dessus. Les menus Configuration programme "Individual", Réglages Offroad, Don‐ nées du véhicule et Données moteurapparaissent.
- ▶ Sélectionnez Données du véhicule. Vous pouvez alors visualiser les données actuelles suivantes :
	- Type de terrain/type de route correspondant au programme de conduite sélectionné
	- Représentation des forces d'accélération longitudinale et transversale (G)
	- Activité des pédales d'accélérateur et de frein
	- · Représentation animée du réglage du niveau du véhicule
	- Indicateur de niveau du véhicule
	- Activité des jambes de suspension
	- Angle de braquage des roues
	- · Représentation animée du mode poussée
	- · Représentation de la boussole
	- Inclinaison latérale et longitudinale
	- $\bullet$  DSR

En fonction du signal du capteur de luminosité automatique, vous voyez l'affichage de jour ou l'affichage de nuit.

# **Affichage des données du moteur**

- **i** En fonction de l'équipement du véhicule, certains affichages peuvent ne pas être disponibles.
- Appuyez sur la touche  $\sqrt{\infty}$ . Le menu Véhicule apparaît.
- ▶ Sélection de DYNAMIC SELECT: tournez le sélecteur, puis appuyez dessus. Les menus Configuration programme "Individual", Réglages Offroad, Don‐ nées du véhicule et Données moteurapparaissent.
- Sélectionnez Données moteur. Les données actuelles suivantes apparaissent:
	- Puissance du moteur
	- Couple moteur
- Température de l'huile moteur
- Tension du réseau de bord

# **Possibilités de réglage du menu Configuration - programme «Individual »**

Dans le cas de l'entraînement, vous pouvez effectuer les réglages suivants :

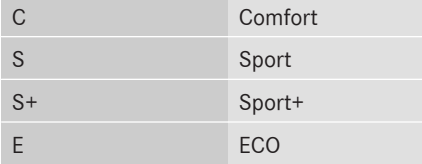

Dans le cas de la suspension, vous pouvez effectuer les réglages suivants :

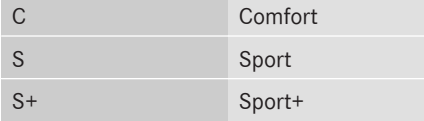

Dans le cas de la direction, vous pouvez effectuer les réglages suivants :

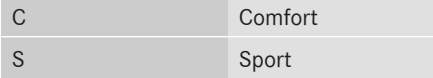

Dans le cas du climatiseur, vous pouvez effectuer les réglages suivants :

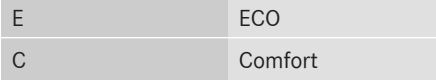

Dans le cas de la fonction ECO de démarrage et d'arrêt automatiques du moteur, vous pouvez effectuer les réglages suivants :

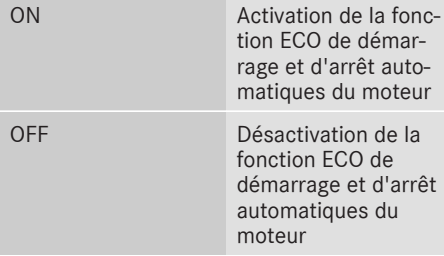

Dans le cas de l'assistant ECO, vous pouvez effectuer les réglages suivants :

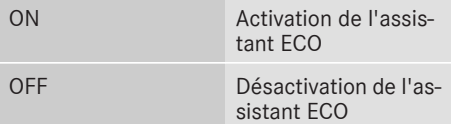

## **Equipement de votre système multimédia**

Cette notice d'utilisation décrit l'ensemble des équipements de série et optionnels qui étaient disponibles pour votre système multimédia au moment de la clôture de la rédaction de cette notice d'utilisation. Des divergences sont possibles selon les pays. Notez que votre véhicule n'est pas obligatoirement équipé de toutes les fonctions décrites. Cela vaut également pourles fonctions et systèmes importants pour la sécurité.

Lisez les informations sur les ateliers qualifiés figurant dans la notice d'utilisation du véhicule.

# **Introduction**

#### **Consignes de sécurité importantes**

# G **ATTENTION**

L'utilisation de systèmes d'information et d'appareils de communication intégrés au véhicule pendant la marche peut détourner votre attention de la circulation. Vous risquez en outre de perdre le contrôle du véhicule. Il y a risque d'accident.

N'utilisez ces appareils que si les conditions de circulation le permettent. Si ce n'est pas le cas, arrêtez-vous en tenant compte des conditions de circulation et procédez à des entrées dans le système uniquement lorsque le véhicule est à l'arrêt.

Lorsque vous utilisez le système multimédia, tenez compte des dispositions légales en vigueur dans le pays dans lequel vous vous trouvez.

Le système multimédia calcule l'itinéraire jusqu'à la destination sans tenir compte par exemple

- des feux rouges
- · des panneaux stop ou de priorité
- des voies qui se rejoignent
- des interdictions d'arrêt ou de stationnement
- des autres règles de circulation
- des ponts étroits

Le système multimédia peut donner des recommandations de conduite erronées lorsque le

tracé de la route et les conditions de circulation réelles ne correspondent pas aux données de la carte numérique. C'est par exemple le cas suite à une modification du tracé ou au changement du sens de circulation d'une rue à sens unique.

Vous devez vous-même veiller à respecter les différentes règles de circulation pendant la marche. Le code de la route a toujours priorité sur les recommandations de conduite.

Les messages de navigation diffusés pendant la marche sont destinés à vous guider sans détourner votre attention de la circulation ni de la conduite.

Utilisez toujours cette fonction plutôt que de vous orienter à l'aide de la carte affichée. L'observation des symboles ou de la carte affichée risque de détourner votre attention de la circulation et de la conduite et d'augmenter ainsi le risque d'accident.

#### **Remarques générales**

## **Disponibilité du système de navigation**

A sa remise en service ou lors de la première mise en service, le système de navigation doit déterminer la position du véhicule. Il peut arriver que vous ayez à rouler un certain temps avant qu'un guidage précis soit possible.

## **Réception GPS**

Le fonctionnement du système de navigation dépend, entre autres, de la réception GPS. Dans certaines situations, la réception GPS peut être limitée ou perturbée, voire impossible, par exemple dans les tunnels et les parkings couverts.

 $\bigoplus$  Le fonctionnement des antennes de toit (téléphone, radio satellite, GPS) peut être compromis par l'utilisation de systèmes de portage.

# **Limitation d'entrée**

Sur les véhicules destinés à certains pays, il existe une limitation d'entrée.

La limitation est activée dès que la vitesse du véhicule est supérieure à 3 mph (5 km/h) environ. Elle est désactivée dès que la vitesse retombe en dessous de 2 mph (3 km/h) environ.

Lorsque la limitation est activée, vous ne pouvez plus effectuer certaines entrées. Les points de

menu sont affichés en gris et ne peuvent pas être sélectionnés.

Exemples :

- Entrée de la localité et de la rue de destination
- Entrée de la destination à partir de la carte
- Entrée de destinations spéciales dans les environs d'une localité ou par recherche du nom
- Modification des entrées

Il est toutefois possible de procéder à d'autres entrées, telles que l'entrée d'une destination spéciale dans les environs de la destination ou dans les environs de la position du véhicule.

#### **Activation du mode Navigation**

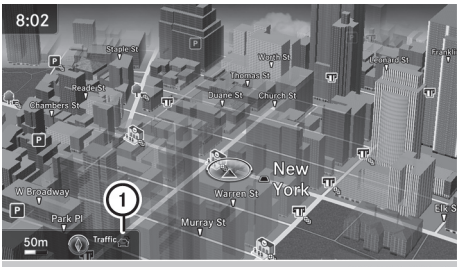

P82 89-0480-31

- : Des messages d'information routière peuvent être reçus ou sont disponibles
- $\blacktriangleright$  Appuyez sur la touche  $\overline{\text{NAVI}}$ . Si un guidage est activé, la carte s'affiche en mode plein écran. Vous pouvez voir la position actuelle du véhicule sur la carte.

Si aucun guidage n'est activé, le menu apparaît. Destination est mis en surbrillance.

A partir d'une autre fonction principale :

- X **Affichage du menu:** poussez le sélecteur **t**⊙ (en mode Radio, par exemple).
- ▶ Sélection de Navi : tournez le sélecteur, puis appuyez dessus. Le menu Navigation apparaît.
- Appuyez sur le sélecteur. Vous pouvez voir la position actuelle du véhicule sur la carte.

En mode Navigation :

- $\triangleright$  Appuyez sur la touche  $\sqrt{\frac{NAVI}{n}}$  à partir d'un menu quelconque. Le menu Navigation apparaît.
- Appuyez sur le sélecteur.

# **Affichage ou masquage du menu**

Le menu vous permet par exemple d'entrer une destination ou de sélectionner des réglages de navigation.

 $\triangleright$  **Affichage:** poussez le sélecteur  $\odot$  alors que la carte est affichée.

ou

Effleurez le pavé tactile vers le bas avec le doigt.

Si aucun itinéraire n'a encore été calculé, l'option Destination est mise en surbrillance.

Si un itinéraire a été calculé, l'option  $\sqrt{\mathcal{N}}$  est mise en surbrillance.

**Navigation**

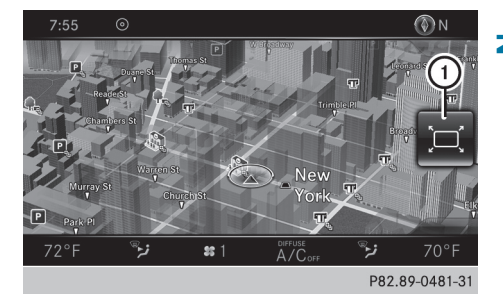

 $\blacktriangleright$  **Masquage**: appuyez sur la touche  $\boxed{\div}$ .

ou

- $\blacktriangleright$  Poussez le sélecteur  $\uparrow$   $\odot$ . Le symbole « plein écran »  $(1)$  apparaît.
- Appuyez sur le sélecteur.

# **Déplacement de la carte**

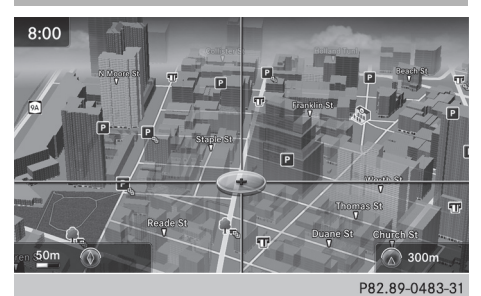

Condition requise: la carte est affichée en plein écran et le menu est masqué ( $\triangleright$  page 57).

# **58 Réglages de base**

- Appuyez sur le sélecteur. Le réticule apparaît.
- Poussez le sélecteur  $(*\circledcirc)*$ ,  $*(\circledcirc)*$  ou  $*(\circledcirc)^*$ . La carte en dessous du réticule se déplace dans la direction correspondante.
- **i** Entrée de la destination à partir de la carte ( $\triangleright$  page 69)

# **Réglages de base**

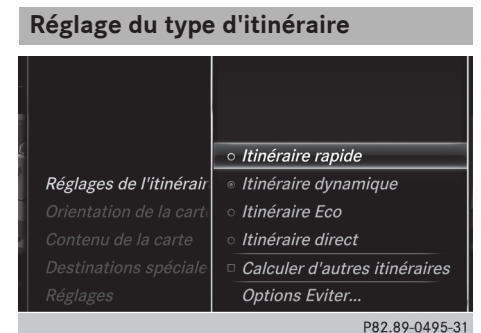

- ▶ Activation du mode Navigation: appuyez sur la touche NAVI.
- X **Affichage du menu:** poussez le sélecteur  $\circledcirc\mathsf{L}$ .
- <sup>X</sup> **Sélection de** Options**:** tournez le sélecteur, puis appuyez dessus.
- ▶ Sélectionnez Réglages de l'itinéraire.
- Sélectionnez le type d'itinéraire. Un point noir indique la sélection actuelle.
	- Guidage activé: le système multimédia calcule un nouvel itinéraire.
	- Guidage désactivé: le système multimédia utilise la sélection comme nouveau réglage de base.

**i** Guidage activé : une destination est entrée et le système a calculé l'itinéraire correspondant.

Guidage désactivé : aucune destination n'est entrée et il n'existe pas encore d'itinéraire.

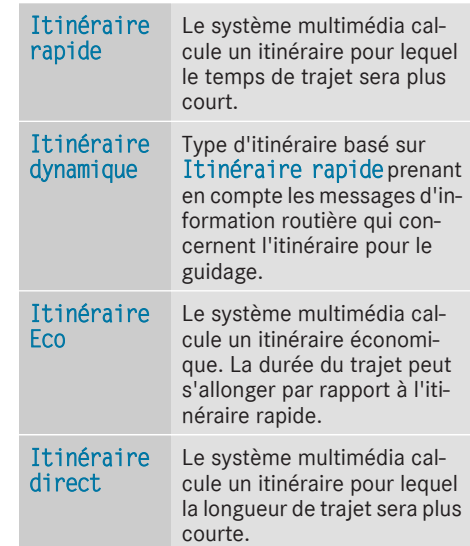

Le type d'itinéraire Itinéraire dynamique utilise les messages d'information routière en temps réel diffusés via la radio satellite SIRIUS. Pour de plus amples informations sur les messages d'information routière en temps réel, voir ( $\triangleright$  page 84).

X **Calcul des itinéraires alternatifs:** sélectionnez Calculer d'autres itinéraires. Ce faisant, vous activez  $⊓$  ou désactivez la fonction  $\Box$ .

Fonction activée : après chaque calcul d'itinéraire, le système vous propose des alternatives en fonction du réseau routier ( $\triangleright$  page 82).

Si vous le souhaitez, vous pouvez également demander au système multimédia de calculer d'autres itinéraires pendant le guidage ( $\triangleright$  page 82).

Navigation **Navigation**

# **Réglage des options d'itinéraire**

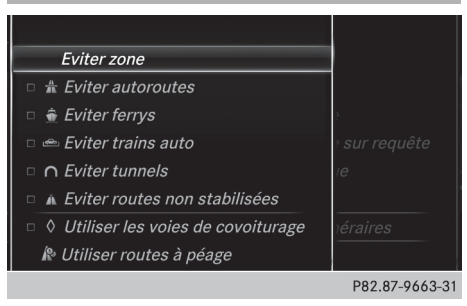

X **Sélection des options d'itinéraire Eviter/ Utiliser... :** sélectionnez Options Evi‐ ter....

Un menu apparaît.

▶ Sélectionnez l'une des options.  $\triangledown$  signifie que l'option correspondante est activée.

 $\Box$  signifie que l'option correspondante est désactivée.

- Point de menu Eviter zone ( $\triangleright$  page 93) Le système multimédia vous permet d'éviter certaines zones si vous ne souhaitez pas les traverser.
- Point de menu Eviter autoroutes
- Point de menu Eviter ferrys
- Point de menu Eviter trains auto
- Point de menu Eviter tunnels
- Point de menu Eviter routes non stabi– lisées

Cette fonction n'est pas disponible dans tous les pays.

- Point de menu Utiliser routes à péage Le calcul de l'itinéraire prend en compte les routes soumises à une taxe d'utilisation (péage).
- Point de menu Utiliser les voies de covoiturage

Si votre véhicule remplit les conditions d'accès aux voies réservées au covoiturage, vous pouvez utiliser cette fonction.

Lorsque l'option est activée, le système de navigation prend en compte les voies de circulation réservées au covoiturage (carpool).

En fonction du réseau routier, le système multimédia ne peut pas toujours prendre en compte toutes les options d'itinéraire. L'itinéraire calculé peut par exemple inclure des lignes de ferry, même si l'option Eviter ferrys est activée. Le système multimédia vous informe visuellement, ainsi que par la diffusion d'un message de navigation.

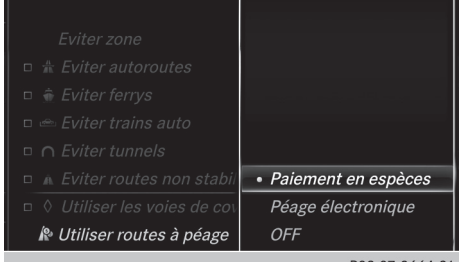

P82.87-9664

**Navigation**

- X **Utiliser routes à péage:** tournez le sélecteur, puis appuyez dessus. Un menu apparaît.
- Sélectionnez l'option souhaitée. Vous souhaitez emprunter des routes soumises à une taxe (règlement en espèces ou via un système de facturation électronique) ou vous désactivez la fonction.
- ▶ Sortie du menu : poussez le sélecteur  $\div$  .

#### **Sélection des messages**

- X **Activation du mode Navigation:** appuyez sur la touche  $|NAV|$ .
- X **Affichage du menu:** poussez le sélecteur  $\odot \mathbf{L}$
- <sup>X</sup> **Sélection de** Options**:** tournez le sélecteur, puis appuyez dessus.
- Sélectionnez Réglages.
- Sélectionnez l'option souhaitée. Ce faisant, vous activez  $\triangledown$  ou désactivez  $\square$ l'option.

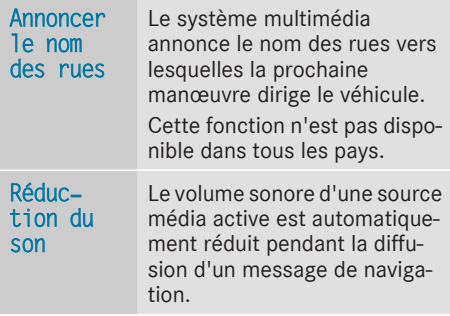

# **60 Entrée de la destination**

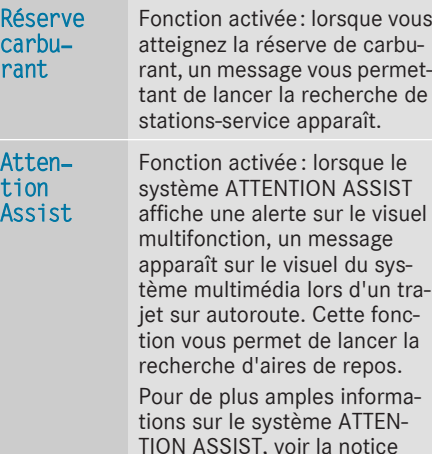

#### **Utilisation des voies de covoiturage**

d'utilisation du véhicule.

Le calcul de l'itinéraire peut prendre en compte les voies réservées au covoiturage, également appelées voies réservées aux véhicules à occupation multiple VOM, voies pour véhicules à taux d'occupation élevé HOV («High Occupancy Vehicle lanes ») ou « Carpool lanes ».

Lorsque vous utilisez les voies réservées au covoiturage, respectez les prescriptions légales en vigueur, les dispositions locales et les horaires réglementés.

Les voies réservées au covoiturage ne peuvent être utilisées qu'à certaines conditions. Elles sont généralement ouvertes aux véhicules qui transportent 2 personnes. Il existe également des voies réservées au covoiturage qui ne peuvent être utilisées que par les véhicules transportant au moins 3 personnes. En Californie, les conducteurs qui voyagent seuls peuvent également utiliser les voies réservées au covoiturage si leur véhicule présente des valeurs d'émission ou de consommation inférieures aux valeurs prescrites.

L'accès aux voies réservées au covoiturage peut être soumis à des horaires précis (pendant les heures de pointe, par exemple).

Les voies réservées au covoiturage sont repérées par un symbole en forme de losange sur des panneaux de signalisation spécifiques et par un marquage au sol. Les panneaux de signalisation peuvent également porter l'inscription COVOITURAGE. Les voies peuvent se situer à

côté des autres voies de circulation ou en être complètement séparées.

En fonction du réglage sélectionné sous Utiliser les voies de covoiturage, le système multimédia tient compte des voies réservées au covoiturage lors du calcul de l'itinéraire. Pendant le guidage, des instructions de conduite visuelles et vocales vous guident vers et depuis les voies réservées au covoiturage.

- ▶ Activation du mode Navigation: appuyez sur la touche | NAVI |.
- X **Affichage du menu:** poussez le sélecteur ⊚∔.
- <sup>X</sup> **Sélection de** Options **:** tournez le sélecteur, puis appuyez dessus.
- ▶ Sélectionnez Réglages de l'itinéraire.
- Sélectionnez Options Eviter....
- <sup>X</sup> Sélectionnez Utiliser les voies de covoiturage.

Vous utilisez  $\overline{\triangledown}$  ou évitez  $\Box$  les voies réservées au covoiturage lors du calcul de l'itinéraire.

# **Entrée de la destination**

#### **Consignes de sécurité importantes**

# $\Lambda$  **ATTENTION**

L'utilisation de systèmes d'information et d'appareils de communication intégrés au véhicule pendant la marche peut détourner votre attention de la circulation. Vous risquez en outre de perdre le contrôle du véhicule. Il y a risque d'accident.

N'utilisez ces appareils que si les conditions de circulation le permettent. Si ce n'est pas le cas, arrêtez-vous en tenant compte des conditions de circulation et procédez à des entrées dans le système uniquement lorsque le véhicule est à l'arrêt.

Lorsque vous utilisez le système multimédia, tenez compte des dispositions légales en vigueur dans le pays dans lequel vous vous trouvez.

En fonction du pays de livraison, l'entrée de la destination peut être bloquée pendant la marche.

# **Remarques générales**

Les différentes possibilités d'entrée de la destination sont décrites dans le cas de la saisie par l'intermédiaire du sélecteur. Vous pouvez également entrer des caractères et sélectionner les menus par l'intermédiaire du pavé tactile ( $\triangleright$  page 24).

## **Par l'adresse**

#### **Affichage du menu d'entrée des adresses**

- ▶ Activation du mode Navigation: appuyez sur la touche NAVI.
- X **Affichage du menu:** poussez le sélecteur  $\circledcirc$
- ▶ Sélection de Destination: tournez le sélecteur, puis appuyez dessus.
- ▶ Sélectionnez Entrer adresse.

## **Possibilités d'entrée de l'adresse**

Exemples de possibilités d'entrée de l'adresse :

- Localité ou CP, rue, numéro de maison
- Localité ou CP, rue
- Localité ou CP, centre
- Localité ou CP, rue, croisement
- « Rue, localité ou CP, numéro de maison
- Rue, localité ou CP, croisement

Il peut être plus rapide d'entrer une adresse en saisissant la rue avant la localité lorsque l'adresse contient un nom de rue rare.

Vous pouvez également passer à d'autres possibilités d'entrée de la destination pendant la saisie de l'adresse :

- $\bullet$  Recherche par mot-clé ( $\triangleright$  page 63)
- Carte ( $\triangleright$  page 69)
- Destinations spéciales ( $\triangleright$  page 66)

#### **Entrée de l'adresse**

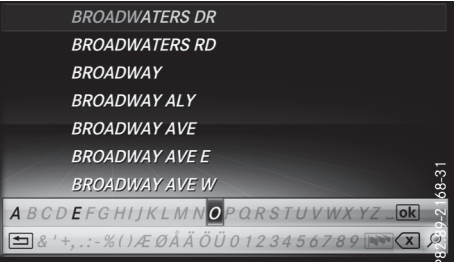

L'exemple montre comment entrer une adresse définie par une localité, une rue et un numéro de maison, par exemple pour votre adresse de domicile.

**Navigation**

- Affichez le menu d'entrée des adresses ( $\triangleright$  page 61).
- Sélection de Rue: tournez le sélecteur, puis appuyez dessus.
- Entrez BROADWAY. Entrée des caractères ( $\triangleright$  page 32).

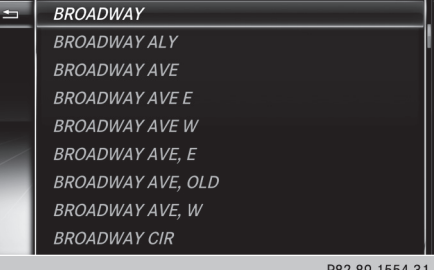

X **Affichage de la liste:** poussez le sélecteur  $\bullet$  autant de fois qu'il est nécessaire pour que le clavier virtuel disparaisse.

ou

 $\blacktriangleright$  Tournez le sélecteur, puis appuyez dessus pour sélectionner OK.

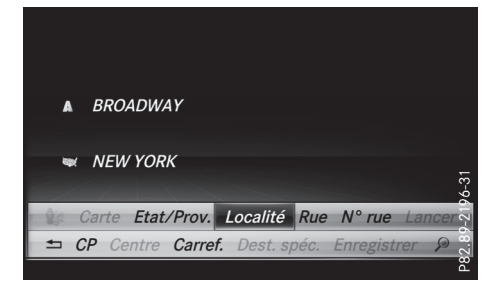

# **62 Entrée de la destination**

- Sélection de Localité: appuyez sur le sélecteur.
- Entrez une localité (New York, par exemple). Puis, affichez la liste et sélectionnez l'entrée correspondante. Procédez comme pour l'entrée de la rue.
- $\triangleright$  Sélection de  $N^{\circ}$  rue : appuyez sur le sélecteur.
- $\blacktriangleright$  Entrez le numéro de maison.
- $\triangleright$  Confirmez votre saisie. L'adresse est affichée dans le menu d'entrée des adresses.

Navigation **Navigation**

La ville où se trouve le véhicule (position actuelle) est affichée en haut de la liste des localités. Lors de l'entrée de la destination par l'adresse, le système vous propose en priorité les localités pourlesquelles le guidage a déjà été activé.

Vous pouvez entrer toutes les localités, rues, codes postaux, etc. qui sont mémorisés sur la carte numérique.

L'entrée de l'Etat/de la province et de la localité suffit pour la navigation. Vous pouvez entrer soit une localité, soit un code postal. La rue et le numéro de maison complètent l'adresse de destination.

# **Entrée d'autres éléments de l'adresse**

Vous pouvez entrer d'autres éléments de l'adresse :

• Etat/province

L'option Derniers Etats vous permet de sélectionner le dernier Etat (Etats-Unis) ou la dernière province (Canada) sélectionné(e). Le Mexique et les Bahamas peuvent également être sélectionnés.

• CP (code postal)

Si une localité a été entrée auparavant, elle est automatiquement effacée lors de l'entrée d'un code postal.

• Centre

Si une rue a été entrée auparavant, elle est automatiquement effacée lors de l'entrée d'un centre.

• Carrefour

Si un numéro de maison a été entré auparavant, il est automatiquement effacé lors de l'entrée d'un croisement.

- $\triangleright$  Affichez le menu d'entrée des adresses ( $\triangleright$  page 61).
- ▶ Sélection de Etat/Prov., CP, Centre ou Carref. : tournez le sélecteur, poussez-le  $\odot\downarrow$ , puis appuyez dessus.
- $\blacktriangleright$  Entrez les informations correspondantes et confirmez.

#### **Mémorisation de l'adresse**

Vous pouvez mémoriserl'adresse entrée en tant que

- adresse de domicile dans le carnet d'adresses
- contact avec des données de navigation valables dans le carnet d'adresses
- Pour de plus amples informations sur le carnet d'adresses, voir  $($  page 114)
- destination personnelle sur une carte SD ( $\triangleright$  page 88)
- $\blacktriangleright$  Affichez le menu d'entrée des adresses ( $\triangleright$  page 61).
- Sélection de Enregistrer: poussez le sélecteur  $\odot \downarrow$ , tournez-le, puis appuyez dessus.
- X **En tant qu'adresse de domicile:** sélectionnez Comme "adresse personnelle". L'adresse de votre domicile est mémorisée dans les contacts sous l'entrée Adresse personnelle.

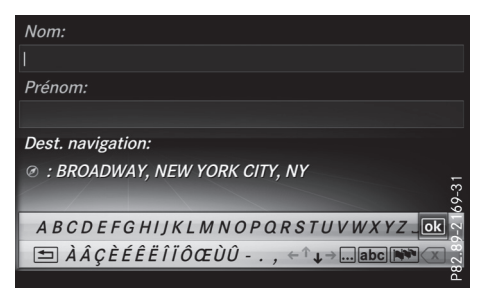

- ▶ En tant que contact: sélectionnez Comme nouveau contact.
- ▶ Sélectionnez Pas classifié, Privé ou Pro– fessionnel.
- X Entrez le nom de famille et le prénom ( $\triangleright$  page 31).
- $\triangleright$  Sélection de  $0$ K: tournez le sélecteur, puis appuyez dessus.

L'adresse de destination est mémorisée dans le carnet d'adresses en tant que contact avec des données de navigation valables.

# **Lancement du calcul de l'itinéraire**

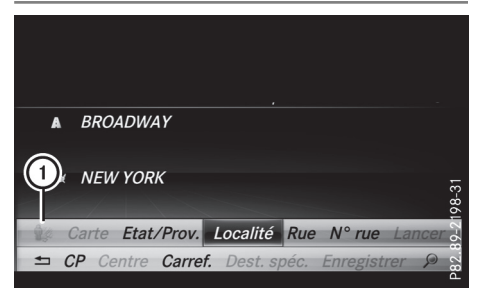

 $(1)$  Affichage des environs de la destination

La destination entrée est affichée dans le menu d'entrée des adresses.

▶ Confirmation de Lancer ou de Continuer: appuyez sur le sélecteur.

Sélection de Lancer : l'itinéraire est calculé sur la base des réglages d'itinéraire actuels  $($  page 58). Pendant le calcul de l'itinéraire, une flèche indique la direction à vol d'oiseau de la destination. Le guidage commence une fois l'itinéraire calculé. Lorsque le véhicule ne se trouve pas sur une route numérisée, le système affiche la distance à vol d'oiseau jusqu'à la destination souhaitée ainsi que la direction de la destination et le message Route inconnue.

Sélection de Continuer : si l'option Calculer d'autres itinéraires est activée, le système calcule des itinéraires alternatifs. Vous pouvez les afficher et les sélectionner pour le guidage  $($  page 82).

Si un guidage est activé, un message vous demande s'il doit être désactivé.

► Sélection de Oui ou de Définir comme destination intermédiaire: tournezle sélecteur, puis appuyez dessus.

Si vous sélectionnez Oui, le système interrompt le guidage en cours et lance le calcul de l'itinéraire jusqu'à la destination entrée.

Si vous sélectionnez Définir comme destination intermédiaire, le système reprend la nouvelle destination entrée en plus de la destination existante et ouvre la liste des destinations intermédiaires.

- **i Le système calcule l'itinéraire sur la base** des données cartographiques numériques. La durée du calcul dépend par exemple de la distance à parcourir jusqu'à la destination. L'itinéraire peut être différent de l'itinéraire idéal, par exemple en raison de travaux ou de données cartographiques incomplètes. Tenez également compte des remarques sur les cartes numériques ( $\triangleright$  page 95).
- X **Affichage de la recherche par mot-clé:** dans le menu d'entrée des adresses, poussez le sélecteur  $\odot\uparrow$ , tournez-le, puis appuyez dessus pour sélectionner $\boxed{\rho}$ .
- X **Affichage des environs de la destination:** tournez le sélecteur, puis appuyez dessus pour sélectionner le symbole  $(1)$ . Vous pouvez explorer les environs de la destination.

Condition requise pour l'exploration des environs de la destination (Etats-Unis): mbrace est activé pour l'accès à Internet ( $\triangleright$  page 132).

Condition requise pour l'exploration des environs de la destination (Canada): un téléphone portable est relié au système multimédia via Bluetooth<sup>®</sup> ( $\triangleright$  page 101) ou USB ( $\triangleright$  page 168).

# **Recherche par mot-clé**

# **Entrée des mots-clés**

Entrez un mot-clé (adresse, destination spéciale, etc.): **WWW NEW YORK EMP STATEI** Résultats de la recherche (exacts/tous): 56/58 Options de recherche Etat/Province Rech. en A B C D E F G H I J K L M N O P Q R S T U V W X Y Z \_  $\text{Im }\lambda \hat{A} \hat{\zeta}$  $\hat{\epsilon} \hat{\epsilon} \hat{\epsilon} \hat{\epsilon} \hat{\epsilon} \hat{i} \hat{i} \hat{\theta} \hat{\alpha} \hat{\epsilon}$  $\hat{\theta}$  $\hat{\theta}$  ...,  $\epsilon \hat{\tau}$  ...,  $\text{Im }\lambda \hat{\epsilon}$ 

La recherche par mot-clé permet de trouver des destinations à l'aide de parties de mots. La recherche par mot-clé s'effectue avec une tolérance d'erreurs.

Elle peut être utilisée pour rechercher une adresse ou une destination spéciale. Vous pou-

# **64 Entrée de la destination**

vez par exemple rechercher les termes « Empire State Building » à New York.

La recherche par mot-clé affiche les résultats géographiques correspondants. Lorsque vous cherchez une rue qui se trouve en périphérie d'une grande ville, par exemple, le système prend également en compte les villes voisines lors de la recherche.

La recherche par mot-clé prend en charge les langues avec des caractères latins.

- ▶ Activation du mode Navigation: appuyez sur la touche NAVI.
- X **Affichage du menu:** poussez le sélecteur  $\circledcirc$
- ▶ Sélection de Destination: tournez le sélecteur, puis appuyez dessus.
- Sélectionnez Recherche par mot-clé.
- ▶ Entrez les premières lettres du nom de la ville et de la rue (NEW et EMP, par exemple). Pendant la saisie, vous pouvez visualiser le nombre de résultats exacts et le nombre total de résultats.

L'affichage ---/--- apparaît lorsque moins de 3 caractères ont été entrés.

L'affichage 999+ apparaît lorsque le nombre de résultats est trop important.

 $\triangleright$  Sélectionnez un symbole  $\overline{\circ}$ . Les résultats de la recherche apparaissent ( $\triangleright$  page 64).

# **Sélection des résultats de la recherche**

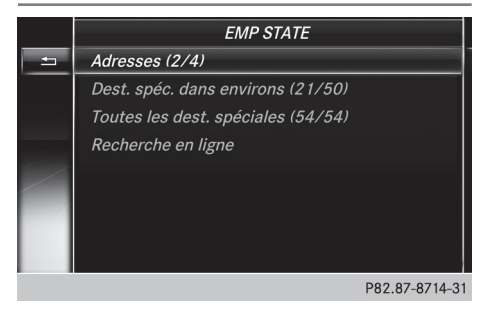

Les résultats de la recherche sont classés par catégorie (Adresses, par exemple). Le nombre de résultats exacts/le nombre total de résultats est indiqué entre parenthèses.

Si vous avez activé Recherche de destinations spéciales et/ou Recherche

approximative dans les options de recherche  $($  page 65), la recherche affiche plus de résultats.

#### **EMP STATE**

EMPIRE STATE BLVD, CASTLETON-ON-H... EMPIRE STATE BLVD, SCHODACK, TOWN ... **EMPIRE CT. HUNTINGTON STATION, NY** EMPIRE BLVD, BROOKLYN (près de STATE...

c.

#### P82.87-8715-31

 $\overline{|\rightarrow i|}$ 

▶ Sélection de Adresses : appuyez sur le sélecteur.

Le système affiche les résultats.

Les résultats exacts sont affichés en tête de liste. La liste est classée par ordre alphabétique. La suite de caractères recherchée est surlignée en orange dans les entrées.

- Sélection d'une entrée : tournez le sélecteur, puis appuyez dessus. Le menu d'entrée des adresses apparaît et affiche l'adresse de destination.
- X **Lancement du calcul de l'itinéraire:** sélectionnez Lancer.
- X **Sélection d'une destination spéciale:** tournez le sélecteur, puis appuyez dessus pour sélectionner Destinations spéciales ds les environs ou Toutes les destinations spéciales.

Une liste apparaît. Les résultats de la recherche sont classés par ordre croissant de distance à vol d'oiseau.

▶ Sélectionnez une destination spéciale. La destination spéciale apparaît.

vées.

- ▶ Lancement du calcul de l'itinéraire : sélectionnez Lancer.
- X **Utilisation de la recherche en ligne:** tournez le sélecteur, puis appuyez dessus pour sélectionner Recherche en ligne. Les fonctions de recherche en ligne sont acti-

Condition requise pour la recherche en ligne (Etats-Unis): mbrace est activé pour l'accès à Internet ( $\triangleright$  page 132).

Condition requise pour la recherche en ligne (Canada): un téléphone portable est relié au système multimédia via Bluetooth ® ( $\triangleright$  page 101) ou USB ( $\triangleright$  page 168).

## **Sélection des options de recherche**

- ▶ Activation du mode Navigation: appuyez sur la touche NAVI.
- X **Affichage du menu:** poussez le sélecteur  $\circledcirc$
- ▶ Sélection de Destination: tournez le sélecteur, puis appuyez dessus.
- Sélectionnez Recherche par mot-clé.
- ▶ Sélection de Options de recherche: poussez le sélecteur  $\bullet$   $\odot$ , tournez-le, puis appuyez dessus.
- $\triangleright$  Sélectionnez Recherche approximative ou Recherche de destinations spéciales. Ce faisant, vous activez  $\overline{\mathbf{V}}$  ou désactivez  $\Box$ le réglage.

La recherche approximative est utile lorsque les éléments de l'adresse sont incomplets ou que l'orthographe est incorrecte.

La recherche de destinations spéciales prend en compte les destinations spéciales.

#### **Sélection d'un Etat/d'une province**

- ▶ Activation du mode Navigation: appuyez sur la touche NAVI.
- X **Affichage du menu:** poussez le sélecteur  $\circledcirc$ .
- ▶ Sélection de Destination: tournez le sélecteur, puis appuyez dessus.
- Sélectionnez Recherche par mot-clé.
- ▶ Sélection de Etat/Province: poussez le sélecteur  $\bullet$   $\odot$ , tournez-le, puis appuyez dessus.

Les Etats/provinces sont classés par ordre alphabétique.

▶ Sélection d'un Etat/d'une province : tournez le sélecteur, puis appuyez dessus.

#### **Utilisation de la recherche en ligne**

Condition requise (Etats-Unis): mbrace est activé pour l'accès à Internet ( $\triangleright$  page 132).

Condition requise (Canada): un téléphone portable est relié au système multimédia via Bluetooth<sup>®</sup> ( $\triangleright$  page 101) ou USB ( $\triangleright$  page 168).

- ▶ Activation du mode Navigation: appuyez sur la touche NAVI.
- X **Affichage du menu:** poussez le sélecteur  $\circledcirc$
- ▶ Sélection de Destination: tournez le sélecteur, puis appuyez dessus.
- Sélectionnez Recherche par mot-clé.
- Sélection de Recherche en ligne: poussez le sélecteur  $\uparrow$  ( $\odot$ ), tournez-le, puis appuyez dessus.

Les fonctions de recherche en ligne sont activées.

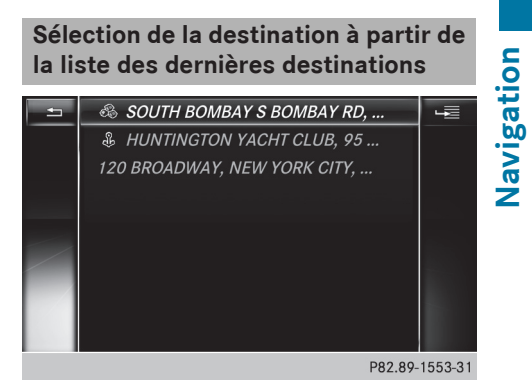

Les 50 dernières destinations sont mémorisées automatiquement.

- X **Activation du mode Navigation:** appuyez sur la touche NAVI.
- X **Affichage du menu:** poussez le sélecteur  $\circledcirc$
- ▶ Sélection de Destination: tournez le sélecteur, puis appuyez dessus.
- Sélectionnez Dernières destinations.
- $\triangleright$  Sélectionnez une destination. Le menu d'entrée des adresses apparaît et affiche l'adresse de destination.
- X **Lancement du calcul de l'itinéraire:** sélectionnez Lancer.

# **Sélection de la destination à partir d'un contact du carnet d'adresses**

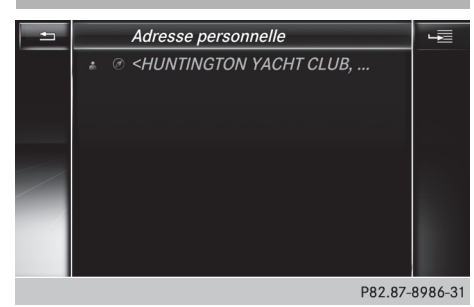

Pour entrer une destination, vous avez la possibilité de sélectionner des contacts avec des données de navigation valables dans le carnet d'adresses. Ces derniers sont reconnaissables au symbole (4). Si vous avez déjà entré et mémorisé l'adresse de votre domicile, vous pouvez la sélectionner par l'intermédiaire de l'entrée Adresse personnelle.

- X **Activation du mode Navigation:** appuyez sur la touche NAVI.
- X **Affichage du menu:** poussez le sélecteur  $\circledcirc$
- ▶ Sélection de Destination: tournez le sélecteur, puis appuyez dessus.
- ▶ Sélectionnez Contacts.
- $\triangleright$  Sélectionnez une destination. Le menu d'entrée des adresses apparaît. Vous pouvez voir le contact ainsi que l'adresse de destination correspondante.
- X **Lancement du calcul de l'itinéraire:** sélectionnez Lancer.

# **Sélection de la destination parmi les destinations spéciales**

**Affichage dumenu Destinations spéciales**

- X **Activation du mode Navigation:** appuyez sur la touche NAVI.
- X **Affichage du menu:** poussez le sélecteur  $\circledcirc$
- ▶ Sélection de Destination: tournez le sélecteur, puis appuyez dessus.
- Sélectionnez Destinations spéciales.

# **Sélection de la catégorie de destinations spéciales**

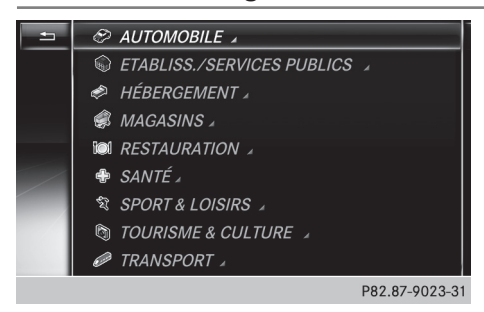

Sélectionnez une catégorie ou l'une des recherches figurant dans le tableau.

Le symbole  $\Box$  derrière une entrée indique que des sous-catégories sont disponibles.

- Sélectionnez une sous-catégorie.
	- La recherche de destinations spéciales démarre.

Si le guidage est activé, déterminez d'abord la position pour la recherche de destinations spéciales ( $\triangleright$  page 67).

Si aucun guidage n'est activé, le système recherche les destinations spéciales dans un rayon de 240 mi (400 km) maximum autour de la position actuelle du véhicule.

Une fois la recherche terminée, la liste des destinations spéciales apparaît.

Les résultats de la recherche contiennent les indications suivantes :

- une flèche indiquant la direction à vol d'oiseau de la destination spéciale (recherche autour de la position du véhicule)
- la distance à vol d'oiseau de la destination spéciale
- le nom de la destination spéciale
- $\triangleright$  Sélection d'une destination spéciale ( $\triangleright$  page 68) L'adresse complète de la destination spéciale apparaît.

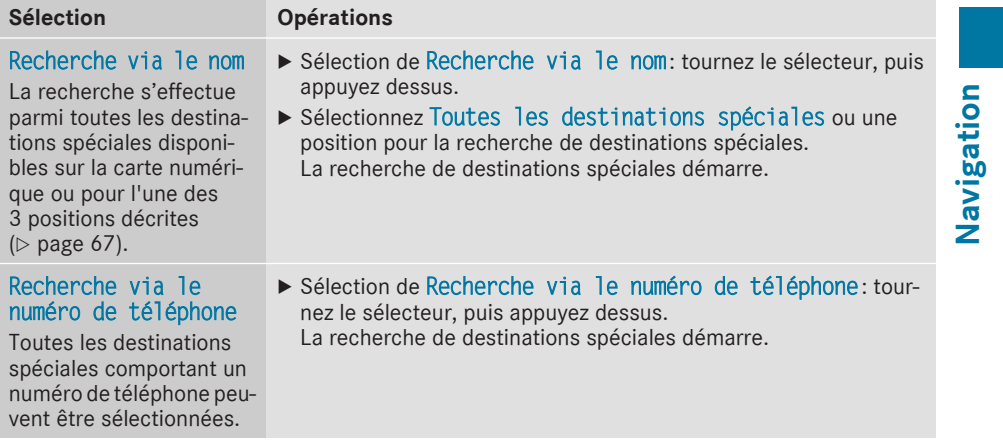

#### **Détermination de la position pour la recherche de destinations spéciales**

Le système recherche les destinations spéciales dans un rayon de 240 mi (400 km) maximum autour de la position sélectionnée.

# **68 Entrée de la destination**

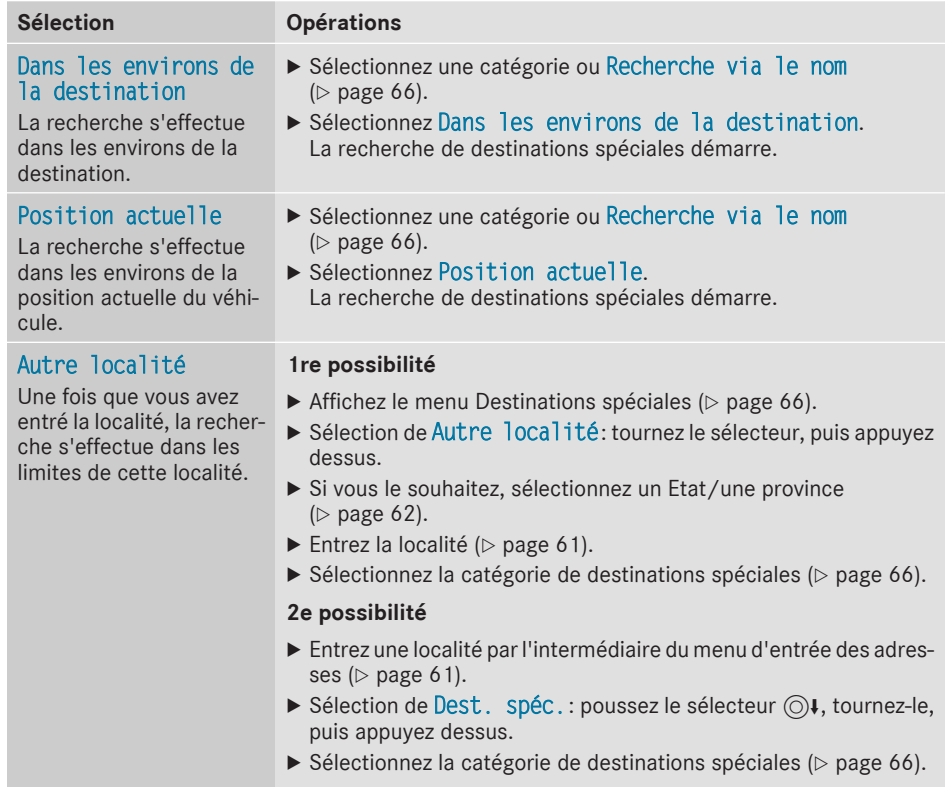

#### **Sélection d'une destination spéciale**

Condition requise pour pouvoir bénéficier de la fonction « Appel de la destination spéciale»: un téléphone portable est raccordé au système multimédia ( $\triangleright$  page 101).

Condition requise pour pouvoir bénéficier des fonctions « Affichage des environs de la destination » et « Téléchargement de données d'Internet» (Etats-Unis): mbrace est activé pour l'accès à Internet ( $\triangleright$  page 132).

Condition requise pour pouvoir bénéficier des fonctions « Affichage des environs de la destination » et « Téléchargement de données d'Internet» (Canada): un téléphone portable est relié au système multimédia via Bluetooth® ( $\triangleright$  page 101) ou USB ( $\triangleright$  page 168).

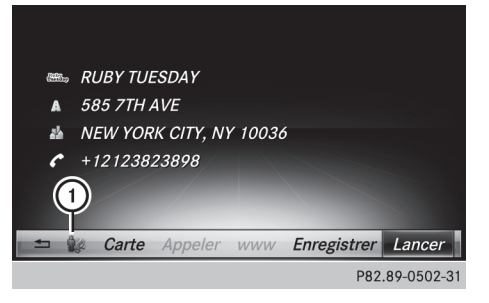

L'adresse complète de la destination spéciale apparaît.

X **Affichage des environs de la destination:** tournez le sélecteur, puis appuyez dessus pour sélectionner  $\bigcirc$ .

Si des images des rues sont disponibles, les environs de l'adresse de destination apparaissent.

<sup>X</sup> **Affichage de la carte:** sélectionnez Carte.

X Déplacez la carte, modifiez l'échelle  $($  page 69) et sélectionnez la destination spéciale.

Les destinations spéciales 3D peuvent être visualisées en mode Panorama ( $\triangleright$  page 69).

X **Appel de la destination spéciale:** sélectionnez Appeler.

Si un numéro de téléphone est disponible, le système multimédia commute sur la fonction Téléphone.

X **Téléchargement de données d'Internet:** sélectionnez www.

Si une adresse Internet est disponible, les données sont téléchargées d'Internet.

X **Mémorisation de la destination spéciale :** sélectionnez Enregistrer.

La destination spéciale peut être mémorisée comme

- adresse de domicile
- contact avec des données de navigation valables dans le carnet d'adresses ( $\triangleright$  page 114)
- destination personnelle sur une carte SD ( $\triangleright$  page 88)
- X **Lancement du calcul de l'itinéraire:** sélection de Lancer ou de Continuer: tournez le sélecteur, puis appuyez dessus.

Le point de menu Continuer est disponible lorsque l'option Calculer d'autres iti‐ néraires est activée ( $\triangleright$  page 58).

#### **Rotation d'une destination spéciale 3D**

Les bâtiments représentés par des images très proches de la réalité peuvent être visualisés en mode Panorama. Ces destinations spéciales 3D sont principalement des curiosités touristiques ou des bâtiments importants (une gare centrale, par exemple).

Vous pouvez faire pivoter les destinations spéciales 3D lorsque l'échelle est réglée sur 1/32, 1/16 ou 1/8 mi.

Le système affiche alors la direction géographique afin que vous puissiez vous orienter.

- ▶ Sélection d'une destination spéciale ( $\triangleright$  page 68)
- ▶ Sélection de Carte: tournez le sélecteur, puis appuyez dessus.

▶ Appuyez sur Précédent ou Suivant pour sélectionner une destination spéciale 3D sur la carte.

Lorsque la destination spéciale 3D est mise en surbrillance orange, vous pouvez sélectionner 3D.

- $\triangleright$  Sélectionnez 3D. La destination spéciale 3D tourne autour de son propre axe.
- Appuyez sur le sélecteur pour quitter le mode Panorama.

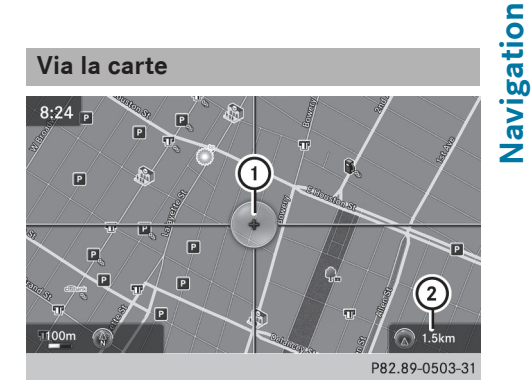

- : Réticule
- ; Eloignement du réticule par rapport à la position actuelle du véhicule
- X **Activation du mode Navigation:** appuyez sur la touche  $|NAV|$ .
- X **Affichage du menu:** poussez le sélecteur  $\circledcirc$
- ▶ Sélection de Destination: tournez le sélecteur, puis appuyez dessus.
- ▶ Sélectionnez Via la carte. La carte apparaît avec un réticule.
- X **Déplacement de la carte:** poussez le sélecteur  $\div$   $\odot$   $\div$ ,  $\div$   $\odot$   $\downarrow$  ou  $\div$   $\odot$   $\downarrow$ .
- X **Modification de l'échelle de la carte:** tournez le sélecteur jusqu'à ce que l'échelle souhaitée soit réglée.

La représentation graphique de l'échelle apparaît en bas.

Agrandissement de la carte: tournez le sélecteur vers la gauche.

Réduction de la carte : tournez le sélecteur vers la droite.

▶ Sélection de la destination: appuyez sur le sélecteur.

# **70 Entrée de la destination**

▶ Sélection d'une destination dans la liste de sélection: tournez le sélecteur, puis appuyez dessus.

Lorsque la carte numérique fournit des données de navigation (données d'adresse valables), l'adresse de destination apparaît dans le menu d'entrée des adresses.

 $L$ ancement du calcul de l'itinéraire: sélectionnez Lancer.

# **Entrée de destinations intermédiaires**

# **Introduction**

Vous pouvez également influer sur le tracé de l'itinéraire jusqu'à la destination en entrant des destinations intermédiaires (4 au maximum). Vous pouvez inverser l'ordre des destinations intermédiaires à tout moment.

Le système multimédia propose des destinations prédéfinies réparties en 8 catégories, par exemple Station-service. Vous pouvez également utiliser les possibilités d'entrée de la destination pour définir des destinations intermédiaires.

# **Création de destinations intermédiaires**

- X **Activation du mode Navigation:** appuyez sur la touche NAVI.
- X **Affichage du menu:** poussez le sélecteur  $\circledcirc$
- ▶ Sélection de Destination: tournez le sélecteur, puis appuyez dessus.
- ▶ Sélectionnez Destinations intermédiaires.
- ▶ Sélection d'une catégorie de destination spéciale ou de Autres: tournez le sélecteur, puis appuyez dessus.

Une fois l'une des 8 catégories sélectionnée, les destinations spéciales éventuellement disponibles apparaissent:

- sur l'itinéraire
- Rdans les environs

Le système multimédia recherche d'abord les destinations qui se trouvent sur l'itinéraire. Ensuite, la recherche est étendue autour de la position actuelle du véhicule.

▶ Si vous sélectionnez Autres, choisissez ensuite l'une des possibilités d'entrée de la destination proposées.

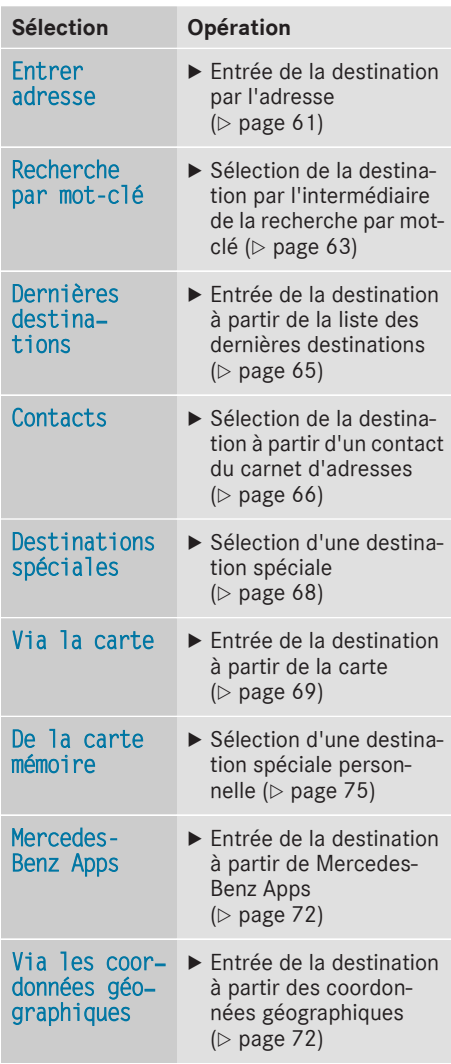

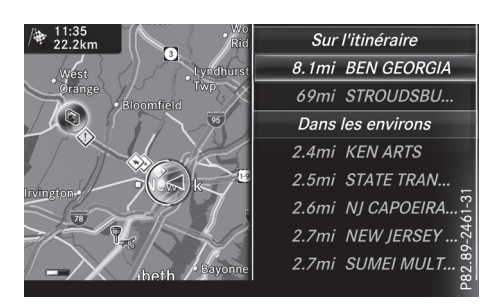
X **Sélection d'une destination spéciale:** tournez le sélecteur, puis appuyez dessus. L'adresse de la destination intermédiaire apparaît après la sélection d'une destination spéciale ou l'entrée d'une destination.

Après l'entrée d'une destination à partir de la carte, l'adresse s'affiche.

X **Affichage de la carte:** tournez le sélecteur, puis appuyez dessus pour sélectionner Carte.

Vous pouvez déplacer la carte et sélectionner la destination.

**► Lancement de l'appel:** sélectionnez Appe– ler.

Si la destination intermédiaire possède un numéro de téléphone et qu'un téléphone portable est raccordé au système multimédia  $($  page 101), l'appel est lancé.

- X **Téléchargement de données d'Internet:** sélectionnez www. Si une adresse Internet est disponible, les données sont téléchargées d'Internet.
- ▶ Mémorisation de la destination intermé**diaire dans la mémoire des destinations :** sélectionnez Enregistrer (D page 88).
- X **Reprise de la destination intermédiaire:** appuyez sur le sélecteur pour sélectionner OK. La destination intermédiaire est affichée dans le menu Destinations intermédiaires.
- X **Entrée d'une autre destination intermé**diaire: poussez le sélecteur  $\bullet$  et sélectionnez Ajouter:.
- Appuyez sur le sélecteur.
- Poursuivez comme décrit ci-dessus.

# **Modification des destinations intermédiaires**

Vous pouvez utiliser les fonctions suivantes :

- Modification des destinations intermédiaires
- Inversion de l'ordre des destinations intermédiaires dans le menu Destinations intermédiaires
- Effacement des destinations intermédiaires
- **i** Vous ne pouvez pas modifier une destination spéciale.

Destinations intermédiaires:  $\blacklozenge$   $\mathbb G$  GETTY, 275 RT-17, MAHWAH, NJ **N** TO CHASE, 399 ROUTE 212, SAUGERTIES, NY **Aiouter:** N ® SOUTH BOMBAY S BOMBAY RD, BOMBAY, ... Lancer le guidage  $\Rightarrow$ 

P82.87-9315-31

- $\triangleright$  Sélection d'une destination intermédiaire dans le menu Destinations intermédiaires : tournez le sélecteur, puis appuyez dessus. Un menu apparaît.
- X **Modification d'une destination intermédiaire:** dans lemenu, sélectionnez Modifier.
- X Modifiez l'adresse, par exemple la localité et la rue.
- $\triangleright$  Sélection de  $0$ K: tournez le sélecteur, puis appuyez dessus. Le menu Destinations intermédiaires apparaît et affiche la destination intermédiaire modifiée.

Vous pouvez activer les destinations intermédiaires et la destination dans l'ordre que vous souhaitez. Pour pouvoir changer l'ordre, vous devez avoir entré au moins 1 destination intermédiaire et la destination.

- X **Modification de l'ordre:** dans le menu, sélectionnez Déplacer.
- ▶ Tournez le sélecteur pour déplacer la destination intermédiaire ou la destination sur la position souhaitée.
- Appuyez sur le sélecteur.
- ▶ Effacement d'une destination intermé**diaire:** dans le menu, sélectionnez Effacer.

# **Reprise des destinations intermédiaires dans l'itinéraire**

Sélection de Lancer le guidage dans le menu Destinations intermédiaires : appuyez sur le sélecteur.

Le système calcule l'itinéraire en prenant en compte les destinations intermédiaires entrées.

Lorsque vous avez dépassé une destination intermédiaire pendant le guidage, celle-ci apparaît dans le menu Destinations intermédiaires avec une coche verte. Après avoir calculé le nouvel itinéraire, le système efface la

# **Navigation**

# **72 Entrée de la destination**

destination intermédiaire du menu Destinations intermédiaires.

## **Mémorisation comme itinéraire personnel**

Vous pouvez enregistrer un itinéraire avec des destinations intermédiaires sur une carte SD. Condition requise: la carte SD est formatée avec le système de fichiers FAT (FAT32, par exemple).

- Introduisez une carte SD  $($  page 155).
- ▶ Sélection de Enregistrer comme itinéraire personnel dans le menu Destinations intermédiaires : appuyez sur le sélecteur. Un champ d'entrée apparaît.
- ▶ Entrez un nom de fichier dans le champ d'entrée. Appuyez sur la touche OK pour confirmer.

L'itinéraire est mémorisé sur la carte SD.

# **Recherche de stations-service en cas de niveau de carburant bas**

Condition requise : le réglage Réserve carburant doit être activé ( $\triangleright$  page 59).

Lorsque vous atteignez la réserve de carburant, le système affiche le message Réserve de carburant. Voulez-vous lancer la recherche de stations-services?.

- Sélection de Oui ou de Non: tournez le sélecteur, puis appuyez dessus. Si vous sélectionnez Oui, la recherche de stations-service commence. Les stations-service disponibles sont ensuite affichées le long de l'itinéraire et dans les environs. Si vous sélectionnez Non, la recherche est interrompue.
- $\triangleright$  Sélectionnez une station-service. L'adresse de la station-service apparaît.
- Sélection de Lancer: appuyez sur le sélecteur.

La station-service sélectionnée est entrée en position 1 dans le menu Destinations intermédiaires. Le guidage commence.

Si le menu Destinations intermédiaires contient déjà 4 destinations intermédiaires, un message vous demande si vous souhaitez entrer la station-service en position 1. Si vous sélectionnez Oui, la station-service est validée et la destination intermédiaire 4 est effacée.

## **Entrée de la destination à partir de Mercedes-Benz Apps**

Condition requise (Etats-Unis): mbrace est activé pour les applications Mercedes-Benz (⊳ page 132).

Condition requise (Canada): un téléphone portable est relié au système multimédia via Bluetooth<sup>®</sup> ( $\triangleright$  page 101) ou USB ( $\triangleright$  page 168).

- ▶ Activation du mode Navigation: appuyez sur la touche NAVI.
- X **Affichage du menu:** poussez le sélecteur  $\bigcirc$
- ▶ Sélection de Destination: tournez le sélecteur, puis appuyez dessus.
- ▶ Sélectionnez Mercedes-Benz Apps. La liste des applications Mercedes-Benz apparaît.

#### **Via les coordonnées géographiques**

- X **Activation du mode Navigation:** appuyez sur la touche NAVI.
- X **Affichage du menu:** poussez le sélecteur ⊚∔.
- ▶ Sélection de Destination: tournez le sélecteur, puis appuyez dessus.
- ▶ Sélectionnez Via les coordonnées géographiques.

L'entrée des coordonnées géographiques (latitude et longitude) s'effectue en degrés, minutes et secondes.

- X **Entrée des coordonnées géographiques :** tournez le sélecteur. La valeur des degrés, minutes ou secondes change.
- ▶ Déplacement sur la ligne : poussez le sélecteur  $\bullet$   $\circledcirc\bullet$ .
- X Passage d'une ligne à l'autre : poussez le sélecteur <sub>t</sub><sub>⊙</sub>µ.
- ▶ Confirmation de la valeur: appuyez sur le sélecteur.
- X **Mémorisation des coordonnées géographiques :** tournez le sélecteur, puis appuyez dessus pour sélectionner Enregistrer. Vous pouvez mémoriser la destination avec les coordonnées géographiques en tant que
- adresse de domicile dans le carnet d'adresses
- contact avec des données de navigation valables dans le carnet d'adresses Pour de plus amples informations sur le carnet d'adresses, voir  $($  page 114)
- destination personnelle sur une carte SD ( $\triangleright$  page 88)
- X **Lancement du calcul de l'itinéraire:** tournez le sélecteur, puis appuyez dessus pour sélectionner Lancer le guidage.

# **Destinations spéciales et itinéraires personnels**

#### **Remarques générales**

L'utilisation de destinations spéciales personnelles pour l'affichage de systèmes de surveillance de la circulation n'est pas autorisée dans tous les pays. Tenez compte des dispositions en vigueur dans le pays où vous vous trouvez et roulez toujours à une vitesse adaptée.

Les destinations spéciales personnelles sont classées par catégories:

• Pas classifié

Entrée standard dans le cas des destinations spéciales personnelles

• Mercedes-Benz Apps

Destinations spéciales personnelles (destinations, itinéraires) importées par l'intermédiaire des fonctions Online

• Catégories que vous avez créées vous-même, par exemple sur votre ordinateur

Les itinéraires personnels ne sont pas répartis en catégories.

## **Réglages des destinations spéciales personnelles**

#### **Affichage sur la carte**

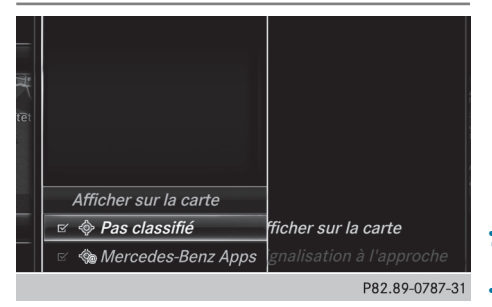

Conditions requises : vous avez introduit une carte SD comportant des destinations spéciales personnelles ( $\triangleright$  page 155).

La carte SD est formatée avec le système de fichiers FAT (FAT32, par exemple).

Toutes les destinations spéciales personnelles de la catégorie sélectionnée apparaissent sur la carte avec le symbole correspondant.

Les symboles sont affichés lorsque la fonction « Signalisation à l'approche » est activée  $($  page 74) et que l'échelle de la carte est réglée sur 2 mi ou moins.

- X **Activation du mode Navigation:** appuyez sur la touche MAVI.
- X **Affichage du menu:** poussez le sélecteur  $\circledcirc$
- <sup>X</sup> **Sélection de** Options**:** tournez le sélecteur, puis appuyez dessus.
- ▶ Sélectionnez Destinations spéciales personnelles.
- ▶ Sélectionnez Afficher sur la carte. Le menu affiche les catégories disponibles sur la carte SD.

X **Sélection de la catégorie:** tournez le sélecteur, puis appuyez dessus. En fonction de l'état précédent, l'affichage de toutes les destinations spéciales personnelles de la catégorie sélectionnée est activé  $\vec{\nabla}$ ou désactivé  $\Box$ .

# Signalisation à l'approche  $\leq$  Signal sonore Indication visuelle · Pas classifié gnalisation à l'approche P82.89-0788-31

**Signalisation à l'approche**

Conditions requises : vous avez introduit une carte SD comportant des destinations spéciales personnelles ( $\triangleright$  page 155).

La carte SD est formatée avec le système de fichiers FAT (FAT32, par exemple).

Lorsque le véhicule se rapproche d'une destination spéciale personnelle, celle-ci est mise en évidence sur la carte et/ou un signal sonore retentit.

Pour cela, la fonction correspondante Signalisation à l'approche et la catégorie à laquelle la destination spéciale personnelle appartient doivent être activées.

- X **Activation du mode Navigation:** appuyez sur la touche MAVI.
- X **Affichage du menu:** poussez le sélecteur  $\circledcirc$
- ▶ Sélection de Options: tournez le sélecteur, puis appuyez dessus.
- Sélectionnez Destinations spéciales personnelles.
- ▶ Sélectionnez Signalisation à l'appro– che.

Le menu affiche les catégories disponibles sur la carte SD.

▶ Sélectionnez Signal sonore ou Indication visuelle. En fonction de l'état précédent, la fonction est activée  $\blacksquare$  ou désactivée  $\blacksquare$ .

X **Sélection de la catégorie:** tournez le sélecteur, puis appuyez dessus. En fonction de l'état précédent, la fonction est activée  $\vec{\mathbf{v}}$  ou désactivée  $\Box$  pour toutes les destinations spéciales personnelles de cette catégorie.

# **Mémorisation de destinations spéciales et d'itinéraires personnels**

#### **Remarques générales**

Les destinations spéciales et itinéraires personnels sont des données géographiques mémorisées au format ouvert GPX (**GP**S E**x**change Format) sur la carte SD.

Condition requise: la carte SD est formatée avec le système de fichiers FAT (FAT32, par exemple).

# **Destination spéciale personnelle à partir de la position actuelle du véhicule ou de la position du réticule**

- Introduisez une carte SD ( $\triangleright$  page 155).
- X **Activation du mode Navigation:** appuyez  $sur$  la touche  $\overline{NAVI}$ .
- ▶ Lorsque la carte est affichée, appuyez sur le sélecteur jusqu'à ce qu'un message apparaisse.

La position actuelle du véhicule est mémorisée sur la carte SD dans la catégorie Pas classifié, ainsi que dans la mémoire des dernières destinations ( $\triangleright$  page 89).

Si vous avez sélectionné la fonction « Déplacement de la carte » ( $\triangleright$  page 57), c'est la position du réticule qui est mémorisée.

**i** Si aucune carte SD n'est introduite, la destination spéciale personnelle est uniquement enregistrée dans la mémoire des dernières destinations.

# **Destination spéciale personnelle à partir d'une adresse de destination**

- Introduisez une carte SD ( $\triangleright$  page 155).
- X **Activation du mode Navigation:** appuyez sur la touche MAVI.
- ▶ Affichez le menu d'entrée des adresses et entrez une adresse de destination ( $\triangleright$  page 61).
- $\blacktriangleright$  Poussez le sélecteur  $\textcircled{\tiny{\textcircled{\#}}}$  pour sélectionner Enregistrer.
- $\blacktriangleright$  Tournez le sélecteur, puis appuyez dessus.
- ▶ Pour effectuer une sélection, tournez le sélecteur, puis appuyez dessus.
- $\blacktriangleright$  Entrez un nom.
- ▶ Sélectionnez une catégorie. L'adresse actuelle est mémorisée en tant que destination spéciale personnelle sur la carte SD.
- **i** Vous pouvez sélectionner une destination dans la mémoire, sous Dernières destinations ou Contacts, et l'enregistrer sur la carte SD.
	- Dernières destinations ( $\triangleright$  page 65)
	- Contacts ( $\triangleright$  page 66)

# **Itinéraire personnel à partir d'un trajet avec des destinations intermédiaires**

- Introduisez une carte SD ( $\triangleright$  page 155).
- ▶ Activation du mode Navigation: appuyez sur la touche NAVI.
- $\blacktriangleright$  Entrez une destination, par exemple par le biais de l'adresse ( $\triangleright$  page 61).
- $\blacktriangleright$  Lancez le calcul de l'itinéraire ( $\triangleright$  page 63).
- $\blacktriangleright$  Entrez des destinations intermédiaires ( $\triangleright$  page 70).
- ▶ Dans le menu Destinations intermédiaires, sélectionnez Enregistrer comme itinéraire personnel.

L'itinéraire est mémorisé surla carte SD, dans le dossier Itinéraires personnels.

# **Importation de destinations et d'itinéraires personnels via Mercedes-Benz Apps**

Les applications Mercedes-Benz vous permettent d'importer des destinations et des itinéraires dans le système de navigation. Ces derniers possèdent leur propre symbole et sont enregistrés dans la catégorie Mercedes-Benz Apps. Exemples d'applications Mercedes-Benz:

- Téléchargement de POI
- Recherche locale

Vous pouvez mémoriser les destinations et les itinéraires importés en tant que destinations spéciales et itinéraires personnels ( $\triangleright$  page 74).

Lors de l'importation d'itinéraires, tenez compte des remarques suivantes :

• Il se peut que les applications Mercedes-Benz génèrent un itinéraire sur la base de données cartographiques autres que celles utilisées

dans le système multimédia. Les points de passage peuvent alors se trouver à côté d'une route numérisée.

• Les applications Mercedes-Benz réduisent le nombre de points de passage fournis. C'est la raison pour laquelle l'itinéraire importé lancé dans le système multimédia peut différer de l'itinéraire initial proposé par les applications Mercedes-Benz.

# **Sélection et modification de destinations spéciales et d'itinéraires personnels**

#### **Sélection**

# **AMSTERDAM, HAARLEMMERPLEIN @** AMSTERDAM A HAARLEMMERPLEIN Carte Appeler Modifier Effacer Enreg. Lancer P82.89-0789-31

L'exemple montre une destination spéciale personnelle.

- Introduisez une carte SD ( $\triangleright$  page 155).
- ▶ Activation du mode Navigation: appuyez sur la touche NAVI.
- X **Affichage du menu:** poussez le sélecteur  $\circledcirc$
- Sélection de Destination: tournez le sélecteur, puis appuyez dessus.
- Sélectionnez De la carte mémoire. Le menu affiche les catégories disponibles sur la carte SD.
- $\triangleright$  Tournez le sélecteur, puis appuyez dessus pour sélectionner une catégorie ou Itinéraires personnels. Les destinations spéciales ou itinéraires per-

sonnels disponibles sont affichés.

▶ Sélectionnez une destination spéciale ou un itinéraire personnel. L'adresse de la destination spéciale personnelle apparaît ou l'itinéraire personnel est affiché sur la carte.

Lorsque de nombreuses entrées sont mémorisées, un registre apparaît afin que vous puissiez

# **76 Destinations spéciales et itinéraires personnels**

effectuer votre sélection rapidement. Vous pouvez mémoriser et classer les destinations spéciales et itinéraires personnels avec différents jeux de caractères (latins, cyrilliques ou arabes).

- X **Sélection du registre:** poussez le sélecteur  $\circledcirc$   $\bullet$ .
- $\triangleright$  Tournez le sélecteur, puis appuyez dessus pour sélectionner un caractère.
- X **Sélection du jeu de caractères pour le classement:** poussez le sélecteur ⊙→ pour sélectionner
- Appuyez sur le sélecteur. Les jeux de caractères disponibles sont affichés. Le point · indique le réglage actuel.
- $\triangleright$  Tournez le sélecteur, puis appuyez dessus.

#### **Modification**

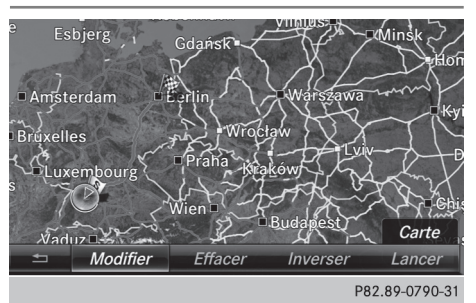

Itinéraire personnel (exemple)

- ▶ Sélectionnez une destination spéciale ou un itinéraire personnel ( $\triangleright$  page 75).
- X **Aperçu de la destination spéciale ou de l'itinéraire personnel:** tournez le sélecteur, puis appuyez dessus pour sélectionner Carte.

La carte avec le réticule apparaît et montre la destination.

- $\triangleright$  Déplacez la carte ( $\triangleright$  page 57).
- $\blacktriangleright$  Réglez l'échelle de la carte ( $\triangleright$  page 90).
- Appuyez sur la touche  $\boxed{\div}$  pour passer au menu.
- X **Appel de la destination spéciale personnelle:** tournez le sélecteur, puis appuyez dessus pour sélectionner Appeler. Si un téléphone portable est raccordé au système multimédia et que le numéro d'appel est disponible, l'appel est lancé ( $\triangleright$  page 107).
- X **Mémorisation de la destination spéciale personnelle :** tournez le sélecteur, puis

appuyez dessus pour sélectionner Enregistrer.

- $\blacktriangleright$  Poursuivez la mémorisation ( $\triangleright$  page 88).
- X **Modification du nom et du symbole:** tournez le sélecteur, puis appuyez dessus pour sélectionner Modifier.
- ▶ Sélectionnez Modifier le nom ou Modifier le symbole.
- $\blacktriangleright$  Entrez des caractères ( $\triangleright$  page 31).
- $\triangleright$  Sélectionnez un symbole.
- X **Effacement d'une destination spéciale ou d'un itinéraire personnel:** tournez le sélecteur, puis appuyez dessus pour sélectionner Effacer.

Un message apparaît.

- ▶ Sélectionnez Oui ou Non. Si vous sélectionnez Oui, la destination spéciale ou l'itinéraire personnel est effacé.
- ▶ Sélection de l'itinéraire aller et de l'itiné**raire retour :** tournez le sélecteur, puis appuyez dessus pour sélectionner Inverser. Ce faisant, vous permutez la position de départ et la destination de l'itinéraire personnel, et donc le sens du calcul de l'itinéraire. Le système tient compte des rues à sens unique et des restrictions de manœuvre. C'est pourquoi les itinéraires aller et retour peuvent être différents.
- X **Démarrage du guidage :** tournez le sélecteur, puis appuyez dessus pour sélectionner Lancer.

#### **Enregistrement d'un itinéraire**

#### **Remarques générales**

Les itinéraires sont enregistrés sur la carte SD. Condition requise: la carte SD est formatée avec le système de fichiers FAT (FAT32, par exemple).

Lors de l'enregistrement d'un itinéraire, tenez compte des points suivants :

- Si la carte SD est introduite, veillez à ne pas la retirer pendant l'enregistrement.
- Si vous avez lancé l'enregistrement de l'itinéraire manuellement, vous devez le stopper manuellement avant d'arrêter le système multimédia.
- Le système multimédia réduit le nombre de points de passage enregistrés. C'est la raison pour laquelle l'itinéraire enregistré lancé ulté-

**Navigatio n**

rieurement peut différer de l'itinéraire initial enregistré.

# **Démarrage et arrêt de l'enregistrement d'un itinéraire**

- Introduisez une carte SD ( $\triangleright$  page 155).
- X **Activation du mode Navigation:** appuyez sur la touche MAVI.
- X **Affichage du menu:** poussez le sélecteur  $\circledcirc\mathsf{L}$ .
- ▶ Sélection de Destination: tournez le sélecteur, puis appuyez dessus.
- ▶ Sélectionnez De la carte mémoire.
- <sup>X</sup> Sélectionnez Lancer l'enregistrement de l'itinéraire.

L'itinéraire est enregistré. REC apparaît sur le bord inférieur du visuel.

▶ Pour arrêter l'enregistrement, sélectionnez Arrêter l'enregistrement de l'itiné‐ raire dans le menu. L'itinéraire est enregistré sous Itinéraires personnels.

# **Affichage etmodification d'un itinéraire enregistré**

- Introduisez une carte SD ( $\triangleright$  page 155).
- ▶ Activation du mode Navigation: appuyez sur la touche MAVI.
- X **Affichage du menu:** poussez le sélecteur  $\circledcirc\mathsf{L}$ .
- ▶ Sélection de Destination: tournez le sélecteur, puis appuyez dessus.
- ▶ Sélectionnez De la carte mémoire.
- ▶ Sélectionnez Itinéraires personnels. Les itinéraires enregistrés jusqu'à présent sont affichés.
- ▶ Tournez le sélecteur, puis appuyez dessus pour sélectionner un itinéraire. La carte apparaît avec un menu. L'itinéraire enregistré est représenté en bleu sur la carte.
- <sup>X</sup> **Calcul de l'itinéraire:** sélectionnez Lancer.
- X **Modification du nom et du symbole:** sélectionnez Modifier.
- ▶ Sélectionnez Modifier le nom ou Modifier le symbole.
- $\blacktriangleright$  Entrez des caractères ( $\triangleright$  page 31).
- $\blacktriangleright$  Sélectionnez un symbole.

# **Guidage**

#### **Remarques générales**

Le système multimédia calcule l'itinéraire jusqu'à la destination sans tenir compte par exemple

- des feux rouges
- des panneaux stop ou de priorité
- Rdes interdictions d'arrêt ou de stationnement
- des rétrécissements
- des règles de circulation temporaires

Le système de navigation peut diffuser des recommandations de conduite erronées lorsque le tracé de la route et les conditions de circulation réelles ne correspondent pas aux données de la carte numérique. C'est par exemple le cas suite à une modification du tracé ou au changement du sens de circulation d'une rue à sens unique.

Vous devez vous-même veiller à respecter les différentes règles de circulation pendant la marche. Le code de la route a toujours priorité sur

Le guidage commence une fois l'itinéraire calculé ( $\triangleright$  page 63).

les recommandations de conduite.

Le système multimédia vous guide jusqu'à la destination par le biais de recommandations de conduite, sous la forme de messages vocaux (messages de navigation) et visuels (affichages de guidage).

Les affichages de guidage apparaissent lorsque le mode Navigation est activé.

Si vous ne suivez pas les recommandations de conduite ou si vous quittez l'itinéraire calculé, le système multimédia calcule automatiquement un nouvel itinéraire jusqu'à la destination.

Si la carte numérique contient les informations correspondantes,

- le système multimédia cherche à éviter, lors du guidage, les routes où la circulation s'effectue avec certaines restrictions. C'est le cas par exemple pour les routes interdites au transit.
- le guidage prend en compte les routes soumises à des restrictions de circulation temporaires les jours où elles peuvent être empruntées. Pour cela, les périodes correspondantes doivent être correctement enregistrées dans la base de données. Par restriction de circulation temporaire, on entend les

# **78 Guidage**

routes où la circulation est interdite le dimanche et les jours fériés, par exemple.

# **Manœuvres**

## **Vue d'ensemble**

Une manœuvre se déroule en 3 phases :

- Phase de préparation
- Phase d'annonce
- Phase de manœuvre

Les manœuvres sont également affichées sur le visuel multifonction du combiné d'instruments (voir la notice d'utilisation du véhicule).

## **Phase de préparation**

Le système multimédia vous prépare à la manœuvre que vous allez avoir à effectuer prochainement. Vous entendez par exemple le message «Préparez-vous à tourner à droite». La carte apparaît en plein écran.

#### **Phase d'annonce**

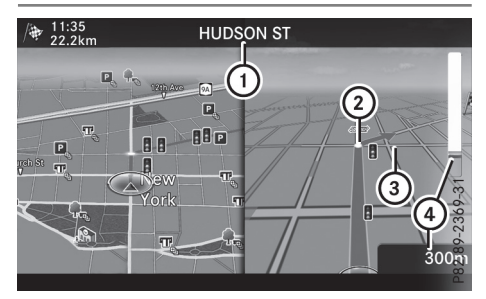

- : Prochaine route à emprunter ou direction à suivre
- ; Point où s'effectue la manœuvre (blanc)
- = Manœuvre (prendre à droite à cet endroit)
- ? Indication de la distance à parcourir avant la manœuvre

Le système multimédia vous annonce la manœuvre que vous allez devoir effectuer sous peu.

Le visuel est partagé en 2 parties égales. La moitié gauche affiche la carte, tandis que vous voyez apparaître à droite une représentation détaillée du croisement ou une image en 3D de la manœuvre imminente.

#### **Phase de manœuvre**

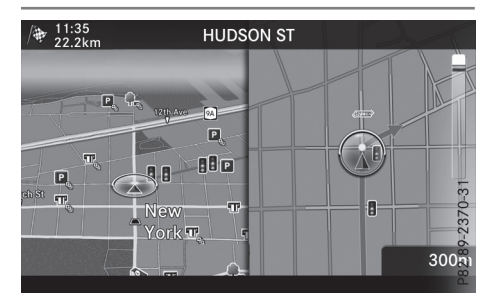

Le système multimédia vous annonce la manœuvre que vous allez devoir effectuer sous peu. Avant la manœuvre, vous entendez par exemple le message « Tournez à droite ».

Le visuel est partagé en 2 parties égales, comme pendant la phase d'annonce.

La manœuvre doit être effectuée lorsque la barre claire à droite indique 0 ft (0 m) et que le symbole de la position actuelle du véhicule a atteint le point de manœuvre blanc.

Une fois la manœuvre effectuée, la carte réapparaît en plein écran.

#### **Affichage sur autoroute**

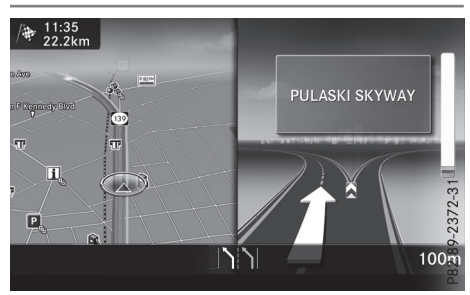

L'illustration montre, à titre d'exemple, le guidage sur autoroute au niveau d'un échangeur. **Recommandations de voie de circulation**

# **Affichage lorsque la route comporte plusieurs voies de circulation**

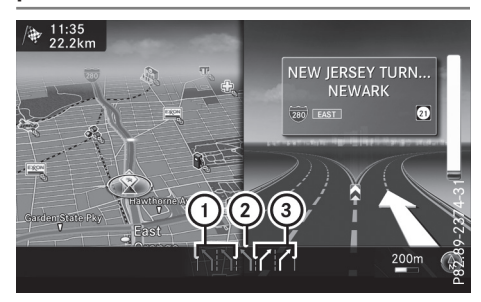

- : Voies à éviter (gris foncé)
- ; Voie possible (gris clair)
- = Voies recommandées (blanc)

Si la route comporte plusieurs voies de circulation et que la carte numérique contient les données correspondantes, le système multimédia affiche une recommandation concernant la voie à emprunter pour les prochaines manœuvres.

Voie à éviter  $(1)$ : vous devez obligatoirement changer de voie pour effectuer la prochaine manœuvre.

Voie possible  $(2)$ : vous pouvez rester sur cette voie uniquement pour effectuer la prochaine manœuvre.

Voie recommandée (3): vous pouvez rester sur cette voie pour effectuer la prochaine manœuvre ainsi que la suivante.

Le système multimédia affiche des recommandations de voie de circulation pour les 2 prochaines manœuvres. Les recommandations de voie de circulation apparaissent également sur le visuel multifonction du combiné d'instruments (voir la notice d'utilisation du véhicule).

#### **Nouvelles voies de circulation**

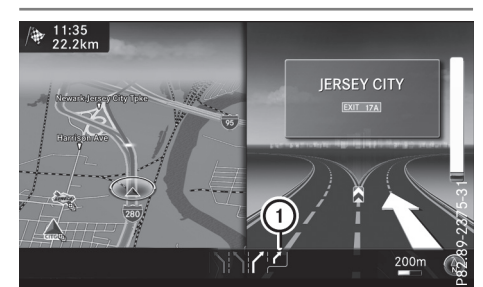

: Nouvelle voie de circulation

D'autres voies de circulation peuvent apparaître pendant la manœuvre. Elles sont représentées avec une ligne de délimitation inférieure dans l'affichage des recommandations de voie de circulation.

## **Informations autoroutes**

#### **Mode d'affichage**

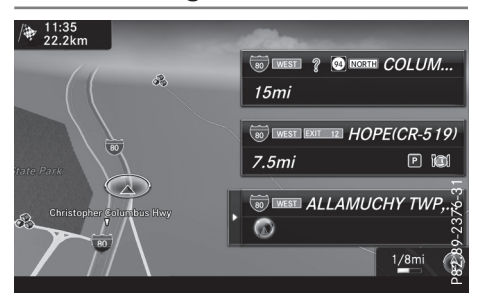

Condition requise : l'option Informations autoroutes est activée pour le contenu de la carte ( $\triangleright$  page 91).

Lorsque vous roulez sur autoroute, vous pouvez afficher les stations-service, les aires de repos et les sorties d'autoroute, ainsi que leur éloignement par rapport à la position actuelle du véhicule.

# **Activation du mode de sélection**

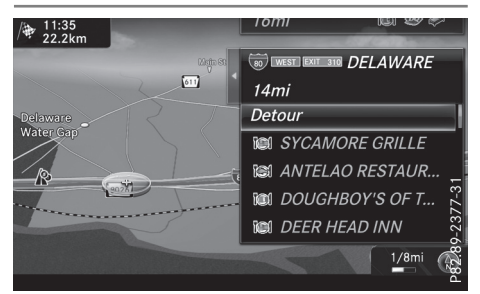

- **Navigatio n**
- $\blacktriangleright$  Lorsque les informations autoroutes apparaissent, poussez le sélecteur  $\textcircled{\rightarrow}$ . La marque de sélection se trouve au niveau de l'une des informations autoroutes. La position correspondante est mise en évidence sur la carte.
- X **Sélection de l'aire de repos ou de la sortie d'autoroute souhaitée:** tournez le sélecteur, puis appuyez dessus.

Les destinations spéciales disponibles apparaissent.

# **Lancement du guidage jusqu'à une destination spéciale**

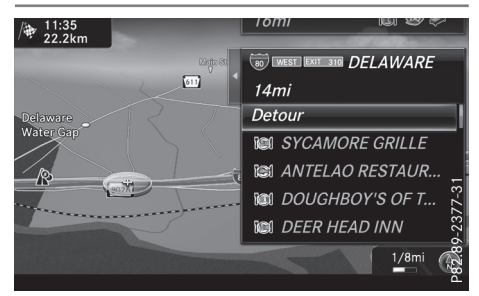

X **Sélection d'une destination spéciale:** tournez le sélecteur, puis appuyez dessus. Les détails relatifs à la destination spéciale apparaissent.

Vous pouvez utiliser les fonctions suivantes :

- Mémorisation dans le carnet d'adresses  $(D$  page 88)
- Affichage sur la carte ( $\triangleright$  page 92)
- Appel si un téléphone portable est raccordé et qu'un numéro d'appel est disponible ( $\triangleright$  page 107)
- Sélection pour le guidage (avec lancement du calcul de l'itinéraire) ( $\triangleright$  page 63)

# **Utilisation de la fonction Bouchon**

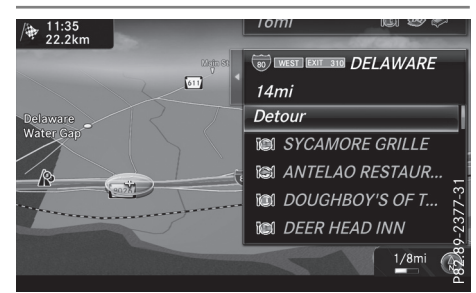

Les informations autoroutes vous permettent d'utiliser la fonction Bouchon. L'autoroute dans le sens de la marche est alors exclue pour le restant de l'itinéraire à partir de la sortie sélectionnée.

▶ Sélection de Exclure itinéraire: tournez le sélecteur, puis appuyez dessus. La fonction Bouchon s'affiche ( $\triangleright$  page 83).

#### **Destination atteinte**

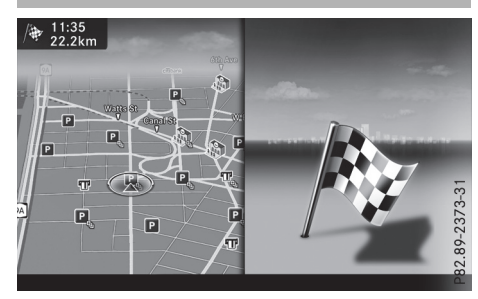

Lorsque vous êtes arrivé à destination, le système affiche le drapeau d'arrivée. Le guidage est terminé.

#### **Messages de navigation**

#### **Répétition des messages de navigation**

Si vous n'avez pas entendu le message de navigation actuel, vous pouvez le réécouter.

- ▶ Activation du mode Navigation: appuyez sur la touche MAVI.
- X **Affichage du menu:** poussez le sélecteur  $\circledcirc$
- ▶ Tournez le sélecteur, puis appuyez dessus pour sélectionner  $\mathbb{R}$ . Le message de navigation est répété.
- **i** Si vous avez au préalable ajouté la fonction Répéter instruction de conduite vocale aux favoris, vous pouvez également l'afficher par l'intermédiaire de la touche favori ( $\triangleright$  page 34).

# **Réglage manuel du volume sonore**

- $\triangleright$  Réglez le volume sonore à l'aide de la molette située à droite du sélecteur pendant la diffusion du message de navigation.
- **i Lorsque vous démarrez le véhicule, le** volume sonore est réglé au minimum.

# **Désactivation et activation des messages de navigation**

X **Désactivation des messages de navigation:** appuyez surla molette située à droite du sélecteur pendant la diffusion d'un message de navigation.

ou

 $\triangleright$  Appuyez sur la touche  $\boxed{N}$  du volant multifonction pendant la diffusion d'un message de navigation.

Le message Les instructions de conduite vocales sont désactivées. apparaît.

- X **Réactivation des messages de navigation:** poussez le sélecteur  $\circled{\mathsf{Q}}\mathsf{L}$ .
- ▶ Tournez le sélecteur, puis appuyez dessus pour sélectionner  $\sqrt{2}$ .

Le système multimédia active automatiquement les messages de navigation lorsque

- vous calculez un nouvel itinéraire
- vous démarrez le véhicule

Si, pendant le guidage dynamique, le système recalcule l'itinéraire en raison de nouveaux messages d'information routière ( $\triangleright$  page 84), un message de navigation est diffusé.

#### **Interruption et reprise du guidage**

#### **Interruption du guidage**

- $\blacktriangleright$  Poussez le sélecteur  $\textcircled{\tiny{\textsf{N}}}.$ Le menu apparaît.
- Sélection de Destination: tournez le sélecteur, puis appuyez dessus.
- ▶ Sélectionnez Interrompre le guidage en cours.

La ligne bleue de l'itinéraire n'apparaît plus sur la carte.

# **Reprise du guidage**

- $\blacktriangleright$  Poussez le sélecteur  $\textcircled{\tiny{\textsf{N}}}.$ Le menu apparaît.
- Sélection de Destination: tournez le sélecteur, puis appuyez dessus.
- Sélectionnez Poursuivre le guidage. Le système multimédia calcule l'itinéraire.

#### **Informations sur l'itinéraire**

# **Informations sur la destination**

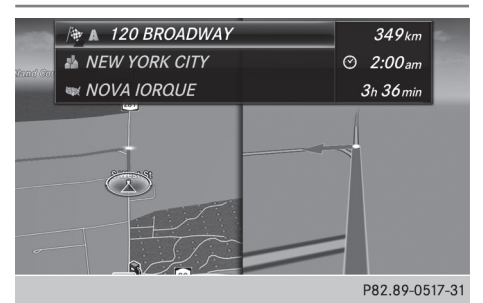

- X **Activation du mode Navigation:** appuyez sur la touche NAVI.
- X **Affichage du menu:** poussez le sélecteur  $\circledcirc$
- $\triangleright$  Sélection de Itin.: tournez le sélecteur, puis appuyez dessus.
- $\triangleright$  Sélectionnez Informations destination. Le système affiche la destination ainsi que les destinations intermédiaires déjà entrées avec la longueur du trajet, la durée et l'heure d'arrivée.
- X **Sélection de la destination ou d'une destination intermédiaire:** tournezle sélecteur, puis appuyez dessus. L'adresse apparaît.
- ▶ Sélectionnez Enregistrer. La destination ou la destination intermédiaire peuvent être mémorisées en tant que
	- contact avec des données de navigation valables dans le carnet d'adresses
	- adresse personnelle
- ▶ Sélectionnez Carte pour afficher la carte.
- X Déplacez la carte, modifiez l'échelle et sélectionnez la destination ou la destination intermédiaire ( $\triangleright$  page 69).
- $\triangleright$  Pour appeler la destination ou la destination intermédiaire, sélectionnez Appeler.
- Si un téléphone est raccordé et qu'un numéro d'appel est disponible, le système multimédia commute sur la fonction Téléphone.

# **Autre itinéraire**

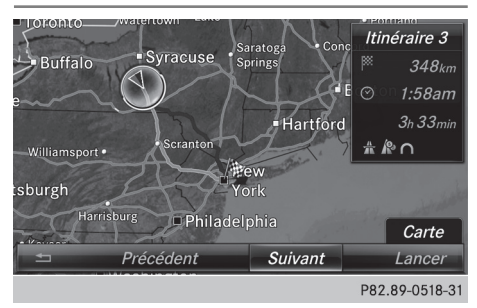

Lorsque le réglage Calculer d'autres itinéraires est activé  $\vec{v}$ , le système vous propose à chaque calcul d'itinéraire plusieurs alternatives ( $\triangleright$  page 59).

Vous pouvez afficher les itinéraires alternatifs à l'itinéraire actuel.

Les itinéraires 1, 2 et 4 sont représentés par une ligne bleu foncé.

L'itinéraire 3 correspond à l'itinéraire économique. Il est représenté par une ligne verte.

- X **Activation du mode Navigation:** appuyez sur la touche | NAVI |.
- X **Affichage du menu:** poussez le sélecteur  $\circledcirc$
- $\triangleright$  Sélection de Itin.: tournez le sélecteur, puis appuyez dessus.
- Sélectionnez Autre itinéraire. L'itinéraire 1 apparaît.
- $\blacktriangleright$  Affichage d'autres itinéraires : sélectionnez Suiv. ou Précéd..
- X **Lancement d'un nouveau guidage:** sélectionnez Lancer.

# **Liste des itinéraires**

- X **Activation du mode Navigation:** appuyez sur la touche NAVI.
- X **Affichage du menu:** poussez le sélecteur ⊚∔.
- $\triangleright$  Sélection de Itin.: tournez le sélecteur, puis appuyez dessus.
- ▶ Sélectionnez Détail itinéraire. La liste des itinéraires indique les prochaines manœuvres et leur éloignement par rapport à la position actuelle du véhicule.
- X **Affichage d'autres sections de l'itinéraire:** tournez le sélecteur.

L'emplacement de la manœuvre située sur la section d'itinéraire correspondante est représenté par une croix sur la carte.

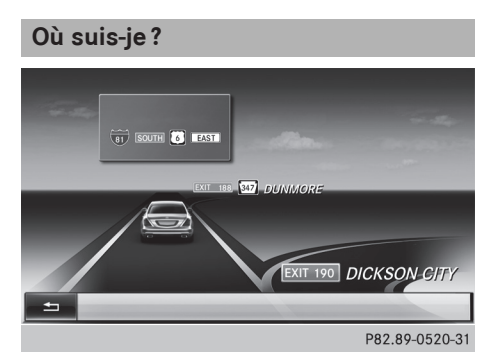

- X **Activation du mode Navigation:** appuyez sur la touche NAVI.
- X **Affichage du menu:** poussez le sélecteur ⊚∔.
- ▶ Sélection de Position: tournez le sélecteur, puis appuyez dessus.
- Sélectionnez Où suis-je?. Vous voyez apparaître la route actuelle, ainsi que le dernier et le prochain croisement.

#### **Fonction Bouchon**

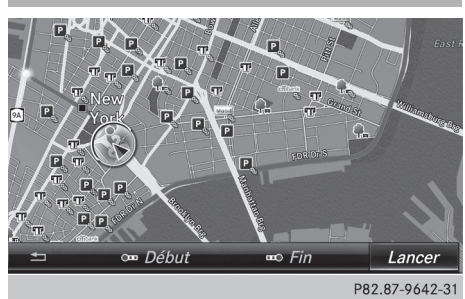

- ▶ Activation du mode Navigation: appuyez sur la touche MAVI.
- X **Affichage du menu:** poussez le sélecteur  $\circledcirc\mathsf{L}$ .
- ▶ Sélection de Itin.: tournez le sélecteur, puis appuyez dessus.
- ▶ Sélectionnez Exclure itinéraire.
- X **Détermination du début de la zone d'embouteillage :** sélectionnez Début. La 1re position à partir de laquelle la zone d'embouteillage peut débuter est mise en surbrillance.
- $\blacktriangleright$  Tournez le sélecteur. La marque de sélection se déplace le long de l'itinéraire jusqu'à la position suivante.
- Appuyez sur le sélecteur. Le début de l'embouteillage est défini.
- X **Détermination de la fin de la zone d'embouteillage :** sélectionnez Fin.

La 1re position à partir de laquelle la zone d'embouteillage peut prendre fin est mise en surbrillance.

- $\blacktriangleright$  Tournez le sélecteur. La marque de sélection se déplace le long de l'itinéraire jusqu'à la position suivante.
- Appuyez sur le sélecteur. La fin de l'embouteillage est définie.
- X **Calcul d'un itinéraire de contournement:** sélectionnez Lancer.

# **Off Road**

#### **Remarques générales**

Le système de navigation peut vous guider jusqu'à des passages tout-terrain qui ne peuvent pas être franchis sans endommager les pneus, les roues ou le véhicule lui-même. Il incombe au conducteur et à lui seul de déterminer si l'itinéraire est approprié. L'état des passages toutterrain peut varier. Leur praticabilité peut être influencée par différents facteurs, tels que l'heure, la saison et les conditions météorologiques actuelles. Ces facteurs ne peuvent pas être évalués par le système de navigation ni pris en compte pour le guidage.

# **Guidage jusqu'à une destination Off Road**

Le système multimédia est en mesure de vous guider jusqu'à une destination qui se trouve dans les limites de la carte numérique, mais dont les données ne sont pas répertoriées.

Ces destinations, que vous pouvez entrer à partir de la carte par exemple, sont des destinations Off Road. Le système multimédia vous guide aussi longtemps que possible sur les routes connues par des messages de navigation et des affichages de guidage.

Lorsque le véhicule atteint une zone qui n'est pas couverte par la carte numérique, le visuel est partagé en 2 parties. La partie droite affiche une flèche dont la pointe indique la direction de la destination Off Road. Vous entendez le message «Suivezla direction indiquée parla flèche». Lorsque le véhicule se rapproche de la destination, un affichage correspondant apparaît sur le visuel.

# **Guidage d'une positionOff Road jusqu'à une destination**

Position Off Road : la position du véhicule se trouve dans les limites de la carte numérique, mais aucune donnée sur la position n'est répertoriée. Le système multimédia peut également vous guider à partir d'une position Off Road jusqu'à une destination.

Au début du guidage, le message Route inconnue apparaît, ainsi qu'une flèche indiquant la direction et la distance jusqu'à la destination. La flèche indique la direction à vol d'oiseau de la destination proprement dite.

Dès que le véhicule roule sur une route connue du système, le guidage s'effectue normalement.

#### **Off Road pendant le guidage**

Le parcours réel peut différer de celui indiqué parles données de la carte numérique, en raison

# **84 Messages d'information routière en temps réel**

par exemple de modifications du tracé de la route.

Dans ce cas, le système n'est momentanément pas en mesure d'associer la position du véhicule à la carte numérique. Le véhicule est alors en position Off Road.

Le message Route inconnue apparaît alors sur le visuel, ainsi qu'une flèche indiquant la direction et la distance jusqu'à la destination. La flèche indique la direction à vol d'oiseau de la destination.

Dès que le système peut de nouveau associer la position du véhicule à la carte numérique, le guidage reprend normalement.

#### **Messages d'information routière en temps réel**

## **Conditions**

Cette fonction n'est actuellement pas disponible au Canada.

Pour pouvoir recevoir les messages d'information routière en temps réel via la radio satellite, vous avez besoin d'un abonnement au service d'information routière par radio satellite (Satellite Radio Traffic Message Service) de SIRIUS XM.

Pour de plus amples informations sur la radio satellite, voir ( $\triangleright$  page 146).

Le système multimédia peut recevoir les messages d'information routière diffusés via la radio satellite et en tenir compte pour le calcul de l'itinéraire en mode Navigation. Les messages d'information routière reçus peuvent être édités sous forme de texte ou représentés par des symboles sur la carte.

#### **Affichage des messages d'information routière en temps réel surla carte**

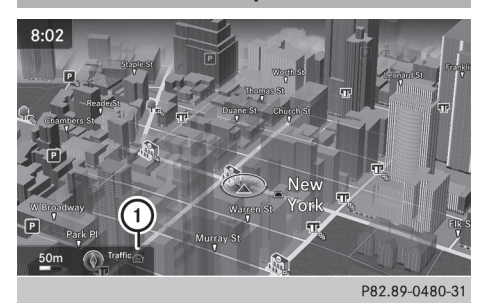

Le système multimédia peut représenter sur la carte certains événements qui concernent la circulation sous forme de symboles et de lignes de couleur. Les symboles indiquent le type d'événement et les lignes de couleur leur étendue. Les messages d'information routière sont affichés lorsque l'échelle de la carte est comprise entre 1/32 mi et 20 mi.

Lorsque l'indicateur (1) apparaît, des messages d'information routière peuvent être reçus ou sont disponibles. Lorsque l'indicateur n'est pas affiché, aucune réception n'est possible.

- X **Masquage du menu:** poussez le sélecteur  $\uparrow$  ( $\odot$ ), puis appuyez dessus. La carte apparaît en plein écran.
- X **Réglage de l'échelle de la carte:** tournez le sélecteur jusqu'à ce que l'échelle souhaitée soit réglée.

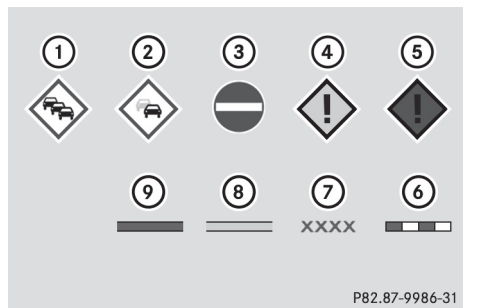

- : Bouchon sur l'itinéraire
- ; Ralentissements sur l'itinéraire
- (3) Blocage
- ? Perturbation du trafic
- A Alerte de trafic
- B Ligne en pointillés rouges/blancs indiquant l'étendue de l'alerte de trafic
- $(7)$  Blocage (croix le long de la section concernée)
- D Ralentissements (ligne orange le long de la section concernée)
- E Bouchon (ligne rouge le long de la section concernée)

**Affichage des messages d'information routière en temps réel**

# **Recherche de messages d'information routière**

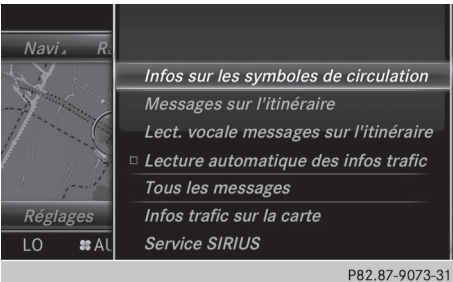

- ▶ Activation du mode Navigation: appuyez sur la touche NAVI.
- X **Affichage du menu:** poussez le sélecteur  $\circledcirc$ .
- Sélection de Trafic: tournez le sélecteur, puis appuyez dessus. En l'absence de réception satellite ou s'il n'y a aucun message d'information routière, un message correspondant apparaît.
- X Fermeture du message: appuyez sur le sélecteur.

# **Informations sous forme de symboles de circulation**

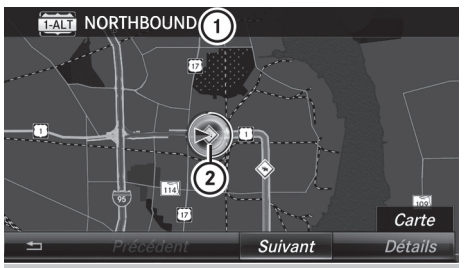

P82.87-9584-31

**Navigation**

- : Route concernée avec indications sur la direction
- ; Symbole du type de message (message concernant la circulation par exemple)
- X **Activation du mode Navigation:** appuyez sur la touche NAVI.
- X **Affichage du menu:** poussez le sélecteur  $\odot \mathbf{L}$
- Sélection de Trafic: tournez le sélecteur, puis appuyez dessus.
- ▶ Sélection de Infos sur les symboles de circulation: tournez le sélecteur, puis appuyez dessus.

La carte apparaît. Les informations routières disponibles y sont représentées sous forme de symboles. La 1re information routière est mise en surbrillance.

- ▶ Pour sélectionner d'autres symboles de circulation, sélectionnez Suivant ou Précédent.
- X **Déplacement de la carte:** sélectionnez Carte.

Vous pouvez déplacer la carte pour afficher d'autres informations routières.

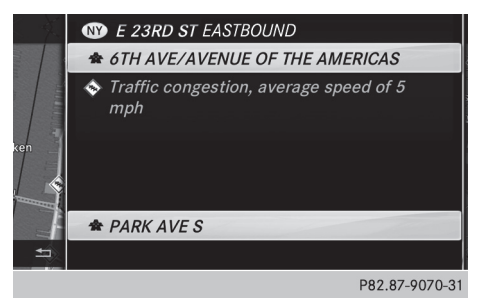

# **86 Messages d'information routière en temps réel**

Vous avez la possibilité d'afficher le message d'information routière associé à un symbole de circulation.

Sélection de Détails : tournez le sélecteur, puis appuyez dessus.

Le message comporte les informations suivantes :

- Etat/Province, route et sens de circulation concerné
- Section concernée par le message d'information routière
- Symbole de circulation et message d'information routière
- X **Fermeture de l'affichage des détails :** appuyez sur la touche  $\boxed{\div}$ .

# **Affichage des messages sur l'itinéraire**

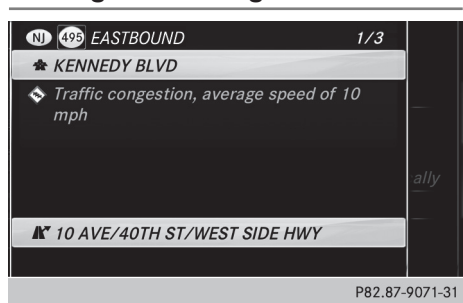

La fonction est disponible uniquement lorsque le guidage est activé. Le système affiche les messages d'information routière qui concernent l'itinéraire actuel.

S'il n'existe aucun message concernant l'itinéraire ou si la fonction n'est pas prise en charge dans la langue sélectionnée, le point de menu Messages sur l'itinéraire est affiché en gris et ne peut pas être sélectionné.

- X **Activation du mode Navigation:** appuyez sur la touche NAVI.
- X **Affichage du menu:** poussez le sélecteur  $\circledcirc\mathsf{L}$ .
- Sélection de Trafic: tournez le sélecteur, puis appuyez dessus.
- ▶ Sélection de Messages sur l'itinéraire: tournez le sélecteur, puis appuyez dessus. La fenêtre avec les messages d'information routière apparaît. Il peut y avoir plusieurs messages d'information routière pour l'itinéraire calculé. Dans ce cas, ils portent l'indication 1/3, par exemple.

Le message comporte les informations suivantes :

- Etat/Province, route et sens de circulation concerné
- Section concernée par le message d'information routière
- Symbole de circulation et message d'information routière
- X **Affichage du message d'information routière suivant/précédent:** tournez le sélecteur.
- X **Fermeture de l'affichage:** appuyez sur la touche  $\boxed{\leftarrow}$ .

# **Affichage de tous les messages d'information routière**

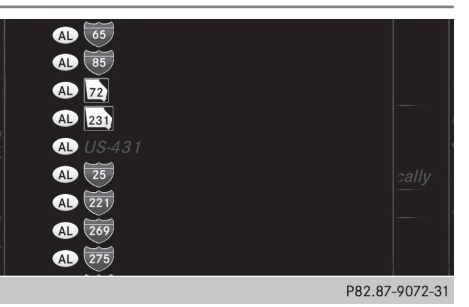

- X **Activation du mode Navigation:** appuyez sur la touche NAVI.
- X **Affichage du menu:** poussez le sélecteur ⊚∔.
- Sélection de Trafic: tournez le sélecteur, puis appuyez dessus.
- Sélection de Tous les messages: tournez le sélecteur, puis appuyez dessus. Toutes les routes, zones ou régions concernées par des messages d'information routière apparaissent sur la liste. La liste comporte également les routes, zones ou régions qui ne se trouvent pas sur l'itinéraire.
- X **Sélection d'une route, d'une zone ou d'une région:** tournez le sélecteur, puis appuyez dessus.

Le message d'information routière apparaît ( $\triangleright$  page 86). Il peut y avoir plusieurs messages d'information routière pour la route concernée.

X **Fermeture de l'affichage :** appuyez sur la touche  $\boxed{\leftarrow}$ .

Navigation **Navigation**

# **Réglage de l'affichage sur la carte**

Vous pouvez activer ou désactiverles affichages suivants sur la carte :

- Evénements qui concernent la circulation
- Fluidité du trafic
- Trafic fluide
- ▶ Activation du mode Navigation: appuyez sur la touche NAVI.
- X **Affichage du menu:** poussez le sélecteur  $\circledcirc\mathsf{L}$ .
- Sélection de Trafic: tournez le sélecteur, puis appuyez dessus.
- Sélection de Infos trafic sur la carte: tournez le sélecteur, puis appuyez dessus.
- ▶ Sélectionnez Evénements, Fluidité du trafic ou Trafic fluide. L'affichage est activé  $\blacksquare$  ou désactivé  $\blacksquare$ .

## **Lecture vocale des messages d'information routière sur l'itinéraire**

#### **Introduction**

La fonction de lecture vocale est disponible uniquement lorsque le guidage est activé. Le système lit les messages d'information routière qui concernent l'itinéraire actuel.

Vous pouvez sélectionner les paramètres de lecture vocale suivants:

- Langue ( $\triangleright$  page 42)
- Vitesse de lecture vocale ( $\triangleright$  page 39)

Vous pouvez activer la fonction de lecture vocale manuellement ou utiliser la fonction de lecture vocale automatique.

# **Activation manuelle de la fonction de lecture vocale**

- ▶ Activation du mode Navigation: appuyez sur la touche NAVI.
- X **Affichage du menu:** poussez le sélecteur  $\circledcirc\mathsf{L}$ .
- ▶ Sélection de Trafic : tournez le sélecteur, puis appuyez dessus.
- ▶ Sélectionnez Lect. vocale messages sur l'itinéraire.

Le système multimédia lit les messages les uns après les autres.

S'il n'existe aucun message concernant l'itinéraire, le point de menu Lect. vocale messages sur l'itinéraire est affiché en gris et ne peut pas être sélectionné.

X **Interruption de la lecture vocale: sélectionnez** Interrompre lecture vocale. Le système multimédia lit le message actuel, puis la fonction de lecture vocale s'arrête.

#### **Fonction de lecture vocale automatique**

- X **Activation du mode Navigation:** appuyez sur la touche NAVI.
- X **Affichage du menu:** poussez le sélecteur  $\circledcirc\mathsf{L}$ .
- Sélection de Trafic: tournez le sélecteur, puis appuyez dessus.
- ▶ Sélectionnez Lecture automatique des infos trafic.

En fonction de l'état précédent, l'option est activée  $\blacksquare$  ou désactivée  $\blacksquare$ .

#### **Recalcul dynamique de l'itinéraire**

Le type d'itinéraire Itinéraire dynamique tient compte de tous les messages d'information routière reçus pour l'itinéraire actuel lors du calcul de l'itinéraire ( $\triangleright$  page 58).

Si vous avez réglé le type d'itinéraire Itinéraire dynamique, le système multimédia tient compte de l'itinéraire actualisé pour poursuivre le guidage jusqu'à la destination.

#### **Mémorisation des destinations**

#### **Remarques générales**

Lorsqu'un itinéraire a été calculé jusqu'à une destination, le système multimédia enregistre la destination dans la mémoire «Dernières destinations ». Lorsque la mémoire est pleine, le système multimédia remplace la destination la plus ancienne. Lorsque vous mémorisez la position actuelle du véhicule ou une position du réticule, celle-ci est également enregistrée dans la mémoire «Dernières destinations ».

Vous pouvez mémoriser des destinations de manière permanente dans le carnet d'adresses et sur une carte SD. Vous pouvez ainsi mémoriser une destination en tant qu'adresse per-

sonnelle directement après l'entrée de l'adresse ( $\triangleright$  page 62).

Condition requise: la carte SDestformatée avec le système de fichiers FAT (FAT32, par exemple).

# **Mémorisation d'une destination dans le carnet d'adresses**

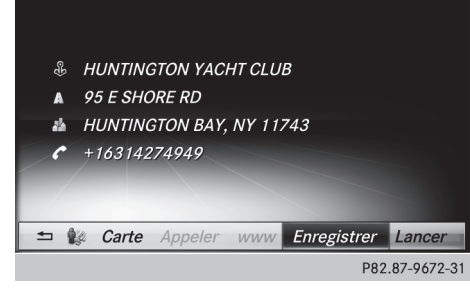

Destination intermédiaire (exemple)

- Sélection de Enregistrer: tournez le sélecteur, puis appuyez dessus. Un menu apparaît.
- ▶ **Nouveau contact:** sélectionnez Comme nou– veau contact.

Si le carnet d'adresses contient déjà des contacts, l'entrée Ajouter à un contact peut également être sélectionnée.

▶ Sélectionnez Pas classifié, Privé ou Professionnel.

Un menu d'entrée avec l'adresse de destination apparaît.

- X Entrez le nom de famille et le prénom. Entrée des caractères ( $\triangleright$  page 31).
- $\triangleright$  Sélection de  $0$ K: tournez le sélecteur, puis appuyez dessus.

Le message Mémorisation réussie apparaît. L'adresse de destination est mémorisée dans le carnet d'adresses en tant que contact avec des données de navigation valables.

<sup>X</sup> **Ajout à un contact:** sélectionnez Ajouter à un contact.

Le carnet d'adresses apparaît.

- $\blacktriangleright$  Recherchez le contact de votre choix ( $\triangleright$  page 114).
- Appuyez sur le sélecteur. Le message Mémorisation réussie apparaît. L'adresse de destination est affectée au contact dans le carnet d'adresses.

Les numéros de téléphone ne sont pas repris dans les champs des numéros de téléphone du carnet d'adresses. Une fois l'adresse de destination sélectionnée à partir du carnet d'adresses pour la navigation, le numéro de téléphone correspondant s'affiche.

Si le contact comporte déjà 2 adresses de destination, un message vous demande si l'une des adresses de destination doit être remplacée.

- ▶ Sélectionnez Oui ou Non. Si vous sélectionnez Qui, une liste apparaît avec les 2 adresses de destination.
- Sélection de l'adresse de destination : tournez le sélecteur, puis appuyez dessus. L'adresse de destination est remplacée.
- X **Enregistrement comme adresse personnelle :** sélectionnez Comme "adresse per‐ sonnelle".

La destination est enregistrée comme adresse personnelle.

# **Mémorisation de la destination sur une carte SD**

- Introduisez une carte SD ( $\triangleright$  page 155).
- $\triangleright$  Sélectionnez par exemple une destination spéciale ( $\triangleright$  page 66).
- ▶ Sélection de Enregistrer: tournez le sélecteur, puis appuyez dessus. Un menu apparaît.
- ▶ Sélectionnez Sur la carte mémoire. Si aucune destination n'a encore été mémorisée sur la carte SD, un menu d'entrée apparaît.

ou

▶ Sélectionnez Pas classifié ou, si disponible, une catégorie que vous avez créée vousmême.

Un menu d'entrée apparaît.

- X Dans le menu d'entrée, saisissez un nouveau nom et une nouvelle catégorie pour la destination si nécessaire. Entrée des caractères  $(D$  page 32).
- $\triangleright$  Sélectionnez OK.

Le message Mémorisation réussie apparaît. La destination est enregistrée surla carte SD.

Navigation **Navigation**

#### **Mémorisation de la position actuelle du véhicule**

- ▶ Activation du mode Navigation: appuyez sur la touche MAVI.
- X **Affichage du menu:** poussez le sélecteur  $\circledcirc\mathsf{L}$ .
- ▶ Sélection de Position: tournez le sélecteur, puis appuyez dessus.
- ▶ Sélectionnez Enregistrer. La position actuelle du véhicule est mémorisée dans les dernières destinations.

#### **Mémorisation de la position du réticule**

- X **Activation du mode Navigation:** appuyez sur la touche NAVI.
- X **Affichage du réticule:** appuyez sur le sélecteur.
- ▶ Déplacez la carte sur la position souhaitée  $(D$  page 57).
- Affichage du menu: appuyez sur le sélecteur.
- ▶ Sélection de Position: tournez le sélecteur, puis appuyez dessus.

▶ Sélectionnez Enregistrer. La position du réticule est mémorisée dans les dernières destinations.

# **Modification des dernières destinations**

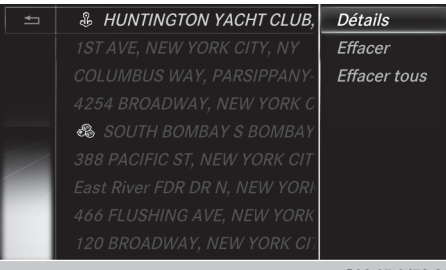

P82.87-9673-31

- ▶ Activation du mode Navigation: appuyez sur la touche NAVI.
- X **Affichage du menu:** poussez le sélecteur  $\circledcirc$
- Sélection de Destination: tournez le sélecteur, puis appuyez dessus.
- Sélectionnez Dernières destinations. La mémoire «Dernières destinations » apparaît.
- X **Mémorisation de la destination:** sélectionnez la destination. L'adresse de destination apparaît.
- X Mémorisez la destination dans le carnet d'adresses ( $\triangleright$  page 88).
- ▶ Mémorisez la destination sur la carte SD ( $\triangleright$  page 88).
- X **Affichage des détails :** dans la mémoire «Dernières destinations », tournez le sélecteur et sélectionnez l'entrée.
- $\blacktriangleright$  Poussez le sélecteur  $\textcircled{\rightarrow}\textuparrow.$ Un menu apparaît.
- Sélection de Détails: appuyez sur le sélecteur.
- **i** Si vous le souhaitez, vous pouvez modifier l'adresse de destination. Il est alors possible de sélectionner une autre rue ou un autre numéro de maison, par exemple.
- X **Effacement d'une destination ou de toutes les destinations:** dans la mémoire «Dernières destinations », tournez le sélecteur et sélectionnez une entrée.
- $\blacktriangleright$  Poussez le sélecteur  $\textcircled{\rightarrow}\textuparrow.$ Un menu apparaît.
- Sélection de Effacer ou de Effacer tous: tournez le sélecteur, puis appuyez dessus. Une demande de confirmation apparaît.
- Sélectionnez Oui ou Non. Si vous sélectionnez Qui, la destination sélectionnée ou toutes les destinations sont effacées.

# **Fonctions de la carte**

#### **Remarques générales**

Les logos figurant sur la carte sont des marques commerciales ; ils ne sont utilisés que dans le but de localiser les entreprises représentées. L'utilisation de ces marques sur la carte ne constitue nullement une approbation, un soutien ou une recommandation de la part de ces sociétés pour le système de navigation.

 $\bullet$  Vous pouvez également commander le système par l'intermédiaire du pavé tactile ( $\triangleright$  page 25).

#### **Réglages de la carte**

#### **Réglage de l'échelle de la carte**

Condition requise: la carte est affichée en plein écran et le menu est masqué ( $\triangleright$  page 57). L'échelle actuelle et la boussole sont affichées en bas à gauche sur la carte.

Sur les véhicules avec direction à droite, l'échelle actuelle et la boussole sont affichées en bas à droite sur la carte.

X **Affichage de la carte en plein écran:** appuyez sur la touche  $\equiv$  pour masquer le menu.

ou

- ▶ Poussez le sélecteur jusqu'au milieu de la carte, puis appuyez dessus.
- X **Réglage de l'échelle de la carte:** dès que vous tournez le sélecteur, la représentation graphique de l'échelle apparaît sur le bord inférieur du visuel.
- $\triangleright$  Tournez le sélecteur jusqu'à ce que l'aiguille indique l'échelle souhaitée. Une fois la sélection de l'échelle terminée, la nouvelle échelle s'affiche.

# **Sélection de l'orientation de la carte**

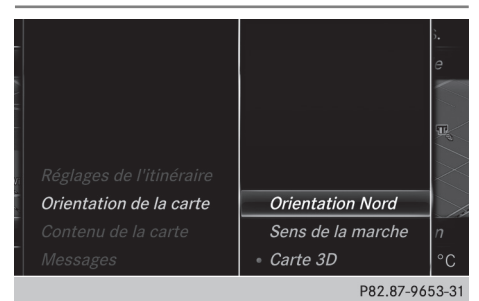

- X **Activation du mode Navigation:** appuyez sur la touche NAVI.
- X **Affichage du menu:** poussez le sélecteur  $\circledcirc\mathsf{L}$ .
- <sup>X</sup> **Sélection de** Options**:** tournez le sélecteur, puis appuyez dessus.
- ▶ Sélectionnez Orientation de la carte. Le point · indique le réglage actuel.
- $\triangleright$  Tournez le sélecteur, puis appuyez dessus. L'orientation de la carte change.

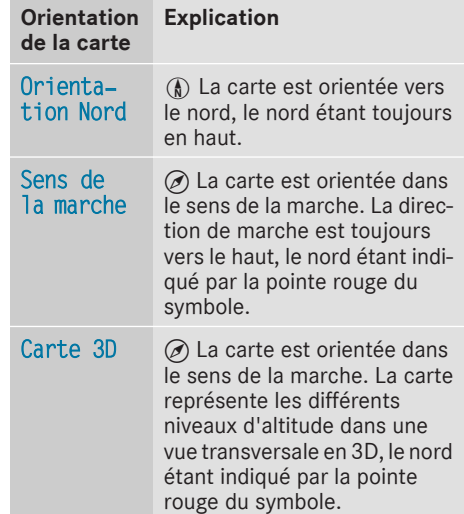

## **Sélection des symboles de destinations spéciales sur la carte**

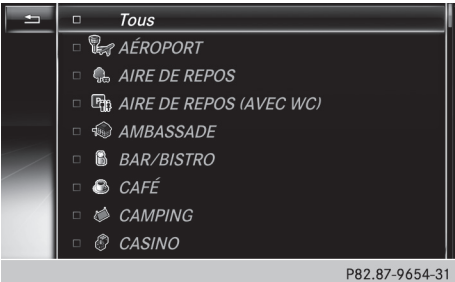

Les destinations spéciales peuvent être affichées sous forme de symboles sur la carte. Il peut s'agir par exemple de stations-service, d'hôtels ou de restaurants.

- X **Activation du mode Navigation:** appuyez sur la touche NAVI.
- X **Affichage du menu:** poussez le sélecteur  $\circledcirc$
- ▶ Sélection de Options: tournez le sélecteur, puis appuyez dessus.
- ▶ Sélectionnez Contenu de la carte.
- ▶ Sélectionnez Symboles dest. spéciales sur la carte.

Le point • indique le réglage actuel.

Navigation **Navigation**  $\triangleright$  Tournez le sélecteur, puis appuyez dessus. Symboles standard permet d'afficher les symboles de catégories prédéfinies sur la carte.

Symboles personnels permet de sélectionner les symboles d'autres catégories ou de toutes les catégories.

▶ Tournez le sélecteur, puis appuyez dessus. Ce faisant, vous sélectionnez  $\vec{\nabla}$  ou désélectionnez  $\Box$  les symboles à afficher sur la carte.

La liste montre tous les symboles répertoriés pour l'ensemble des pays figurant sur la carte numérique. Toutes les destinations spéciales de tous les pays ne sont cependant pas disponibles. Il peut par conséquent arriver que certains symboles de destinations spéciales n'apparaissent pas sur la carte bien que l'affichage de ces symboles soit activé.

# **Sélection des informations sous forme de texte sur la carte**

Vous pouvez déterminer si vous souhaitez voirle nom de la route actuelle et les coordonnées géographiques sur le bord inférieur du visuel ou aucune information sous forme de texte.

- ▶ Activation du mode Navigation: appuyez sur la touche NAVI.
- X **Affichage du menu:** poussez le sélecteur  $\circledcirc\mathsf{L}$ .
- ▶ Sélection de Options : tournez le sélecteur, puis appuyez dessus.
- ▶ Sélectionnez Contenu de la carte.
- $\triangleright$  Sélectionnez Informations texte sur la carte.
	- Le point indique le réglage actuel.
- $\triangleright$  Tournez le sélecteur, puis appuyez dessus. Rue actuelle permet d'afficher la rue actuelle sur le bord inférieur du visuel. Coordonnées géographiques permet d'af-

ficher la longitude et la latitude, ainsi que l'altitude et le nombre de satellites reçus.

L'altitude affichée peut différer de l'altitude réelle.

 $\triangleright$  Tournez le sélecteur, puis appuyez dessus.

# **Activation et désactivation des informations autoroutes**

Lorsque vous roulez sur autoroute, vous pouvez afficher

- les prochaines stations-service et aires de service
- Rles aires de repos et les sorties d'autoroute ainsi que leur éloignement par rapport à la position actuelle du véhicule ( $\triangleright$  page 79)
- X **Activation du mode Navigation:** appuyez sur la touche NAVI.
- X **Affichage du menu:** poussez le sélecteur  $\circledcirc$
- <sup>X</sup> **Sélection de** Options**:** tournez le sélecteur, puis appuyez dessus.
- Sélectionnez Contenu de la carte.
- ▶ Sélectionnez Informations autoroutes. Ce faisant, vous activez  $\vec{\nabla}$  ou désactivez  $\Box$ l'affichage sur la carte. Informations complémentaires ( $\triangleright$  page 79).

# **Affichage de la prochaine rue transversale**

Lorsque le guidage est désactivé, vous avez la possibilité d'afficher la prochaine rue transversale sur le bord supérieur du visuel.

- ▶ **Activation du mode Navigation:** appuyez sur la touche NAVI.
- X **Affichage du menu:** poussez le sélecteur  $\odot \mathbf{L}$
- <sup>X</sup> **Sélection de** Options**:** tournez le sélecteur, puis appuyez dessus.
- Sélectionnez Contenu de la carte.
- ▶ Sélectionnez Prochaine rue transversale.

Ce faisant, vous activez  $\vec{\mathbf{v}}$  ou désactivez  $\Box$ l'affichage sur la carte.

# **Affichage de la version des cartes**

- ▶ Activation du mode Navigation: appuyez sur la touche NAVI.
- X **Affichage du menu:** poussez le sélecteur  $\odot \mathbf{L}$
- ▶ Sélection de Options: tournez le sélecteur, puis appuyez dessus.

▶ Sélectionnez Contenu de la carte.

#### Sélectionnez Version des cartes. Des informations sur la version des cartes utilisées apparaissent. Pour tout renseignement sur les nouvelles versions de la carte numérique, adressez-vous à un point de service Mercedes-Benz.

# **Rotation de la carte 3D**

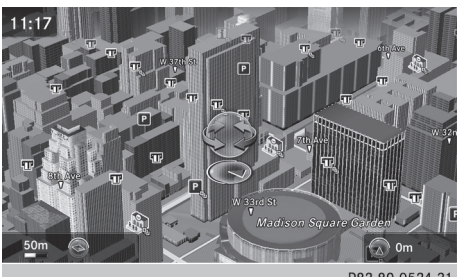

P82.89-0524-31

Cette fonction vous permet par exemple d'explorer en 3D les environs de la destination. Elle est disponible quelle que soit l'échelle.

- ▶ Activation du mode Navigation: appuyez sur la touche NAVI.
- X **Affichage du menu:** poussez le sélecteur  $\circledcirc\mathsf{L}$ .
- ▶ Sélection de Position: tournez le sélecteur, puis appuyez dessus.
- ▶ Sélectionnez Rotation 3D de la carte.
- ▶ Pour modifier la perspective de la carte 3D, tournez le sélecteur.

Autres fonctions:

• Déplacement de la carte ( $\triangleright$  page 57)

#### **Représentation de la carte**

#### **Affichage de la carte de navigation**

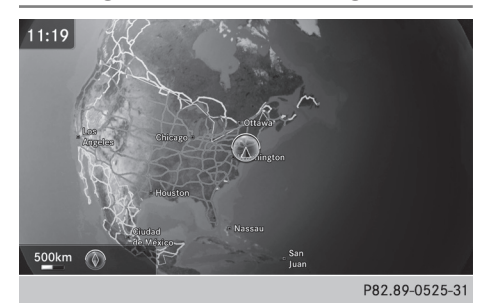

Le système multimédia représente la carte de navigation et les images satellite projetées sur une sphère. Cela permet d'obtenir une représentation fidèle à la réalité, sans distorsion de forme, et ce, quelle que soit l'échelle. Autres fonctions :

- Déplacement de la carte ( $\triangleright$  page 57)
- Modification de l'échelle de la carte ( $\triangleright$  page 90)

# **Représentation des bâtiments**

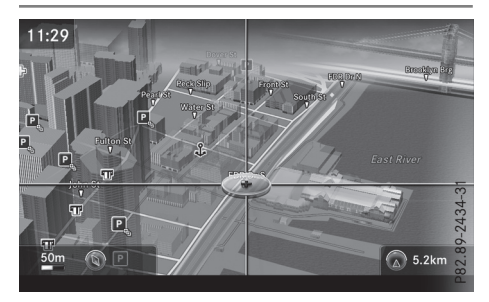

A petite échelle (1/32 mi (20 m) ou 1/16 mi (50 m)), les bâtiments importants sont représentés sur la carte par des images proches de la réalité. Les autres bâtiments sont modélisés en 3D.

# **Profil d'altitude**

La carte utilise un profil d'altitude pour une représentation proche de la réalité.

# **Fonctions de la carte 93**

# **Exclusion d'une zone**

#### **Remarques générales**

Le système multimédia vous permet d'éviter certaines zones si vous ne souhaitez pas les traverser.

Si vous activez ou désactivez une exclusion alors que le guidage est activé, le système multimédia calcule un nouvel itinéraire. Si vous activez ou désactivez une exclusion alors que le guidage est désactivé, le système multimédia tiendra compte du nouveau réglage lors du prochain guidage.

L'itinéraire calculé peut inclure une zone à éviter dans les cas suivants :

- La destination se trouve dans une zone à éviter.
- Aucun itinéraire alternatif de longueur comparable n'est disponible.

Lors du calcul de l'itinéraire, le système COMAND tient toujours compte des autoroutes situées dans les zones d'exclusion.

**i** Vous pouvez également commander le système par l'intermédiaire du pavé tactile  $(D$  page 25).

#### **Exclusion d'une nouvelle zone**

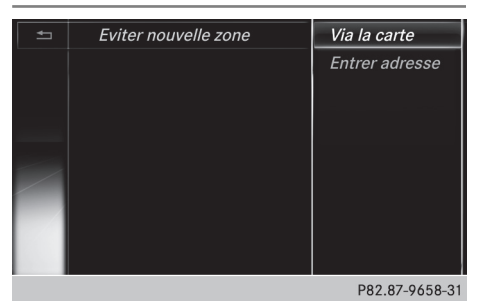

- ▶ Activation du mode Navigation: appuyez sur la touche NAVI.
- X **Affichage du menu:** poussez le sélecteur  $\circledcirc$
- <sup>X</sup> **Sélection de** Options**:** tournez le sélecteur, puis appuyez dessus.
- <sup>X</sup> Sélectionnez Réglages de l'itinéraire.
- Sélectionnez Options Eviter....
- ▶ Sélectionnez Eviter zone.
- Sélectionnez Eviter nouvelle zone. Un menu apparaît.
- ▶ Sélectionnez Via la carte ou Entrer adresse.

Si vous avez sélectionné Via la carte, la carte apparaît avec le réticule.

Si vous avez sélectionné Entrer adresse, le menu d'entrée des adresses apparaît ( $\triangleright$  page 61). Une fois l'adresse entrée, la carte apparaît avec le réticule.

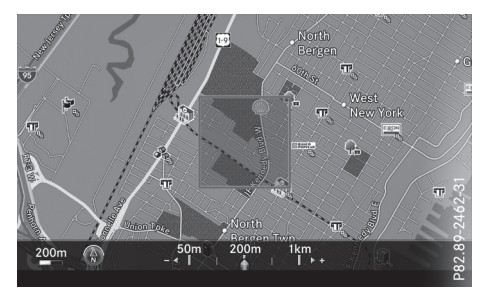

X **Sélection d'une zone:** lorsque la carte avec le réticule est affichée, appuyez sur le sélecteur.

Un rectangle rouge symbolisant la zone à exclure apparaît sur la carte.

▶ Modification de la taille de la zone: tournez le sélecteur.

La représentation graphique de l'échelle apparaît sur le bord inférieur du visuel. L'aiguille indique l'échelle actuelle.

▶ Lorsque vous avez réglé la taille souhaitée, appuyez sur le sélecteur. La zone est inscrite dans la liste.

#### **Activation/désactivation et affichage/ modification d'une zone**

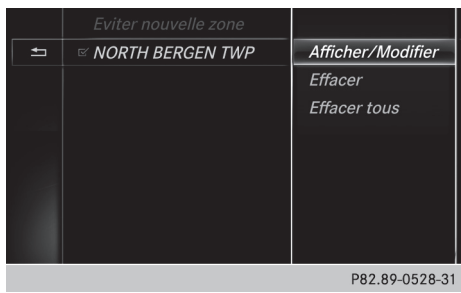

# **94 Fonctions de la carte**

- ▶ Activation du mode Navigation: appuyez sur la touche NAVI.
- X **Affichage du menu:** poussez le sélecteur  $\circledcirc\mathsf{L}$ .
- <sup>X</sup> **Sélection de** Options**:** tournez le sélecteur, puis appuyez dessus.
- ▶ Sélectionnez Réglages de l'itinéraire.
- Sélectionnez Options Eviter....
- ▶ Sélectionnez Eviter zone. Une liste apparaît.
- X **Activation et désactivation de la zone à éviter:** pour sélectionner une zone, tournezle sélecteur, puis appuyez dessus. La zone est évitée  $\overline{\mathbf{V}}$  ou non  $\Box$ .
- X **Affichage et modification d'une zone:** tournez le sélecteur pour sélectionner la zone souhaitée.
- $\blacktriangleright$  Poussez le sélecteur  $\textcircled{\rightarrow}\star$ .
- ▶ Sélection de Afficher/Modifier: appuyez sur le sélecteur.

La carte apparaît avec le réticule.

La zone bloquée apparaît dans un rectangle rouge.

- ▶ Déplacement de la zone sur une autre position : poussez le sélecteur  $(\triangleleft \odot \triangleleft, \triangleleft \odot \triangleleft$ ,  $202$ .
- ▶ Modification de la taille de la zone: appuyez sur le sélecteur.
- Tournez le sélecteur.
- ▶ Mémorisation des modifications: appuyez sur le sélecteur.

Un message vous indiquant que la zone a été définie apparaît.

#### **Effacement d'une zone/de toutes les zones**

- ▶ Activation du mode Navigation: appuyez sur la touche NAVI.
- X **Affichage du menu:** poussez le sélecteur  $\circledcirc\mathsf{L}$ .
- <sup>X</sup> **Sélection de** Options**:** tournez le sélecteur, puis appuyez dessus.
- ▶ Sélectionnez Réglages de l'itinéraire.
- Sélectionnez Options Eviter....
- Sélectionnez Eviter zone. Une liste apparaît.
- X **Effacement d'une zone:**tournezle sélecteur pour sélectionner la zone souhaitée.
- $\blacktriangleright$  Poussez le sélecteur  $\textcircled{\rightarrow}\blacktriangleright$ .
- ▶ Sélectionnez Effacer ou Effacer tous. Un message vous demande si la zone doit être effacée.
- ▶ Sélectionnez Oui ou Non. Si vous sélectionnez Oui, la zone est effacée.
- X **Effacement de toutes les zones:** lorsque la liste est affichée, poussez le sélecteur  $\textcircled{\rightarrow}$ .
- Sélectionnez Effacer tous. Un message vous demande si toutes les zones doivent être effacées.
- ▶ Sélectionnez Qui ou Non. Si vous sélectionnez Oui, toutes les zones sont effacées.

## **Service SIRIUS XM**

# **Affichage des informations relatives au service SIRIUS XM**

Vous pouvez afficher les informations relatives au service SIRIUS XM.

- X **Activation du mode Navigation:** appuyez sur la touche NAVI.
- X **Affichage du menu:** poussez le sélecteur ⊚∔.
- Sélection de Trafic: tournez le sélecteur, puis appuyez dessus.
- ▶ Sélectionnez Service SIRIUS. Le numéro de téléphone du fournisseur (SIRIUS XM) ainsi que le numéro de série de votre module de service s'affichent.
- **i** Vous pouvez également accéder à la fonction par l'intermédiaire du pavé tactile ( $\triangleright$  page 25).

#### **Inscription au service de messages d'information routière de SIRIUS XM**

- $\triangleright$  Contactez le fournisseur au numéro de téléphone indiqué sur le visuel du système multimédia.
- **i** Vous pouvez également activer le service satellite en ligne. Pour ce faire, consultez le site Internet de SIRIUS XM Radio **http://www.sirius.com** (pour les Etats-Unis).
- ▶ La liaison est établie: suivez les instructions du collaborateur.
	- Le processus d'activation peut durer jusqu'à 10 minutes.

Navigation **Navigation**

# **Fonctions du menu Navigation** | 95

**i** Si les frais d'inscription n'étaient pas compris dans le prix d'achat du système, vous avez besoin de votre numéro de carte de crédit pour activer votre compte.

#### **Mise à jour de la carte numérique**

## **Introduction**

Les données de la carte numérique deviennent obsolètes de la même manière que les cartes routières conventionnelles. Vous ne pourrez bénéficier d'un guidage optimal qu'avec des données cartographiques à jour.

Pour tout renseignement sur les nouvelles versions de la carte numérique, adressez-vous à un point de service Mercedes-Benz. Vous pouvez lui confier la mise à jour de la carte numérique par l'intermédiaire d'un support de données ou procéder vous-même à l'actualisation.

#### **Procédure de mise à jour**

Vous pouvez procéder vous-même à l'actualisation.

Le processus de mise à jour peut durer très longtemps (jusqu'à 45 minutes), en fonction de la taille de la carte numérique. La mise à jour s'effectue plus rapidement lorsque le véhicule est à l'arrêt que lorsqu'il roule. Si vous lancez la mise à jour alors que le véhicule est à l'arrêt et que la batterie de démarrage n'est plus suffisamment chargée, il peut arriver que le système multimédia s'arrête automatiquement. Cela permet de ménager la batterie. Pour éviter cela, raccordez le véhicule à un appareil de maintien de la tension adapté.

# **Fonctions du menu Navigation**

#### **Affichage du menu Navigation**

- ▶ Activation du mode Navigation: appuyez sur la touche MAVI.
- X **Affichage du menu:** poussez le sélecteur  $\uparrow$   $\odot$ . Sur la ligne des fonctions principales, Navi

est mis en surbrillance.

Appuyez sur le sélecteur. Le menu Navigation apparaît.

- Tournez le sélecteur. Les fonctions s'affichent les unes après les autres.
- ▶ Pour passer à la carte, tournez le sélecteur jusqu'à ce que Navigation s'affiche, puis appuyez sur le sélecteur.

# **Affichage de la carte en ligne**

Condition requise pour l'affichage de la carte en ligne (Etats-Unis): mbrace est activé pour l'accès à Internet ( $\triangleright$  page 132).

Condition requise pour l'affichage de la carte en ligne (Canada): un téléphone portable est relié au système multimédia via Bluetooth ®  $(D$  page 101) ou USB  $(D)$  page 168).

- $\triangleright$  Affichez le menu Navigation ( $\triangleright$  page 95).
- ▶ Tournez le sélecteur jusqu'à ce que Affichage de la carte en ligne apparaisse au premier plan.
- Appuyez sur le sélecteur. La connexion Online est établie. Une fois la connexion établie, la carte Google Maps™ affiche les environs de la position actuelle du véhicule.
- i Vous pouvez également accéder à la fonction par l'intermédiaire du pavé tactile ( $\triangleright$  page 25).
- Sortie de l'affichage de la carte en ligne : appuyez sur la touche  $\boxed{\triangleq}$ .

#### **Affichage de la boussole**

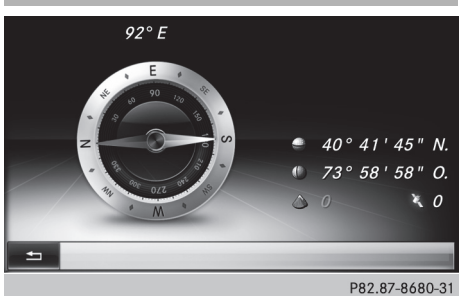

- $\triangleright$  Affichez le menu Navigation ( $\triangleright$  page 95).
- ▶ Tournez le sélecteur jusqu'à ce que Boussole apparaisse au premier plan.
- Appuyez sur le sélecteur. L'affichage de la boussole fournit les informations suivantes :

# **96 Fonctions du menu Navigation**

- Direction de marche actuelle avec indication de l'angle (graduation de 0 à 360 degrés) et direction géographique
- Longitude et latitude en degrés, minutes et secondes
- Altitude (arrondie) par rapport au niveau de la mer
- Nombre de satellites GPS reçus
- i Vous pouvez également accéder à la fonction par l'intermédiaire du pavé tactile ( $\triangleright$  page 25).
- Sortie de l'affichage de la boussole: appuyez sur la touche  $\boxed{\leftarrow}$ .

#### **Drive Information**

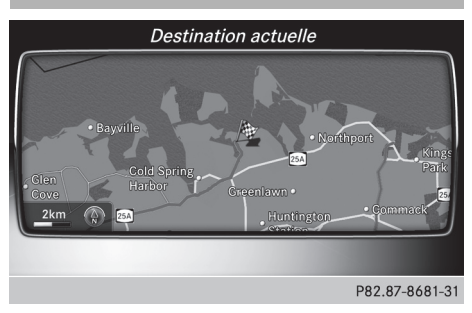

- $\triangleright$  Affichez le menu Navigation ( $\triangleright$  page 95).
- $\triangleright$  Tournez le sélecteur jusqu'à ce que Drive Information apparaisse au premier plan.
- Appuyez sur le sélecteur. Le message Menu Drive Information en cours de chargement... apparaît.

Vous voyez ensuite par exemple apparaître automatiquement une succession de cartes à différentes échelles avec la position actuelle du véhicule et les environs de la destination. Si mbrace est activé pour l'accès à Internet ( $\triangleright$  page 132), le système peut afficher des

informations supplémentaires, par exemple la météo pour le lieu de destination.

- i Vous pouvez également accéder à la fonction par l'intermédiaire du pavé tactile ( $\triangleright$  page 25).
- Sortie du menu Drive Information: appuyez sur le sélecteur.
- $\blacktriangleright$  Appuyez sur la touche  $\boxed{\blacktriangleleft}$ .

## **Survol de l'itinéraire**

- $\blacktriangleright$  Affichez le menu Navigation ( $\triangleright$  page 95).
- ▶ Tournez le sélecteur jusqu'à ce que Survol de l'itinéraire apparaisse au premier plan.
- Appuyez sur le sélecteur.
- i Vous pouvez également accéder à la fonction par l'intermédiaire du pavé tactile ( $\triangleright$  page 25).
- $\blacktriangleright$  Sélectionnez $\blacktriangleright$ . L'itinéraire est survolé à la manière d'un hélicoptère.
- X **Interruption du survol de l'itinéraire :** sélectionnez $\P$ .
- X **Sortie du survol de l'itinéraire:** appuyez sur le sélecteur.
- ▶ Appuyez sur la touche  $\boxed{\triangleq}$ .

# **Informations sur la navigation**

- $\blacktriangleright$  Affichez le menu Navigation ( $\triangleright$  page 95).
- ▶ Tournez le sélecteur jusqu'à ce que Informations sur la navigation apparaisse au premier plan.
- Appuyez sur le sélecteur. La notice d'utilisation numérique s'ouvre au chapitre Navigation.
- i Vous pouvez également accéder à la fonction par l'intermédiaire du pavé tactile ( $\triangleright$  page 25).

# **Problèmes relatifs au système de navigation**

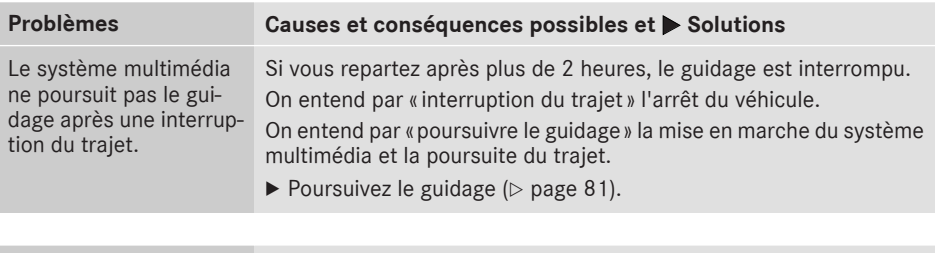

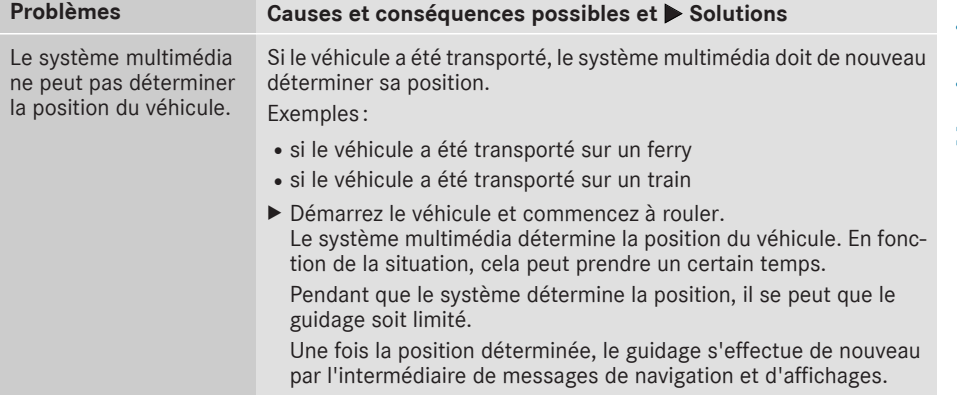

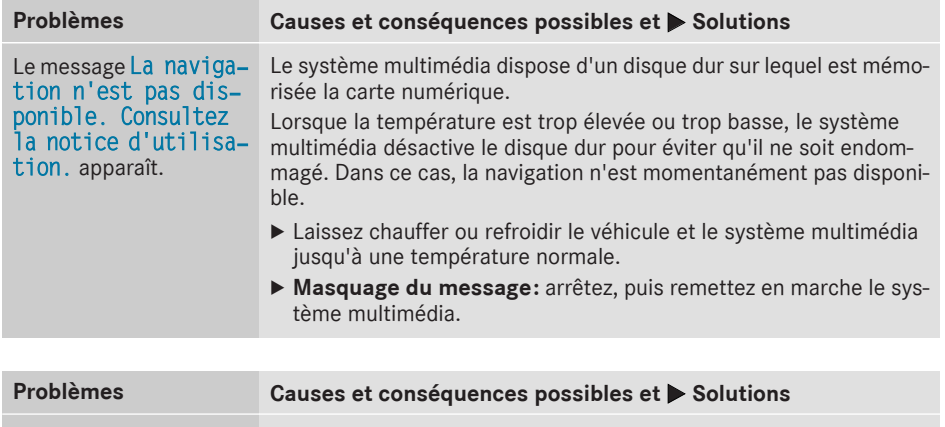

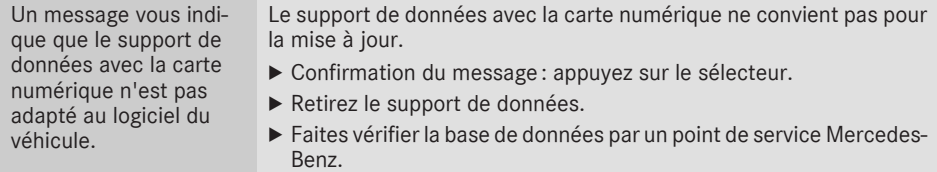

# **98 Problèmes relatifs au système de navigation**

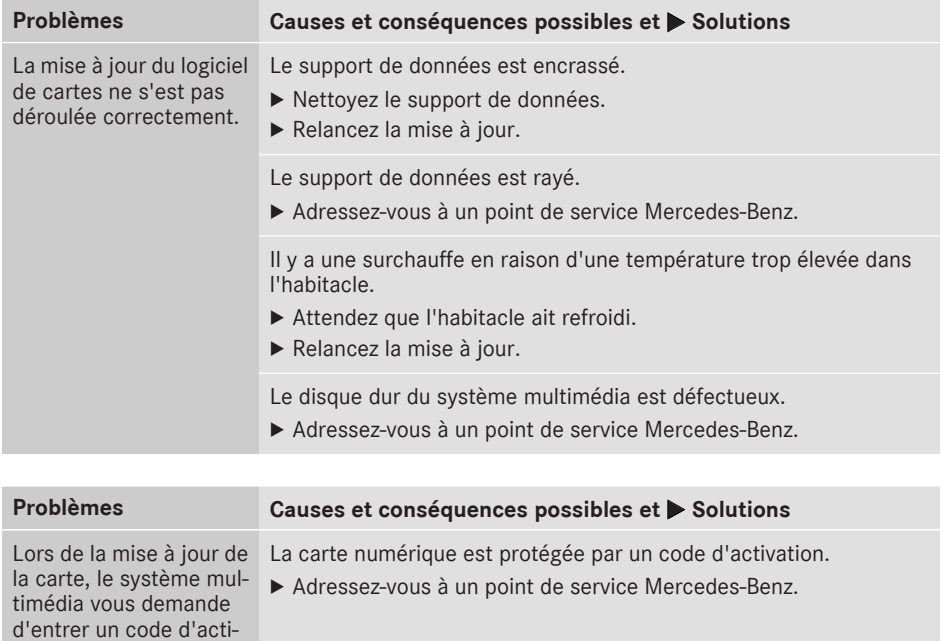

**Navigation Navigation**

vation.

# **Equipement de votre système multimédia**

Cette notice d'utilisation décrit l'ensemble des équipements de série et optionnels qui étaient disponibles pour votre système multimédia au moment de la clôture de la rédaction de cette notice d'utilisation. Des divergences sont possibles selon les pays. Notez que votre véhicule n'est pas obligatoirement équipé de toutes les fonctions décrites. Cela vaut également pourles fonctions et systèmes importants pour la sécurité.

Lisez les informations sur les ateliers qualifiés figurant dans la notice d'utilisation du véhicule.

# **Consignes de sécurité importantes**

# G **ATTENTION**

L'utilisation d'appareils de communication mobiles pendant la marche peut détourner votre attention de la circulation. Vous risquez en outre de perdre le contrôle du véhicule. Il y a risque d'accident.

Utilisez ces appareils uniquement lorsque le véhicule est à l'arrêt.

Si vous souhaitez téléphoner pendant la marche, servez-vous du dispositif mains libres. Utilisez le téléphone portable uniquement lorsque les conditions routières, météorologiques et de circulation le permettent. Dans certaines circonscriptions judiciaires, la loi interdit l'utilisation d'un téléphone portable au volant. N'oubliez pas que votre véhicule parcourt 44 pieds (près de 14 m) par seconde lorsque vous roulez à 30 mph (environ 50 km/h).

Un rayonnement électromagnétique excessif peut être dangereux pour votre santé et celle des autres.

Les éventuels risques liés aux champs électromagnétiques font actuellement l'objet de débats au sein de la communauté scientifique. L'utilisation d'une antenne extérieure vous permet de réduire ces risques.

Par conséquent, dans la mesure du possible, raccordez vos appareils de communication mobiles à l'antenne extérieure du véhicule.

#### **Remarques générales**

# **Téléphonie**

Pour les fonctions de téléphonie, vous disposez d'une interface Bluetooth ®.

Si votre téléphone portable prend en charge le profil Bluetooth ® PBAP (**P**hone **B**ook **A**ccess **P**rofile), les contacts s'affichent automatiquement dans le système multimédia.

Si votre téléphone portable prend en charge le profil Bluetooth ® MAP (**M**essage **A**ccess **P**rofile), vous pouvez bénéficier de la fonction Messages.

Par l'intermédiaire de l'interface Bluetooth ®, vous pouvez utiliser le dispositif mains libres avec des téléphones portables adéquats et recevoir des cartes de visite (vCards).

Pour de plus amples informations sur les téléphones portables pouvant être utilisés, consultez le site Internet

#### **http://www.mercedes-benz.com/connect**.

Vous pouvez également contacter Mercedes-Benz au numéro 1-800 FOR MERCedes (1-800-367-6372) (Etats-Unis) ou (1-800-387-0100) (Canada).

# **HD Voice®**

Le système multimédia reconnaît les communications en HD Voice®. Cette procédure permet d'améliorer la qualité vocale.

Conditions requises pour le HD Voice® :

- Votre téléphone portable et votre opérateur de téléphonie mobile prennent en charge le HD Voice®.
- Le téléphone portable et l'opérateur de téléphonie mobile du correspondant prennent en charge le HD Voice®.

La qualité vocale peut varier en fonction de la qualité de la connexion.

#### **Interruption des communications pendant la marche**

La communication peut être interrompue

- Rdans certaines régions où la couverture du réseau n'est pas suffisante
- lorsque vous changez de station d'émissionréception (cellule) et qu'aucun canal de communication n'est libre
- lorsque vous utilisez une carte SIM qui n'est pas compatible avec le réseau disponible

# **Possibilités d'utilisation**

Vous pouvez utiliser votre téléphone

- avec le sélecteur (rotation, pression ou poussée  $\star$   $\circledcirc$   $\star$ ,  $\star$   $\circledcirc$   $\downarrow$  )
- avec le pavé tactile ( $\triangleright$  page 25)
- avec la touche  $\boxed{\frown}$  ou la touche  $\boxed{\frown}$  du volant multifonction
- Rpar l'intermédiaire du LINGUATRONIC (voir la notice d'utilisation spécifique)

# **Limitation du fonctionnement**

Vous ne pouvez pas encore téléphoner par l'intermédiaire du système multimédia dans les cas suivants:

- Le téléphone portable n'est pas allumé.
- La fonction Bluetooth® du téléphone portable est désactivée.
- Le téléphone portable n'est pas encore ou pas du tout connecté à un réseau.
- La fonction Bluetooth<sup>®</sup> du système multimédia est désactivée.

Le téléphone essaie automatiquement de se connecter à un réseau. Si aucun réseau n'est disponible, vous ne pouvez éventuellement pas lancer d'appel d'urgence avec le **911**. Si vous essayez de téléphoner, le message Non dispo. apparaît pendant un court instant.

# **Menu Téléphone**

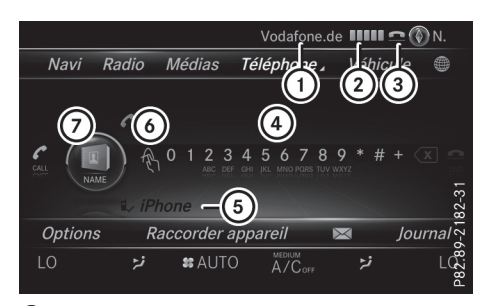

- : Opérateur de téléphonie mobile
- ; Intensité du champ de réception du réseau de téléphonie mobile
- = Symbole en forme de combiné téléphonique  $\bullet$  ou  $\bullet$
- ? Clavier virtuel du menu Téléphone
- A Nom d'appareil Bluetooth® du téléphone portable actuellement raccordé
- B Entrée des caractères à l'aide du pavé tactile
- C Affichage du répertoire téléphonique

Les affichages  $(1)$  à  $(3)$  et  $(5)$  apparaissent seulement après qu'un téléphone portable a été relié au système multimédia. Les affichages dépendent de votre téléphone portable et de votre opérateur de téléphonie mobile. Pour de plus amples informations sur le raccordement d'un téléphone portable, voir ( $\triangleright$  page 101).

L'affichage (2) indique l'intensité actuelle du champ du réseau de téléphonie mobile pour la réception. Si toutes les barres sont pleines, la réception est optimale.

Si les barres sont vides, la réception est très mauvaise, voire nulle.

 $\bullet$  Le symbole en forme de combiné téléphonique indique si un appel est en train de s'établir ou si une communication est en cours  $\bullet$  ou pas  $\bullet$ .

#### **Affichage du menu Téléphone**

 $\blacktriangleright$  Appuyez sur la touche  $\boxed{\mathsf{TEL}}$ .

#### **Affichage de la barre de menus**

 $\blacktriangleright$  Poussez le sélecteur  $\textcircled{\textcircled{\textcirc}}\textuparrow.$ 

Le point de menu  $\boxtimes$  est disponible si le téléphone raccordé prend en charge le profil Bluetooth® MAP (**M**essage **A**ccess **P**rofile). Pour de plus amples informations sur les fonctions SMS et E-mail, voir ( $\triangleright$  page 123).

Le symbole en forme d'enveloppe $\Box$  en haut sur la ligne de statut indique la présence d'un SMS ou d'un e-mail non lu. Le symbole disparaît dès que vous avez lu le SMS ou l'e-mail. Le symbole  $\overline{B}$  apparaît pour indiquer que la mémoire des messages sur le téléphone portable ou sur la carte SIM est pleine. Le symbole disparaît si vous effacez au moins 1 message.

#### **Raccordement d'un téléphone portable/interruption de la liaison**

#### **Conditions**

Pour profiter de la téléphonie via l'interface Bluetooth®, vous avez besoin d'un téléphone portable compatible Bluetooth®. Le téléphone portable doit reconnaître le profil Handsfree (HFP) 1.0 ou supérieur.

#### **Sur le système multimédia**

Activez la fonction Bluetooth<sup>®</sup> ( $\triangleright$  page 42).

#### **Sur le téléphone portable**

- X Mettez le téléphone portable en marche et entrez le code PIN si l'appareil le demande (voir la notice d'utilisation du fabricant).
- ▶ Activez la fonction Bluetooth<sup>®</sup> et, si nécessaire, la visibilité Bluetooth<sup>®</sup> pour les autres appareils (voir la notice d'utilisation du fabricant).

Certains téléphones portables ne sont visibles que momentanément (voirla notice d'utilisation du fabricant).

Si nécessaire, réglez le nom d'appareil Bluetooth® du téléphone portable.

Il peut arriver que tous les appareils d'un même fabricant portent le même nom d'appareil Bluetooth®. Afin que votre téléphone portable soit reconnaissable de manière univoque, modifiez son nom d'appareil (voir la notice d'utilisation du fabricant). Le choix du nom est libre.

Si le téléphone portable reconnaît les profils Bluetooth® PBAP (**P**hone **B**ook **A**ccess **P**rofile) et MAP (**M**essage **A**ccess **P**rofile), les informations suivantes sont transférées après la connexion :

- Répertoire téléphonique
- Journal
- Messages

Pour de plus amples informations sur la procédure à suivre pour autoriser ou bloquer le téléchargement automatique du répertoire téléphonique, voir ( $\triangleright$  page 118).

La batterie du téléphone portable doit toujours être suffisamment chargée afin d'éviter les dysfonctionnements.

**i** Les téléphones portables disponibles sur le marché ne conviennent pas tous. Pour de plus amples informations sur les téléphones portables pouvant être utilisés et le raccordement d'un téléphone portable au système multimédia, consultezle site Internet **http:// www.mercedes-benz.com/connect**.

Vous pouvez également obtenir des renseignements par téléphone.

Aux Etats-Unis, vous pouvez joindre le Customer Assistance Center de Mercedes-Benz au numéro 1-800-FOR-MERCedes (1-800-367-6372).

Au Canada, vous pouvez joindre le Customer Relations Center au numéro 1-800-387-0100.

i Certains affichages, tels que l'affichage de l'intensité du champ, dépendent de la version du profil Handsfree supporté.

#### **Procédure et informations générales**

#### **Recherche et autorisation d'un téléphone portable (connexion)**

Lorsque vous utilisez pour la première fois votre téléphone portable en liaison avec le système multimédia, vous devez d'abord le rechercher ( $\triangleright$  page 102), puis l'autoriser ( $\triangleright$  page 102). En fonction du téléphone portable, l'autorisation peut être réalisée par l'intermédiaire du protocole SSP (Secure Simple Pairing) ou par entrée d'un code d'accès. Le système multimédia active automatiquement la procédure qui convient à votre téléphone portable. Le mode d'association SSP (Secure Simple Pairing) se reconnaît au fait qu'un code apparaît sur le téléphone portable et sur le système multimédia. Le mode d'association par code d'accès se reconnaît au fait que vous devez entrer un code sur le téléphone portable et sur le système multimédia. Une fois l'autorisation effectuée, le téléphone portable sera systématiquement raccordé automatiquement.

Si le système multimédia ne trouve pas votre téléphone portable, cela peut être dû à certains

# **102 Raccordement d'un téléphone portable/interruption de la liaison**

réglages de sécurité sur votre téléphone. Vous pouvez aussi initierle processus de recherche et d'autorisation à partir du téléphone portable  $(D$  page 103).

Pour des remarques relatives à l'autorisation et au raccordement d'un téléphone portable Bluetooth® spécifique, consultez le site Internet

# **http://www.mercedes-benz.com/connect**.

Vous pouvez autoriser au maximum 15 téléphones portables. Une fois l'autorisation effectuée, le système est en mesure de se connecter automatiquement aux 2 derniers téléphones utilisés. Vous ne pouvez raccorder au système multimédia qu'un seul téléphone portable à la fois.

## **Désautorisation d'un téléphone portable (déconnexion)**

Si vous quittez la zone de réception du système multimédia ou que vous désactivez la fonction Bluetooth® sur votre téléphone portable, la connexion est automatiquement interrompue.

Si la connexion Bluetooth® ne doit plus être établie automatiquement, vous devez désautoriser (déconnecter) le téléphone portable  $(D$  page 104).

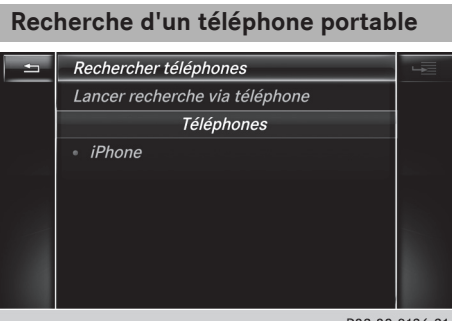

P82.89-0136-31

- X Affichage du menu Téléphone: appuyez sur la touche  $TEL$ .
- Passage à la barre de menus dans le menu Téléphone : poussez le sélecteur  $\textcircled{\textsf{}}\blackdownarrow$ .
- ▶ Sélection de Raccorder appareil : tournez le sélecteur, puis appuyez dessus. La liste des appareils apparaît.
- ▶ Sélection de Rechercher téléphones: tournez le sélecteur, puis appuyez dessus. Un message indiquant que Bluetooth® doit être activé sur le téléphone portable et que

celui-ci doit être visible pour les autres appareils apparaît.

Sélection de Lancer la recherche: appuyez sur le sélecteur. Les téléphones portables disponibles sont affichés dans la liste des appareils.

La durée de la recherche dépend du nombre de téléphones Bluetooth® se trouvant dans la zone de réception et de leurs caractéristiques.

Un nouveau téléphone portable trouvé, précédé du symbole  $\boxed{f}$ , apparaît dans la liste des appareils. Vous pouvez à présent autoriser (connecter) le téléphone portable trouvé ( $\triangleright$  page 102).

Si le nombre maximal d'appareils autorisés dans la liste des appareils est atteint, un message vous demande de désautoriser un téléphone portable ( $\triangleright$  page 104).

Si vous affichez de nouveau la liste des appareils, celle-ci n'indique plus les appareils non autorisés. Lancez alors une nouvelle recherche pour mettre à jour la liste des appareils.

**Symboles dans la liste des appareils**

| Sym-<br>bole | <b>Explication</b>                                        |
|--------------|-----------------------------------------------------------|
|              | Nouveau téléphone portable<br>trouvé, pas encore autorisé |
| 目            | Téléphone portable autorisé, mais<br>non raccordé         |
|              | Téléphone portable autorisé et rac-<br>cordé              |
|              |                                                           |

## **Autorisation d'un téléphone portable (connexion)**

# **Autorisation par l'intermédiaire du protocole SSP (Secure Simple Pairing)**

Lorsque le système multimédia a détecté votre téléphone portable, vous pouvez l'autoriser (le connecter).

Sélection d'un téléphone portable dans la liste des appareils: tournez le sélecteur, puis appuyez dessus.

Un code apparaît sur le système multimédia et sur le téléphone portable.

#### **Le code est identique**

- <sup>X</sup> **Système multimédia:** sélectionnez Oui.
- X **Téléphone portable:** confirmez le code. En fonction du téléphone portable, vous devez confirmer la connexion au système multimédia ainsi que celle pour les profils Bluetooth ® PBAP et MAP. La demande de confirmation peut s'afficher avec un décalage de jusqu'à 2 minutes. Si nécessaire, vous pouvez mémoriser la confirmation sur le téléphone portable (voir la notice d'utilisation du fabricant). Le téléphone portable est à présent autorisé et relié au système multimédia. Vous pouvez désormais téléphoner à l'aide du dispositif mains libres.

Pour une qualité vocale optimale, vous pouvez régler le volume d'émission et de réception du téléphone portable ( $\triangleright$  page 105).

#### **Le code est différent**

<sup>X</sup> **Système multimédia:** sélectionnez Non. Le processus est interrompu. Répétez la procédure d'autorisation.

# **Autorisation par entrée d'un code d'accès (identifiant)**

Lorsque le système multimédia a détecté votre téléphone portable, vous pouvez l'autoriser (le connecter).

- ▶ Sélection du nom Bluetooth<sup>®</sup> du téléphone portable souhaité dans la liste des appareils : tournez le sélecteur, puis appuyez dessus. Le menu d'entrée du code d'accès apparaît. Le code d'accès est un nombre composé de 1 à 16 chiffres que vous déterminez vousmême.
- X **Système multimédia:** entrez le code d'accès à l'aide du clavier virtuel.
- $\blacktriangleright$  Une fois tous les chiffres saisis, sélectionnez  $\overline{\mathsf{ok}}$ .
- X **Téléphone portable:** entrez le même code d'accès et confirmez. En fonction du téléphone portable, vous devez confirmer la connexion au système multimédia ainsi que celle pour les profils Bluetooth ® PBAP et MAP. La demande de confirmation peut s'afficher avec un décalage de jusqu'à 2 minutes. Si nécessaire, vous pouvez mémoriser la confir-

mation sur le téléphone portable (voir la notice d'utilisation du fabricant).

Le téléphone portable est à présent autorisé et relié au système multimédia. Vous pouvez désormais téléphoner à l'aide du dispositif mains libres.

Pour une qualité vocale optimale, vous pouvez régler le volume d'émission et de réception du téléphone portable ( $\triangleright$  page 105).

Si le message Echec de l'autorisation apparaît, c'est que vous avez peut-être entré un code d'accès différent ou dépassé le temps prévu. Répétez le processus.

- **i** Certains téléphones portables requièrent un code d'accès de 4 chiffres ou plus.
- **i** Si vous souhaitez à nouveau autoriser un téléphone portable qui a été désautorisé, vous pouvez choisir un autre code d'accès.

**Téléphone**

#### **Etablissement de la connexion à partir du téléphone portable**

Le nom d'appareil Bluetooth® du système multimédia est MB Bluetooth.

- X **Système multimédia:** affichezle menu Téléphone.
- Passage à la barre de menus : poussez le sélecteur @#.
- ▶ Sélection de Raccorder appareil: tournez le sélecteur, puis appuyez dessus. La liste des appareils apparaît.
- ▶ Sélection de Lancer recherche via téléphone: tournez le sélecteur, puis appuyez dessus. Un message indiquant que la recherche peut

être lancée sur le téléphone portable apparaît.

- X **Téléphone portable:** lancez la recherche d'appareils Bluetooth ® (voir la notice d'utilisation du fabricant). Le système multimédia apparaît dans la liste des appareils du téléphone portable sous le nom MB Bluetooth.
- ▶ Sélectionnez MB Bluetooth. Un message vous demandant si le téléphone portable doit être autorisé apparaît sur le visuel du système multimédia.
- <sup>X</sup> **Système multimédia:** sélectionnez Oui.

Si vous sélectionnez Non, le processus est interrompu.

Si votre téléphone portable prend en charge le protocole SSP (Secure Simple Pairing), un code apparaît sur les 2 appareils.

#### **Le code est identique**

- <sup>X</sup> **Système multimédia :** sélectionnez Oui.
- X **Téléphone portable:** confirmez le code. En fonction du téléphone portable, vous devez confirmer la connexion au système multimédia ainsi que celle pour les profils Bluetooth® PBAP et MAP. La demande de confirmation peut s'afficher avec un décalage de jusqu'à 2 minutes. Si nécessaire, vous pouvez mémoriser la confirmation sur le téléphone portable (voir la notice d'utilisation du fabricant). Le téléphone portable est à présent autorisé et relié au système multimédia. Vous pouvez désormais téléphoner à l'aide du dispositif mains libres.

Pour une qualité vocale optimale, vous pouvez régler le volume d'émission et de réception du téléphone portable ( $\triangleright$  page 105).

#### **Le code est différent**

<sup>X</sup> **Système multimédia :** sélectionnez Non. Le processus est interrompu. Répétez le processus.

Si votre téléphone portable ne prend pas en charge le protocole SSP (Secure Simple Pairing), un menu d'entrée du code d'accès apparaît. Le code d'accès est un nombre composé de 1 à 16 chiffres que vous déterminez vous-même. Entrez le même code d'accès sur le système multimédia et sur le téléphone portable, puis confirmez. En fonction du téléphone portable, vous devez confirmer la connexion au système multimédia ainsi que celle pour les profils Bluetooth® PBAP et MAP.

#### **Reconnexion automatique**

Le système multimédia recherche toujours le dernier téléphone portable relié.

Si la liaison avec le dernier téléphone portable raccordé n'est pas possible, le système recherche le téléphone portable raccordé en avantdernier.

# **Commutation entre les téléphones portables**

Si vous avez autorisé plusieurs téléphones portables, vous pouvez passer de l'un à l'autre.

- ▶ Affichage du menu Téléphone: appuyez sur la touche  $TEL$ .
- ▶ Affichage de la barre de menus : poussez le sélecteur @.
- ▶ Sélection de Raccorder appareil: tournez le sélecteur, puis appuyez dessus. La liste des appareils apparaît.
- ▶ Sélection du téléphone portable souhaité : tournez le sélecteur, puis appuyez dessus. Le système recherche le téléphone portable sélectionné et le raccorde s'il se trouve dans la zone de réception Bluetooth® et que la fonction Bluetooth® est activée.

Vous ne pouvez raccorder qu'un seul téléphone portable à la fois. Dans la liste des appareils, le téléphone portable raccordé est identifié par un  $point \bullet$ .

i Le passage à un autre téléphone portable autorisé n'est possible que si aucune conversation téléphonique n'est en cours.

#### **Désautorisation d'un téléphone portable (déconnexion)**

Mercedes-Benz USA, LLC vous recommande d'effectuer la désautorisation à partir du système multimédia et du téléphone portable. Sinon, les autorisations ultérieures peuvent échouer.

- X Affichage du menu Téléphone: appuyez sur la touche  $TEL$ .
- ▶ Affichage de la barre de menus : poussez le sélecteur @+.
- ▶ Sélection de Raccorder appareil: tournez le sélecteur, puis appuyez dessus.
- ▶ Sélection du téléphone portable souhaité dans la liste des appareils : tournez le sélecteur.
- ▶ Sélection de  $\boxed{+}$ : poussez le sélecteur  $\textcircled{\rightarrow}$ .

- ▶ Sélection de Désautoriser: tournez le sélecteur, puis appuyez dessus. Un message vous demande si l'appareil doit réellement être désautorisé.
- Sélection de Oui : tournez le sélecteur, puis appuyez dessus. Le téléphone portable est désautorisé.
- **i** Avant de réautoriser le téléphone portable, effacez également le nom d'appareil MB Bluetooth de la liste Bluetooth® du téléphone portable.

#### **Affichage des détails de la connexion**

- X Affichage du menu Téléphone: appuyez sur la touche  $TEL$ .
- Passage à la barre de menus dans le menu Téléphone : poussez le sélecteur  $\textcircled{\tiny{\textsf{N}}}.$
- ▶ Sélection de Raccorder appareil : tournez le sélecteur, puis appuyez dessus.
- ▶ Sélection du téléphone portable souhaité dans la liste des appareils : tournez le sélecteur.
- $\triangleright$  Sélection de  $\boxed{4}$ : poussez le sélecteur  $\textcircled{\rightarrow}$ .
- Sélection de Détails : tournez le sélecteur, puis appuyez dessus. Les informations suivantes sont affichées

pour le téléphone portable sélectionné :

- Nom de l'appareil Bluetooth®
- Adresse Bluetooth®
- Statut de la disponibilité (s'affiche après une nouvelle recherche)
- Statut de l'autorisation
- X **Fermeture de l'affichage des détails :** poussez le sélecteur  $\triangleleft$ .

# **Volume de réception et d'émission**

Lorsque le téléphone portable est autorisé, vous pouvez optimiser les réglages du volume de réception et du volume d'émission. Pour connaître les réglages optimaux pour votre téléphone portable, consultez le site Internet

**http://www.mercedes-benz.com/connect**.

Vous pouvez également contacter le Customer Assistance Center de Mercedes-Benz au numéro 1-800-FOR-MERCedes (1-800-367-6372) (Etats-Unis) ou le Customer

Relations Center au numéro 1-800-387-0100 (Canada).

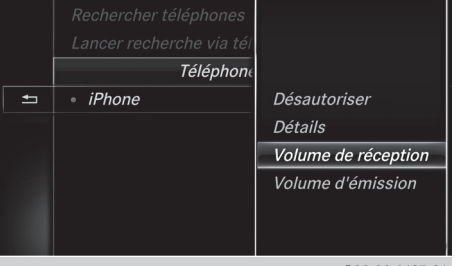

P82.89-0137-31

- X Affichage du menu Téléphone: appuyez sur la touche  $TEL$ .
- Passage à la barre de menus: poussez le sélecteur  $\textcircled{\textcircled{\textcirc}}$ .
- ▶ Sélection de Raccorder appareil: tournez le sélecteur, puis appuyez dessus. La liste des appareils apparaît.
- ▶ Sélection du téléphone portable souhaité dans la liste des appareils : tournez le sélecteur.
- Sélection de  $\boxed{4}$ : poussez le sélecteur  $\textcircled{\rightarrow}$ .
- ▶ Sélection de Volume de réception ou de Volume d'émission: tournez le sélecteur, puis appuyez dessus.
- ▶ Sélection du volume sonore: tournez le sélecteur.
- $\triangleright$  Mémorisation des modifications: appuyez sur le sélecteur.
- **i** Des réglages incorrects peuvent dégrader la qualité de la communication.

# **Utilisation du téléphone**

# **Prise d'un appel**

 $\triangleright$  Sélection de  $\curvearrowright$  Accepter: appuyez sur le sélecteur.

 $\Omega$ 

Appuyez sur la touche  $\sqrt{a}$  du volant multifonction.

La communication est établie.

Autres fonctions disponibles pendant une communication:  $(P$  page 107).

Réglage du volume sonore ( $\triangleright$  page 105).

Pour de plus amples informations sur la procédure à suivre pour mettre fin à la communication en cours, voir ( $\triangleright$  page 110).

**i** Si le numéro de téléphone est transféré, celui-ci apparaît alors sur le visuel. Si le numéro de téléphone est mémorisé dans le répertoire téléphonique, le nom du contact est également affiché. Si l'affichage du numéro de téléphone est bloqué, Inconnu est affiché sur le visuel.

## **Refus d'un appel**

▶ Sélection de **AREA** Refuser: tournez le sélecteur, puis appuyez dessus.

ou

 $\triangleright$  Appuyez sur la touche  $\oslash$  du volant multifonction.

#### **Lancement d'un appel**

#### **Par l'intermédiaire du menu Téléphone**

- ▶ Affichage du menu Téléphone: appuyez sur la touche  $TEL$ .
- ▶ Sélection d'une suite de chiffres : tournez le sélecteur, puis appuyez à chaque fois dessus.
- $\triangleright$  Sélection de  $\triangleright$  dans le menu Téléphone: tournez le sélecteur, puis appuyez dessus. L'appel est lancé.

Pour de plus amples informations sur la procédure à suivre pour mettre fin à la communication en cours, voir ( $\triangleright$  page 110).

#### **A l'aide du pavé tactile**

- ▶ Affichage du menu Téléphone: appuyez sur la touche  $TEL$ .
- Sélection de $\boxed{\mathcal{R}}$ : tournez le sélecteur, puis appuyez dessus.
- $\triangleright$  Tracez la suite de chiffres sur la surface tactile.
- $\triangleright$  Sélection de  $\triangleright$  dans le menu Téléphone: tournez le sélecteur, puis appuyez dessus. L'appel est lancé.

Pour de plus amples informations sur le pavé tactile, voir ( $\triangleright$  page 27).

# **A l'aide des favoris**

Vous pouvez utiliser cette fonction lorsqu'un numéro de téléphone a été ajouté en tant que favori. Pour de plus amples informations sur la procédure à suivre pour ajouter des favoris personnels, voir ( $\triangleright$  page 35).

▶ Appuyez sur la touche favori à côté du sélecteur.

Les favoris apparaissent.

- ▶ Sélection du numéro de téléphone: tournez le sélecteur.
- ► Lancement de l'appel : appuyez sur le sélecteur.

#### **Répétition d'appel**

- ▶ Affichage du menu Téléphone: appuyez sur la touche  $TEL$ .
- $\triangleright$  Sélection de  $\boxed{\curvearrowleft}$  dans le menu Téléphone : tournez le sélecteur, puis appuyez dessus. La liste des numéros composés s'affiche. Le dernier numéro composé se trouve en tête de liste.
- $\triangleright$  Sélection d'une entrée et lancement de l'appel : tournez le sélecteur, puis appuyez dessus.

Répétition d'appel par l'intermédiaire du volant multifonction (voir la notice d'utilisation du véhicule).

Pour de plus amples informations sur la procédure à suivre pour mettre fin à la communication en cours, voir ( $\triangleright$  page 110).

#### **Par l'intermédiaire des listes d'appels**

- $\triangleright$  Affichage du menu Téléphone: appuyez sur la touche  $TEL$ .
- ▶ Passage à la barre de menus : poussez le sélecteur @4.
- ▶ Sélection de Journal: tournez le sélecteur, puis appuyez dessus.
- ▶ Sélection de Appels reçus ou de Numéros composés: tournez le sélecteur, puis appuyez dessus.

La liste correspondante apparaît.

▶ Sélection d'une entrée et lancement de l'appel: tournez le sélecteur, puis appuyez dessus.

Sélection d'un appel par l'intermédiaire du volant multifonction et lancement de l'appel (voir la notice d'utilisation du véhicule).
Pour de plus amples informations sur la procédure à suivre pour mettre fin à la communication en cours, voir ( $\triangleright$  page 110).

## **Par l'intermédiaire du répertoire téléphonique**

- X Affichage du menu Téléphone: appuyez sur la touche  $TEL$ .
- $\blacktriangleright$ Sélection du symbole  $\Box$  dans le menu Téléphone: tournezle sélecteur, puis appuyez dessus.
- $\blacktriangleright$  Recherchez le contact de votre choix ( $\triangleright$  page 111).
- ▶ Lancement de l'appel : appuyez sur le sélecteur.

Sélection d'un appel par l'intermédiaire du volant multifonction et lancement de l'appel (voir la notice d'utilisation du véhicule).

Pour de plus amples informations sur la procédure à suivre pour mettre fin à la communication en cours, voir ( $\triangleright$  page 110).

## **A partir d'un numéro abrégé**

- X Affichage du menu Téléphone: appuyez sur la touche  $TEL$ .
- $\triangleright$  Sélection d'un chiffre sur le clavier virtuel: tournez le sélecteur.
- Appuyez sur le sélecteur pendant plus de 2 secondes.

L'entrée sélectionnée apparaît dans le menu Téléphone. L'appel est lancé.

Pour de plus amples informations sur la configuration d'un numéro abrégé, voir ( $\triangleright$  page 123).

Pour de plus amples informations sur la procédure à suivre pour mettre fin à la communication en cours, voir ( $\triangleright$  page 110).

## **Fonctions disponibles pendant un appel**

## **Vue d'ensemble**

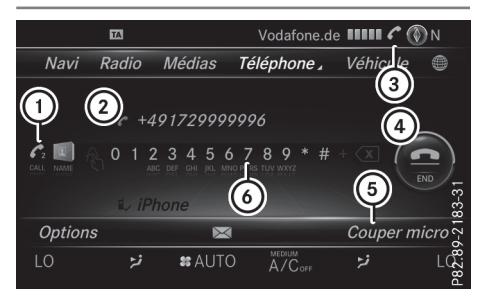

- : Lancement d'un appel supplémentaire ( $\triangleright$  page 107)
- (2) Correspondant
- = Symbole de communication en cours
- ? Fin de communication
- A Activation et désactivation du microphone ( $\triangleright$  page 108)
- B Envoi de tonalités DTMF (pas toujours possible ; en fonction du téléphone portable) ( $\triangleright$  page 108)

Autres fonctions :

- Prise d'un appel en attente ( $\triangleright$  page 109)
- Double appel ( $\triangleright$  page 108)
- Etablissement d'une conférence ( $\triangleright$  page 109)

Les fonctions disponibles dépendent du réseau de téléphonie mobile (GSM uniquement) et du téléphone portable Bluetooth<sup>®</sup>.

## **Lancement d'un appel supplémentaire**

Si la fonction est prise en charge par l'opérateur de téléphonie mobile et le téléphone portable, vous pouvez lancer un autre appel pendant une communication. La communication qui était en cours est alors mise en attente.

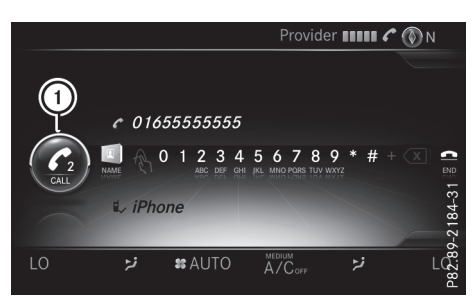

- : Lancement d'un appel supplémentaire
- Sélection de  $\mathcal{L}_2$ : tournez le sélecteur, puis appuyez dessus.
- $\blacktriangleright$  Lancez un appel, par exemple :
	- Par l'intermédiaire du menu Téléphone ( $\triangleright$  page 106)
	- Via la répétition d'appel ( $\triangleright$  page 106)
	- Par l'intermédiaire des listes d'appels ( $\triangleright$  page 106)
	- Par l'intermédiaire du répertoire téléphonique ( $\triangleright$  page 107)
	- A partir d'un numéro abrégé ( $\triangleright$  page 107)

## **Activation et désactivation du microphone**

Cette fonction est disponible dans le menu Téléphone pendant une communication.

Désactivation du microphone :

- ▶ Passage à la barre de menus : poussez le sélecteur @#.
- Sélection de Couper micro: tournez le sélecteur, puis appuyez dessus. Lorsque le microphone est désactivé, le symbole Q s'affiche et le message suivant apparaît: Le microphone a été coupé.

Activation du microphone :

Sélectionnez Activer micro. Le symbole  $\otimes$  disparaît. Le message Le microphone a été activé. s'affiche.

## **Envoi de tonalités DTMF**

Cette fonction n'est pas possible avec tous les téléphones portables.

Vous pouvez commander un répondeur ou d'autres appareils par des tonalités DTMF, par exemple pour une interrogation à distance.

▶ Si vous souhaitez par exemple écouter votre répondeur, entrez le numéro correspondant.

Envoi de caractères isolés:

▶ Sélection des caractères souhaités dans le menu Téléphone dès l'établissement de la liaison avec le répondeur: tournez le sélecteur et appuyez à chaque fois dessus. Chaque caractère sélectionné est aussitôt envoyé.

## **Communications avec plusieurs participants**

## **Commutation entre les communications (double appel)**

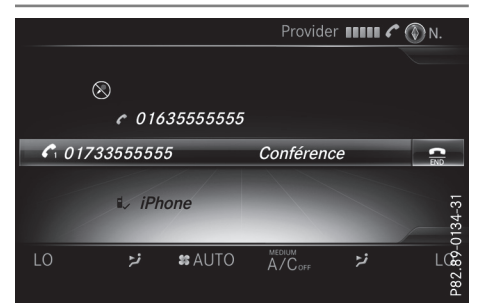

Si vous lancez un autre appel, vous pouvez commuter entre les 2 communications (double appel). La disponibilité de la fonction dépend de votre opérateur de téléphonie mobile et de votre téléphone portable (voir la notice d'utilisation du fabricant).

Les communications sont notées 1 et 2. La communication en cours est mise en évidence.

Commutation entre les communications :

Sélection de  $\bigodot$ <sub>1</sub> ou de  $\bigodot$ <sub>2</sub>: tournez le sélecteur, puis appuyez dessus.

ou

 $\triangleright$  Appuyez sur la touche  $\sqrt{)}$  du volant multifonction.

La communication sélectionnée devient active. L'autre communication est mise en attente.

**Téléphone**

Fin de la communication en cours :

Sélection de **dans** le menu Téléphone : tournez le sélecteur, puis appuyez dessus.

ou

 $\triangleright$  Appuyez sur la touche  $\oslash$  du volant multifonction.

L'autre communication reste en attente.

- $\blacktriangleright$  Activation de la communication en attente : sélectionnez  $\curvearrowright$  Reprendre. La communication qui était en attente devient active. Si vous sélectionnez **et Raccro**cher , la communication qui était en attente est également coupée.
- **in** Avec certains téléphones portables, la communication qui était en attente est automatiquement réactivée dès que vous mettez fin à la communication active.

## **Conférence**

Vous pouvez mettre en liaison les communications actives et en attente. Plusieurs interlocuteurs peuvent ainsi s'entendre et se parler. La disponibilité de la fonction dépend de votre opérateur de téléphonie mobile et de votre téléphone portable (voir la notice d'utilisation du fabricant).

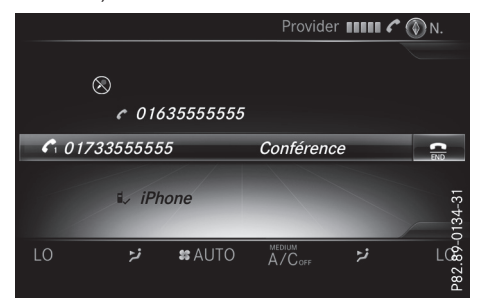

▶ Lancez un appel supplémentaire ( $\triangleright$  page 107).

ou

- $\blacktriangleright$  Prenez un appel entrant ( $\triangleright$  page 109).
- ▶ Sélection de Conférence dans le menu Téléphone : tournez le sélecteur, puis appuyez dessus.

Le nouvel interlocuteur participe à la conférence. Conférence apparaît dans le menu Téléphone.

#### **Appel entrant pendant une communication (appel en attente)**

La disponibilité de la fonction Appel en attente dépend de votre téléphone portable et de votre opérateur de téléphonie mobile. Suivant le téléphone portable, la prise d'appel peut également être gérée différemment (voir la notice d'utilisation du fabricant).

**Appel en attente :** lorsque vous recevez un appel pendant une communication, un message s'affiche. En outre, un signal sonore retentit. Vous avez le choix de prendre l'appel ou de le refuser.

#### **Prise de l'appel:**

 $\triangleright$  Sélection de  $\triangleright$  Accepter: appuyez sur le sélecteur.

 $\Omega$ 

Appuyez sur la touche  $\sqrt{a}$  du volant multifonction.

L'appel entrant est actif et la communication qui était active est mise en attente. Vous pouvez commuter entre les 2 communications (double appel) ( $\triangleright$  page 108).

**i** En fonction du téléphone portable, vous pouvez également prendre l'appel entrant (double appel) sur votre téléphone. La disponibilité de la fonction et la gestion des communications dépendent de votre opérateur de téléphonie mobile et de votre téléphone portable (voir la notice d'utilisation du fabricant).

## **Refus de l'appel:**

▶ Sélection de **A** Refuser: tournez le sélecteur, puis appuyez dessus.

ou

 $\triangleright$  Appuyez sur la touche  $\oslash$  du volant multifonction.

La gestion des communications après le refus de la communication dépend de votre téléphone portable et de votre opérateur de téléphonie mobile.

1re possibilité : la communication initialement active est poursuivie et l'appel entrant est refusé.

2e possibilité: la communication initialement active est coupée et l'appel entrant est pris. 3e possibilité : les 2 appels sont coupés.

#### **Fin de la communication en cours**

 $\triangleright$  Sélection de  $\triangleright$  dans le menu Téléphone: tournez le sélecteur, puis appuyez dessus.

#### ou

▶ Appuyez sur la touche <a>du volant multifonction.

La communication active est coupée.

## **Reconnaissance vocale du téléphone portable**

**Téléphon e**

Cette fonction vous permet d'activer et de désactiver la reconnaissance vocale de votre téléphone portable. Vous trouverez de plus amples informations sur le service de reconnaissance vocale dans la notice d'utilisation du fabricant.

#### **Activation de la reconnaissance vocale du téléphone portable**

- ▶ Raccordez votre téléphone portable au système multimédia ( $\triangleright$  page 101).
- Appuyez sur la touche  $\sqrt{\frac{1}{x}}$  du volant multifonction pendant plus  $\overline{de}$  1 seconde. Vous pouvez utiliser la reconnaissance vocale du téléphone portable.

#### **Désactivation de la reconnaissance vocale du téléphone portable**

Appuyez sur la touche  $\sqrt{\frac{opt}{k}}$  du volant multifonction.

La reconnaissance vocale du téléphone portable est désactivée.

## **Répertoire téléphonique**

#### **Introduction**

Le répertoire téléphonique rassemble les contacts enregistrés dans le carnet d'adresses avec un numéro de téléphone.

Le répertoire du téléphone portable est affiché automatiquement dans le système multimédia après la connexion (préréglage). Vous pouvez désactiver le téléchargement automatique ( $\triangleright$  page 118).

Le répertoire téléphonique vous permet d'effectuer les opérations suivantes :

- Création de nouveaux contacts ( $\triangleright$  page 112)
- Ajout dans des contacts existants ( $\triangleright$  page 112)
- Recherche de contacts ( $\triangleright$  page 111)
- Mémorisation de contacts ( $\triangleright$  page 113)
- **Effacement des contacts (** $\triangleright$  **page 113)**

Pour de plus amples informations sur l'importation de contacts, voir  $($  page 119).

Les contacts que vous importez, enregistrez, modifiez ou créez sont mémorisés de manière permanente dans le système multimédia. Ces contacts sont conservés même si vous raccordez le système multimédia à un autre téléphone portable. Vous pouvez les consulter sans téléphone portable.

#### **Affichage du répertoire téléphonique**

- X Affichage du menu Téléphone: appuyez sur la touche  $TEL$ .
- $\blacktriangleright$ Sélection du symbole **Du** dans le menu Téléphone: tournezle sélecteur, puis appuyez dessus.

Si le répertoire téléphonique contient des contacts, ceux-ci sont affichés par ordre alphabétique. Le clavier virtuel sur le bord inférieur du visuel est activé.

Vous pouvez à présent rechercher un contact ( $\triangleright$  page 111).

Pour de plus amples informations sur les symboles affichés, voir ( $\triangleright$  page 111).

i Vous pouvez également afficher le répertoire téléphonique par l'intermédiaire du volant multifonction (voir la notice d'utilisation du véhicule).

#### **Vue d'ensemble des symboles**

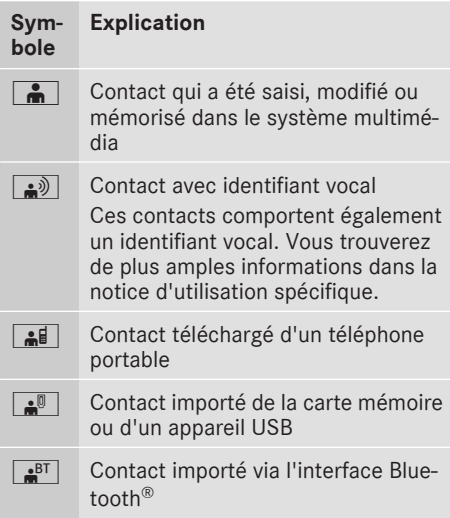

## **Recherche d'un contact**

#### **Avec le clavier virtuel**

Le premier caractère détermine la première lettre du contact recherché.

- ▶ Sélection d'un caractère : tournez le sélecteur, puis appuyez dessus. Dans le répertoire téléphonique, le premier contact commençant par la lettre sélectionnée est mis en surbrillance. S'il existe plusieurs contacts similaires, le système affiche les alternatives possibles pour le premier caractère différent. Dans le cas des contacts Jana et John par exemple, le début du nom est identique. Le système vous propose comme sélection les alternatives possibles (A et O) pour le premier caractère différent.
- ▶ Sélection des différents caractères du contact recherché: tournez le sélecteur et appuyez à chaque fois dessus.
- $\triangleright$  Sélection de  $\overline{\circ}$  : tournez le sélecteur, puis appuyez dessus. Les contacts du répertoire téléphonique apparaissent.
- Sélection d'un contact: tournez le sélecteur, puis appuyez dessus.

Les contacts qui comportent plusieurs numéros de téléphone sont affectés du symbole  $\blacksquare$ .

▶ Sélection d'un contact accompagné du symbole  $\Box$ : tournez le sélecteur, puis appuyez dessus. Les numéros de téléphone apparaissent. Le symbole passe de  $\Box$  à  $\nabla$ .

Retour au clavier virtuel:

Appuyez sur la touche  $\boxed{\div}$  autant de fois qu'il est nécessaire pour que le clavier virtuel apparaisse.

Pour de plus amples informations sur l'entrée des caractères, voir ( $\triangleright$  page 31).

#### **Avec le pavé tactile**

Le premier caractère détermine la première lettre du contact recherché.

 $\blacktriangleright$  Tracez la lettre sur le pavé tactile. Dans le répertoire téléphonique, le premier contact commençant par la lettre sélectionnée est mis en surbrillance.

Pour de plus amples informations sur la fonction de reconnaissance de l'écriture manuscrite du pavé tactile, voir ( $\triangleright$  page 27).

- $\triangleright$  Tracez les autres lettres les unes après les autres sur le pavé tactile.
- ► Fin de la recherche et passage au répertoire téléphonique: appuyez sur le pavé tactile.
- ▶ Sélection et appel d'un contact: effleurez le pavé vers le haut ou vers le bas, puis appuyez dessus.

## **Par l'intermédiaire du volant multifonction**

▶ Composez un numéro du répertoire téléphonique (voir la notice d'utilisation du véhicule).

# **112 Répertoire téléphonique**

## **Affichage des détails d'un contact**

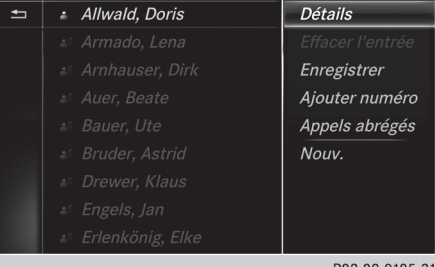

P82.89-0185-31

- Sélection d'un contact dans le répertoire téléphonique : tournez le sélecteur.
- Sélection de  $\boxed{4}$ : poussez le sélecteur  $\textcircled{\rightarrow}$ .
- Sélection de Détails : tournez le sélecteur, puis appuyez dessus. L'affichage des détails apparaît.

Fermeture de l'affichage des détails :

 $\triangleright$  Sélection de  $\boxed{\div}$ : poussez le sélecteur  $\div$  ( $\odot$ ).

## **Création d'un nouveau contact**

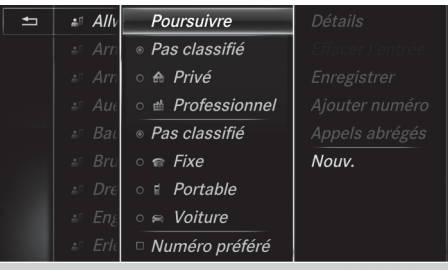

P82.89-0184-31

- ▶ Dans le répertoire téléphonique, poussez le sélecteur  $\bullet$  autant de fois qu'il est nécessaire pour que la liste de sélection apparaisse.
- Sélection de  $\boxed{4}$ : poussez le sélecteur  $\textcircled{\rightarrow}$ .
- Sélection de Nouv.: tournez le sélecteur, puis appuyez dessus.
- Sélection d'une catégorie de numéro, par exemple Privé: tournez le sélecteur, puis appuyez dessus.
- Sélection d'une catégorie de téléphone, par exemple Portable: tournez le sélecteur, puis appuyez dessus.

Si vous définissez un numéro préféré, celui-ci apparaît en 1re position dans la liste et est mis en surbrillance.

- Sélection de Poursuivre: tournez le sélecteur, puis appuyez dessus. Le menu d'entrée avec les lignes de saisie apparaît.
- $\blacktriangleright$  Entrez les caractères à l'aide du sélecteur ( $\triangleright$  page 31) ou du pavé tactile ( $\triangleright$  page 27).
- ▶ Mémorisation et fin de l'entrée : sélectionnez  $\boxed{\mathsf{ok}}$ .

Le contact est enregistré dans le répertoire téléphonique et dans le carnet d'adresses.

#### **Ajout dans un contact existant**

Vous pouvez ajouter un numéro de téléphone dans un contact existant.

- Sélection d'un contact dans le répertoire téléphonique : tournez le sélecteur.
- Sélection de  $\boxed{4}$ : poussez le sélecteur  $\textcircled{\rightarrow}$ .
- Sélection de Ajouter numéro: tournez le sélecteur, puis appuyez dessus.
- ▶ Sélection d'une catégorie de numéro, par exemple Privé: tournez le sélecteur, puis appuyez dessus.
- ▶ Sélection d'une catégorie de téléphone, par exemple Portable: tournez le sélecteur, puis appuyez dessus.

Si vous définissez un numéro préféré, celui-ci apparaît en 1re position dans la liste et est mis en surbrillance.

- Sélection de Poursuivre: tournez le sélecteur, puis appuyez dessus. Une ligne de saisie apparaît.
- $\blacktriangleright$  Entrez le numéro de téléphone.
- $\triangleright$  Sélectionnez  $\overline{ok}$  .

Vous pouvez mémoriser au maximum 5 entrées dans une même catégorie.

Si 5 numéros sont déjà mémorisés pour l'entrée recherchée, un message vous demande si un des numéros existants doit être remplacé.

**Téléphone**

#### **Remplacement d'une entrée**

▶ Sélection de Oui : tournez le sélecteur, puis appuyez dessus.

Une liste avec les 5 numéros de téléphone existants apparaît.

▶ Sélection du numéro à remplacer dans la liste : tournez le sélecteur, puis appuyez dessus.

Le champ d'entrée pour le nouveau numéro de téléphone apparaît.

X Entrez les caractères à l'aide du sélecteur ( $\triangleright$  page 31) ou du pavé tactile ( $\triangleright$  page 27).

#### **Conservation d'une entrée**

Sélection de Non : tournez le sélecteur, puis appuyez dessus.

Le processus est interrompu.

## **Mémorisation d'un contact**

Les contacts mémorisés sont identifiés dans le répertoire téléphonique par différents symboles ( $\triangleright$  page 111).

- $\blacktriangleright$  Recherchez un contact du téléphone portable  $\overline{\bullet}$   $\overline{\bullet}$  ( $\triangleright$  page 111).
- ▶ Sélection de  $\boxed{4}$ : poussez le sélecteur  $\textcircled{\rightarrow}$ .
- ▶ Sélection de Enregistrer: tournez le sélecteur, puis appuyez dessus. Le contact est mémorisé. Le contact est identifié dans le répertoire téléphonique par le

symbole  $\begin{array}{|c|} \hline \bullet \end{array}$ .

**i Les contacts mémorisés apparaissent éga**lement dans le carnet d'adresses.

La mémorisation ou la modification des données dans le système multimédia n'a aucune incidence sur les contacts stockés dans le téléphone portable. Lorsque le téléchargement automatique des contacts du téléphone est activé, le système multimédia affiche la copie  $\left\lceil \frac{1}{\cdot}\right\rceil$  avec les données modifiées. Sélectionnez ce contact si vous souhaitez ajouter des données supplémentaires, par exemple des numéros de téléphone ou des adresses e-mail. Vous éviterez ainsi que d'autres copies de l'entrée du téléphone portable ne soient créées.

## **Effacement d'un contact**

Vous pouvez effacer les contacts qui ont été ajoutés, complétés, mémorisés ou importés dans le système multimédia.

Si le contact ne contient que des numéros de téléphone, le contact est alors effacé dans le répertoire téléphonique et dans le carnet d'adresses.

Si le contact contient d'autres entrées, par exemple une destination de navigation, seuls les numéros de téléphone sont alors effacés. Le contact est conservé dans le carnet d'adresses avec les entrées restantes.

- ▶ Sélection d'un contact dans le répertoire téléphonique: tournez le sélecteur.
- ▶ Sélection de  $\boxed{4}$ : poussez le sélecteur  $\textcircled{\rightarrow}$ .
- ▶ Sélection de Effacer l'entrée : tournez le sélecteur, puis appuyez dessus. Un message vous demande si le contact doit réellement être effacé.
- Sélection de Oui : tournez le sélecteur, puis appuyez dessus. Le numéro de téléphone est effacé.

#### **Fermeture du répertoire téléphonique**

 $\triangleright$  Sélection de  $\equiv$  sur le clavier virtuel: tournez le sélecteur, puis appuyez dessus.

 $\Omega$ 

 $\blacktriangleright$  Appuyez sur la touche  $\boxed{\blacktriangleleft}$ .

## **Carnet d'adresses**

#### **Introduction**

Prêtez avant tout attention aux conditions de circulation.

Familiarisez-vous avec les fonctions du carnet d'adresses avant de prendre la route.

Vous pouvez utiliser le système multimédia lorsque les conditions routières et de circulation le permettent. Sinon, vous pourriez provoquer un accident et vous ou d'autres personnes pourriez être blessés.

Le carnet d'adresses rassemble tous les contacts des différentes sources (téléphone portable, carte mémoire, appareil USB, répertoire téléphonique du système multimédia, système de navigation).

Les contacts peuvent être utilisés pour téléphoner, pour la navigation et pour rédiger des messages.

Lorsqu'un téléphone portable est relié au système multimédia et que le téléchargement automatique est activé ( $\triangleright$  page 118), les contacts du téléphone sont affichés dans le carnet d'adresses. Si vous interrompez la liaison entre le téléphone portable et le système multimédia, ces contacts ne sont plus affichés dans le carnet d'adresses.

Les contacts que vous importez, enregistrez, modifiez ou créez sont mémorisés dans le système multimédia. Ces contacts sont conservés même si vous raccordez le système multimédia à un autre téléphone portable. Vous pouvez les consulter sans téléphone portable.

**i** Vous pouvez mémoriser 5 000 contacts dans le carnet d'adresses.

- 2 000 sont réservées aux contacts mémorisés de manière permanente.
- 3 000 sont réservées aux contacts que vous pouvez télécharger du téléphone portable.

**i Effacez les contacts mémorisés dans le sys**tème multimédia à l'aide de la fonction de remise à zéro ( $\triangleright$  page 45) avant de vendre votre véhicule.

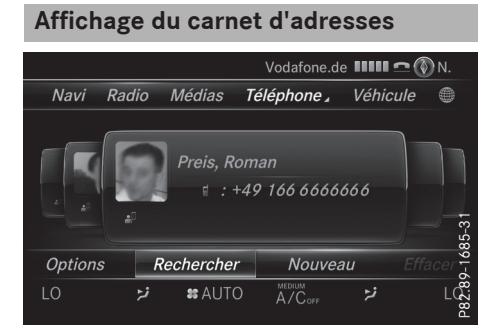

- ▶ Affichage du menu Téléphone: appuyez sur la touche  $TEL$ .
- $\triangleright$  Affichage de la ligne des fonctions principales : poussez le sélecteur  $\bullet$ .
- Sélection de Téléphone : tournez le sélecteur, puis appuyez dessus.
- Sélection de Carnet d'adresses: tournez le sélecteur, puis appuyez dessus.
- $\triangleright$  Navigation à l'intérieur du carnet d'adresses : tournez le sélecteur.

Une entrée du carnet d'adresses peut également comporter une image. Celle-ci est affichée à gauche des données d'adresses. Les entrées du carnet d'adresses comportant une image peuvent être créées uniquement en important des vCards (fichiers vcf). Pour de plus amples informations sur l'importation de vCards, voir ( $\triangleright$  page 119). La qualité de l'image dépend de sa résolution.

#### **Recherche d'un contact**

## **Avec le clavier virtuel**

- $\triangleright$  Affichez le carnet d'adresses ( $\triangleright$  page 114).
- Passage à la barre de menus : poussez le sélecteur @4.
- Sélection de Rechercher : tournez le sélecteur, puis appuyez dessus.
- ▶ Sélection d'un caractère : tournez le sélecteur, puis appuyez dessus. Dans le répertoire téléphonique, le premier contact commençant par la lettre sélectionnée est mis en surbrillance. S'il existe plusieurs contacts similaires, le système affiche les alternatives possibles pour le premier caractère différent. Dans le cas des contacts Jana et John par exemple, le début du nom est identique. Le système vous propose comme sélection les alternatives possibles (A et O) pour le premier caractère différent.
- ▶ Sélection des différents caractères du contact recherché : tournez le sélecteur et appuyez à chaque fois dessus.
- $\blacktriangleright$  Fin de la recherche: poussez le sélecteur  $\mathbf{f}(\odot)$ autant de fois qu'il est nécessaire pour que le clavier virtuel disparaisse.

ou

- $\triangleright$  Sélection de  $\overline{\circ k}$  : tournez le sélecteur, puis appuyez dessus. Les contacts du carnet d'adresses apparaissent.
- Sélection d'un contact: tournez le sélecteur, puis appuyez dessus.

Pour de plus amples informations sur l'entrée des caractères, voir ( $\triangleright$  page 31).

## **Avec le pavé tactile**

- $\blacktriangleright$  Affichez le carnet d'adresses ( $\triangleright$  page 114).
- ▶ Passage à la barre de menus: effleurez le pavé vers le bas.
- ▶ Sélectionnez Rechercher.
- $\triangleright$  Tracez la lettre sur le pavé tactile. Dans le carnet d'adresses, le premier contact commençant par la lettre sélectionnée est mis en surbrillance.

Pour de plus amples informations sur la fonction de reconnaissance de l'écriture manuscrite du pavé tactile, voir ( $\triangleright$  page 27).

- $\blacktriangleright$  Tracez les autres lettres les unes après les autres sur le pavé tactile.
- ▶ Fin de la recherche et passage au répertoire téléphonique : appuyez sur le pavé tactile.
- ▶ Sélection et appel d'un contact: effleurez le pavé vers le haut ou vers le bas, puis appuyez dessus.

#### **Création d'un nouveau contact**

Vous pouvez enregistrer des données d'adresse directement dans le carnet d'adresses. Lorsque vous mémorisez des numéros de téléphone dans le répertoire téléphonique du système multimédia, ces derniers sont également ajoutés dans le carnet d'adresses. Lorsque vous mémorisez une destination, le système multimédia enregistre dans le carnet d'adresses une entrée comportant l'ensemble des données de navigation (données d'adresse valables).

- $\blacktriangleright$  Affichez le carnet d'adresses ( $\triangleright$  page 114).
- ▶ Passage à la barre de menus : poussez le sélecteur  $\textcircled{\textcircled{\textcirc}}$ .
- ▶ Sélection de Nouv.: tournez le sélecteur, puis appuyez dessus. Les lignes de saisie pour le nom de famille et
- le prénom apparaissent. X Entrez les caractères à l'aide du sélecteur ( $\triangleright$  page 31) ou du pavé tactile ( $\triangleright$  page 27).
- X Mémorisation du nom de famille et du prénom: sélectionnez **lok**. Les détails du contact s'affichent.
- Ajout de l'entrée souhaitée (Ajouter une adresse e-mail, par exemple): tournez le sélecteur, puis appuyez dessus. Le menu d'entrée correspondant au type d'entrée sélectionné apparaît.
- ▶ Entrez les caractères à l'aide du sélecteur ( $\triangleright$  page 31) ou du pavé tactile ( $\triangleright$  page 27).
- X Mémorisation et fin de l'entrée: sélectionnez  $\overline{\mathsf{ok}}$ .

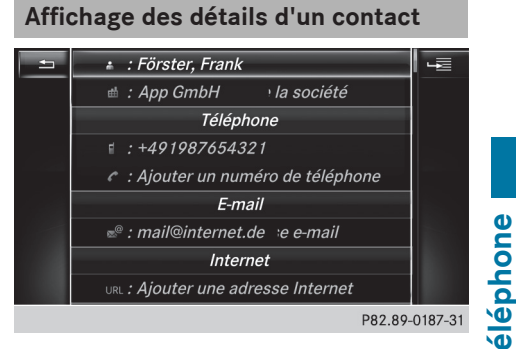

- $\blacktriangleright$  Affichez le carnet d'adresses ( $\triangleright$  page 114).
- Sélection d'un contact: tournez le sélecteur, puis appuyez dessus. Les détails du contact s'affichent.

Les entrées sont réparties selon les catégories suivantes :

- **#** Données professionnelles
- **ft** Données privées
- i Une entrée du carnet d'adresses peut comporter les données suivantes :
	- $\bullet$  Nom
	- Prénom
	- Société
	- Jusqu'à 5 numéros de téléphone
	- 2 adresses e-mail
	- Adresse du site Internet
	- 2 adresses
	- 2 adresses de navigation (provenant du système de navigation ( $\triangleright$  page 62))
	- Coordonnées géographiques

#### **Ajout dans un contact existant**

- $\blacktriangleright$  Affichez le carnet d'adresses ( $\triangleright$  page 114).
- Sélection d'un contact: tournez le sélecteur, puis appuyez dessus. Les détails du contact s'affichent.

# **116 Carnet d'adresses**

- Ajout de l'entrée souhaitée (Ajouter une adresse e-mail, par exemple): tournez le sélecteur, puis appuyez dessus. Le menu d'entrée correspondant au type d'entrée sélectionné apparaît.
- ▶ Entrez les caractères à l'aide du sélecteur  $($  page 31) ou du pavé tactile ( $\triangleright$  page 27).
- X Mémorisation et fin de l'entrée: sélectionnez  $\overline{\mathsf{ok}}$ .

Vous pouvez mémoriser au maximum 5 numéros de téléphone pour un même contact.

**Téléphone**

## **Lancement du guidage jusqu'à une adresse ou des coordonnées géographiques**

Lorsqu'une adresse est mémorisée avec un code postal, vous pouvez l'utiliser pour le guidage. Si le code postal ne peut pas être trouvé, vous pouvez adapter la destination ultérieurement à l'aide du sélecteur.

- $\blacktriangleright$  Affichez le carnet d'adresses ( $\triangleright$  page 114).
- Sélection d'un contact: tournez le sélecteur, puis appuyez dessus.

Les détails du contact s'affichent.

Sélection de l'adresse : tournez le sélecteur, puis appuyez dessus.

ou

- ▶ Sélection d'une entrée avec des coordonnées géographiques : tournez le sélecteur, puis appuyez dessus. Le menu de navigation apparaît.
- ▶ Sélection de Lancer le guidage: poussez le sélecteur (O), puis appuyez dessus. Le système calcule l'itinéraire jusqu'à l'adresse de destination, puis le guidage démarre.

#### **Lancement d'un appel**

- $\blacktriangleright$  Affichez le carnet d'adresses ( $\triangleright$  page 114).
- Sélection d'un contact: tournez le sélecteur, puis appuyez dessus. Les détails du contact s'affichent.
- ▶ Sélection du numéro de téléphone: tournez le sélecteur, puis appuyez dessus. L'appel est lancé. Pour de plus amples informations sur les fonctions disponibles pendant un appel, voir  $($  page 107).

## **Envoi d'un SMS**

- $\triangleright$  Affichez le carnet d'adresses ( $\triangleright$  page 114).
- Sélection d'un contact: tournez le sélecteur, puis appuyez dessus. Les détails du contact s'affichent.
- ▶ Sélection du numéro de téléphone: tournez le sélecteur.
- Sélection de  $\boxed{4}$ : poussez le sélecteur  $\textcircled{\rightarrow}$ .
- Sélection de Envoyer un SMS: tournez le sélecteur, puis appuyez dessus. Les champs pour l'entrée d'un SMS apparaissent ( $\triangleright$  page 127).

Tenez compte des conditions requises pour la fonction Messages ( $\triangleright$  page 123).

## **Envoi d'un e-mail**

- $\triangleright$  Affichez le carnet d'adresses ( $\triangleright$  page 114).
- ▶ Sélection d'une entrée : tournez le sélecteur, puis appuyez dessus. Les détails du contact s'affichent.
- ▶ Sélection de l'adresse e-mail: tournez le sélecteur, puis appuyez dessus. Les champs pour l'entrée d'un e-mail apparaissent ( $\triangleright$  page 127).

Tenez compte des conditions requises pour la fonction Messages ( $\triangleright$  page 123).

## **Affichage des détails d'une sousentrée**

- $\triangleright$  Affichez le carnet d'adresses ( $\triangleright$  page 114).
- Sélection d'une entrée : tournez le sélecteur, puis appuyez dessus. Les détails du contact s'affichent.
- ▶ Sélection de l'entrée souhaitée : tournez le sélecteur.
- ▶ Sélection de  $\boxed{ }$ : poussez le sélecteur  $\textcircled{>}$  +.
- Sélection de Détails: tournez le sélecteur, puis appuyez dessus. L'affichage complet apparaît.

# **Carnet d'adresses 117**

## **Modification d'un contact**

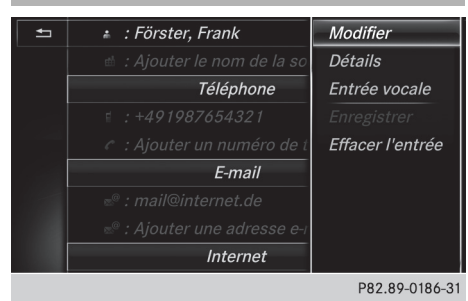

- $\blacktriangleright$  Affichez le carnet d'adresses ( $\triangleright$  page 114).
- Sélection d'un contact: tournez le sélecteur, puis appuyez dessus.
	- Les détails du contact s'affichent.
- ▶ Sélection de l'entrée souhaitée : tournez le sélecteur.
- ▶ Sélection de  $\boxed{ }$ : poussez le sélecteur  $\textcircled{>}$  +.
- ▶ Sélection de Modifier: tournez le sélecteur, puis appuyez dessus. Le champ de saisie pour l'entrée sélectionnée apparaît.

Pour de plus amples informations sur l'entrée des caractères, voir  $($  page 31).

#### **Modification de la catégorie d'une entrée**

- $\triangleright$  Affichez le carnet d'adresses ( $\triangleright$  page 114).
- ▶ Sélection d'une entrée : tournez le sélecteur, puis appuyez dessus. Les détails du contact s'affichent.
- X Sélection de l'entrée souhaitée : tournez le sélecteur.
- ▶ Sélection de  $\boxed{4}$ : poussez le sélecteur  $\textcircled{\rightarrow}$ .
- ▶ Sélection de Modifier catégorie: tournez le sélecteur, puis appuyez dessus.
- ▶ Sélection de la catégorie: tournez le sélecteur, puis appuyez dessus.

## **Mémorisation d'un numéro d'appel comme numéro abrégé**

- $\triangleright$  Affichez le carnet d'adresses ( $\triangleright$  page 114).
- ▶ Sélection d'une entrée: tournez le sélecteur, puis appuyez dessus. Les détails du contact s'affichent.
- Sélection du numéro de téléphone souhaité : tournez le sélecteur.
- Sélection de  $\boxed{4}$ : poussez le sélecteur  $\textcircled{\rightarrow}$ .
- Sélection de Appels abrégés : tournez le sélecteur, puis appuyez dessus.
- ▶ Sélection de Attribuer un numéro abrégé : tournez le sélecteur, puis appuyez dessus.
- ▶ Sélection de la position mémoire (numéro abrégé): tournez le sélecteur, puis appuyez dessus.

Le numéro d'appel a été mémorisé comme numéro abrégé.

## **Identifiants vocaux**

## **Introduction**

Les identifiants vocaux sont entrés à l'aide du LINGUATRONIC (voir la notice d'utilisation spécifique). Après que vous avez affecté un identifiant vocal à une entrée du carnet d'adresses, vous pouvez afficher l'entrée correspondante par l'intermédiaire du système de commande vocale et sélectionner un numéro d'appel, par exemple. Vous pouvez ajouter un identifiant vocal à chaque entrée du carnet d'adresses.

#### **Ajout d'un identifiant vocal**

- $\triangleright$  Affichez le carnet d'adresses ( $\triangleright$  page 114).
- Recherchez une entrée du carnet d'adresses avec (symbole ((((((((((((((((())) ou sans identifiant vocal ( $\triangleright$  page 114).
- ▶ Sélection de  $\boxed{ }$ : poussez le sélecteur  $\textcircled{\rightarrow }.$
- Sélection de Entrée vocale: tournez le sélecteur, puis appuyez dessus.
- Sélection de Ajouter: tournez le sélecteur, puis appuyez dessus. La suite des opérations s'effectue par l'intermédiaire du système de commande vocale. Le LINGUATRONIC vous guide à travers les différentes étapes.

## **Effacement d'un identifiant vocal**

- $\blacktriangleright$  Affichez le carnet d'adresses ( $\triangleright$  page 114).
- Recherchez une entrée du carnet d'adresses avec identifiant vocal ( $\triangleright$  page 114).
- Sélection de  $\boxed{4}$ : poussez le sélecteur  $\textcircled{\rightarrow}$ .

## **118 Carnet d'adresses**

- Sélection de Entrée vocale: tournez le sélecteur, puis appuyez dessus.
- Sélection de Effacer : tournez le sélecteur, puis appuyez dessus.
- Sélection de Oui : tournez le sélecteur, puis appuyez dessus. L'identifiant vocal est effacé.

## **Ecoute d'un identifiant vocal**

- Recherchez une entrée du carnet d'adresses avec identifiant vocal ( $\triangleright$  page 114).
- ▶ Sélection de  $\boxed{4}$ : poussez le sélecteur  $\textcircled{\rightarrow}$ .
- ▶ Sélection de Entrée vocale: tournez le sélecteur, puis appuyez dessus.
- Sélection de Ecouter : tournez le sélecteur, puis appuyez dessus. Vous entendez l'identifiant vocal.

**Modification de l'affichage et du clas-**

## **sement des contacts**

- $\triangleright$  Affichez le carnet d'adresses ( $\triangleright$  page 114).
- ▶ Affichage de la barre de menus: poussez le sélecteur @#.
- Sélection de Options : tournez le sélecteur, puis appuyez dessus.
- ▶ Sélection de Affichage/classement: tournez le sélecteur, puis appuyez dessus.

Vous disposez des options suivantes :

• Nom, Prénom (préréglage)

Les contacts sont classés par nom de famille et comportent une virgule.

• Nom Prénom

Les contacts sont classés par nom de famille et ne comportent pas de virgule.

RPrénom Nom

Les contacts sont classés par prénom et ne comportent pas de virgule.

X Sélection de l'option souhaitée : tournez le sélecteur, puis appuyez dessus. Le système adapte l'affichage et le classement des contacts en fonction de la sélection.

## **Importation automatique des contacts du téléphone**

Suivant le téléphone portable utilisé, vous pouvez déterminer si, après le raccordement du

téléphone portable au système multimédia, les contacts doivent être automatiquement téléchargés ou non.

- $\blacktriangleright$  Raccordez le téléphone portable ( $\triangleright$  page 101).
- $\triangleright$  Affichez le carnet d'adresses ( $\triangleright$  page 114).
- ▶ Affichage de la barre de menus : poussez le sélecteur @+.
- Sélection de Options : tournez le sélecteur, puis appuyez dessus.
- Sélection de Afficher contacts tél. automatiquement: tournez le sélecteur, puis appuyez dessus. Vous pouvez autoriser le téléchargement automatique  $\blacksquare$  ou désactiver la fonction  $\Box$ .

## **Mémorisation d'un contact**

Les contacts mémorisés sont identifiés dans le répertoire téléphonique par différents symboles  $(D$  page 111).

- $\blacktriangleright$  Affichez le carnet d'adresses ( $\triangleright$  page 114).
- Sélection d'un contact: tournez le sélecteur, puis appuyez dessus. Les détails du contact s'affichent.
- ▶ Sélection de  $\boxed{ }$ : poussez le sélecteur  $\textcircled{\rightarrow }.$
- ▶ Sélection de Enregistrer: tournez le sélecteur, puis appuyez dessus. Le contact est mémorisé.
- i Si l'entrée du carnet d'adresses mémorisée comporte un numéro de téléphone, celui-ci apparaît alors également dans le répertoire téléphonique.

La mémorisation ou la modification des données dans le système multimédia n'a aucune incidence sur les contacts stockés dans le téléphone portable. Lorsque le téléchargement automatique des contacts du téléphone est activé, le système multimédia affiche la copie  $\bullet$  avec les données modifiées. Sélectionnez ce contact si vous souhaitez ajouter des données supplémentaires, par exemple des numéros de téléphone ou des adresses email. Vous éviterez ainsi que d'autres copies de l'entrée du téléphone portable ne soient créées.

**Téléphone**

#### **Effacement d'un contact**

- $\triangleright$  Affichez le carnet d'adresses ( $\triangleright$  page 114).
- $\blacktriangleright$  Recherchez le contact de votre choix  $(D$  page 114).
- ▶ Sélection de  $\boxed{4}$ : poussez le sélecteur  $\textcircled{+}.$
- ▶ Sélection de Effacer l'entrée: tournez le sélecteur, puis appuyez dessus.
- Sélection de *Oui*: tournez le sélecteur, puis appuyez dessus. Le contact est effacé.

## **Importation de contacts**

#### **Remarques et conditions**

Les contacts peuvent être importés sous forme de vCards (fichiers vcf). Une vCard est une carte de visite électronique. L'importation peut se faire à partir d'une carte mémoire, d'une mémoire USB ou par l'intermédiaire d'une connexion Bluetooth ®.

**i** Vous pouvez importer 2 000 entrées au maximum dans le carnet d'adresses. Si le nombre maximal est atteint, un message correspondant apparaît. Pour pouvoir importer de nouveaux contacts, vous devez d'abord effacer des contacts existants ( $\triangleright$  page 119).

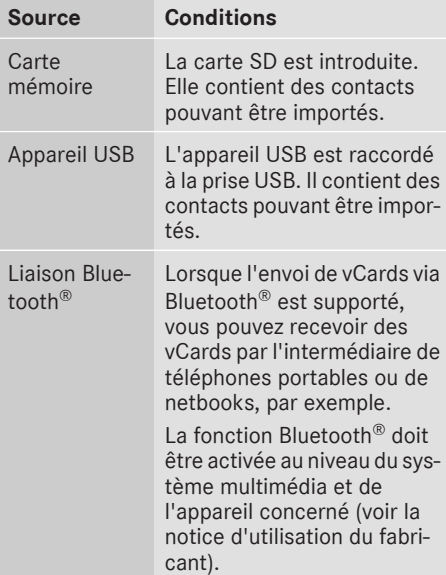

 $\bigoplus$  L'option Importer du téléphone est disponible lorsque le téléchargement automatique des contacts est désactivé ( $\triangleright$  page 118).

## **Importation depuis la cartemémoire ou depuis un appareil USB**

Les contacts qui ont été importés de la carte mémoire ou d'un appareil USB sont précédés du symbole  $\boxed{. \bullet}$ .

Pour pouvoir importer des cartes de visite, les conditions suivantes doivent être remplies :

- Les vCards (fichiers vcf) peuvent être enregistrées dans le répertoire principal ou dans des dossiers. Le système multimédia permet de sélectionner précisément les répertoires ou dossiers concernés.
- Les cartes de visite (vCards) doivent avoir l'extension «.vcf».
- i Le système multimédia reconnaît les cartes de visite version 2.1 et 3.0.
- Passage à la barre de menus dans le menu Téléphone ou dans le carnet d'adresses : poussez le sélecteur  $\odot\downarrow$ .
- Sélection de Options : tournez le sélecteur, puis appuyez dessus.
- ▶ Sélection de Importer contacts: tournez le sélecteur, puis appuyez dessus.
- ▶ Sélection de De la carte mémoire ou de De l'appareil USB: tournez le sélecteur, puis appuyez dessus.

## **Réception de cartes de visite via Bluetooth®**

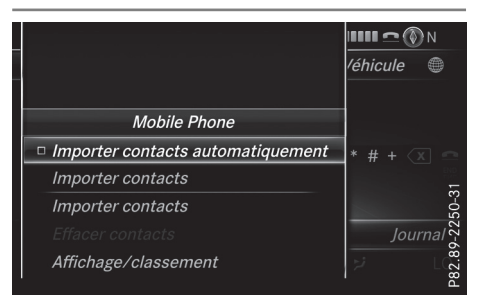

## **Système multimédia**

- ▶ Passage à la barre de menus dans le menu Téléphone ou dans le carnet d'adresses : poussez le sélecteur  $\textcircled{\textsf{}}\Downarrow.$
- Sélection de Options: tournez le sélecteur, puis appuyez dessus.
- ▶ Sélection de Importer contacts: tournez le sélecteur, puis appuyez dessus.
- Sélection de De l'appareil Bluetooth: tournez le sélecteur, puis appuyez dessus. Si le système multimédia est déjà relié à un téléphone portable, la connexion est coupée. Il est alors possible de recevoir des cartes de visite d'un appareil (ordinateur, téléphone portable) via Bluetooth®.

## **Appareil externe**

- ▶ Lancez le transfert des données (voir la notice d'utilisation du fabricant).
	- Le nombre de cartes de visite reçues est affiché sur le système multimédia.

#### **Système multimédia**

Fin de la réception: appuyez sur le sélecteur. Si un téléphone portable était raccordé, la connexion avec le téléphone portable est rétablie.

Les cartes de visite reçues se reconnaissent au symbole  $\boxed{\cdot \cdot \cdot}$ <sup>BT</sup> dans le carnet d'adresses.

**i** Si vous commutez sur une autre fonction principale (Navigation, par exemple) pendant la réception de cartes de visite, celle-ci est interrompue.

#### **Effacement des contacts importés**

- ▶ Passage à la barre de menus dans le carnet d'adresses ou lorsque le menu Téléphone est affiché : poussez le sélecteur  $\textcircled{\textsf{I}}$ .
- Sélection de Options: tournez le sélecteur, puis appuyez dessus.
- ▶ Sélection de Effacer contacts: tournez le sélecteur, puis appuyez dessus.
- Sélectionnez l'une des options suivantes :
	- Contacts internes
	- Contacts de supports de données
	- Contacts reçus d'appareils Bluetooth
	- Contacts provenant du téléphone

Tournez le sélecteur, puis appuyez dessus.

 $\triangleright$  Sélection de Oui: tournez le sélecteur, puis appuyez dessus. Les contacts sont effacés.

#### **Fermeture du carnet d'adresses**

 $\blacktriangleright$  Appuyez une ou plusieurs fois sur la touche TEL.

#### **Journal**

#### **Introduction**

Si votre téléphone portable prend en charge le profil Bluetooth® PBAP, les listes d'appels du téléphone portable s'affichent dans le système multimédia. Si nécessaire, vous devez confirmer la connexion pour le profil Bluetooth® PBAP lors de la connexion du téléphone portable.

Si votre téléphone portable ne reconnaît pas le profil Bluetooth® PBAP, le système multimédia génère des listes d'appels distinctes. Ces listes ne sont pas synchronisées avec celles de votre téléphone portable.

Si aucun téléphone portable n'est relié au système multimédia, l'option Journal n'est pas disponible.

Si l'émetteur d'un appel entrant n'est pas mémorisé dans le carnet d'adresses, vous pouvez mémoriser le numéro de téléphone par l'intermédiaire de la liste d'appels. Vous pouvez mémoriser ce numéro de téléphone comme nouveau contact dans le carnet d'adresses ou l'ajouter à un contact existant ( $\triangleright$  page 121).

i Lorsque vous raccordez au système multimédia un téléphone portable autre que le précédent, les listes d'appels du nouveau téléphone portable sont affichées.

# **Journal 121**

**Téléphone**

## **Ouverture d'une liste d'appels et sélection d'une entrée**

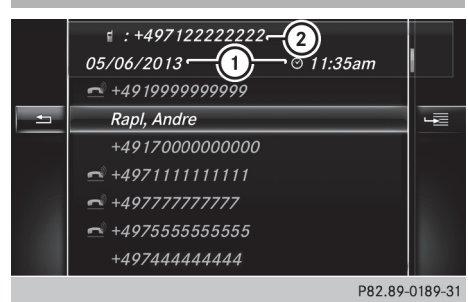

Liste des numéros composés (exemple)

- : Date et heure (si disponible)
- ; Numéro d'appel figurant dans l'entrée mise en surbrillance et symboles (si attribués)
- X Affichage du menu Téléphone: appuyez sur la touche  $TEL$ .
- ▶ Passage à la barre de menus : poussez le sélecteur @+.
- ▶ Sélection de Journal: tournez le sélecteur, puis appuyez dessus.
- Sélection de Appels reçus ou de Numéros composés: tournezle sélecteur, puis appuyez dessus.

La liste correspondante apparaît.

▶ Sélection d'une entrée et lancement de l'appel: tournez le sélecteur, puis appuyez dessus.

#### **Fermeture de la liste d'appels**

 $\triangleright$  Sélection du symbole  $\boxed{\rightarrow}$  affiché à gauche de la liste : poussez le sélecteur  $\triangleleft$ , puis appuyez dessus.

ou

 $\blacktriangleright$  Appuyez sur la touche  $\boxed{\blacktriangleleft}$ . La liste est fermée.

## **Affichage des détails d'une entrée de la liste**

Les entrées de liste abrégées peuvent également être affichées en entier.

- X Affichage du menu Téléphone: appuyez sur la touche  $TEL$ .
- ▶ Passage à la barre de menus : poussez le sélecteur @.
- ▶ Sélection de Journal: tournez le sélecteur, puis appuyez dessus.
- Sélection de Appels reçus ou de Numéros composés: tournezle sélecteur, puis appuyez dessus.

La liste correspondante apparaît.

- X Sélection de l'entrée souhaitée : tournez le sélecteur.
- ▶ Sélection de  $\boxed{ }$ : poussez le sélecteur  $\textcircled{\rightarrow }.$
- Sélection de Détails: tournez le sélecteur, puis appuyez dessus. Les détails apparaissent.
- $\blacktriangleright$  Retour à la liste : poussez le sélecteur  $\blacktriangleleft$   $\odot$ autant de fois qu'il est nécessaire pour que la liste soit mise en surbrillance.

**Mémorisation d'un numéro de téléphone**

**Création d'une nouvelle entrée dans le carnet d'adresses**

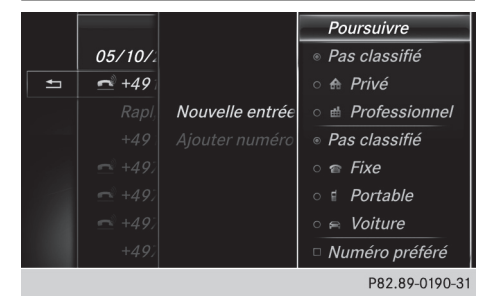

- ▶ Affichage du menu Téléphone: appuyez sur la touche  $TEL$ .
- Passage à la barre de menus : poussez le sélecteur  $\odot \downarrow$ .
- Sélection de Journal: tournez le sélecteur. puis appuyez dessus.
- Sélection de Appels reçus ou de Numéros composés: tournezle sélecteur, puis appuyez dessus. La liste correspondante apparaît.

- Sélection du numéro de téléphone souhaité : tournez le sélecteur.
- ▶ Sélection de  $\boxed{4}$ : poussez le sélecteur  $\textcircled{\rightarrow}$ .
- Sélection de Enregistrer: tournez le sélecteur, puis appuyez dessus.
- ▶ Sélectionnez Nouvelle entrée.

# **122 Journal**

- ▶ Sélectionnez une catégorie de numéro, Privé par exemple.
- Sélectionnez une catégorie de téléphone, Portable par exemple.

Le point · indique la catégorie sélectionnée. Si vous définissez un numéro en tant que Numéro préféré, celui-ci apparaît en 1re position dans la liste et est mis en surbrillance.

- ▶ Sélectionnez Poursuivre. Le champ d'entrée pour le nom du nouveau contact apparaît. Le champ d'entrée du numéro de téléphone est rempli automatiquement.
- ▶ Entrez les caractères à l'aide du sélecteur ( $\triangleright$  page 31) ou du pavé tactile ( $\triangleright$  page 27).
- X Mémorisation et fin de l'entrée: sélectionnez  $\overline{\mathsf{ok}}$ .

Le nouveau contact a été enregistré.

## **Ajout à une entrée existante du carnet d'adresses**

- ▶ Affichage du menu Téléphone: appuyez sur la touche  $TEL$ .
- ▶ Passage à la barre de menus: poussez le sélecteur @#.
- Sélection de Journal : tournez le sélecteur, puis appuyez dessus.
- Sélection de Appels reçus ou de Numéros composés: tournez le sélecteur, puis appuyez dessus.

La liste correspondante apparaît.

- Sélection du numéro de téléphone souhaité : tournez le sélecteur.
- ▶ Sélection de  $\boxed{4}$ : poussez le sélecteur  $\textcircled{\rightarrow}$ .
- Sélection de Enregistrer: tournez le sélecteur, puis appuyez dessus.
- ▶ Sélectionnez Ajouter numéro.
- ▶ Sélectionnez une catégorie de numéro, Privé par exemple.
- Sélectionnez une catégorie de téléphone, Portable par exemple.
- Sélectionnez Poursuivre. Le carnet d'adresses apparaît.
- $\blacktriangleright$  Recherchez le contact souhaité ( $\triangleright$  page 114).
- ▶ Une fois la recherche effectuée, appuyez sur le sélecteur. Le numéro de téléphone est mémorisé.

Vous pouvez mémoriser au maximum 5 numéros de téléphone pour un même contact.

Si 5 numéros sont déjà mémorisés pour l'entrée recherchée, un message vous demande si un des numéros existants doit être remplacé.

#### **Remplacement d'une entrée**

 $\triangleright$  Sélection de Oui: tournez le sélecteur, puis appuyez dessus.

Une liste avec les 5 numéros existants apparaît.

Sélection du numéro à remplacer dans la liste : tournez le sélecteur, puis appuyez dessus.

L'entrée est remplacée par le nouveau numéro de téléphone.

## **Conservation d'une entrée**

Sélection de Non: tournez le sélecteur, puis appuyez dessus.

Le processus est interrompu.

## **Effacement du journal**

Vous pouvez effacer à partir du système multimédia les listes d'appels qui sont créées et gérées par celui-ci.

Vous ne pouvez pas effacer à partir du système multimédia les listes d'appels affichées par un téléphone portable qui supporte le profil Bluetooth ® PBAP.

- ▶ Affichage du menu Téléphone: appuyez sur la touche  $TEL$ .
- Passage à la barre de menus : poussez le sélecteur  $\textcircled{\textcircled{\textcirc}}$ .
- ▶ Sélection de Journal : tournez le sélecteur, puis appuyez dessus.
- ▶ Sélectionnez Effacer journal. Un message vous demande si toutes les listes d'appels doivent réellement être effacées.
- Sélection de *Oui*: tournez le sélecteur, puis appuyez dessus. Les listes d'appels sont effacées.

**i** Lorsque vous effacez des listes d'appels sur le téléphone portable (voir la notice d'utilisation du fabricant), le système multimédia actualise l'affichage du journal dès que la liaison est à nouveau établie.

**Téléphone**

## **Messages 123**

## **Liste des numéros abrégés**

#### **Configuration**

- X Affichage du menu Téléphone: appuyez sur la touche  $TEL$ .
- ▶ Affichage de la barre de menus : poussez le sélecteur  $\textcircled{\textcircled{\textcirc}}$ .
- ▶ Sélection de Journal : tournez le sélecteur, puis appuyez dessus.
- ▶ Sélectionnez Liste des numéros abrégés. La liste des numéros abrégés s'affiche.
- ▶ Sélection de la position mémoire (numéro abrégé): tournez le sélecteur. Si vous sélectionnez une entrée existante dans la liste des numéros abrégés, elle est

remplacée par les nouvelles données.

- ▶ Sélection de  $\boxed{+}$ : poussez le sélecteur  $\textcircled{\rightarrow}$ .
- ▶ Sélectionnez Attribuer un numéro abrégé.

Le répertoire téléphonique apparaît.

- $\blacktriangleright$  Recherchez le contact de votre choix  $($  page 111).
- Sélection d'un contact: tournez le sélecteur, puis appuyez dessus. Le numéro de téléphone est mémorisé comme numéro abrégé.

#### **Effacement**

#### **Effacement d'un numéro abrégé**

- X Affichage du menu Téléphone: appuyez sur la touche  $TEL$ .
- ▶ Affichage de la barre de menus: poussez le sélecteur @#.
- Sélection de Journal : tournez le sélecteur, puis appuyez dessus.
- ▶ Sélectionnez Liste des numéros abrégés. La liste des numéros abrégés s'affiche.
- ▶ Sélection de la position mémoire à effacer: tournez le sélecteur.
- ▶ Sélection de  $|\mathcal{F}|$  : poussez le sélecteur  $\odot \rightarrow$ .
- Sélection de Effacer le numéro abrégé: tournez le sélecteur, puis appuyez dessus.
- Sélection de *Oui*: tournez le sélecteur, puis appuyez dessus. Le numéro abrégé est effacé.

## **Effacement de tous les numéros abrégés**

- ▶ Affichage du menu Téléphone: appuyez sur la touche  $TEL$ .
- ▶ Affichage de la barre de menus : poussez le sélecteur  $\textcircled{\textcircled{\textcirc}}$ .
- Sélection de Journal : tournez le sélecteur, puis appuyez dessus.
- Sélectionnez Liste des numéros abrégés. La liste des numéros abrégés s'affiche.
- Sélection de  $\boxed{4}$ : poussez le sélecteur  $\textcircled{\rightarrow}$ .
- ▶ Sélection de Effacer tous les numéros abrégés: tournez le sélecteur, puis appuyez dessus.
- Sélection de *Oui*: tournez le sélecteur, puis appuyez dessus.

Tous les numéros abrégés sont effacés.

## **Messages**

## **Remarques générales**

Les nouveaux messages reçus sont indiqués par un signal sonore et le symbole  $\sum$  sur le visuel du système multimédia. Le symbole disparaît lorsque vous avez lu tous les messages.

Le système multimédia affiche les 100 SMS et emails les plus récents.

Le symbole  $\overline{E}$  apparaît lorsque la mémoire des messages du téléphone portable est pleine. Le symbole disparaît si vous effacez des messages du téléphone portable.

#### **Limitation du fonctionnement**

Les messages ne peuvent pas être affichés pendant la marche.

## **Conditions**

Pour pouvoir utiliser les fonctions Messages, le téléphone portable raccordé doit reconnaître le profil Bluetooth ® MAP. Si nécessaire, vous devez accepter surle téléphone portable le message relatif au profil Bluetooth® MAP.

Avec certains téléphones portables, des réglages supplémentaires doivent encore être effectués une fois la liaison avec le système multimédia établie (voir la notice d'utilisation du

# **124 Messages**

fabricant). Les messages s'affichent alors lors de l'établissement suivant de la liaison avec le système multimédia.

Pour pouvoir utiliser la fonction E-mail, vous devez avoir configuré un compte e-mail sur le téléphone portable (voirla notice d'utilisation du fabricant).

Pour pouvoir lire et rédiger des e-mails sur le système multimédia, vous devez d'abord configurer le compte e-mail ( $\triangleright$  page 125).

Certains téléphones portables dotés du profil Bluetooth® MAP

- affichent uniquement les nouveaux SMS reçus
- ne prennent pas en charge l'effacement ou la modification des SMS
- ne prennent pas en charge le dossier Brouillons pour les SMS
- ne prennent pas en charge l'envoi de SMS
- ne prennent pas en charge la fonction E-mail
- ne transmettent aucun message lorsque le téléphone portable est verrouillé

Les téléphones portables disponibles surle marché ne conviennent pas tous. Pour de plus amples informations sur les réglages et sur les fonctions supportées par les téléphones portables compatibles Bluetooth®, consultez le site Internet

#### **http://www.mercedes-benz.com/connect**.

Vous pouvez également contacter le Customer Assistance Center de Mercedes-Benz au numéro 1-800-FOR-MERCedes (1-800-367-6372) (Etats-Unis) ou le Customer Relations Department au numéro 1-800-387-0100 (Canada).

## **Réglages**

#### **Affichage des paramètres messages**

- ▶ Affichage du menu Téléphone: appuyez sur la touche  $TEL$ .
- ▶ Passage à la barre de menus : poussez le sélecteur  $\circledcirc\mathbf{I}$ .
- $\triangleright$  Sélection de  $\triangleright$  : tournez le sélecteur, puis appuyez dessus. Le menu Messages apparaît.
- ▶ Passage à la barre de menus : poussez le sélecteur @.
- Sélection de Réglages: tournez le sélecteur, puis appuyez dessus. Les paramètres SMS et les comptes e-mail disponibles sur le téléphone portable raccordé apparaissent.

#### **Réglage des SMS affichés**

- $\blacktriangleright$  Affichez les paramètres messages ( $\triangleright$  page 124).
- Sélection de SMS : tournez le sélecteur.
- ▶ Sélection de  $\boxed{4}$ : poussez le sélecteur  $\textcircled{\rightarrow}$ . Un menu apparaît avec les options suivantes:
	- Tous les messages
	- Nouveaux messages
	- $\cdot$  OFF

Les messages ne sont pas automatiquement affichés. L'option Télécharger dans le menu Messages vous permet d'afficher les 100 SMS les plus récents du téléphone portable.

Sélection de l'option souhaitée: tournez le sélecteur, puis appuyez dessus.

#### **Réglage des e-mails affichés**

- $\blacktriangleright$  Affichez les paramètres messages ( $\triangleright$  page 124).
- Sélection du compte e-mail: tournez le sélecteur.
- ▶ Sélection de  $\boxed{4}$ : poussez le sélecteur  $\textcircled{\rightarrow}$ . Un menu apparaît avec les options suivantes:
	- Tous les messages
	- Nouveaux messages
	- $\cdot$  OFF

Les messages ne sont pas automatiquement affichés. L'option Télécharger dans le menu Messages vous permet d'afficher les 100 derniers messages.

▶ Sélection de l'option souhaitée: tournez le sélecteur, puis appuyez dessus.

**Téléphon e**

## **Configuration du compte e-mail**

- ▶ Affichez les paramètres messages  $(D$  page 124).
- ▶ Sélection du compte e-mail: tournez le sélecteur, puis appuyez dessus. Le compte e-mail est configuré. Les e-mails peuvent à présent être reçus et envoyés à partir du système multimédia.

## **Désactivation de la fonction E-mail**

- $\blacktriangleright$  Affichez les paramètres messages (⊳ page 124).
- ▶ Sélection de Messagerie électronique désactivée: tournez le sélecteur, puis appuyez dessus. La réception des e-mails est désactivée.

#### **Modification du nom du compte e-mail**

Certains téléphones portables

- ne prennent pas en charge la modification du nom affiché
- prennent uniquement en charge l'adresse email du compte e-mail
- $\blacktriangleright$  Affichez les paramètres messages (⊳ page 124).
- Sélection du compte e-mail: tournez le sélecteur.
- ▶ Sélection de  $\boxed{ }$ : poussez le sélecteur  $\textcircled{>}$  +.
- ▶ Sélection de Adresse e-mail personnelle: tournez le sélecteur, puis appuyez dessus.

Le menu d'entrée de l'adresse e-mail personnelle apparaît.

#### **Téléchargement manuel des messages**

- ▶ Affichage du menu Téléphone: appuyez sur la touche  $TEL$ .
- ▶ Passage à la barre de menus : poussez le sélecteur @#.
- $\triangleright$  Sélection de  $\boxtimes$ : tournez le sélecteur, puis appuyez dessus. Le menu Messages apparaît.
- ▶ Passage à la barre de menus : poussez le sélecteur @#.
- Sélection de Télécharger: tournez le sélecteur, puis appuyez dessus.

#### **Téléchargement des SMS et des e-mails du téléphone**

▶ Sélectionnez Du téléphone. Les messages sont téléchargés. Si vous avez sélectionné Téléchargement automatique dans les paramètres e-mail, vous ne pouvez pas lancer le téléchargement manuellement.

#### **Mise à jour à partir du serveur mail via le téléphone portable**

Sélectionnez Du serveur mail.

Les e-mails sur le téléphone portable sont actualisés.

Cette fonction n'est pas prise en charge par tous les téléphones portables.

# **Téléphone**

## **Lecture des messages**

#### **Dans le menu Messages**

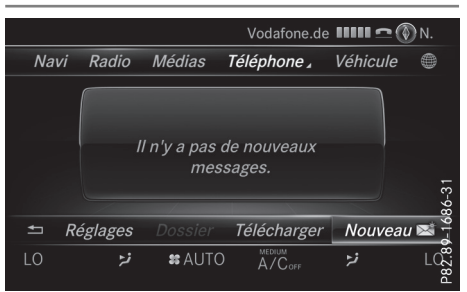

Le menu Messages comprend tous les SMS et emails non lus. Lorsque vous affichez le dossier correspondant, les messages sont classés par SMS et par e-mails.

- X Affichage du menu Téléphone: appuyez sur la touche  $|TEL|.$
- Passage à la barre de menus : poussez le sélecteur  $\textcircled{\textcirc}$ .
- $\triangleright$  Sélection de  $\boxtimes$ : tournez le sélecteur, puis appuyez dessus. Le menu Messages apparaît avec les messages non lus.
- ▶ Sélection d'un message: tournez le sélecteur, puis appuyez dessus. Le texte du message apparaît.
- X **Fermeture du message:** appuyez sur la touche  $\boxed{\pm}$ .

Pour relire des messages déjà lus, vous devez afficher le dossier Messages correspondant ( $\triangleright$  page 126).

## **Dans le dossier Messages**

- X Affichage du menu Téléphone: appuyez sur la touche  $TEL$ .
- Passage à la barre de menus : poussez le sélecteur @#.
- $\triangleright$  Sélection de  $\boxtimes$ : tournez le sélecteur, puis appuyez dessus.
	- Le menu Messages apparaît.
- ▶ Passage à la barre de menus : poussez le sélecteur @#.
- Sélection de Dossier: tournez le sélecteur, puis appuyez dessus.
- ▶ Sélection de SMS ou de E-mail: tournez le sélecteur, puis appuyez dessus. Le dossier sélectionné apparaît.
- ▶ Sélection d'un message: tournez le sélecteur, puis appuyez dessus. Le message s'affiche.
- $\blacktriangleright$  Navigation à l'intérieur du message ou sélection d'un numéro de téléphone dans le texte: tournez le sélecteur.

Le message défile ligne par ligne vers le bas ou vers le haut ou l'affichage saute au numéro de téléphone suivant ou précédent qui passe automatiquement en surbrillance.

X **Retour à la liste:** appuyez sur la touche  $\Box$ .

#### **Vous pouvez sélectionner les sous-dossiers suivants pour les SMS et pour les e-mails:**

#### • Boîte de réception

Ce dossier contient tous les messages reçus. · Boîte d'envoi

Ce dossier contient tous les messages envoyés.

• Brouillons

Ce dossier contient tous les messages qui ont été mémorisés comme brouillons.

**i** Les dossiers vides ne peuvent pas être sélectionnés.

La disponibilité des sous-dossiers dépend du téléphone portable utilisé.

## **Fonction de lecture vocale des messages**

- ▶ Démarrage de la lecture vocale: pendant que le message est affiché, appuyez sur le sélecteur.
- ▶ Sélection de Lecture vocale: tournez le sélecteur, puis appuyez dessus. Le système multimédia lit le message.
- $\blacktriangleright$  Interruption de la lecture vocale: appuyez sur la touche  $| \nabla |$ .

ou

 $\blacktriangleright$  Appuyez sur le sélecteur, sélectionnez Interrompre lecture vocale, puis réappuyez sur le sélecteur.

Vous pouvez régler la langue (> page 42) et la vitesse de lecture ( $\triangleright$  page 39).

## **Affichage des détails et du numéro d'appel**

Le système multimédia peut afficher l'expéditeur sous forme abrégée ou complète.

- ▶ Affichage du menu Téléphone: appuyez sur la touche  $TEL$ .
- ▶ Passage à la barre de menus : poussez le sélecteur  $\textcircled{\textcircled{\textcirc}}$ .
- $\triangleright$  Sélection de  $\triangleright$  : tournez le sélecteur, puis appuyez dessus. Le menu Messages apparaît.
- ▶ Passage à la barre de menus : poussez le sélecteur @#.
- Sélection de Dossier: tournez le sélecteur, puis appuyez dessus.
- ▶ Sélection de SMS ou de E-mail : tournez le sélecteur, puis appuyez dessus. Le dossier sélectionné apparaît.
- ▶ Sélection du message souhaité : tournez le sélecteur.
- ▶ Sélection de  $\boxed{4}$ : poussez le sélecteur  $\textcircled{\rightarrow}$ .
- Sélection de Détails : tournez le sélecteur, puis appuyez dessus. L'affichage des détails apparaît.
- X **Fermeture de l'affichage des détails :** poussez le sélecteur  $\triangleleft\odot$ .
- X **Retour au menu Téléphone:** appuyez sur la touche  $\boxed{\leftarrow}$ .

**Téléphone**

**Téléphone**

## **Rédaction d'un SMS**

## **Rédaction d'un nouveau SMS**

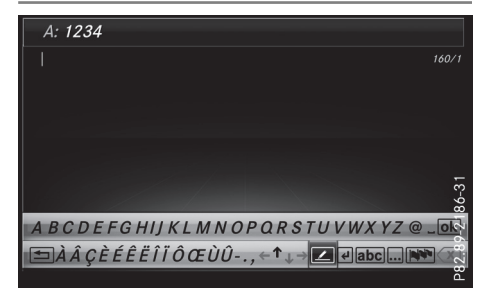

Tenez compte des conditions requises pour la fonction Messages ( $\triangleright$  page 123).

- ▶ Affichage du menu Téléphone: appuyez sur la touche  $TEL$ .
- X Passage à la barre de menus: poussez le sélecteur @.
- $\triangleright$  Sélection de  $\triangleright$  : tournez le sélecteur, puis appuyez dessus.

Le menu Messages apparaît.

- ▶ Passage à la barre de menus : poussez le sélecteur @#.
- ▶ Sélection de Nouv.: tournez le sélecteur, puis appuyez dessus.
- $\triangleright$  Sélection de SMS: tournez le sélecteur, puis appuyez dessus. Le menu d'entrée des SMS apparaît. La ligne

de saisie A: est sélectionnée.

## **Entrée du destinataire**

▶ Entrez les caractères à l'aide du sélecteur ( $\triangleright$  page 31) ou du pavé tactile ( $\triangleright$  page 27).

#### ou

X Ajout d'un numéro de téléphone enregistré dans le répertoire téléphonique: sélectionnez  $\boxed{\bullet}$ .

Les contacts enregistrés dans le carnet d'adresses avec un numéro de téléphone apparaissent.

 $\blacktriangleright$  Recherchez et sélectionnez une entrée  $(D$  page 111). Le numéro est repris dans la ligne du destinataire.

#### **Saisie du texte et envoi du SMS**

- ▶ Sélection de la ligne de saisie de texte: sélectionnez  $\overline{\Psi}$  sur le clavier virtuel.
- Entrez les caractères de votre choix.

Le système multimédia contient des modèles que vous pouvez utiliser pour rédiger vos messages ( $\triangleright$  page 128).

Envoi du SMS: sélectionnez OK.

#### **Réponse à un SMS**

Tenez compte des conditions requises pour la fonction Messages ( $\triangleright$  page 123).

- $\blacktriangleright$  Affichez les messages ( $\triangleright$  page 125).
- Appuyez sur le sélecteur.
- Sélection de Répondre: tournez le sélecteur, puis appuyez dessus. Le menu d'entrée des SMS apparaît. Les don-

nées du destinataire sont remplies en fonction du message d'origine.

#### **Rédaction d'un e-mail**

#### **Rédaction d'un nouvel e-mail**

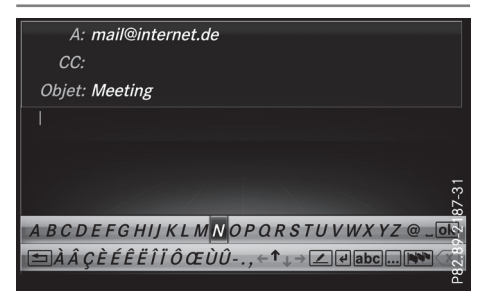

Tenez compte des conditions requises pour la fonction Messages ( $\triangleright$  page 123).

- ▶ Affichage du menu Téléphone: appuyez sur la touche  $TEL$ .
- ▶ Passage à la barre de menus : poussez le sélecteur @#.
- $\triangleright$  Sélection de  $\boxtimes$ : tournez le sélecteur, puis appuyez dessus. Le menu Messages apparaît.
- ▶ Passage à la barre de menus : poussez le sélecteur @+.
- ▶ Sélection de Nouv.: tournez le sélecteur, puis appuyez dessus.
- Sélection de E-mail: tournez le sélecteur, puis appuyez dessus. Le menu d'entrée des e-mails apparaît. La ligne de saisie A: est sélectionnée.

#### **Entrée du destinataire**

X Entrez les caractères à l'aide du sélecteur ( $\triangleright$  page 31) ou du pavé tactile ( $\triangleright$  page 27).

ou

- ▶ Ajout d'une adresse e-mail enregistrée dans le carnet d'adresses: sélectionnez $\begin{array}{|c|} \hline \bullet \end{array}$ . Les contacts enregistrés dans le carnet d'adresses avec une adresse e-mail apparaissent.
- ▶ Recherchez et sélectionnez une entrée (⊳ page 111). L'adresse e-mail est reprise dans la ligne du destinataire.

## **Entrée de l'objet**

- $\triangleright$  Sélection de la ligne de saisie Objet: : sélectionnez  $\overline{\mathbf{v}}$  sur le clavier virtuel.
- Entrez les caractères de votre choix.

## **Saisie du texte et envoi de l'e-mail**

- $\triangleright$  Sélection de la ligne de saisie de texte: sélectionnez  $\overline{\mathbf{v}}$  sur le clavier virtuel.
- Entrez les caractères de votre choix. Le système multimédia contient des modèles que vous pouvez utiliser pour rédiger vos messages ( $\triangleright$  page 128).
- Envoi de l'e-mail : sélectionnez OK.

## **Réponse à un e-mail**

Tenez compte des conditions requises pour la fonction Messages ( $\triangleright$  page 123).

- $\blacktriangleright$  Affichez le message ( $\triangleright$  page 125).
- Affichage du menu: appuyez sur le sélecteur.
- Sélection de Répondre: tournez le sélecteur, puis appuyez dessus.

Le menu d'entrée des e-mails apparaît. Les données du destinataire sont remplies en fonction du message d'origine.

Lorsque vous répondez à un e-mail, vous pouvez également sélectionner Répondre à tous au lieu de Répondre. L'e-mail est alors envoyé non seulement à l'expéditeur, mais également à tous les destinataires du message d'origine.

## **Transfert d'un e-mail**

Tenez compte des conditions requises pour la fonction Messages ( $\triangleright$  page 123).

- $\blacktriangleright$  Affichez le message ( $\triangleright$  page 125).
- Affichage du menu: appuyez sur le sélecteur.
- Sélection de Transférer: tournez le sélecteur, puis appuyez dessus. Le menu d'entrée apparaît. La ligne de l'objet est préremplie en fonction du message d'origine.

## **Modèles de texte**

#### **Utilisation des modèles de texte**

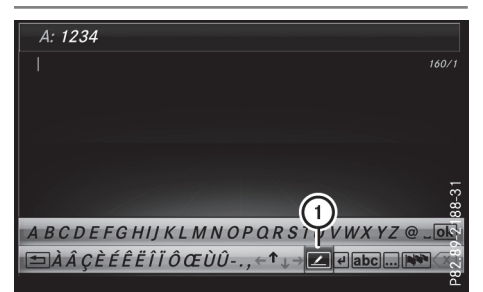

- : Affichage des modèles de texte
- ▶ Sélectionnez la ligne de saisie du texte d'un SMS ( $\triangleright$  page 127) ou d'un e-mail ( $\triangleright$  page 127).
- $\triangleright$  Sélection des modèles de texte  $\overline{()}$  sur le clavier virtuel: tournez le sélecteur, puis appuyez dessus.

Les modèles de texte apparaissent.

▶ Sélection et insertion d'un modèle de texte: tournez le sélecteur, puis appuyez dessus. Le modèle de texte est inséré dans le SMS ou l'e-mail.

## **Modification des modèles de texte**

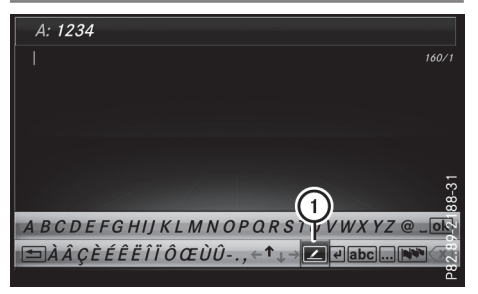

: Affichage des modèles de texte

**Téléphon e**

- ▶ Sélectionnez la ligne de saisie du texte d'un SMS ( $\triangleright$  page 127) ou d'un e-mail (⊳ page 127).
- $\triangleright$  Sélection des modèles de texte  $\left(\overline{1}\right)$  sur le clavier virtuel: tournezle sélecteur, puis appuyez dessus.
	- Les modèles de texte apparaissent.
- ▶ Sélection du modèle de texte à modifier: tournez le sélecteur.
- ▶ Sélection de  $\boxed{ }$ : poussez le sélecteur  $\textcircled{>}$ .
- ▶ Sélection de Modifier: tournez le sélecteur, puis appuyez dessus. Le modèle de texte apparaît dans une ligne de saisie.
- X Modifiez le modèle de texte comme vous le souhaitez. Pour de plus amples informations sur l'entrée des caractères à l'aide du sélecteur, voir ( $\triangleright$  page 31) et sur la fonction de reconnaissance de l'écriture manuscrite du pavé tactile, voir ( $\triangleright$  page 27).
- ▶ Mémorisation de la modification du modèle de texte - sélection de <sub>[ok]</sub> : tournez le sélecteur, puis appuyez dessus. Le modèle de texte a été modifié.

## **Appel de l'expéditeur du SMS**

- $\triangleright$  Affichez le message dans le menu Messages  $($  page 125) ou dans le dossier Messages ( $\triangleright$  page 126).
- Affichage du menu: appuyez sur le sélecteur.
- ▶ Sélection de Appeler expéditeur : tournez le sélecteur, puis appuyez dessus. L'appel est lancé.

#### **Utilisation des numéros de téléphone qui se trouvent dans le texte**

Lorsqu'une suite de chiffres dans le texte est mise en surbrillance, cela signifie que vous pouvez l'utiliser.

- ▶ Sélection d'un numéro d'appel utilisable pendant que le message est affiché : tournez le sélecteur, puis appuyez dessus.
- ▶ Sélection de Utiliser: appuyez sur le sélecteur.
- Sélection de Appeler : tournez le sélecteur, puis appuyez dessus. L'appel est lancé.

Il n'est pas garanti que toutes les suites de chiffres repérées correspondent à un numéro de téléphone.

**Mémorisation de l'expéditeur comme nouvelle entrée du carnet d'adresses**

## **Mémorisation de l'expéditeur d'un SMS**

- $\triangleright$  Affichage du menu lorsqu'un SMS est affiché : appuyez sur le sélecteur.
- ▶ Sélection de Enregistrer numéro: tournez le sélecteur, puis appuyez dessus.
- ▶ Sélection de Nouvelle entrée : tournez le sélecteur, puis appuyez dessus.
- ▶ Sélectionnez une catégorie de numéro, Privé par exemple.
- Sélectionnez une catégorie de téléphone, Portable par exemple.
- ▶ Sélectionnez Poursuivre. La ligne de saisie pour le nom du nouveau contact apparaît. La ligne de saisie du numéro de téléphone est remplie automatiquement.
- $\blacktriangleright$  Entrez les caractères à l'aide du sélecteur  $($  page 31) ou du pavé tactile ( $\triangleright$  page 27).
- Fin de l'entrée : sélectionnez OK. Le nouveau contact a été enregistré.

## **Mémorisation de l'expéditeur d'un email**

- $\triangleright$  Affichage du menu lorsqu'un e-mail est affiché : appuyez sur le sélecteur.
- ▶ Sélection de Enregistrer l'adresse de l'expéditeur : tournez le sélecteur, puis appuyez dessus.
- ▶ Sélection de Nouvelle entrée : tournez le sélecteur, puis appuyez dessus. La ligne de saisie pour le nom du nouveau contact apparaît. La ligne de saisie de l'adresse e-mail est remplie automatiquement.
- ▶ Entrez les caractères à l'aide du sélecteur ( $\triangleright$  page 31) ou du pavé tactile ( $\triangleright$  page 27).
- Fin de l'entrée : sélectionnez OK. Le nouveau contact a été enregistré.

**Téléphone**

**Ajout du numéro de l'expéditeur à une entrée existante**

## **Mémorisation de l'expéditeur d'un SMS**

- ▶ Affichage du menu lorsqu'un SMS est affiché: appuyez sur le sélecteur.
- Sélection de Enregistrer numéro: tournez le sélecteur, puis appuyez dessus.
- ▶ Sélection de Ajouter un numéro de téléphone: tournez le sélecteur, puis appuyez dessus.
- ▶ Sélection d'une catégorie de numéro, par exemple Privé: tournez le sélecteur, puis appuyez dessus.
- ▶ Sélection d'une catégorie de téléphone, par exemple Portable: tournez le sélecteur, puis appuyez dessus.
- Sélection de Poursuivre : tournez le sélecteur, puis appuyez dessus. Le carnet d'adresses apparaît.
- $\triangleright$  Recherchez l'entrée souhaitée ( $\triangleright$  page 114).
- ▶ Une fois la recherche effectuée, appuyez sur le sélecteur. Le numéro de téléphone a été ajouté.

Vous pouvez mémoriser au maximum 5 entrées dans une même catégorie.

## **Mémorisation de l'expéditeur d'un email**

- X Affichage du menu lorsqu'un e-mail est affiché: appuyez sur le sélecteur.
- ▶ Sélection de Enregistrer l'adresse de l'expéditeur: tournez le sélecteur, puis appuyez dessus.
- Sélection de Ajouter : tournez le sélecteur, puis appuyez dessus. Le carnet d'adresses apparaît.
- $\blacktriangleright$  Recherchez l'entrée souhaitée ( $\triangleright$  page 114).
- ▶ Une fois la recherche effectuée, appuyez sur le sélecteur. L'adresse e-mail a été ajoutée.

## **Effacement d'un message**

- $\blacktriangleright$  Affichez le dossier Messages ( $\triangleright$  page 126).
- ▶ Sélection d'un message: tournez le sélecteur, puis appuyez dessus.
- Sélection de  $\boxed{4}$ : poussez le sélecteur  $\textcircled{\rightarrow}$ .
- Sélection de Effacer : tournez le sélecteur, puis appuyez dessus.
- $\triangleright$  Sélection de Oui: tournez le sélecteur, puis appuyez dessus. Le message est effacé.
- **i** Cette action n'est pas possible avec tous les téléphones portables. Dans ce cas, le message Echec de l'effacement apparaît.

## **Equipement de votre système multimédia**

Cette notice d'utilisation décrit l'ensemble des équipements de série et optionnels qui étaient disponibles pour votre système multimédia au moment de la clôture de la rédaction de cette notice d'utilisation. Des divergences sont possibles selon les pays. Notez que votre véhicule n'est pas obligatoirement équipé de toutes les fonctions décrites. Cela vaut également pourles fonctions et systèmes importants pour la sécurité.

Lisez les informations sur les ateliers qualifiés figurant dans la notice d'utilisation du véhicule.

## **Consignes de sécurité importantes**

## G **ATTENTION**

L'utilisation de systèmes d'information et d'appareils de communication intégrés au véhicule pendant la marche peut détourner votre attention de la circulation. Vous risquez en outre de perdre le contrôle du véhicule. Il y a risque d'accident.

N'utilisez ces appareils que si les conditions de circulation le permettent. Si ce n'est pas le cas, arrêtez-vous en tenant compte des conditions de circulation et procédez à des entrées dans le système uniquement lorsque le véhicule est à l'arrêt.

Lorsque vous utilisez le système, tenez compte des dispositions légales en vigueur dans le pays où vous vous trouvez.

#### **Remarques générales**

#### **Coupure de la connexion pendant la marche**

Lorsque vous êtes connectés à Internet via un téléphone portable permettant le transfert des données, la connexion peut être coupée dans les cas suivants :

- La couverture du réseau de téléphonie mobile est insuffisante.
- Tous les canaux de la cellule de téléphonie mobile sur laquelle le véhicule commute sont occupés.
- La carte SIM utilisée n'est pas compatible avec le réseau disponible.

## **Limitation du fonctionnement (Canada)**

Vous ne pouvez pas du tout, ne pouvez pas encore ou ne pouvez plus utiliser les applications Mercedes-Benz ni accéder à Internet dans les cas suivants :

- Le téléphone portable est éteint.
- Aucun téléphone portable n'est autorisé pour l'accès à Internet.
- La fonction Bluetooth® du système multimédia est désactivée alors que le téléphone souhaité doit être raccordé via Bluetooth ®.
- La fonction Bluetooth<sup>®</sup> du téléphone portable est désactivée alors que le téléphone doit être raccordé via Bluetooth ®.
- Le téléphone portable n'est pas relié à la prise USB alors que le téléphone doit être raccordé via USB.
- Le réseau de téléphonie mobile ou le téléphone portable ne permettent pas l'utilisation simultanée du téléphone et de la connexion Internet.
- L'utilisation de la connexion Internet via Bluetooth ® et/ou USB n'est pas autorisée sur le téléphone portable.

Pendant la marche, le conducteur ne peut pas afficher de pages Internet et l'utilisation des applications Mercedes‑Benz est limitée.

**i** Il peut arriver que vous ne soyez pas joignable par téléphone lorsqu'une connexion Internet est active. Cela dépend du téléphone portable et du réseau de téléphonie mobile utilisés.

## **Conditions d'accès**

**Etats-Unis:** pour pouvoir utiliser les applications Mercedes‑Benz et l'accès à Internet, mbrace doit être activé et opérationnel. mbrace doit en outre être activé pour les applications Mercedes‑Benz et l'accès à Internet.

Tenez compte de la priorité des liaisons. L'appel d'urgence a le plus haut niveau de priorité. Un appel d'urgence peut être lancé même lorsqu'un appel de service (appel de dépannage ou appel d'information MB, par exemple) est en cours. Par ailleurs, un appel de service a priorité sur une connexion Internet existante. Vous ne pouvez donc pas établir une connexion Internet pendant un appel de service.

**Canada:** un téléphone portable doit être relié au système multimédia via Bluetooth ® ( $\triangleright$  page 101) ou USB ( $\triangleright$  page 168). Vous avez par ailleurs besoin d'un contrat de téléphonie mobile valide incluant un service d'échange de données. Ce contrat vous servira également pour la facturation des frais de connexion applicables.

#### **Conditions requises pour l'établissement d'une connexion Bluetooth**®

• Le téléphone portable prend en charge au moins l'un des profils Bluetooth ® DUN (**D**ial-**U**p **N**etworking) ou PAN (**P**ersonal **A**rea **N**etwork).

Les profils Bluetooth<sup>®</sup> DUN et PAN permettent au système d'utiliser la connexion Internet du téléphone portable.

#### **Conditions requises pour l'établissement d'une connexion via USB**

- Le téléphone portable prend en charge au moins l'un de ces protocoles USB:
	- RNDIS (**R**emote **N**etwork **D**river **I**nterface **S**pecification)
	- CDC/NCM (**N**etwork **C**ontrol **M**odel)
	- CDC/ECM (**E**thernet **C**ontrol **M**odel)
	- CDC/ACM (**A**ccess **C**ontrol **M**odel)

Les protocoles USB permettent au système d'utiliser la connexion Internet du téléphone portable.

Les conditions d'utilisation s'affichent lors de la 1re utilisation, puis une fois par an. Lisez et

acceptez les conditions d'utilisation uniquement lorsque le véhicule est à l'arrêt.

Pendant la marche, le conducteur ne peut pas afficher de pages Internet et l'utilisation des applications Mercedes‑Benz est limitée.

i La disponibilité de certaines applications Mercedes‑Benz peut varier selon les pays.

## **Configuration de la connexion Internet (Canada)**

#### **Procédure et informations générales**

Pour pouvoir être configuré pour l'accès à Internet, votre téléphone portable doit être relié au système multimédia via Bluetooth ® ( $\triangleright$  page 101) ou USB ( $\triangleright$  page 155). Si vous utilisez l'accès à Internet pour la première fois, vous devez autoriser le téléphone portable raccordé pour l'accès à Internet  $($  page 132). Si le téléphone portable raccordé prend en charge le profil Bluetooth ® PAN ou les protocoles USB RNDIS, CDC/NCM ou CDC/ ECM, aucun réglage supplémentaire ne doit être effectué. La connexion Internet est configurée. Si le téléphone portable ne prend pas en charge le profil Bluetooth ® ou les protocoles USB indiqués, les données d'accès prédéfinies ( $\triangleright$  page 133) ou manuelles ( $\triangleright$  page 133) doivent être réglées.

Lors de l'initialisation du téléphone portable pour la connexion à Internet, il peut arriver que les données d'accès qui étaient déjà disponibles sur le téléphone portable soient écrasées. Contrôlez par conséquent les réglages du téléphone portable (voir la notice d'utilisation du fabricant).

## **Autorisation du téléphone portable pour accéder à Internet**

- $\blacktriangleright$  Affichez les fonctions Internet ( $\triangleright$  page 136).
- Passage à la barre de menus : poussez le sélecteur  $\textcircled{\textcircled{\textcirc}}$ .
- Sélection de Réglages: tournez le sélecteur, puis appuyez dessus.

▶ Sélection de Gérer les connexions Internet: tournez le sélecteur, puis appuyez dessus.

Si un téléphone portable est déjà autorisé, la liste des appareils apparaît.

- ▶ Sélection de Lancer la recherche: tournez le sélecteur, puis appuyez dessus. La liste comporte les téléphones portables qui
	- sont raccordés au système multimédia
	- remplissent les conditions pour les fonctions Internet
	- n'ont pas encore été configurés pour la fonction Internet
- ▶ Sélection d'un téléphone portable dans la liste des appareils: tournez le sélecteur, puis appuyez dessus.

Si le téléphone portable prend en charge le profil Bluetooth® PAN ou les protocoles USB RNDIS, CDC/NCM ou CDC/ECM, l'accès à Internet est alors configuré. Vous pouvez utiliser les fonctions Internet.

Si le téléphone portable ne prend pas en charge le profil Bluetooth® ou les protocoles USB indiqués, les données d'accès prédéfinies ( $\triangleright$  page 133) ou manuelles  $($  page 133) doivent être réglées.

**Réglage des données d'accès de l'opérateur de téléphonie mobile**

## **Sélection des données d'accès prédéfinies de l'opérateur de téléphonie mobile**

▶ Sélection de Réglages prédéfinis: tournez le sélecteur, puis appuyez dessus. La liste des pays apparaît.

Si l'opérateur de téléphonie mobile propose plusieurs données d'accès, vous devez encore sélectionner les données d'accès concernées. Celles-ci dépendent par exemple du service d'échange de données utilisé.

Pour vérifier si les données de connexion prédéfinies correspondent aux données fournies par votre opérateur de téléphonie mobile, procédez comme suit ( $\triangleright$  page 134) et sélectionnez Réglages manuels. Les données d'accès apparaissent.

Vous ne devez sélectionner qu'une seule fois les données d'accès de l'opérateur de téléphonie

mobile pour le téléphone portable raccordé. Celles-ci sont chargées à chaque fois que vous établissez la connexion avec le téléphone portable. Etablissement de la connexion: ( $\triangleright$  page 135).

Vous devezrégler les données d'accès de l'opérateur de téléphonie mobile qui vous fournit la carte SIM, et par-là, le service d'échange de données (paramètres d'accès) pour le téléphone raccordé. Les données d'accès demeurent inchangées lorsque vous êtes à l'étranger (roaming). Vous n'avez **pas** à sélectionner les données d'accès d'un réseau tiers.

## **Réglage manuel des données d'accès de l'opérateur de téléphonie mobile**

- ▶ Sélection de Réglages manuels: tournez le sélecteur, puis appuyez dessus. Une vue d'ensemble des réglages de l'opérateur apparaît.
- Réglez les données d'accès (D page 133).
- ▶ Sélection de Valider les réglages: tournez le sélecteur, puis appuyez dessus.

Vous ne devez sélectionner qu'une seule fois les données d'accès de l'opérateur de téléphonie mobile pour le téléphone portable raccordé. Celles-ci sont chargées à chaque fois que vous établissez la connexion avec le téléphone portable. Etablissement de la connexion :  $(D$  page 135).

Vous devezrégler les données d'accès de l'opérateur de téléphonie mobile qui vous fournit la carte SIM, et par-là, le service d'échange de données (paramètres d'accès) pour le téléphone raccordé. Les données d'accès demeurent inchangées lorsque vous êtes à l'étranger (roaming). Vous n'avez **pas** à sélectionner les données d'accès d'un réseau tiers.

## **Réglage des données d'accès**

Réglez les données d'accès en fonction de votre service d'échange de données. Vous pouvez vous renseigner auprès de votre opérateur de téléphonie mobile pour connaître les données d'accès exactes.

# **134 Configuration de la connexion Internet (Canada)**

**Champ d'en-**

DNS est acti-

#### **Explication des données d'accès**

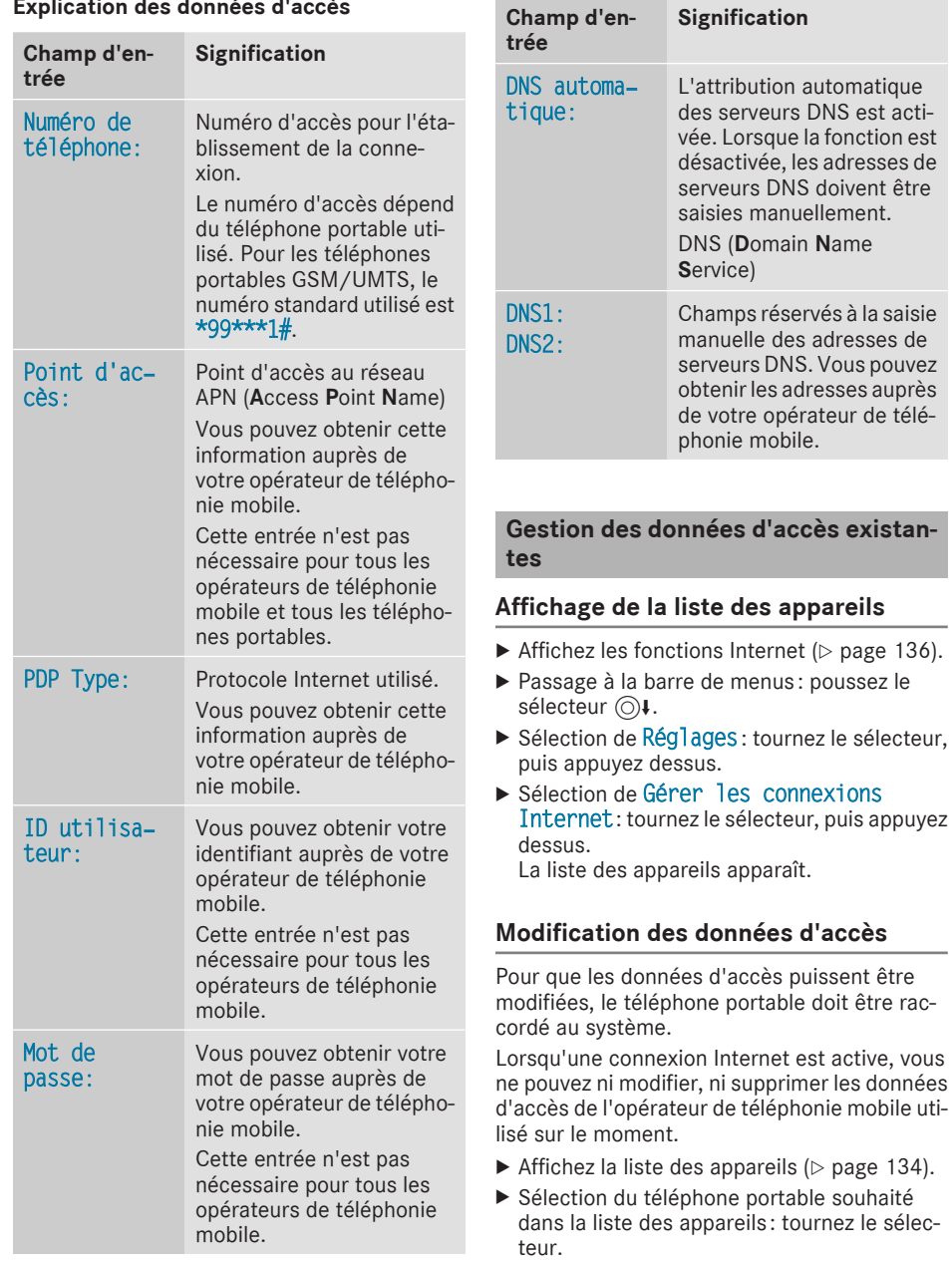

▶ Sélection de  $\boxed{+}$ : poussez le sélecteur  $\textcircled{\rightarrow}$ .

Fonctions Online et Internet **Fonctions Online et Internet**

- ▶ Sélection de Modifier la configuration: tournez le sélecteur, puis appuyez dessus.
- ▶ Sélectionnez Réglages prédéfinis ou Réglages manuels .

Les réglages de l'opérateur apparaissent. Pour modifier les données d'accès de l'opérateur de téléphonie mobile, vous disposez de 2 possibilités :

- 1 re possibilité : sélection des données d'accès prédéfinies de l'opérateur de téléphonie mobile ( $\triangleright$  page 133)
- 2e possibilité : réglage manuel des données d'accès de l'opérateur de téléphonie mobile ( $\triangleright$  page 133)

## **Désautorisation d'un téléphone portable pour l'accès à Internet**

- $\blacktriangleright$  Affichez la liste des appareils ( $\triangleright$  page 134).
- ▶ Sélection du téléphone portable souhaité dans la liste des appareils : tournez le sélecteur.
- ▶ Sélection de  $\boxed{4}$ : poussez le sélecteur  $\textcircled{\rightarrow}$ .
- Sélection de Effacer la configuration: tournez le sélecteur, puis appuyez dessus. Un message vous demande si la configuration Internet doit réellement être effacée.
- ▶ Sélection de Oui : tournez le sélecteur, puis appuyez dessus.

Le téléphone portable est désautorisé pour l'accès à Internet. Le téléphone portable ne peut alors plus être utilisé parle système pour les fonctions Internet.

## **Réglage de la déconnexion automatique d'Internet**

Le système coupe automatiquement la connexion Internet au bout d'une durée déterminée si les fonctions Internet n'ont pas été utilisées entre-temps.

- $\blacktriangleright$  Affichez la liste des appareils ( $\triangleright$  page 134).
- ▶ Sélection du téléphone portable souhaité dans la liste des appareils : tournez le sélecteur.
- ▶ Sélection de  $\boxed{4}$ : poussez le sélecteur  $\textcircled{\rightarrow}$ .
- ▶ Sélection de Déconnexion en cas d'inactivité : tournez le sélecteur, puis appuyez dessus.
- $\triangleright$  Sélection de 5 minutes, 10 minutes ou 20 minutes : tournez le sélecteur, puis appuyez dessus.

## **Gestion des appareils Internet**

Si plusieurs téléphones portables ont été autorisés pour l'utilisation d'Internet, vous pouvez leur attribuer une priorité. Le système sélectionne alors le téléphone portable avec la priorité la plus élevée pour l'établissement de la connexion Internet.

- $\blacktriangleright$  Affichez la liste des appareils ( $\triangleright$  page 134).
- ▶ Sélection d'un téléphone portable: tournez le sélecteur.
- ▶ Sélection de  $\boxed{4}$ : poussez le sélecteur  $\textcircled{\rightarrow}$
- ▶ Sélection de Gérer les appareils Internet : tournez le sélecteur, puis appuyez dessus.

Un menu apparaît.

- ▶ Sélection d'un téléphone portable: tournez le sélecteur.
- ▶ Sélection de  $\boxed{4}$ : poussez le sélecteur  $\textcircled{\rightarrow}$
- ▶ Sélection de Modifier la priorité de l'appareil : tournez le sélecteur, puis appuyez dessus.
- X Déplacement du téléphone portable souhaité vers le haut ou vers le bas: tournez le sélecteur, puis appuyez dessus.

La priorité du téléphone portable est modifiée.

La priorité des téléphones portables dépend du classement. Le téléphone portable tout en haut de la liste a la priorité la plus élevée.

## **Etablissement de la connexion et déconnexion**

#### **Etablissement de la connexion**

Lisez les conditions nécessaires à l'établissement de la connexion ( $\triangleright$  page 132).

# **136 Mercedes-Benz Apps**

Vous pouvez établir une connexion par exemple

- $\bullet$  en entrant une adresse Web ( $\triangleright$  page 137)
- en accédant à une application Mercedes-Benz ( $\triangleright$  page 136)
- en accédant à un favori

#### **Annulation de l'établissement de la connexion**

▶ Appuyez sur Annuler dans la fenêtre d'établissement de la connexion.

## **Affichage des fonctions Internet**

- Affichage de la ligne des fonctions principales : poussez le sélecteur  $\uparrow$   $\circ$ .
- ▶ Sélection de **.** tournez le sélecteur, puis appuyez dessus.

Le menu avec les fonctions Internet apparaît.

## **Etat de la connexion**

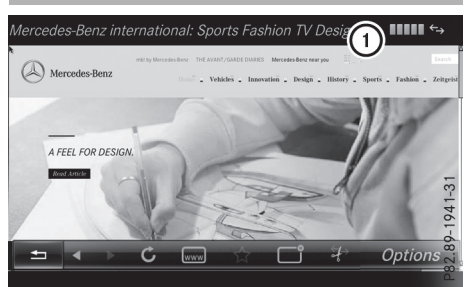

: Affichage de la connexion en cours et de l'intensité du champ de réception du réseau de téléphonie mobile

L'état actuel de la connexion reste généralement affiché sur la ligne de statut même lorsque vous commutez sur une autre fonction principale.

## **Etat détaillé de la connexion**

- $\blacktriangleright$  Affichez les fonctions Internet ( $\triangleright$  page 136).
- Passage à la barre de menus : poussez le sélecteur  $\textcircled{\textcirc}$ .
- Sélection de Réglages: tournez le sélecteur, puis appuyez dessus.
- ▶ Sélection de Etat des connexions: tournez le sélecteur, puis appuyez dessus. Les informations suivantes sont affichées :
- RQuantité de données transférées
- Statut de la connexion
- Nom d'appareil du téléphone portable

## **Déconnexion**

**Etats-Unis :** vous ne pouvez pas vous déconnecter vous-même. Si vous n'effectuez aucune action en l'espace de 5 minutes, la connexion Internet est coupée automatiquement.

## **Canada:**

- $\blacktriangleright$  Affichez les fonctions Internet ( $\triangleright$  page 136).
- ▶ Passage à la barre de menus : poussez le sélecteur @4.
- Sélection de  $\boxed{\overleftrightarrow{z}}$ : tournez le sélecteur, puis appuyez dessus.

Si vous vous déconnectez d'Internet à partir du téléphone portable, le système multimédia va essayer de rétablir la connexion. Par conséquent, déconnectez-vous toujours par l'intermédiaire du système multimédia.

## **Mercedes-Benz Apps**

#### **Remarques générales**

Afin de pouvoir utiliser les applications Mercedes-Benz, vous devez vous enregistrer et confirmer les conditions générales d'utilisation.

## **Affichage des applications Mercedes-Benz**

- $\blacktriangleright$  Affichez les fonctions Internet ( $\triangleright$  page 136).
- ▶ Sélection de Mercedes-Benz Apps : tournez le sélecteur, puis appuyez dessus.
- Affichage des applications : tournez le sélecteur, puis appuyez dessus.

Pour vous procurer d'autres applications Mercedes-Benz et obtenir de plus amples informations, consultez le site

#### **http://apps.mercedes-benz.com/apps/**.

 $\bullet$  Les produits proposés dépendent du pays. Des frais de licence peuvent être appliqués.

# **Navigateur Web 137**

Fonctions Online et Internet **Fonctions Online et Internet**

## **Navigation porte-à-porte**

## **Mercedes-Benz Companion**

L'application Mercedes-Benz Companion est disponible aux Etats-Unis.

Mercedes-Benz Companion vous permet de bénéficier d'une navigation porte-à-porte. «Navigation porte-à-porte » signifie que :

• Le système multimédia du véhicule transmet la destination actuelle à un appareil externe (téléphone portable ou smartwatch).

Vous pouvez ainsi naviguer jusqu'à une destination située dans une zone piétonne, par exemple.

• Il est possible, à l'inverse, de choisir une destination sur l'appareil externe et de la transmettre au système multimédia du véhicule.

Autres fonctions :

- Navigation jusqu'à la position du véhicule
- Affichage de diverses informations sur le véhicule

Pour de plus amples informations sur les téléphones portables pouvant être utilisés, consultez le site Internet http://www.mercedesbenz.com/connect.

Pour de plus amples informations sur Mercedes-Benz Companion, voir la description sur les plateformes de téléchargement d'applications.

## **Navigateur Web**

#### **Affichage d'une page Web**

#### **Limitation du fonctionnement**

Les pages Internet ne peuvent pas être affichées pendant la marche.

## **Entrée d'une adresse Web**

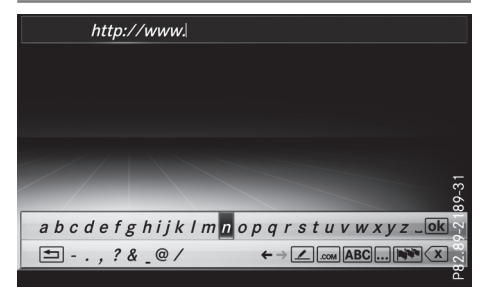

- $\blacktriangleright$  Affichez les fonctions Internet ( $\triangleright$  page 136).
- Sélection de www: tournez le sélecteur, puis appuyez dessus.
- Le menu d'entrée de l'adresse Web apparaît.
- X Entrez les caractères à l'aide du sélecteur ou du pavé numérique.
- ▶ Fin de l'entrée et affichage de la page Web: sélectionnez <sup>ok</sup>.

## **Sélection d'une adresse Web dans la liste**

- ▶ Si le clavier virtuel est affiché, poussez le sélecteur t⊙.
- ▶ Sélection de l'adresse Web souhaitée : tournez le sélecteur, puis appuyez dessus. Vous pouvez encore modifier l'adresse Web si vous le souhaitez.
- $\triangleright$  Affichage de la page Web: sélectionnez  $\overline{\circ}$ . La page Web s'affiche.

#### **Navigation sur la page Web**

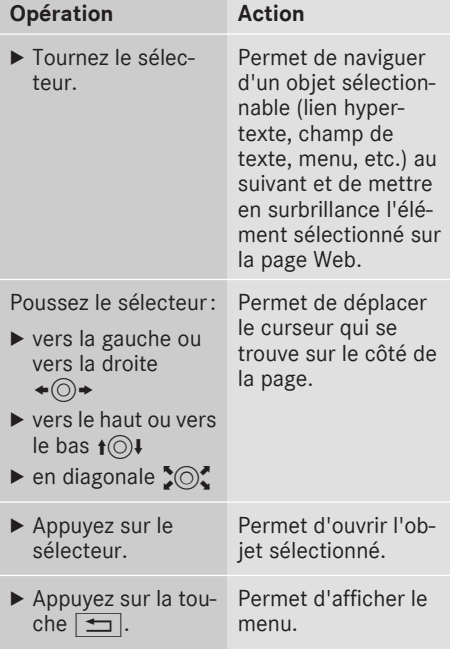

## **Fonctions du menu**

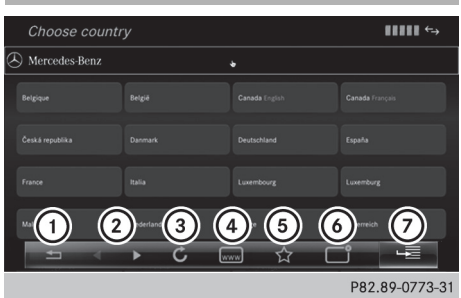

- : Fermer le navigateur
- ; En arrière/en avant
- (3) Actualiser/arrêter
- (4) Entrer une URL
- (5) Favoris
- B Fermer la fenêtre
- C Options
- X **Affichage du menu:** appuyez sur la touche  $\Box$ .
- X **Affichage du menu des options -** sélection  $\alpha$   $\equiv$  : tournez le sélecteur, puis appuyez dessus.
- X **Fermeture de la page Web:** sélectionnez  $\vert \pm \vert$
- X **Affichage de la page Web précédente:** sélectionnez $\boxed{\blacktriangleleft}$ .
- X **Affichage de la page Web suivante:** sélectionnez $\boxed{\rightarrow}$ .
- X **Actualisation de la page Web:** sélectionnez Î.

La page Web est rechargée. Ce processus peut durer un certain temps.

**i** Pendant le chargement de la page Web, une croix apparaît dans le menu. Elle vous permet d'interrompre le processus de chargement.

- $\blacktriangleright$  **Entrée d'une URL:** sélectionnez  $\boxed{w}$ .
- ▶ Saisissez une adresse Web (URL) (⊳ page 137).
- $\blacktriangleright$  **Favoris**: sélectionnez  $\boxed{\triangleleft}$ .
- X **Fermeture de la fenêtre active :** sélection $nez \boxed{\frown}$ .

## **Menu des options**

#### **Ouvrir dans une nouvelle fenêtre**

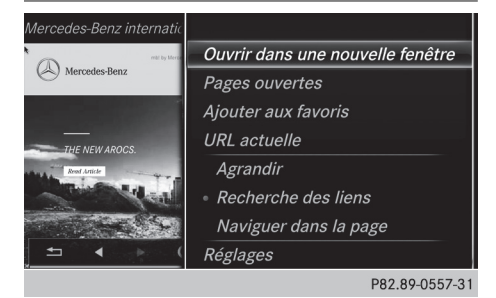

Pour pouvoir utiliser cette fonction, le pointeur de souris doit se trouver sur un lien.

- ▶ Affichage du menu: appuyez sur la touche  $\pm$ .
- $\triangleright$  Sélection de  $\triangleright$  : tournez le sélecteur, puis appuyez dessus.
- ▶ Sélectionnez Ouvrir dans une nouvelle fenêtre.

La page Web s'ouvre dans une nouvelle fenêtre.

## **Ajouter aux favoris**

Permet d'ajouter la page Web actuelle aux favoris. La page Web peut alors être affichée à partir du menu. Le menu peut contenir jusqu'à 20 favoris.

- ▶ Affichage du menu: appuyez sur la touche  $\pm$ .
- $\triangleright$  Sélection de  $\triangleright$ : tournez le sélecteur, puis appuyez dessus.
- Sélectionnez Ajouter aux favoris. La page Web est ajoutée aux favoris.

#### **URL actuelle**

- ▶ Affichage du menu: appuyez sur la touche  $\pm$ .
- $\triangleright$  Sélection de  $\triangleright$  : tournez le sélecteur, puis appuyez dessus.
- ▶ Sélectionnez URL actuelle. L'adresse Web (URL) apparaît.

Fonctions Online et Internet **Fonctions Online et Internet**

## **Agrandir**

Cette fonction vous permet d'agrandir l'affichage des pages Web.

- ▶ Affichage du menu: appuyez sur la touche  $\Box$
- $\triangleright$  Sélection de  $\triangleright$  : tournez le sélecteur, puis appuyez dessus. Un menu apparaît. Le point  $\bullet$  indique le
- réglage actuel.
- ▶ Sélectionnez Agrandir.
- ▶ Navigation sur la page Web: poussez le sélecteur  $\div$   $\odot$   $\div$ ,  $\div$   $\odot$   $\downarrow$  ou  $\div$   $\odot$   $\ddot{\ddot{\circ}}$ .
- $\triangleright$  Zoom sur la page Web: tournez le sélecteur.

## **Recherche des liens**

Cette fonction vous permet de passer d'un lien à l'autre sur une page Web.

- X **Affichage du menu:** appuyez sur la touche  $\mathbf{m}$  .
- $\triangleright$  Sélection de  $\equiv$ : tournez le sélecteur, puis appuyez dessus.

Un menu apparaît. Le point  $\bullet$  indique le réglage actuel.

▶ Sélectionnez Recherche des liens. Si une page Web est affichée et que vous tournez le sélecteur, le pointeur de souris passe d'un lien à un autre.

## **Naviguer dans la page**

Cette fonction vous permet de faire défiler la page Web vers le haut ou vers le bas.

- X **Affichage du menu:** appuyez sur la touche  $\vert \pm \vert$  .
- $\triangleright$  Sélection de  $\equiv$ : tournez le sélecteur, puis appuyez dessus.

Un menu apparaît. Le point  $\bullet$  indique le réglage actuel.

Sélectionnez Naviguer dans la page. Si une page Web est affichée et que vous tournez le sélecteur, le pointeur de souris se déplace vers le haut ou vers le bas en fonction du sens de rotation.

## **Réglages**

## **Vue d'ensemble**

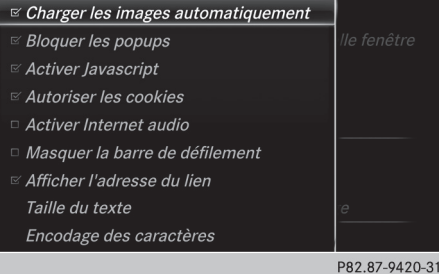

- ▶ Affichage du menu: appuyez sur la touche  $\vert \blacktrianglelefteq$  ).
- $\triangleright$  Sélection de  $\equiv$  : tournez le sélecteur, puis appuyez dessus. Un menu apparaît.
- ▶ Sélectionnez Réglages.

Vous pouvez activer et désactiver les réglages suivants :

• Charger les images automatiquement

Dans le cas des pages Web avec beaucoup d'images, le téléchargement des contenus peut durer un certain temps. Il peut ainsi s'avérer utile de désactiver cette option.

## • Bloquer les popups

Les popups sont des fenêtres, le plus souvent publicitaires, qui s'affichent de façon intempestive lorsque vous ouvrez une page Web. Vous pouvez bloquer leur affichage.

• Activer Javascript

Javascript permet la représentation et l'interaction de contenus dynamiques sur une page Web.

## • Autoriser les cookies

Certaines pages Web enregistrent des informations dans votre système sous forme de petits fichiers texte (cookies). Vous pouvez déterminer si vous souhaitez enregistrer ou non les cookies.

• Activer Internet audio

Cette option vous permet d'activer et de désactiver le son du navigateur.

- Masquer la barre de défilement Cette option vous permet d'afficher ou de masquer la barre de défilement.
- Afficher l'adresse du lien

# **140 Navigateur Web**

Cette option vous permet d'afficher l'URL du lien.

• Taille du texte

Vous pouvezici choisir la taille des caractères de la page Web.

· Encodage des caractères

Vous pouvez ici sélectionner un autre jeu de caractères, par exemple si les caractères d'une page Web ne sont pas représentés correctement.

## **Modification des réglages**

▶ Sélection du réglage souhaité : tournez le sélecteur, puis appuyez dessus. Ce faisant, vous activez  $\triangledown$  ou désactivez  $\square$ le réglage.

## **Modification de la taille du texte ou de l'encodage des caractères**

- ▶ Sélectionnez Taille du texte ou Encodage des caractères.
- ▶ Sélection du réglage souhaité : tournez le sélecteur, puis appuyez dessus.
- **i** Si vous modifiez ces réglages, il peut arriver que les pages Web ne s'affichent pas correctement.

## **Effacement des données privées**

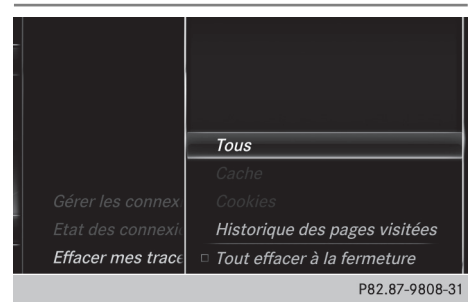

- $\blacktriangleright$  Affichez les fonctions Internet ( $\triangleright$  page 136).
- $\blacktriangleright$  Affichage du menu: poussez le sélecteur  $\textcircled{\color{red}A}.$
- Sélection de Réglages : poussez le sélecteur  $\circledcirc$ ), tournez-le, puis appuyez dessus. Un menu apparaît.
- Sélection de Effacer mes traces...: tournez le sélecteur, puis appuyez dessus.

▶ Sélection du réglage souhaité : tournez le sélecteur, puis appuyez dessus.

 $O<sub>II</sub>$ 

▶ Sélectionnez Tout effacer à la fermeture.

Ce faisant, vous activez  $\overline{\mathbf{V}}$  ou désactivez  $\Box$ le réglage.

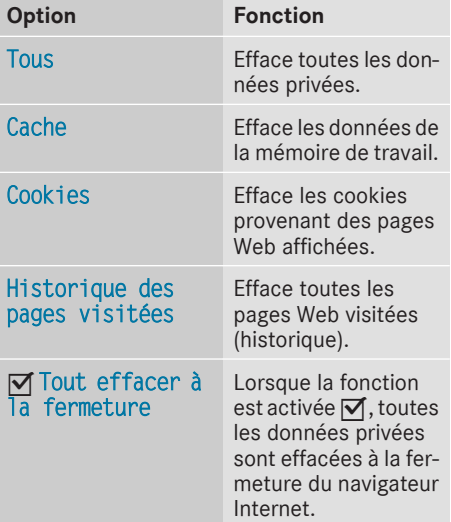

i Si vous remettez le système multimédia dans l'état dans lequel il se trouvait à la livraison (fonction de remise à zéro), ces données et réglages sont effacés ( $\triangleright$  page 45).

## **Favoris**

## **Introduction**

Les favoris sont des pages Web fréquemment visitées.

## **Création de favoris**

Création d'un favori dans le menu

- $\blacktriangleright$  Affichez les fonctions Internet ( $\triangleright$  page 136).
- ▶ Sélectionnez www.
- ▶ Saisissez l'adresse Web (URL) ainsi que le nom à donner au favori à l'aide du clavier virtuel et sélectionnez <sup>[ok]</sup>.

Ajout d'un favori

- ▶ Affichage du menu : appuyez sur la touche  $\pm$ .
- $\triangleright$  Sélection de  $\equiv$ : tournez le sélecteur, puis appuyez dessus.
- ▶ Sélectionnez Ajouter aux favoris  $(D$  page 138).

## **Ouverture d'un favori**

- $\blacktriangleright$  Affichez les fonctions Internet ( $\triangleright$  page 136).
- ▶ Sélection du menu Mes favoris : tournez le sélecteur, puis appuyez dessus. Le menu Favoris apparaît.
- ▶ Sélectionnez le favori souhaité. Le favori s'ouvre dans une nouvelle fenêtre.

## **Modification des favoris**

- $\blacktriangleright$  Affichez les fonctions Internet ( $\triangleright$  page 136).
- Sélection du menu Mes favoris: tournez le sélecteur, puis appuyez dessus. Le menu Favoris apparaît.
- ▶ Mettez le favori souhaité au premier plan.
- Sélection de Modifier: poussez le sélecteur  $\odot \downarrow$ , puis appuyez dessus. Un menu d'entrée apparaît.
- $\triangleright$  Saisissez une adresse Web (URL).
- Appuyez sur le pavé tactile ou sur le sélecteur.
- $\blacktriangleright$  Sélectionnez  $\boxed{T}$ .
- Appuyez sur le pavé tactile ou sur le sélecteur.
- $\blacktriangleright$  Poussez le sélecteur  $\textcircled{\scriptsize{\textsf{N}}}.$
- $\blacktriangleright$  Entrez un nom.

## **Effacement de favoris**

- $\blacktriangleright$  Affichez les fonctions Internet ( $\triangleright$  page 136).
- ▶ Sélection du menu Mes favoris : tournez le sélecteur, puis appuyez dessus. Le menu Favoris apparaît.
- ▶ Sélectionnez le favori souhaité.
- ▶ Sélectionnez Effacer. Une demande de confirmation apparaît.
- ▶ Sélectionnez Oui. Le favori est effacé.

#### **Fermeture du navigateur Web**

 $\triangleright$  Sélectionnez  $\boxed{\div}$  dans le menu du navigateur ( $\triangleright$  page 138).

ou

- Appuyez sur la touche  $\equiv$  pendant plus de 2 secondes. Un message vous demande si vous souhaitez
	- fermer le navigateur Web.
- ▶ Sélectionnez Oui. L'application se ferme.

# **142 Réglage de la bande de fréquences**

## **Equipement de votre système multimédia**

Cette notice d'utilisation décrit l'ensemble des équipements de série et optionnels qui étaient disponibles pour votre système multimédia au moment de la clôture de la rédaction de cette notice d'utilisation. Des divergences sont possibles selon les pays. Notez que votre véhicule n'est pas obligatoirement équipé de toutes les fonctions décrites. Cela vaut également pourles fonctions et systèmes importants pour la sécurité.

**Radio**

# **Mise en marche de la radio**

Lisez les informations sur les ateliers qualifiés figurant dans la notice d'utilisation du véhicule.

 $\blacktriangleright$  Appuyez sur la touche  $\overline{\text{RADIO}}$ . Le menu Radio apparaît. Vous entendez la dernière station réglée dans la dernière bande de fréquences sélectionnée.

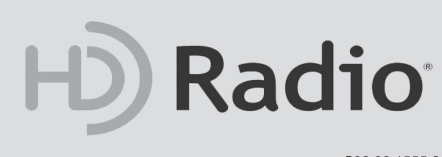

#### P82.89-1555-31

## **Activation et désactivation de la radio HD**

- $\blacktriangleright$  En mode Radio, poussez le sélecteur  $\textcircled{\textsf{.}}$
- ▶ Sélection de Options: tournez le sélecteur, puis appuyez dessus.
- Activez  $\overline{\mathsf{M}}$  ou désactivez  $\Box$  Radio HD.

Si la Radio HD est désactivée, le système ne passe pas en mode radio numérique et il est impossible de sélectionner des sous-canaux.

i HD Radio™ and the HD, HD Radio, and "Arc" logos are proprietary trademarks of iBiquity Digital Corp.

## **Vue d'ensemble**

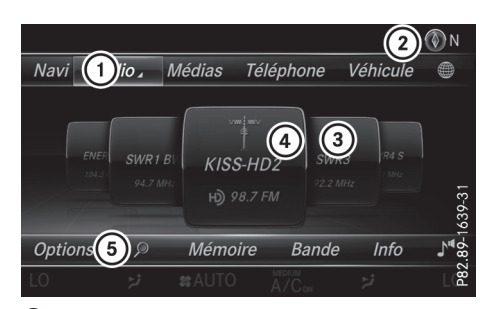

- : Ligne des fonctions principales
- ; Ligne de statut avec affichage de la boussole
- = Champ d'affichage principal avec les stations disponibles et les informations correspondantes
- ? Affichage de la station sélectionnée
- A Barre de menus Radio

#### **La ligne des fonctions principales Radio vous propose les fonctions suivantes :**

- HD Radio FM: mode Radio HD FM
- HD Radio AM: mode Radio HD PO
- Radio sat. : radio satellite
- Mémoire des stations radio: 100 positions mémoire dédiées aux stations radio
- Informations sur la radio: informations surla radio figurant dans la notice d'utilisation numérique

#### **La barre de menus Radio vous propose les fonctions suivantes :**

- Options : options associées au mode Radio
- $\cdot$   $\sqrt{\rho}$  : recherche des stations via le nom
- · Mémoire: menu Mémoire des stations
- · Bande: sélection de la bande de fréquences
- Info: affichage des informations supplémentaires de la station actuelle (radiotexte)
- $\cdot$   $\Gamma$ <sup> $\overline{\phantom{a}}$ </sup>: réglages du son

## **Réglage de la bande de fréquences**

#### **Réglage de la bande de fréquences par l'intermédiaire de la touche**

 $\blacktriangleright$  Appuyez sur la touche  $\overline{\text{RADIO}}$ . Le menu apparaît avec les possibilités de sélection suivantes: HD Radio FM, HD Radio AM, Radio sat., Informations sur
#### la radio et Mémoire des stations radio.

▶ Sélection de la bande de fréquences souhaitée : tournez le sélecteur, puis appuyez dessus.

#### **Réglage de la bande de fréquences par l'intermédiaire de la ligne des fonctions principales**

- En mode Radio, poussez le sélecteur  $\bullet$ . La ligne des fonctions principales et la barre de menus Radio apparaissent. Radio est mis en surbrillance.
- $\blacktriangleright$  Appuyez sur le sélecteur. Le menu apparaît avec les possibilités de sélection suivantes : HD Radio FM, HD Radio AM, Radio sat., Mémoire des sta‐ tions radio et Informations sur la radio.
- ▶ Sélection de la bande de fréquences souhaitée : tournez le sélecteur, puis appuyez dessus.

#### **Réglage de la bande de fréquences par l'intermédiaire de la barre de menus**

- $\blacktriangleright$  En mode Radio, poussez le sélecteur  $\textcircled{\tiny{\textsf{Q}}}\blackdownarrow$ . La barre de menus Radio apparaît.
- Sélection de Bande: tournez le sélecteur, puis appuyez dessus. Le menu apparaît avec les possibilités de sélection suivantes : HD Radio FM, HD Radio AM et Radio sat..
- ▶ Sélection de la bande de fréquences souhaitée : tournez le sélecteur, puis appuyez dessus.

#### **Stations**

**Réglage des stations**

#### **Réglage des stations parl'intermédiaire du champ d'affichage principal**

Toutes les stations disponibles sont affichées.

▶ En mode Radio, tournez le sélecteur jusqu'à ce que la station souhaitée apparaisse au premier plan.

#### **Réglage des stations à partir de la liste des stations actuelle**

- $\bigcap$  La liste des stations est disponible en mode Radio HD AM et Radio HD FM. Elle contient toutes les stations qui peuvent être reçues.
- ▶ En mode Radio, appuyez sur le sélecteur. La liste des stations actuellement disponibles apparaît.
- ▶ Sélection de la station souhaitée : tournez le sélecteur, puis appuyez dessus.

#### **Entrée de la fréquence de la station**

- En mode Radio, poussez le sélecteur  $\textcircled{\tiny{\textcircled{\#}}}.$ La barre de menus Radio apparaît.
- Sélection de Options: tournez le sélecteur, puis appuyez dessus.
- ▶ Sélectionnez Entrée directe. Un menu supplémentaire apparaît.

Mode Radio HD FM:

- ▶ Sélection de l'option HD Fréquence FM: tournez le sélecteur, puis appuyez dessus.
- ▶ Entrez la fréquence de la station souhaitée dans le champ prévu à cet effet.

Mode Radio HD PO:

- ▶ Sélection de l'option HD Fréquence AM: tournez le sélecteur, puis appuyez dessus.
- ▶ Entrez la fréquence de la station souhaitée dans le champ prévu à cet effet.

Mode Radio satellite

- ▶ Sélection de l'option Canal radio satellite: tournez le sélecteur, puis appuyez dessus.
- X Entrez le numéro de canal souhaité dans le champ prévu à cet effet.

Mémoire des stations :

- ▶ Sélection de l'option Mémoire des stations radio: tournez le sélecteur, puis appuyez dessus.
- Saisissez la position mémoire de la station souhaitée.

# **Radio**

#### **Recherche d'une station**

- $\blacktriangleright$  En mode Radio, poussez le sélecteur  $\textcircled{\textsf{}}\mathsf{\downarrow}.$ La barre de menus Radio apparaît.
- $\triangleright$  Sélectionnez  $\sqrt{\rho}$ , puis entrez les premières lettres du nom de la station recherchée à l'aide du sélecteur.
- $\triangleright$  Appuyez sur la touche OK pour confirmer. Le système multimédia affiche la liste des stations disponibles.
- ▶ Sélection d'une station dans la liste: tournez le sélecteur, puis appuyez dessus.

#### **Entrée d'une position mémoire**

- $\blacktriangleright$  En mode Radio, poussez le sélecteur  $\textcircled{\color{red}A}.$
- Sélection de Mémoire : tournez le sélecteur, puis appuyez dessus.
- $\triangleright$  Sélection de Entrer une position mémoire: tournez le sélecteur, puis appuyez dessus.
- Saisissez la position mémoire de la station souhaitée.

#### **Liste des stations**

▶ En mode Radio, appuyez sur le sélecteur. La liste des stations actuellement disponibles apparaît.

#### **Mémorisation des stations**

#### **Enregistrement de la station actuelle**

- $\blacktriangleright$  En mode Radio, poussez le sélecteur  $\textcircled{\textsf{N}}$ . La barre de menus Radio apparaît.
- Sélection de Mémoire: appuyez sur le sélecteur.
- ▶ Sélection de l'option Enregistrer la station/chaîne actuelle: tournez le sélecteur, puis appuyez dessus.
- Sélection de l'emplacement souhaité : tournez le sélecteur, puis appuyez dessus. La station actuellement réglée est mémorisée sur la position sélectionnée. Un signal sonore confirme l'enregistrement de l'entrée.

#### **Mémorisation des stations à l'aide du sélecteur**

- ▶ En mode Radio, réglez la station souhaitée.
- Appuyez sur le sélecteur jusqu'à ce que la liste des stations en mémoire apparaisse.
- Sélection de la position mémoire à affecter: tournez le sélecteur, puis appuyez dessus.
- **i** Certaines fréquences sont déjà enregistrées dans le système multimédia. Vous disposez de 100 positions mémoire.

#### **Déplacement de la station sélectionnée**

- $\blacktriangleright$  En mode Radio, poussez le sélecteur  $\textcircled{\color{red}A}.$ La barre de menus Radio apparaît.
- Sélection de Mémoire: appuyez sur le sélecteur.
- ▶ Sélectionnez Modifier la mémoire des stations.
- ▶ Sélection de l'entrée souhaitée : tournez le sélecteur.
- $\blacktriangleright$  Poussez le sélecteur  $\textcircled{\rightarrow}$ . Un menu supplémentaire apparaît.
- ▶ Sélection de Déplacer la station/ chaîne sélectionnée: tournezle sélecteur, puis appuyez dessus. La liste des stations en mémoire réapparaît.
- X Déplacement de la station sélectionnée sur le nouvel emplacement: tournez le sélecteur, puis appuyez dessus.

#### **Effacement de la station sélectionnée**

- $\blacktriangleright$  En mode Radio, poussez le sélecteur  $\textcircled{\color{red}A}.$ La barre de menus Radio apparaît.
- Sélection de Mémoire: tournez le sélecteur, puis appuyez dessus.
- ▶ Sélectionnez Modifier la mémoire des stations.
- ▶ Sélection de l'entrée souhaitée : tournez le sélecteur.
- $\blacktriangleright$  Poussez le sélecteur  $\textcircled{\rightarrow}\textuparrow.$
- ▶ Sélection de Effacer la station/chaîne sélectionnée : tournez le sélecteur, puis appuyez dessus.
- $\triangleright$  Sélection de Oui : tournez le sélecteur, puis appuyez dessus. La station sélectionnée est effacée.

#### **Activation et désactivation de l'affichage de la mémoire des stations**

Cette fonction vous permet d'afficher les stations enregistrées.

#### **Activation**

- $\blacktriangleright$  En mode Radio, poussez le sélecteur  $\textcircled{\tiny{\textsf{Q}}}\blacktriangleright$ .
- Sélection de Mémoire: tournez le sélecteur, puis appuyez dessus.
- ▶ Sélection de Affichage mémoire des stations ON: tournez le sélecteur, puis appuyez dessus.

L'affichage de la mémoire des stations apparaît.

X Passage d'une station enregistrée à une autre: tournez le sélecteur.

#### **Désactivation**

- $\blacktriangleright$  En mode Radio, poussez le sélecteur  $\textcircled{\tiny{\textsf{Q}}}\blacktriangleright$ .
- Sélection de Mémoire: tournez le sélecteur, puis appuyez dessus.
- ▶ Sélection de Affichage mémoire des stations OFF : tournez le sélecteur, puis appuyez dessus.

L'affichage de la dernière bande de fréquences écoutée apparaît.

#### **Etiquetage d'un morceau de musique**

Lorsqu'un appareil Apple® est raccordé, vous pouvez mémoriser le morceau de musique et l'interprète indiqués dans le radiotexte. Vous avez ensuite la possibilité d'acheter le titre par l'intermédiaire de l'iTunes Store®. Certaines stations radio ne supportent pas cette fonction.

- $\blacktriangleright$  En mode Radio, poussez le sélecteur  $\textcircled{\textsf{N}}$ . La barre de menus Radio apparaît.
- Sélection de Options: tournez le sélecteur, puis appuyez dessus.
- ▶ Sélectionnez Baliser ce titre. Le système affiche un message concernant la mémorisation des informations sur le titre.

#### **Affichage des informations sur les stations**

- $\blacktriangleright$  En mode Radio, poussez le sélecteur  $\textcircled{\textsc{}}\mathbf{\ell}$ . La barre de menus Radio apparaît.
- Sélection de Options: tournez le sélecteur, puis appuyez dessus.
- Activez  $\overline{\mathbf{y}}$  ou désactivez  $\Box$  Infos station. Lorsque la fonction est activée, l'interprète, le titre ou le nom de la station sont indiqués dans le champ d'affichage principal.

#### **Affichage du réglage du son**

- En mode Radio, poussez le sélecteur  $\textcircled{\tiny{\textcircled{\#}}}.$ La barre de menus Radio apparaît.
- $\triangleright$  Sélection de  $\boxed{\cdot}$  : tournez le sélecteur, puis appuyez dessus.

Le menu Son apparaît ( $\triangleright$  page 176).

#### **Affichage des informations**

La fonction est disponible en mode Radio HD FM et Radio HD AM.

Condition requise pour la réception: des informations correspondantes doivent être mises à disposition par les émetteurs.

- En mode Radio, poussez le sélecteur  $\textcircled{\tiny{\textcircled{\#}}}.$
- Sélection de Info: tournez le sélecteur, puis appuyez dessus. Les informations relatives au programme actuel sont affichées.

Si elles sont disponibles, les données suivantes apparaissent:

- Titre en cours de lecture
- Interprète du titre en cours de lecture
- Nom de l'album
- Désignation abrégée du canal
- Logo du canal ou Artist Experience®

#### **Retour au menu Radio:**

 $\triangleright$  Sélection de Info: poussez le sélecteur  $\odot\downarrow$ , puis appuyez dessus.

#### **Radio satellite**

#### **Remarques générales**

Pour pouvoir utiliser le mode Radio satellite, vous devez disposer d'un équipement radio satellite et être inscrit auprès d'un fournisseur de radio satellite.

Notez que les catégories et canaux qui figurent sur les illustrations dépendent des programmes diffusés par le fournisseur. C'est la raison pour laquelle les illustrations et descriptions contenues dans cette notice peuvent différer des canaux et catégories proposés par les différents fournisseurs.

**Radio**

Il est possible que le mode Radio satellite ne soit momentanément pas disponible ou qu'il soit interrompu pour différentes raisons. Cela peut être dû aux conditions environnementales ou topographiques, ou à d'autres événements sur lesquels Mercedes-Benz USA, LLC ne peut pas influer. Par conséquent, il se peut que ce mode ne soit pas disponible à certains endroits.

C'est le cas notamment

- dans les tunnels
- dans les parkings couverts
- à l'intérieur ou à côté de bâtiments
- à proximité d'autres constructions

Sirius XM® Satellite Radio propose plus de 140 canaux radio en qualité numérique avec notamment des programmes 100 % non commerciaux (musique, sport, informations et divertissement).

Sirius XM® Satellite Radio fait appel à une flotte de satellites ultra-performants et diffuse ainsi 24h/24 sur tout le territoire des Etats-Unis et du Canada.

Vous pouvez profiter des programmes satellite moyennant une cotisation mensuelle. Pour de plus amples informations, adressez-vous au Sirius XM® Service Center ou consultez le site Internet http://www.siriusxm.com (pour les Etats-Unis) ou http://www.siriusxm.ca (pour le Canada).

Votre nouveau véhicule Mercedes-Benz est équipé d'usine d'un système avec Sirius XM® Satellite Radio préinstallé. Ce service est gratuit pendant une période d'essai de 6 mois. Environ 1 mois avant la fin de la période d'essai, le système met à votre disposition les informations nécessaires à la reconduction de l'abonnement. Un signal sonore retentit et un message apparaît pour vous informer de la manière de prolonger votre abonnement si vous le souhaitez.

**i** Sirius, XM and all related marks and logos are trademarks of Sirius XM Radio Inc. and its subsidiaries. All other marks, channel names and logos are the property of their respective owners. All rights reserved.

#### **Inscription à la radio satellite**

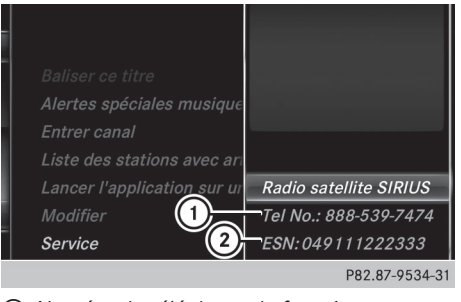

- : Numéro de téléphone du fournisseur
- $(2)$  Numéro d'identification Sirius XM<sup>®</sup> de votre récepteur satellite
- Activez le mode Radio satellite ( $\triangleright$  page 147). Le menu Radio satellite apparaît et affiche le canal de présentation. Vous ne pouvez sélectionner aucun autre canal.
- $\blacktriangleright$  Poussez le sélecteur  $\textcircled{\tiny{\textsf{N}}}.$ La barre de menus Radio apparaît.
- Sélection de Options : tournez le sélecteur, puis appuyez dessus.
- Sélection de Evénement : tournez le sélecteur, puis appuyez dessus. La fenêtre d'information sur le service apparaît.

Une fois la communication téléphonique établie :

- $\triangleright$  Suivez les instructions du collaborateur. Le processus d'activation peut durer jusqu'à 10 minutes. Si l'activation s'est déroulée correctement, le message Actualisation des canaux... apparaît sur le visuel, suivi du menu Radio satellite.
- i Vous pouvez également activer le service satellite en ligne. Pour ce faire, consultez **http://www.siriusxm.com** (pour les Etats-Unis) ou **http://www.siriusxm.ca** (pour le Canada).

**i** Si les frais d'inscription n'étaient pas compris dans le prix d'achat du système, vous avez besoin de votre numéro de carte de crédit pour activer votre compte.

Si le récepteur satellite n'est pas installé correctement, le message Appareil non disponible apparaît.

#### **Activation du mode Radio satellite**

- $\triangleright$  Affichage de la ligne des fonctions principales: poussez le sélecteur  $\bullet$ .
- ▶ Sélection de Radio: tournez le sélecteur, puis appuyez dessus. Le menu Radio apparaît. Vous entendez la

dernière station réglée dans la dernière bande de fréquences sélectionnée.

- ▶ En mode Radio, sélection de Radio: poussez le sélecteur  $\bullet$   $\odot$ , puis appuyez dessus. Le menu avec les différents modes Radio disponibles apparaît.
- ▶ Sélection de Radio sat.: tournez le sélecteur, puis appuyez dessus.

En l'absence de signal, le message Pas de réception est affiché.

**Vue d'ensemble du mode Radio satellite**

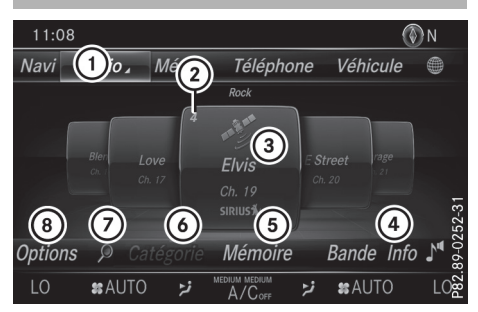

- $(1)$  Ligne des fonctions principales
- (2) Position mémoire
- = Nom et numéro du canal
- ? Informations sur le canal
- (5) Menu Mémoire des stations
- B Liste des catégories
- C Recherche par mot-clé
- (8) Menu des options

Les informations sur le canal  $(4)$  peuvent être affichées sous forme complète ( $\triangleright$  page 149).

#### **Sélection d'une catégorie**

Les canaux diffusés par satellite sont classés par catégories. Vous pouvez choisir parmi plusieurs catégories (informations/débats, sport, country, par exemple), si elles sont disponibles. La liste des catégories est classée par ordre alphabétique. Le contenu des catégories est classé par numéro de canal.

- X **Affichage de la liste des catégories** sélection de Catégorie dans la barre de menus : tournez le sélecteur, puis appuyez dessus. La liste des catégories apparaît.
- X **Sélection de la catégorie:** tournez le sélecteur, puis appuyez dessus. La catégorie sélectionnée s'affiche. Vous entendez le dernier canal réglé dans cette catégorie.

Le point · indique le réglage actuel.

La catégorie Tous les canaux apparaît en tête de liste. Cette catégorie vous permet de faire défiler tous les canaux disponibles.

### **Sélection d'un canal**

#### **Recherche d'un canal**

▶ Lorsque la fenêtre d'affichage et de sélection est sélectionnée dans l'affichage du mode Radio satellite, poussez le sélecteur  $\triangleleft$  ou  $\circledcirc$   $\bullet$ .

Le système multimédia recherche vers le haut ou vers le bas et s'arrête au prochain canal qui appartient à la catégorie sélectionnée.

#### **Entrée directe du numéro de canal**

- Sélection de Options : tournez le sélecteur, puis appuyez dessus.
- ▶ Sélection de Entrée directe: tournez le sélecteur, puis appuyez dessus. Un menu d'entrée apparaît.
- ▶ Sélection du numéro de canal: tournez le sélecteur, puis appuyez dessus.
- ▶ Le système multimédia règle le canal indiqué.
- **i** Vous pouvez uniquement sélectionner une valeur autorisée sur le moment.

#### **Sélection d'un canal par l'intermédiaire de la liste des stations de radio satellite**

Vous pouvez sélectionner le canal par l'intermédiaire de la liste des stations avec le nom des interprètes et des titres en cours.

- Sélection de Options: tournez le sélecteur, puis appuyez dessus.
- ▶ Sélection de Liste des stations avec artistes et titres: tournez le sélecteur, puis appuyez dessus. La liste des canaux apparaît.
- ▶ Sélectionnez le canal souhaité.

# **Recherche par mot-clé**

- $\triangleright$  Sélection de la recherche par mot-clé $\boxed{\triangleright}$ dans la barre de menus: tournez le sélecteur, puis appuyez dessus.
- ▶ Entrée du mot-clé souhaité : tournez le sélecteur, puis appuyez dessus. Les résultats directs et indirects apparaissent.
- Sélectionnez le résultat souhaité. Le canal correspondant est diffusé.

#### **Fonctions de mémorisation**

#### **Mémorisation rapide:**

- ▶ En mode Radio satellite, réglez le canal souhaité.
- Appuyez sur le sélecteur jusqu'à ce que la liste des stations en mémoire apparaisse.
- Sélection de la position mémoire à affecter: tournez le sélecteur, puis appuyez dessus. Un signal sonore confirme la réussite du processus de mémorisation.

#### **Mémorisation du canal via l'option Modifier:**

- ▶ En mode Radio satellite, poussez le sélecteur  $\circledcirc\mathbf{L}$ .
- Sélection de Mémoire: tournez le sélecteur, puis appuyez dessus.

▶ Sélection de Modifier la mémoire des stations: tournez le sélecteur, puis appuyez dessus.

La liste des canaux en mémoire apparaît.

▶ Sélection d'une position mémoire: tournez le sélecteur, puis appuyez dessus pendant 2 secondes environ.

Le contenu de la position mémoire est remplacé par le nouveau canal enregistré.

**i** Vous disposez de 100 positions mémoire.

#### **Activation et désactivation de l'affichage de la mémoire des stations**

Cette fonction vous permet d'afficher les stations enregistrées.

Activation

- $\blacktriangleright$  En mode Radio, poussez le sélecteur  $\textcircled{\tiny{\textsf{N}}}.$
- Sélection de Mémoire: tournez le sélecteur, puis appuyez dessus.
- ▶ Sélection de Affichage mémoire des stations ON: tournez le sélecteur, puis appuyez dessus.

L'affichage de la mémoire des stations apparaît.

▶ Passage d'une station enregistrée à une autre : tournez le sélecteur.

#### Désactivation

- $\blacktriangleright$  En mode Radio, poussez le sélecteur  $\textcircled{\tiny{\textsf{N}}}.$
- Sélection de Mémoire: tournez le sélecteur, puis appuyez dessus.
- ▶ Sélection de Affichage mémoire des stations OFF: tournez le sélecteur, puis appuyez dessus.

L'affichage de la dernière bande de fréquences écoutée apparaît.

#### **Alertes spéciales musique et sport**

#### **Remarques générales**

Cette fonction vous permet de programmer une alarme pour vos interprètes, titres ou événements sportifs préférés.

Vous pouvez mémoriser jusqu'à 30 alertes spéciales musique ou sport (favoris).

Une alerte spéciale musique peut uniquement être enregistrée pendant la diffusion d'un titre. Une alerte spéciale sport peut également être

**Radio**

définie par l'intermédiaire de l'option de menu. Le système scanne alors tous les canaux en continu. Il vous informe si l'un des programmes diffusés correspond à l'une des alertes mémorisées. Une fenêtre apparaît avec les informations correspondantes.

#### **Réglage d'une alerte spéciale musique**

- ▶ Sélection de Options : tournez le sélecteur, puis appuyez dessus.
- ▶ Sélection de Alertes spéciales musique & sport: tournez le sélecteur, puis appuyez dessus.

Un menu apparaît.

- ▶ Sélectionnez Ajouter une nouvelle alerte spéciale. Une boîte de dialogue apparaît.
- ▶ Sélectionnez Artiste ou Titre. L'alerte est réglée pour l'interprète ou le titre actuel.

#### **La fenêtre d'alerte spéciale musique apparaît**

▶ Sélection de Commuter ou de Ignorer: tournez le sélecteur, puis appuyez dessus. Si vous sélectionnez Commuter, le système change de canal et vous entendez votre interprète ou votre titre préféré.

Si vous sélectionnez Ignorer, le système reste sur le canal actuel.

#### **Réglage d'une alerte spéciale sport**

- Sélection de Options : tournez le sélecteur, puis appuyez dessus.
- ▶ Sélection de Alertes spéciales musique & sport: tournez le sélecteur, puis appuyez dessus.

Un menu apparaît.

▶ Sélectionnez Gérer les alertes spéciales sport. Un menu apparaît.

▶ Sélectionnez Sélectionner de nouvel-

les alertes spéciales.

Un menu apparaît.

▶ Sélectionnez l'équipe de votre choix (NCAA, NBA, NFL, NHL ou MLB, par exemple). La fonction d'alerte spéciale pour l'équipe sportive sélectionnée est enregistrée.

#### **Modification des alertes spéciales musique et sport**

Sélection de Alertes spéciales musique & sport: tournez le sélecteur, puis appuyez dessus.

Un menu apparaît.

▶ Sélectionnez Gérer les alertes spéciales musique ou Gérer les alertes spéciales sport.

Une liste apparaît avec les alertes enregistrées.

#### **Etiquetage d'un morceau de musique**

Lorsqu'elle est prise en charge par le canal, cette fonction vous permet de transférer le morceau de musique en cours sur un appareil Apple®. Vous pouvez acheter ce morceau ultérieurement sur l'iTunes Store®.

- Sélection de Options : tournez le sélecteur, puis appuyez dessus.
- ▶ Sélection de Baliser ce titre: tournez le sélecteur, puis appuyez dessus. Un message d'information sur l'enregistrement du morceau de musique sur l'appareil Apple® apparaît.

#### **Affichage des informations**

 $\triangleright$  Sélection de Info dans la barre de menus Radio : tournez le sélecteur, puis appuyez dessus.

Les informations relatives au programme actuel sont affichées.

Si elles sont disponibles, les données suivantes apparaissent:

- Logo du canal
- Désignation abrégée du canal
- Interprète du titre en cours de lecture
- Titre en cours de lecture
- <sup>X</sup> **Retour au menu Radio** sélection de Info: poussez le sélecteur  $\odot\downarrow$ , puis appuyez dessus.

#### **Affichage des informations sur le service**

Vous pouvez à tout moment contacter le centre clientèle du fournisseur de radio satellite, par exemple si vous avez des questions d'ordre général ou concernant les différentes versions.

- Sélection de Options : tournez le sélecteur, puis appuyez dessus.
- ▶ Sélection de Service: tournez le sélecteur, puis appuyez dessus. Les données du fournisseur de radio satellite

apparaissent.

X **Retour à l'affichage principal:** appuyez sur la touche  $\boxed{\triangleq}$ .

#### **Actualisation de la liste des canaux**

Le message Actualisation des canaux... apparaît pendant la réception d'une nouvelle liste de canaux.

Le son du dernier canal réglé est coupé jusqu'à ce que l'actualisation soit terminée. Pendant toute la durée du processus, le mode Radio satellite n'est pas opérationnel.

Une fois l'actualisation terminée, le menu Radio satellite apparaît. Le dernier canal réglé est diffusé s'il est encore capté.

#### **Réglages du son**

Pour de plus amples informations sur les réglages du son, voir ( $\triangleright$  page 176).

**Radio**

#### **Equipement de votre système multimédia**

Cette notice d'utilisation décrit l'ensemble des équipements de série et optionnels qui étaient disponibles pour votre système multimédia au moment de la clôture de la rédaction de cette notice d'utilisation. Des divergences sont possibles selon les pays. Notez que votre véhicule n'est pas obligatoirement équipé de toutes les fonctions décrites. Cela vaut également pourles fonctions et systèmes importants pour la sécurité.

Lisez les informations sur les ateliers qualifiés figurant dans la notice d'utilisation du véhicule.

#### **Activation du mode Médias**

#### **Remarques générales**

Le système multimédia offre plusieurs possibilités d'activerles sources média. Vous trouverez la procédure la plus simple pour activer une source média dans les différents chapitres de la notice d'utilisation. Ce chapitre décrit toutes les possibilités d'activer les sources média. Le cas échéant, le menu Médias correspondant doit déjà être activé si vous souhaitez lire des sources média externes.

#### **Connecteurs pour sources média externes**

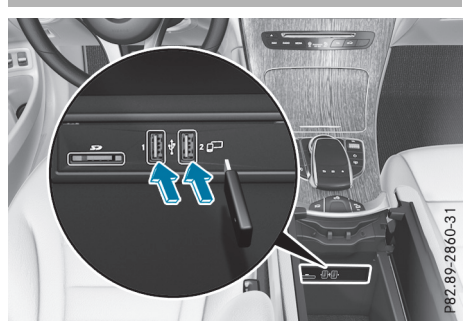

Vous pouvez utiliser les sources média externes suivantes:

- Appareils Apple<sup>®</sup> (iPhone<sup>®</sup>, par exemple)
- Appareils USB (clé USB, lecteur MP3, par exemple)

2 prises USB se trouvent dans le bac de rangement sous l'accoudoir.

- $\cdot$  CD
- DVD
- Cartes SD
- Appareils raccordés via Bluetooth®

#### **Activation des médias par l'intermédiaire de la touche correspondante**

▶ Affichage du menu Médias: appuyez sur la touche MEDIA.

La dernière source média réglée est indiquée.

 $\blacktriangleright$  Appuyez de nouveau sur la touche MEDIA. Le menu avec les différentes sources média disponibles apparaît.

**Médias**

- ▶ Sélection d'une source média: tournez le sélecteur, puis appuyez dessus. Les sources média suivantes sont disponibles en fonction de l'équipement du véhicule :
	- Disque
	- Carte mémoire
	- Media Register
	- Media Interface 1
	- Media Interface 2
	- Bluetooth Audio

Si le système multimédia trouve des fichiers musicaux lisibles, ces derniers sont lus.

#### **Activation des médias par l'intermédiaire de la ligne des fonctions principales**

- $\blacktriangleright$  Affichage de la ligne des fonctions principales en mode Médias : poussez le sélecteur  $\phi$ .
- Sélection de Médias : appuyez sur le sélecteur.

Un menu apparaît avec les sources média disponibles.

Sélection d'une source média : tournez le sélecteur, puis appuyez dessus. Si la source média contient des fichiers musicaux ou vidéo, ces derniers sont lus. Le menu Médias correspondant apparaît.

- $\blacktriangleright$  En mode Médias, poussez le sélecteur  $\textcircled{\textsf{.}}\mathsf{I}.$ La barre de menus Médias apparaît.
- Sélection de Appareils: tournez le sélecteur, puis appuyez dessus. Le système affiche les sources média disponibles. Le point · indique le réglage actuel.
- ▶ Sélectionnez une source média. Si la source média contient des fichiers musicaux ou vidéo, ces derniers sont lus. Le menu Médias correspondant apparaît.

# **Activation automatique**

Après l'introduction d'un CD ou d'un DVD, le système multimédia active automatiquement le mode Médias correspondant.

Si le système multimédia trouve des fichiers musicaux lisibles, ces derniers sont lus.

Si une lecture de fichiers multimédias est déjà en cours dans le système multimédia, celle-ci est interrompue et le menu du mode CD ou DVD apparaît. Si vous utilisez une autre fonction (le mode Navigation, par exemple), le menu Médias ne change pas. Le système lit simplement le CD ou DVD introduit.

#### **Mode Audio/Vidéo**

**Consignes de sécurité importantes**

#### G **ATTENTION**

Le lecteur de CD/DVD est un produit laser de classe 1. Si vous ouvrez le boîtier du lecteur de CD/DVD, des rayons laser invisibles peuvent s'en échapper. Ces rayons laser risquent d'endommager votre rétine. Il y a risque de blessure.

N'ouvrez en aucun cas le boîtier. Confiez toujours les travaux de maintenance et les réparations à un atelier qualifié.

#### G **ATTENTION**

La manipulation de supports de données pendant la marche peut détourner votre attention de la circulation. Vous risquez en outre de

perdre le contrôle du véhicule. Il y a risque d'accident.

Manipulez ces supports de données uniquement lorsque le véhicule est à l'arrêt.

N'oubliez pas que votre véhicule parcourt 44 ft (près de 14 m) par seconde lorsque vous roulez à 30 mph (environ 50 km/h) seulement.

#### **Remarques sur le mode Audio/Vidéo**

#### **Supports de données autorisés**

- CD audio, CD-R et CD-RW
- DVD-R, DVD-V et DVD-RW
- Carte SD
- Supports de données USB

#### **Systèmes de fichiers autorisés**

- ISO 9660/Joliet (CD)
- UDF (DVD vidéo)
- FAT16, FAT32, exFAT et NTFS (cartes SD et supports de données USB)

#### **CD multisessions**

Dans le cas des CD multisessions, le contenu de la 1re session détermine la manière dont le CD va être lu parle système multimédia. Le système multimédia ne lit qu'une seule session en donnant la priorité aux sessions du CD comportant des données audio.

#### **Structure des fichiers d'un support de données**

Pour enregistrer un support de données avec des fichiers musicaux compressés, vous pouvez organiser les titres en dossiers. Un dossier peut également comporter des sous-dossiers. L'arborescence du support de données ne doit pas comporter plus de 8 niveaux. Tous les fichiers situés au-delà ne seront pas pris en compte par le système.

i Le système multimédia peut prendre en charge jusqu'à 50 000 fichiers contenus dans un support de données.

Dans le cas des supports comportant plus de 64 Go de données, seuls les fichiers enregistrés dans les dossiers suivants sont reconnus : Music, Pictures, Video.

#### **Titres et noms de dossiers**

Lorsque vous enregistrez un support de données avec des fichiers musicaux compressés, vous pouvez donner des noms aux fichiers et aux dossiers.

Lorsque des fichiers MP3 ou WMA sont mémorisés dans le répertoire racine, celui-ci est également considéré comme un dossier.

Tenez compte des points suivants lorsque vous nommez des titres:

- Les titres doivent comporter au moins un caractère.
- Les titres doivent avoir une extension de format audio ou vidéo reconnu (.mp3, .aac ou .m4v, par exemple).
- Le titre et l'extension doivent être séparés par un point.

Exemple de titre correct: « Titre1.mp3»

#### **Formats autorisés**

Le système multimédia reconnaît les formats audio et vidéo suivants :

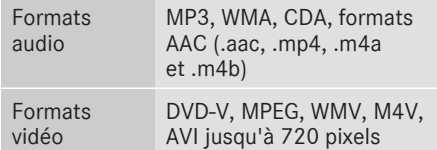

Les fichiers musicaux iTunes<sup>®</sup> portant l'extension «m4p» qui sont protégés contre la copie ne sont pas pris en charge.

#### **Fréquences d'échantillonnage et débits de données autorisés**

Le système multimédia reconnaît les fichiers MP3 et WMA suivants :

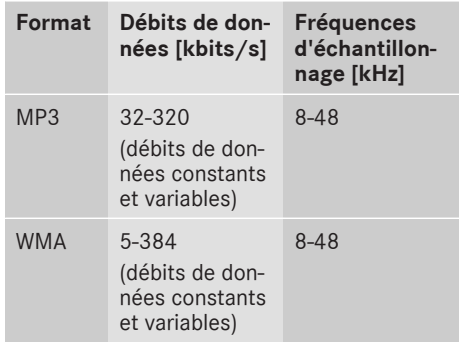

Le système multimédia ne reconnaît pas les fichiers WMA suivants :

**Médias**

- Fichiers protégés par DRM (Digital Rights Management)
- WMA Pro
- 5.1 Surround
- i Lisez uniquement des titres avec un débit de données d'au moins 128 kbits/s et une fréquence d'échantillonnage minimale de 44,1 kHz. Des valeurs inférieures entraînent une dégradation sensible de la qualité sonore. Cela vaut en particulier si vous avez activé le son 3D.

#### **Sélection de la partition active (uniquement pourlesmémoires demasse USB)**

Vous pouvez sélectionner cette fonction dans le cas des mémoires USB lorsque le support de données est partitionné. Au maximum 9 partitions (principales ou logiques ; FAT, FAT32 et NTFS) sont reconnues.

#### **Sélection de la partition active**

- $\triangleright$  Sélectionnez la mémoire USB ( $\triangleright$  page 151).
- $\blacktriangleright$  Poussez le sélecteur  $\textcircled{1}$ . La barre de menus Médias apparaît.
- ▶ Sélection de Options : tournez le sélecteur, puis appuyez dessus.
- ▶ Sélectionnez Sélectionner partition active.

#### **Remarques sur les droits d'auteur**

Les fichiers audio ou vidéo que vous pouvez enregistrer vous-même ou lire sont protégés par des droits d'auteur.

Dans de nombreux pays, la copie est interdite sans autorisation préalable du détenteur des droits, même pour un usage privé.

Renseignez-vous sur les dispositions légales en vigueur sur les droits d'auteur et tenez-en compte.

#### **Remarques sur les CD et DVD**

! N'apposez aucun autocollant, aucune étiquette ni aucun label sur les supports de données. Ils risquent de se détacher et d'endommager le lecteur.

Le lecteur est conçu pour accueillir des supports de données conformes à la norme EN 60908. Par conséquent, vous ne pouvez utiliser que des supports de données dont l'épaisseur n'est pas supérieure à 1,3 mm.

Si vous insérez des supports de données plus épais, tels que ceux qui contiennent des données des 2 côtés (DVD d'un côté et données audio de l'autre), ils ne peuvent plus être éjectés et risquent d'endommager le lecteur.

N'introduisez aucun support de données de 8 cm, même avec un adaptateur. Utilisez uniquement des supports de données ronds d'un diamètre de 12 cm.

Les supports de données protégés contre la copie ne correspondent pas à la norme des CD audio et, dans certains cas, ne peuvent pas être lus.

Les supports de données obtenus par copie peuvent entraîner certains problèmes de lecture.

Les CD de plus de 700 Mo qui ont été gravés par les utilisateurs eux-mêmes peuvent entraîner des problèmes de lecture.

 $\bullet$  Le système multimédia est en mesure de lire les CD audio encodés aux formats audio multicanaux.

#### **Vue d'ensemble des menus**

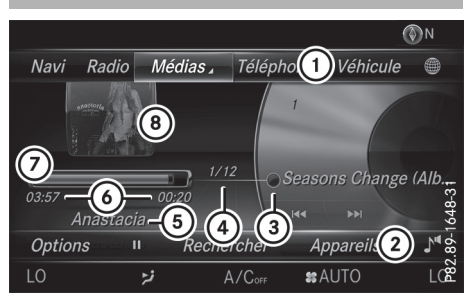

- : Ligne des fonctions principales
- (2) Barre de menus Médias
- = Affichage du titre sur le support de données
- ? Numéro du titre et nombre de titres dans la liste des titres
- A Interprète et nom de l'album
- B Affichage numérique du temps de lecture
- C Affichage graphique du temps de lecture
- D Affichage de la pochette (si disponible)

#### **Introduction et retrait des CD/DVD dans le cas du lecteur**

Avant d'introduire ou de retirer un CD ou DVD, assurez-vous que le porte-gobelets est vide.

#### **Introduction**

- Appuyez sur la touche  $\boxed{\triangle}$  du lecteur. Le support de données éventuellement introduit auparavant est éjecté.
- $\blacktriangleright$  Introduisez un support de données, face imprimée vers le haut, dans la fente. Le lecteur entraîne le support de données à l'intérieur et la lecture commence.

Si vous lancezla lecture d'un CD ou d'un DVD en mode Médias, le menu Médias correspondant apparaît. Si vous accédez au CD ou DVD à partir d'une autre application (Navigation, par exemple), l'affichage ne change pas.

Il peut arriver que le lecteur ne lise pas certains supports de données protégés contre la copie.

#### **Retrait**

- $\blacktriangleright$  Appuyez sur la touche  $\Box$ . Le lecteur éjecte le support de données.
- X Retirez le support de données éjecté de la fente.

Si vous ne retirez pas le support de données, le système l'entraîne de nouveau automatiquement à l'intérieur après un court instant.

#### **Introduction et retrait des cartes SD**

#### **Consignes de sécurité importantes**

# G **ATTENTION**

Les cartes SD sont de petites pièces. Elles peuvent être avalées et entraîner l'asphyxie. Il y a risque de blessure, voire danger de mort!

Conservez les cartes SD hors de portée des enfants. En cas d'ingestion d'une carte SD, consultez immédiatement un médecin.

! Si vous n'utilisez plus la carte SD, retirez-la et ne la laissez pas à l'intérieur du véhicule. Des températures élevées risquent d'endommager la carte.

Le système multimédia reconnaît les cartes mémoire suivantes :

- Cartes SD (Secure Digital)
- Cartes SDHC (Secure Digital High Capacity)
- RCartes SDXC (**S**ecure **D**igital e**X**tended **C**apacity)

#### **Introduction de la carte SD**

- X Introduisez la carte SD dans la fente prévue à cet effet jusqu'à ce qu'elle s'enclenche. Le côté avec les contacts doit être orienté vers le bas.
- $\triangleright$  Sélectionnez la source média ( $\triangleright$  page 151). La lecture du support de données commence et les fichiers qu'il contient sont chargés en arrière-plan lorsque Carte mémoire a été sélectionné en tant que source média. Si aucun fichier audio ou vidéo reconnu n'est disponible, un message correspondant apparaît.

#### **Retrait de la carte SD**

- Appuyez sur la carte SD. La carte SD est éjectée.
- Retirez la carte SD.

#### **Raccordement d'appareils USB**

2 prises USB se trouvent dans le bac de rangement sous l'accoudoir ( $\triangleright$  page 151).

- ▶ Raccordez l'appareil USB à la prise USB. La lecture du support de données commence et les fichiers qu'il contient sont chargés en arrière-plan lorsque le menu Médias correspondant est visible. Si aucun fichier audio ou vidéo reconnu n'est disponible, un message correspondant apparaît.
- **i** Les lecteurs MP3 doivent prendre en charge le protocole MTP (Media Transfer Protocol).

**Médias**

#### **Sélection de l'option de lecture**

#### **Ecouter des titres similaires**

- $\blacktriangleright$  En mode Médias, poussez le sélecteur  $\textcircled{\textsf{N}}$ .
- Sélection de Options : tournez le sélecteur, puis appuyez dessus.
- ▶ Sélection de Ecouter des titres similaires : tournez le sélecteur, puis appuyez dessus.

Le système multimédia crée automatiquement une liste contenant des titres similaires et lance leur lecture. Si aucun titre similaire ne se trouve sur le support de données, la fonction ne peut pas être sélectionnée.

▶ Sélectionnez le titre de votre choix.

#### **Sélection du mode de lecture**

- $\blacktriangleright$  En mode Médias, poussez le sélecteur  $\textcircled{\tiny{\textsf{N}}}.$
- Sélection de Options : tournez le sélecteur, puis appuyez dessus.
- Sélection de Mode de lecture: tournez le sélecteur, puis appuyez dessus.
- ▶ Sélectionnez Lecture ordre normal titres.

La liste actuelle des titres est lue dans le même ordre que sur le support de données.

▶ Sélectionnez Lecture aléatoire titres.

# **156 Mode Audio/Vidéo**

La liste actuelle des titres est lue dans un ordre aléatoire.

▶ Sélectionnez Lecture aléatoire média. Tous les titres qui se trouvent sur le support de données sont lus dans un ordre aléatoire.

#### **Aller à un instant précis**

- $\blacktriangleright$  En mode Médias, poussez le sélecteur  $\textcircled{\tiny{\textsf{N}}}.$
- Sélection de Options : tournez le sélecteur, puis appuyez dessus.
- $\triangleright$  Sélection de Aller à un instant précis: tournez le sélecteur, puis appuyez dessus. Un menu apparaît.
- ▶ Réglage de l'instant souhaité : tournez le sélecteur.

#### **Sélection de la partition active**

- $\blacktriangleright$  En mode Médias, poussez le sélecteur  $\textcircled{\textsf{.}}\mathsf{I}.$
- Sélection de Options : tournez le sélecteur, puis appuyez dessus.
- ▶ Sélection de Sélectionner partition active: tournez le sélecteur, puis appuyez dessus.

Vous pouvez sélectionner une partition sur le support de données USB.

#### **Afficher les informations sur le titre**

- $\blacktriangleright$  En mode Médias, poussez le sélecteur  $\textcircled{\textsf{.}}\blacktriangleright$ .
- Sélection de Options : tournez le sélecteur, puis appuyez dessus.
- ▶ Activation  $\overline{M}$  ou désactivation  $\Box$  de Afficher les informations sur le titre: tournez le sélecteur, puis appuyez dessus. Ce faisant, vous activez ou désactivez les informations sur le titre, l'interprète et l'album dans le champ d'affichage principal.

#### **Enregistrer les fichiers dans Media Register**

**i** L'option Enregistrer les fichiers dans Media Register vous permet de transférer des fichiers audio, image et vidéo reconnus sur le disque dur du système multimédia.

- $\blacktriangleright$  En mode Médias, poussez le sélecteur  $\textcircled{\tiny{\textsf{N}}}.$
- Sélection de Options : tournez le sélecteur, puis appuyez dessus.
- ▶ Sélection de l'option Enregistrer les fichiers dans Media Register : tournez le sélecteur, puis appuyez dessus. Un menu apparaît ( $\triangleright$  page 160).

#### **Gérer le Media Register**

- $\blacktriangleright$  En mode Médias, poussez le sélecteur  $\textcircled{\tiny{\textsf{N}}}.$
- Sélection de Options : tournez le sélecteur, puis appuyez dessus.
- Effacement ou modification du nom de fichiers du Media Register ( $\triangleright$  page 161).
- Effacement de tous les fichiers du Media Register ( $\triangleright$  page 161).
- ▶ Affichage des informations sur la mémoire disponible ( $\triangleright$  page 162).

#### **Pause en cours de lecture/poursuite de la lecture**

- X **Pause en cours de lecture:** en mode Audio ou Vidéo, poussez le sélecteur  $\textcircled{\textsf{I}}$ . La barre de menus Médias apparaît.
- $\triangleright$  Sélection de  $\boxed{||}$  dans la barre de menus Médias: tournez le sélecteur, puis appuyez dessus.

La lecture est interrompue. L'affichage passe  $\lambda \mid \blacktriangleright \mid$ .

- X **Poursuite de la lecture:** en mode Audio ou Vidéo, poussez le sélecteur  $\textcircled{\tiny{\textsf{Q}}\textsf{L}}$ . La barre de menus Médias apparaît.
- $\triangleright$  Sélection de  $\triangleright$  dans la barre de menus Médias : tournez le sélecteur, puis appuyez dessus.

La lecture reprend à l'endroit où elle a été interrompue. L'affichage passe à  $\blacksquare$ .

#### **Sélection des titres**

#### **Sélection d'un titre par l'intermédiaire de la liste actuelle des titres**

 $\triangleright$  Affichage de la liste actuelle des titres : dans le menu du mode Médias, appuyez sur le sélecteur.

La liste des catégories apparaît.

- ▶ Sélectionnez Liste titres actuelle.
- ▶ Sélection d'un titre: tournez le sélecteur, puis appuyez dessus.

#### **Sélection d'un titre par saut de titre**

▶ Saut de titre en avant ou en arrière : dans le menu du mode Médias, tournez le sélecteur ou poussez-le brièvement  $\textcircled{3}$  +  $\textcircled{6}$ .

#### **Entrée directe du numéro de titre**

- $\blacktriangleright$  En mode Médias, poussez le sélecteur  $\bigcirc \mathbf{I}$ .
- Sélection de Options: tournez le sélecteur, puis appuyez dessus.
- ▶ Sélection de Numéro de titre: : tournez le sélecteur, puis appuyez dessus. Un menu apparaît.
- Fntrez le numéro du titre souhaité.

#### **Recherche de titres**

X Dans le menu du mode Médias, poussez le sélecteur @#.

La barre de menus Médias apparaît.

Sélection de Rechercher: tournez le sélecteur, puis appuyez dessus.

La liste des catégories existantes apparaît.

▶ Sélectionnez une catégorie, par exemple Genres.

En fonction des réglages du système multimédia et des morceaux de musique disponibles, la sélection d'une catégorie peut donner accès à des sous-catégories.

▶ Sélectionnez une sous-catégorie, par exemple M Rock.

Si la sous-catégorie sélectionnée contient des morceaux de musique, ces derniers sont affichés.

#### **Gracenote® Media Database**

#### **Remarques générales**

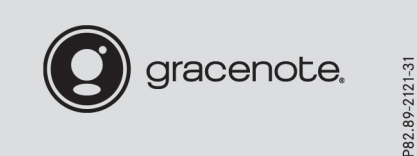

Cette fonction est disponible en mode CD. Une version de la technologie de reconnaissance musicale Gracenote® (Emeryville, Californie, Etats-Unis) est installée sur le disque dur du système multimédia. Cela se remarque au logo qui apparaît en bas à droite du visuel en mode Médias.

**Médias**

Si le CD audio ne comporte pas d'informations de texte CD, le système multimédia peut, en mode CD, reconnaître les titres audio inconnus grâce à la base de données Gracenote® Media Database.

#### **Mise à jour des métadonnées via Internet**

A l'aide de l'option Actualiser les métadonnées via Internet, vous avezla possibilité de recharger les métadonnées manquantes d'un CD audio (pochette, titre, album, interprète) dans la base de données interne Gracenote®. Pour cela, une connexion Internet doit être établie ( $\triangleright$  page 135).

#### **Sélection de Actualiserles métadonnées via Internet**

- $\blacktriangleright$  En mode Médias, poussez le sélecteur  $\textcircled{\textsf{.}}\mathsf{I}.$ La barre de menus Médias apparaît.
- Sélection de Options: tournez le sélecteur, puis appuyez dessus.
- ▶ Sélectionnez Actualiser les métadonnées via Internet dans la liste de sélection.

Une connexion est établie avec le serveur Gracenote®. Les données manquantes sont téléchargées, mémorisées et affichées dans le champ d'affichage principal.

Si aucune donnée n'est disponible ou qu'aucune connexion Internet ne peut être établie, un message d'erreur correspondant apparaît.

# **158 Recherche de fichiers multimédias**

### **Activation et désactivation de l'affichage des données Gracenote®**

- Activez le mode CD ( $\triangleright$  page 151).
- Sélection de Gracenote Media Database: tournez le sélecteur, puis appuyez dessus.
- X Désactivation de l'affichage : sélectionnez Aucun.

Dans le menu du mode CD, Titre 1, par exemple, apparaît à la place des données Gracenote®.

Activation de l'affichage : appuyez sur le sélecteur.

#### **Recherche de fichiers multimédias**

#### **Remarques générales**

Le système multimédia est en mesure de lire les fichiers des supports de données suivants:

- Disque (CD ou DVD audio)
- Carte mémoire
- Media Register
- Mémoire USB
- Appareil Apple® (les catégories Dossier, Année et Photos ne sont pas disponibles)

Les catégories affichées dépendent des données disponibles.

#### **Lancement de la recherche de fichiers multimédias**

X Dans le menu du mode Médias, poussez le sélecteur  $\textcircled{\textcircled{\textcirc}}$ .

La barre de menus Médias apparaît.

Sélection de Rechercher : tournez le sélecteur, puis appuyez dessus. La liste des catégories apparaît.

#### **Liste des catégories**

X Dans le menu du mode Médias, poussez le sélecteur @#. La barre de menus Médias apparaît.

Sélection de Rechercher : tournez le sélecteur, puis appuyez dessus. La liste des catégories existantes apparaît.

En fonction des sources média raccordées et des fichiers disponibles, vous pouvez sélectionner les catégories suivantes :

- Liste titres actuelle
- Dossier
- Choix à partir des pochettes
- Recherche par mot-clé
- Listes de lecture
- Artistes
- Albums
- Titre
- Genres
- Année
- Compositeurs
- Vidéos
- Photos
- Podcasts
- Livres audio
- **f** Les différentes catégories sont disponibles dès que le contenu du média a été lu et analysé.

Si vous raccordez de nouveau l'appareil ultérieurement sans en avoir modifié le contenu, ces catégories sont disponibles plus rapidement.

Si vous avez raccordé un appareil Apple®, les catégories Dossier, Année et Photos ne sont pas disponibles.

#### **Recherche d'un titre par l'intermédiaire de la liste actuelle des titres**

- ▶ Sélectionnez Liste titres actuelle dans la liste des catégories ( $\triangleright$  page 158). Une liste de sélection apparaît.
- Sélectionnez le titre de votre choix.

#### **Recherche d'un titre par l'intermédiaire des dossiers**

Vous pouvez rechercher des fichiers lisibles dans les répertoires du support de données actif.

- ▶ Sélection de Dossier dans la liste des catégories ( $\triangleright$  page 158): tournez le sélecteur, puis appuyez dessus. La liste des dossiers apparaît.
- Sélectionnez le dossier souhaité. La liste des titres apparaît.
- Sélectionnez le titre de votre choix.

#### **Recherche d'un titre par l'intermédiaire des pochettes**

- ▶ Sélection de Choix à partir des pochettes dans la liste des catégories  $($  page 158): tournez le sélecteur, puis appuyez dessus. Un menu apparaît avec les différentes pochettes.
- Sélectionnez la pochette de votre choix. La liste des titres apparaît.
- Sélectionnez le titre de votre choix.

#### **Recherche d'un titre par l'intermédiaire des genres musicaux**

Sélection de Genres dans la liste des catégories: tournez le sélecteur, puis appuyez dessus.

Le système multimédia recherche toutes les sources média. Une liste apparaît avec les genres musicaux et les sources média disponibles.

- $\blacktriangleright$  Effectuez votre sélection parmi les genres musicaux. Une liste apparaît avec les morceaux de musique correspondant au genre musical sélec-
- tionné. Sélectionnez le morceau de musique. La lecture du morceau de musique commence. Le menu de la source média active apparaît.
- Sortie de la liste de sélection: appuyez sur la touche  $\boxed{\leftarrow}$ .

#### **Recherche d'un titre par mot-clé**

- Sélection de Recherche par mot-clé dans la liste des catégories ( $\triangleright$  page 158): tournez le sélecteur, puis appuyez dessus. Le champ d'entrée apparaît.
- ▶ Sélection des caractères souhaités: tournez le sélecteur, puis appuyez à chaque fois dessus ( $\triangleright$  page 31). Il suffit d'indiquer seulement une partie du nom du titre ou de l'interprète. Les textes apparaissent ensuite en entier dans les résultats de la recherche.
- $\triangleright$  Sélectionnez  $\overline{\circ}$ k .

Le système affiche les résultats. Les chiffres figurant derrière les résultats, par exemple Titres (5/0), signifient que 5 résultats contiennent exactement le mot-clé recherché et qu'aucun résultat similaire n'a été trouvé.

# **Médias**

- Sélectionnez le résultat souhaité. Les mots-clés que vous avez déjà cherchés s'affichent automatiquement dans l'historique sans que vous ayez à les saisir entièrement. Vous pouvez les reprendre directement et afficher les résultats correspondants.
- ▶ Sélectionnez une entrée. Les albums ainsi que les pochettes (si disponibles) apparaissent.

Le système multimédia recherche toutes les sources média.

- $\triangleright$  Sélectionnez un album. Les titres sont affichés.
- $\triangleright$  Sélectionnez un titre. Le menu du mode Médias apparaît et la lecture commence.

#### **Media Register**

#### **Remarques générales**

Le Media Register vous permet d'enregistrer des fichiers musicaux, image et vidéo. Il offre une capacité de 10,8 Go.

**f** Conservez vos fichiers musicaux, photos et vidéo en lieu sûr. Une erreur au niveau du système multimédia peut éventuellement entraîner la perte des fichiers enregistrés dans le Media Register. Mercedes-Benz décline toute responsabilité en cas de pertes de données.

#### **Activation du Media Register**

- En mode Médias, appuyez sur la touche MEDIA. Un menu apparaît avec les sources média disponibles.
- Sélection de Media Register: tournez le sélecteur, puis appuyez dessus.

La lecture reprend à l'endroit où elle a été interrompue.

Si aucun fichier n'est disponible, un message correspondant apparaît.

Autres possibilités d'activation:

- Par l'intermédiaire de la ligne des fonctions principales ( $\triangleright$  page 151)
- Par l'intermédiaire de la liste des appareils ( $\triangleright$  page 152)
- Par l'intermédiaire de la touche MEDIA ( $\triangleright$  page 151)

#### **Menu Media Register**

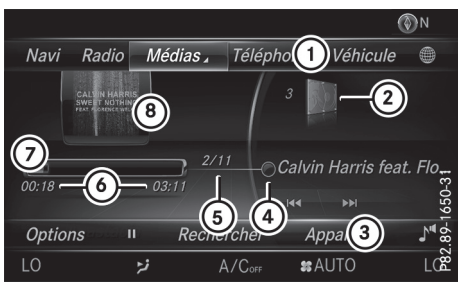

- : Ligne des fonctions principales
- ; Affichage du support de données actif
- (3) Barre de menus Médias
- ? Affichage du titre sur le support de données
- A Numéro du titre et nombre de titres dans la liste des titres
- B Affichage numérique du temps de lecture
- C Affichage graphique du temps de lecture
- D Affichage de la pochette (si disponible)

#### **Copie de fichiers dans le Media Register**

#### **Remarques générales**

Vous pouvez copier des fichiers image, musicaux et vidéo à partir des supports de données suivants:

- Disque (CD et DVD)
- Carte SD
- Mémoire USB
- Lecteur MP3
- **i** Vous pouvez uniquement copier des données d'un lecteur MP3 si celui-ci peut être configuré comme mémoire de masse.

Les fichiers vidéo des DVD vidéo ne peuvent pas être copiés.

Certaines fonctions ne sont pas disponibles pendant la copie. Dans ce cas, un message correspondant apparaît.

#### **1. Sélection d'un support de données**

- En mode Médias, appuyez sur la touche MEDIA. Un menu apparaît avec les sources média disponibles.
- X Sélection d'une source média : tournez le sélecteur, puis appuyez dessus.
- ▶ Passage à la barre de menus: poussez le sélecteur @#.
- Sélection de Options : tournez le sélecteur, puis appuyez dessus.
- ▶ Sélectionnez Enregistrer les fichiers dans Media Register.

La liste des médias apparaît. Un support de données non protégé contre la copie est sélectionné automatiquement.

- **f** La fonction Enregistrer les fichiers dans Media Register est accessible à partir de n'importe quelle application média.
- Sélectionnez le support de données affiché. Le support de données est chargé. Si le support de données comporte des fichiers pouvant être copiés, une liste de sélection apparaît.

#### **2. Sélection des fichiers**

- ▶ Sélection de Tous les fichiers: tournez le sélecteur, puis appuyez dessus. Cette commande permet de copier tous les fichiers du support de données sélectionné. Le symbole devant Tous les fichiers est plein. Toutes les entrées suivantes sont cochées  $\overline{\mathsf{M}}$ .
- Sélectionnez un dossier. Une coche  $\blacksquare$  indique le dossier sélectionné.
- Sélection de Continuer: tournez le sélecteur, puis appuyez dessus. Le menu Copie apparaît.

#### **3. Lancement de la copie**

Dans cet exemple, des fichiers d'un appareil USB sont copiés dans le Media Register.

- Sélection de Lancer: appuyez sur le sélecteur.
- $\bigcap$  La sélection du dossier cible est facultative. Si aucun dossier cible n'a été indiqué, les fichiers sélectionnés sont enregistrés dans le répertoire principal du Media Register.
- ▶ Sélection de Dossier cible: tournez le sélecteur, puis appuyez dessus.
- ▶ Sélectionnez un dossier.
- Sélection de Lancer: appuyez sur le sélecteur.

La copie démarre. Le graphique à barre indique la progression.

En fonction du volume de données, la copie peut prendre un certain temps. Si la mémoire disponible ne suffit pas, un message apparaît.

Une fois la copie terminée, le système lit le premier titre de l'album copié. Vous pouvez maintenant copier d'autres fichiers dans le Media Register.

X **Interruption de la copie**: sélectionnez Annuler.

Le Media Register contient les fichiers enregistrés jusqu'au moment de l'interruption.

**i** Vous pouvez commuter sur une autre fonction (Radio, par exemple) même pendant la copie. La copie se poursuit en arrière-plan. Un symbole est affiché sur la ligne de statut durant la copie.

#### **Modification du nom/effacement de fichiers**

- En mode Médias, appuyez sur la touche MEDIA. Un menu apparaît avec les sources média disponibles.
- ▶ Sélection d'une source média : tournez le sélecteur, puis appuyez dessus.
- Passage à la barre de menus : poussez le sélecteur <sup>O+</sup>.
- Sélection de Options : tournez le sélecteur, puis appuyez dessus.
- Sélectionnez Gérer le Media Register.
- ▶ Sélectionnez Renommer/effacer fichiers. La liste des fichiers s'affiche.
- ▶ Sélection d'un fichier: tournez le sélecteur, puis appuyez dessus.
- $\blacktriangleright$  Poussez le sélecteur  $\textcircled{\rightarrow}$ . Vous pouvez sélectionner Modifier ou Effacer.

#### **Modification du nom**

- ▶ Sélection de Modifier: tournez le sélecteur, puis appuyez dessus. Un champ d'entrée apparaît.
- $\blacktriangleright$  Modifiez le nom du dossier.
- Enregistrement des modifications avec  $\overline{ok}$  : tournez le sélecteur, puis appuyez dessus. La modification du nom d'un dossier agit uniquement sur le nom. En fonction du réglage de l'option Afficher les informations sur le titre, cette modification peut éventuellement ne pas apparaître dans le champ d'affichage principal.
- **i Seuls les dossiers peuvent être renommés.**

#### **Effacement d'un fichier**

Sélection de Effacer : tournez le sélecteur, puis appuyez dessus.

#### **Effacement de tous les fichiers**

! Afin d'éviter tout dysfonctionnement, n'utilisez pas COMAND Online pendant ce laps de temps.

Cette fonction vous permet d'effacer tous les fichiers qui se trouvent dans le Media Register.

# **162 Mode Bluetooth ® Audio**

- $\blacktriangleright$  En mode Médias, appuyez sur la touche MEDIA. Un menu apparaît avec les sources média disponibles.
- ▶ Sélection d'une source média : tournez le sélecteur, puis appuyez dessus.
- Passage à la barre de menus: poussez le sélecteur @#.
- Sélection de Options : tournez le sélecteur, puis appuyez dessus.
- Sélectionnez Gérer le Media Register.
- ▶ Sélectionnez Effacer tous les fichiers multimédias.

Une demande de confirmation apparaît.

- $\triangleright$  Sélection de *Oui*: tournez le sélecteur, puis appuyez dessus.
- Tous les fichiers sont effacés.

#### **Affichage des informations sur la mémoire disponible**

- En mode Médias, appuyez sur la touche MEDIA. Un menu apparaît avec les sources média disponibles.
- ▶ Sélection d'une source média : tournez le sélecteur, puis appuyez dessus.
- ▶ Passage à la barre de menus : poussez le sélecteur @4.
- Sélection de Options : tournez le sélecteur, puis appuyez dessus.
- Sélectionnez Gérer le Media Register.
- Sélectionnez Infos mémoire disponible.

#### **Sélection du mode de lecture**

Vous disposez des possibilités suivantes :

- Lecture ordre normal titres: les titres sont lus dans l'ordre normal (par exemple, titre 1, titre 2, titre 3, etc.).
- Lecture aléatoire média: tous les titres qui se trouvent sur le support de données sont lus dans un ordre aléatoire (par exemple, titre 3, titre 8, titre 5, etc.).
- Lecture aléatoire titres: la liste actuelle des titres est lue dans un ordre aléatoire (par exemple, titre 3, titre 8, titre 5, etc.).
- En mode Médias, appuyez sur la touche MEDIA. Un menu apparaît avec les sources média disponibles.
- ▶ Sélection d'une source média : tournez le sélecteur, puis appuyez dessus.
- Passage à la barre de menus : poussez le sélecteur @#.
- Sélection de Options : tournez le sélecteur, puis appuyez dessus.
- Sélectionnez Mode de lecture. La liste des options apparaît. Le point  $\bullet$  indique le réglage actuel.
- Sélectionnez l'option souhaitée. L'option est activée. Pour toutes les options à l'exception de Lecture ordre normal titres, un symbole correspondant apparaît dans le champ d'affichage principal.
- **i** L'option Lecture ordre normal titres est activée automatiquement lorsque vous changez le média en cours de lecture ou que vous sélectionnez un autre média. L'option sélectionnée reste activée lorsque vous arrêtez le système multimédia ou le remettez en marche.

#### **Mode Bluetooth® Audio**

#### **Conditions**

La fonction Bluetooth ® du système multimédia doit être activée ( $\triangleright$  page 42).

Pour pouvoir utiliser le mode Bluetooth ® Audio, vous avez besoin d'un appareil audio compatible Bluetooth ®.

Vérifiez les points suivants concernant votre appareil audio Bluetooth ® (voir la notice d'utilisation du fabricant):

• Profil audio Bluetooth®

L'appareil audio Bluetooth ® doit reconnaître les profils audio Bluetooth ® A2DP et AVRCP.

• Visibilité Bluetooth®

Sur certains appareils audio Bluetooth ®, il ne suffit pas d'activer la fonction Bluetooth ®. L'appareil doit également être rendu «visible» pour les autres appareils.

• Nom de l'appareil Bluetooth®

Ce nom d'appareil est prédéfini mais, en règle générale, il peut être modifié. Pour permettre une sélection univoque de l'appareil Blue-

tooth®, il est recommandé d'adapter le nom de l'appareil.

**f** A2DP (Advanced Audio Distribution **P**rofile): profil audio Bluetooth® permettant de transmettre des fichiers audio

AVRCP (**A**udio **V**ideo **R**emote **C**ontrol **P**rofile): profil audio Bluetooth® permettant de lire des fichiers audio

**i** Pour pouvoir être autorisé, l'appareil Bluetooth® doit être visible pour le système multimédia. Une fois l'autorisation effectuée, le système multimédia est en mesure de trouver l'appareil Bluetooth® même s'il n'est pas visible.

#### **Remarques générales**

Lorsque vous utilisez pour la première fois votre appareil audio Bluetooth® avec le système multimédia, vous devez l'autoriser. Lorsque vous autorisez un nouvel appareil audio Bluetooth®, il est raccordé automatiquement. La procédure comprend la recherche de l'appareil audio Bluetooth®, puis son autorisation. Vous pouvez autoriser au maximum 15 appareils Bluetooth®.

**i Lorsque vous autorisez un téléphone porta**ble qui prend en charge la fonction Bluetooth® Audio, les 2 profils audio Bluetooth® (A2DP et AVRCP) sont reliés.

Le téléphone portable est ajouté

- $\bullet$  dans la liste des téléphones Bluetooth® ( $\triangleright$  page 102)
- dans la liste des appareils Bluetooth<sup>®</sup> ( $\triangleright$  page 164)

Mercedes-Benz vous recommande d'autoriser un téléphone portable par l'intermédiaire de la téléphonie Bluetooth<sup>®</sup> ( $\triangleright$  page 102).

#### **Menu Bluetooth® Audio**

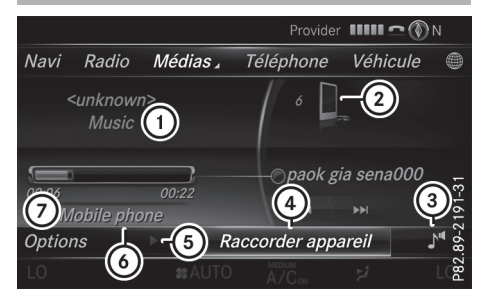

- : Statut de la transmission audio (en fonction de l'appareil audio Bluetooth®, également le nom du titre et de l'interprète)
- ; Position du support de données dans la liste des médias
- = Réglages du son
- ? Raccordement d'un appareil
- $\circled{5}$  Arrêt  $\Box$  ou démarrage  $\Box$  de la lecture
- $\circled{6}$  Nom de l'appareil audio Bluetooth<sup>®</sup> raccordé (exemple)
- (7) Menu des options

La barre de menus Médias vous propose les fonctions suivantes :

- Options: affichage des options Bluetooth<sup>®</sup> Audio
- Arrêt  $\boxed{||}$  ou démarrage  $\boxed{>}$  de la lecture
- Recherche: recherche de titres (pas disponible sur tous les appareils audio raccordés)
- Raccorder appareil: affichage du gestionnaire de périphériques
- $\cdot$   $\Gamma$ <sup> $\sim$ </sup> : affichage des réglages du son
- ▶ Affichage de la barre de menus: poussez le sélecteur  $\textcircled{\textcircled{\textcirc}}$ .

#### **Activation du mode Bluetooth® Audio**

▶ Affichage du menu Médias : appuyez sur la touche MEDIA.

La dernière source média réglée est indiquée.

- $\triangleright$  Affichage de la ligne des fonctions principales : poussez le sélecteur  $\uparrow$  .
- Sélection de Médias: tournez le sélecteur, puis appuyez dessus.
- ▶ Sélection de Bluetooth Audio: tournez le sélecteur, puis appuyez dessus. Si l'appareil audio Bluetooth ® a déjà été autorisé, il est activé par le système multimédia.

# **164 Mode Bluetooth® Audio**

Le menu Bluetooth® Audio apparaît ensuite  $($  page 163). La lecture commence.

Si le message Pas d'appareil audio Bluetooth raccordé apparaît, vous devez d'abord autoriser l'appareil audio Bluetooth® ( $\triangleright$  page 164).

**f** Lorsque l'appareil audio Bluetooth<sup>®</sup> raccordé prend en charge les métadonnées et que les données correspondantes sont disponibles, le nom de l'interprète, du titre et de l'album peut être affiché.

#### **Recherche et autorisation d'un appareil audio Bluetooth®**

#### **Recherche d'un appareil audio Bluetooth®**

- $\blacktriangleright$  Activez le mode Bluetooth® Audio ( $\triangleright$  page 163).
- $\blacktriangleright$  Poussez le sélecteur  $\textcircled{\tiny{\textsf{N}}}.$ La barre de menus Médias apparaît.
- ▶ Sélection de Raccorder appareil : tournez le sélecteur, puis appuyez dessus.
- ▶ Sélection de Rechercher appareils audio: appuyez sur le sélecteur. Un message apparaît.
- ▶ Sélectionnez Lancer la recherche. Le système multimédia recherche les appareils audio Bluetooth® se trouvant dans la zone de réception et les ajoute à la liste des appareils Bluetooth®.

La durée de la recherche dépend du nombre d'appareils audio Bluetooth® se trouvant dans la zone de réception et de leurs caractéristiques.

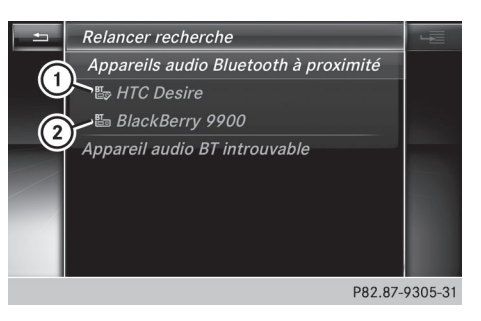

- : Appareil audio Bluetooth® dans la zone de réception et déjà autorisé
- ; Nouveau téléphone portable avec mode Bluetooth® audio détecté dans la zone de réception

La liste des appareils Bluetooth<sup>®</sup> affiche tous les appareils autorisés, qu'ils se trouvent dans la zone de réception ou non. Après une recherche des appareils, la liste affiche également les appareils qui se trouvent dans la zone de réception, mais ne sont pas autorisés.

Si le système multimédia ne trouve pas votre appareil audio Bluetooth®, il est possible de procéder à une autorisation externe ( $\triangleright$  page 165).

#### **Autorisation d'un appareil audio Bluetooth®**

 $\blacktriangleright$  Sélection d'un appareil audio Bluetooth<sup>®</sup> pas encore autorisé dans la liste des appareils Bluetooth® : tournez le sélecteur, puis appuyez dessus.

La procédure d'autorisation est lancée.

En fonction de l'appareil audio Bluetooth® utilisé, l'autorisation peut être réalisée par entrée d'un code d'accès ou par l'intermédiaire du protocole SSP (Secure Simple Pairing). Pour de plus amples informations à ce sujet, voir « Autorisation d'un téléphone portable (connexion) » ( $\triangleright$  page 102). Une fois l'autorisation effectuée, l'appareil audio Bluetooth ® est raccordé et la lecture commence.

**i** Sur certains appareils audio Bluetooth<sup>®</sup>, vous devez d'abord démarrer la lecture sur l'appareil lui-même afin que le système multimédia puisse lire les fichiers audio. La fonction Bluetooth ® doit être activée sur l'appareil audio utilisé afin de restituer les fichiers audio.

**i** Pour pouvoir être relié par l'intermédiaire du protocole SSP (Secure Simple Pairing), l'appareil audio Bluetooth ® doit prendre en

charge la version Bluetooth® 2.1. Le système multimédia génère alors un code à 6 chiffres qui s'affiche en même temps sur les 2 appareils.

Sur certains appareils audio Bluetooth®, il est en outre nécessaire de confirmer l'appariement dans les 10 secondes qui suivent.

#### **Autorisation externe**

Si le système multimédia ne trouve pas votre appareil audio Bluetooth®, cela peut être dû à certains réglages de sécurité sur votre appareil audio Bluetooth<sup>®</sup> ( $\triangleright$  page 164). Dans ce cas, vous pouvez procéder de manière inverse et essayer de faire rechercher le système multimédia par votre appareil audio Bluetooth®. Le nom d'appareil Bluetooth® du système multimédia est MB Bluetooth.

- $\blacktriangleright$  Activez le mode Bluetooth<sup>®</sup> Audio  $(D$  page 163).
- $\blacktriangleright$  Poussez le sélecteur  $\textcircled{1}.$ La barre de menus Médias apparaît.
- ▶ Sélection de Raccorder appareil : tournez le sélecteur, puis appuyez dessus.
- ▶ Sélection de Connecter via appareil audio: tournez le sélecteur, puis appuyez dessus.
- ▶ Lancez l'autorisation sur l'appareil audio Bluetooth® (voir la notice d'utilisation du fabricant).

Une fois l'autorisation effectuée, l'appareil audio Bluetooth® est raccordé et la lecture commence.

Sur certains appareils audio Bluetooth<sup>®</sup>, vous devez d'abord démarrer la lecture sur l'appareil lui-même afin que le système multimédia puisse lire les fichiers audio.

Pour des remarques relatives à l'autorisation et au raccordement d'un téléphone portable Bluetooth® spécifique, consultez le site Internet

http://www.mercedes-benz.com/connect.

#### **Affichage des détails**

- $\triangleright$  Sélection de l'appareil audio Bluetooth<sup>®</sup> souhaité dans la liste des appareils Bluetooth® : tournez le sélecteur ( $\triangleright$  page 164).
- ▶ Sélection de  $\boxed{ }$ : poussez le sélecteur  $\textcircled{>}$ .
- Sélection de Détails : tournez le sélecteur, puis appuyez dessus. Les informations suivantes sont affichées pour le téléphone portable sélectionné :
	- Nom Bluetooth®
	- Adresse Bluetooth®
	- Statut de la disponibilité (s'affiche après une mise à jour)
	- Statut de l'autorisation
- X **Fermeture de l'affichage des détails :** appuyez sur la touche  $\boxed{\div}$ .

**Médias**

#### **Démarrage et arrêt de la lecture**

Condition requise : le menu Bluetooth® Audio ( $\triangleright$  page 163) est visible.

#### **Démarrage de la lecture**

 $\triangleright$  Sélection de  $\triangleright$ : tournez le sélecteur, puis appuyez dessus. La lecture commence.  $\boxed{||}$  apparaît en surbrillance.

#### **Arrêt de la lecture**

 $\blacktriangleright$  Sélectionnez $\P$ . Un message apparaît.  $\boxed{\blacktriangleright}$  apparaît en surbrillance.

#### **Poursuite de la lecture**

 $\blacktriangleright$  Sélectionnez $\blacktriangleright$ . Un message apparaît. **II** apparaît en surbrillance.

### **Démarrage de la lecture lorsque l'appareil audio Bluetooth® a été mis sur pause**

Pendant la recherche de téléphones portables ( $\triangleright$  page 102), la liaison avec l'appareil audio Bluetooth® est interrompue. Le message Pas d'appareil audio Bluetooth raccordé apparaît dans le menu Bluetooth® Audio

 $($  page 163). Une fois la recherche terminée, l'appareil audio Bluetooth® peut de nouveau être raccordé.

▶ Confirmation du message Raccorder dernier lecteur utilisé dans le menu Bluetooth ® Audio: appuyez sur le sélecteur. Selon l'appareil audio Bluetooth<sup>®</sup> utilisé, la lecture démarre automatiquement ou doit être lancée manuellement.

#### Dans ce cas, le message L'appareil audio Bluetooth a été mis sur pause. apparaît.

X **Démarrage de la lecture** - sélection de  $\boxed{\blacktriangleright}$ : poussez le sélecteur  $\textcircled{\color{red}I},$  puis appuyez dessus.

La lecture reprend au début.

**Médias**

## **Sélection des titres**

Cette fonction n'est pas supportée par tous les appareils audio Bluetooth ®.

Certains téléphones portables limitent l'utilisation de la fonction, notamment en ce qui concerne

- le nombre de titres pouvant être sélectionnés
- le délai d'attente jusqu'à la lecture du titre suivant ou précédent
- ▶ Commutez sur le menu Médias de l'ordinateur de bord par l'intermédiaire du volant multifonction (voir la notice d'utilisation du véhicule).
- X **Saut de titre en avant ou en arrière:** appuyez sur la touche  $\boxed{\blacktriangle}$  ou la touche  $\boxed{\blacktriangledown}$ du volant multifonction.
- X **Défilement rapide:** maintenez la touche  $\boxed{\blacktriangle}$  ou la touche  $\boxed{\blacktriangledown}$  du volant multifonction appuyée jusqu'à ce que le titre souhaité soit atteint.

Si vous maintenez la touche  $\boxed{\blacktriangle}$  ou la tou $che$   $\boxed{\blacktriangledown}$  enfoncée, le défilement rapide s'accélère après un court instant.

i Lors du défilement rapide, le système n'affiche pas le nom des titres, mais seulement Titre+1, Titre+2, etc. (ou Titre-1, Titre-2, etc.). Le temps de lecture des titres n'est pas affiché. Cette fonction est supportée (en option) à partir de la version 1.3 du profil AVRCP.

#### **Options de lecture**

#### **Remarques générales**

Lorsque l'appareil audio Bluetooth® raccordé prend en charge cette fonction, vous disposez des options suivantes :

• Lecture ordre normal titres: les titres sont lus dans l'ordre normal (par exemple, titre 1, titre 2, titre 3, etc.).

La lecture des fichiers audio a lieu selon l'ordre dans lequel le programme utilisé a enregistré les titres sur le support de données. L'ordre alphabétique estle plus courant. Lorsque tous les titres d'un dossier ont été lus, la lecture se poursuit avec les titres du dossier suivant.

- Lecture aléatoire titres : la liste actuelle des titres est lue dans un ordre aléatoire (par exemple, titre 3, titre 8, titre 5, etc.).
- Lecture aléatoire média : tous les titres qui se trouvent sur le support de données sont lus dans un ordre aléatoire (par exemple, titre 3, titre 8, titre 5, etc.).

Les options de lecture sont des fonctions optionnelles qui ne sont que partiellement supportées par les appareils audio Bluetooth®, voire pas du tout.

#### **Sélection de l'option de lecture**

- Dans le menu Bluetooth<sup>®</sup> Audio, poussez le sélecteur  $\textcircled{\right}$  ( $\triangleright$  page 163).
- Sélection de Options : tournez le sélecteur, puis appuyez dessus.
- Sélectionnez Mode de lecture. Le point · indique le réglage actuel.
- Sélectionnez l'option souhaitée.

#### **Augmentation du volume sonore sur le système multimédia**

- ▶ Dans le menu Bluetooth<sup>®</sup> Audio, poussez le sélecteur  $\circled{}$  ( $\triangleright$  page 163).
- Sélection de Options : tournez le sélecteur, puis appuyez dessus.
- Sélection de Volume: tournez le sélecteur, puis appuyez dessus. Un menu apparaît. Le point  $\bullet$  indique le réglage actuel.
- ▶ Sélectionnez Standard ou Boost.

i Si le volume sonore de l'appareil audio Bluetooth® n'est pas assez élevé, la fonction Boost peut être utilisée. Il est cependant recommandé d'augmenter le volume sonore directement sur l'appareil audio Bluetooth®.

#### **Etablissement d'une nouvelle liaison avec un appareil audio Bluetooth®**

#### **Remarques générales**

Dans les cas suivants, les profils audio Bluetooth® sont reliés automatiquement:

- L'un des 2 derniers téléphones portables connectés a également été utilisé comme appareil audio Bluetooth® (si le téléphone portable supporte cette fonction).
- Le téléphone portable se connecte automatiquement. L'appareil audio Bluetooth® est ensuite raccordé.
- **i** Pour l'établissement automatique d'une connexion au système multimédia, le téléphone portable doit se trouver dans la zone de réception.

Sur la plupart des appareils audio Bluetooth®, il est nécessaire de cocher l'option « Reconnexion automatique » pour l'activer. En fonction de l'appareil utilisé, la boîte de dialogue correspondante apparaît souvent au moment de l'autorisation (voir la notice d'utilisation du fabricant).

#### **Etablissement de la liaison avec un appareil audio Bluetooth®**

Si le message Pas d'appareil audio Blue‐ tooth raccordé apparaît, vous disposez de 2 possibilités pour raccorder de nouveau l'appareil audio Bluetooth ®.

#### **1re possibilité :**

▶ Confirmation du message Raccorder dernier lecteur utilisé dans le menu Bluetooth ® Audio : appuyez sur le sélecteur. Lorsque le système multimédia trouve l'appareil audio Bluetooth ®, celui-ci est raccordé et la lecture commence.

#### **2e possibilité :**

- $\blacktriangleright$  Poussez le sélecteur  $\textcircled{\tiny{\textsf{N}}}.$ La barre de menus Médias apparaît.
- ▶ Sélectionnez Raccorder appareil.
- Sélection d'un appareil audio Bluetooth<sup>®</sup>: tournez le sélecteur, puis appuyez dessus. Si l'appareil audio Bluetooth ® est autorisé, la lecture commence.

#### **Utilisation d'un appareil audio Bluetooth® et recherche simultanée de téléphones portables**

**f** Lors de la recherche de téléphones portables ou de nouveaux appareils audio Bluetooth ®, la liaison avec l'appareil audio Bluetooth ® actif est interrompue.

**Médias**

Le message Pas d'appareil audio Bluetooth raccordé apparaît dans le menu Bluetooth ® Audio.

#### **Désautorisation d'un appareil audio Bluetooth® (déconnexion)**

- Sélection de l'appareil audio Bluetooth<sup>®</sup> souhaité dans la liste des appareils Bluetooth ® : tournez le sélecteur ( $\triangleright$  page 164).
- ▶ Sélection de  $\boxed{ }$ : poussez le sélecteur  $\textcircled{>}$ .
- ▶ Sélection de Désautoriser: appuyez sur le sélecteur.

Un message vous demande si l'appareil doit réellement être désautorisé.

- $\triangleright$  Sélection de Oui: tournez le sélecteur, puis appuyez dessus. Si vous sélectionnez Oui, l'appareil est effacé de la liste des appareils Bluetooth ®.
- i Avant de réautoriser l'appareil audio Bluetooth ®, effacez également le nom d'appareil MB Bluetooth de la liste Bluetooth ® de l'appareil audio Bluetooth ® (voir la notice d'utilisation du fabricant).

#### **Mode Interface média**

#### **Remarques générales**

L'interface média est une interface universelle pour le raccordement d'appareils audio et vidéo portables. L'interface média du système multimédia présente 2 prises USB.

Les prises USB se trouvent dans le bac de rangement sous l'accoudoir ( $\triangleright$  page 151).

**Menu Media Interface**

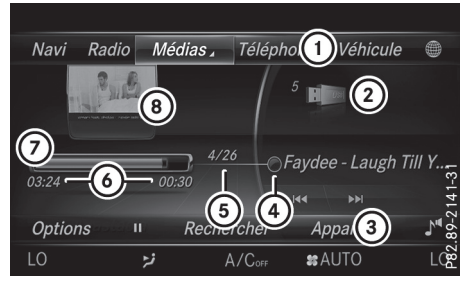

- **Médias**
- : Ligne des fonctions principales
- ; Affichage du support de données actif
- 3 Barre de menus Médias
- ? Affichage du titre sur le support de données
- A Numéro du titre et nombre de titres dans la liste des titres
- B Affichage numérique du temps de lecture
- C Affichage graphique du temps de lecture
- D Affichage de la pochette (si disponible)

#### **Activation de l'interface média**

- ▶ Raccordez un support de données à la prise USB 1 ou 2 ( $\triangleright$  page 155).
- ▶ Sélectionnez le menu Media Interface 1 ou Media Interface 2 ( $\triangleright$  page 152). Si le système multimédia trouve des fichiers multimédias lisibles, ces derniers sont lus.

#### **Appareils reconnus**

Par l'intermédiaire de l'interface média, vous pouvez raccorder les supports de données suivants au système multimédia :

- iPod®
- iPhone®
- Lecteur MP3
- Appareils USB
- i iPod® et iPhone® sont des marques déposées d'Apple Inc., Cupertino, Californie, Etats-Unis.

Pour obtenir plus de détails ainsi qu'une liste des appareils reconnus, consultez le site Internet

http://www.mercedes-benz.com/connect. Vous trouverez les informations correspondantes dans la rubrique « Interface média ».

Vous pouvez également contacter le Customer Assistance Center de Mercedes-Benz au numéro 1-800-FOR-MERCedes (1-800-367-6372) (Etats-Unis) ou le Customer Relations Department au numéro 1-800-387-0100 (Canada).

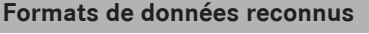

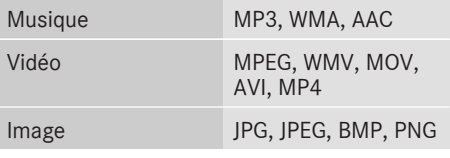

**i** Les fichiers vidéo des appareils Apple<sup>®</sup> ne peuvent pas être lus.

#### **Sélection des fichiers musicaux**

#### **Sélection à l'aide du sélecteur**

- X **Affichage de la liste actuelle des titres:** dans le menu Media Interface, appuyez sur le sélecteur.
- ▶ Sélectionnez Liste titres actuelle. La liste des titres du support de données actif apparaît.
- ▶ Sélection d'un titre: tournez le sélecteur, puis appuyez dessus.
- X **Saut de titre en avant ou en arrière:** dans le menu Media Interface, tournez le sélecteur. Le titre sélectionné est lu.

#### **Avance ou retour rapide d'un titre**

▶ Dans le menu Media Interface (la source média étant activée), poussez le sélecteur  $\triangleleft$ ( $\odot$ ) ou  $\odot$ )  $\rightarrow$  et maintenez-le poussé jusqu'à ce que la position souhaitée soit atteinte.

# **Mode DVD vidéo 169**

#### **Recherche de titres**

#### **Vue d'ensemble**

Lors de la recherche de titres, le système peut vous proposer les catégories suivantes :

- Liste titres actuelle
- Dossier
- Choix à partir des pochettes
- Recherche par mot-clé
- Listes de lecture
- Artistes
- $\bullet$  Albums
- Titre
- RGenres
- Année
- Compositeurs
- RVidéos
- Photos
- Podcasts
- Livres audio
- **i** Vous pouvez utiliser les fonctions correspondantes dès que le contenu du média a été lu et analysé.

Si vous raccordez de nouveau l'appareil ultérieurement sans en avoir modifié le contenu, ces fonctions sont disponibles plus rapidement.

Les catégories Livres audio et Podcasts sont uniquement disponibles pour les appareils Apple<sup>®</sup>.

Si vous avez raccordé un appareil Apple ®, les catégories Dossier, Année et Photos ne sont pas disponibles.

#### **Recherche de titres**

- $\blacktriangleright$  En mode Médias, poussez le sélecteur  $\textcircled{\textsf{}}\Downarrow$ . La barre de menus Médias apparaît.
- Sélection de Rechercher : tournez le sélecteur, puis appuyez dessus. La liste des catégories apparaît.
- Sélection d'une catégorie, par exemple Liste titres actuelle : tournez le sélecteur, puis appuyez dessus. Une liste de sélection apparaît.
- Sélectionnez le titre de votre choix.

#### **Utilisation de la recherche par mot-clé**

- Sélection de Recherche par mot-clédans la liste des catégories: tournez le sélecteur, puis appuyez dessus.
- $\triangleright$  Entrez les caractères de la recherche souhaitée à l'aide du sélecteur, puis confirmez ( $\triangleright$  page 159).

Les résultats trouvés sont affichés par catégorie disponible et peuvent être sélectionnés.

#### **Sélection de l'option de lecture**

- $\blacktriangleright$  En mode Médias, poussez le sélecteur  $\bigcirc \mathcal{F}$ . La barre de menus Médias apparaît.
- Sélection de Options : tournez le sélecteur, puis appuyez dessus.
- Sélection de l'option de lecture souhaitée: tournez le sélecteur, puis appuyez dessus.

Pour de plus amples informations sur les options de lecture, voir  $($  page 155).

#### **Sélection des réglages vidéo**

Les fichiers vidéo des appareils Apple<sup>®</sup> ne peuvent pas être lus.

Si le système multimédia trouve des fichiers vidéo lisibles, ces derniers sont lus.

- $\triangleright$  Activation du mode plein écran: dans le menu Media Interface, appuyez sur le sélecteur.
- $\triangleright$  Affichage du menu Vidéo: en mode plein écran, poussez le sélecteur  $\textcircled{\textsf{}}\mathsf{\textsf{L}}$ . La barre de menus Interface média apparaît.
- Sélection de Options: tournez le sélecteur, puis appuyez dessus.
- ▶ Sélectionnez Réglages vidéo.
- $\blacktriangleright$  Effectuez les réglages ( $\triangleright$  page 172).

#### **Mode DVD vidéo**

#### **Consignes de sécurité importantes**

#### G **ATTENTION**

Le lecteur de CD/DVD est un produit laser de classe 1. Si vous ouvrez le boîtier du lecteur de CD/DVD, des rayons laser invisibles peuvent s'en échapper. Ces rayons laser risquent

d'endommager votre rétine. Il y a risque de blessure.

N'ouvrez en aucun cas le boîtier. Confiez toujours les travaux de maintenance et les réparations à un atelier qualifié.

### G **ATTENTION**

La manipulation de supports de données pendant la marche peut détourner votre attention de la circulation. Vous risquez en outre de perdre le contrôle du véhicule. Il y a risque d'accident.

Manipulez ces supports de données uniquement lorsque le véhicule est à l'arrêt.

N'oubliez pas que votre véhicule parcourt 44 ft (près de 14 m) par seconde lorsque vous roulez à 30 mph (environ 50 km/h) seulement.

#### **Remarques générales**

#### **Remarques surles supports de données**

! N'apposez aucun autocollant, aucune étiquette ni aucun label sur les supports de données. Ils risquent de se détacher et d'endommager le lecteur.

Le lecteur est conçu pour accueillir des supports de données conformes à la norme EN 60908. Par conséquent, vous ne pouvez utiliser que des supports de données dont l'épaisseur n'est pas supérieure à 1,3 mm.

Si vous insérez des supports de données plus épais, tels que ceux qui contiennent des données des 2 côtés (DVD d'un côté et données audio de l'autre), ils ne peuvent plus être éjectés et risquent d'endommager le lecteur.

N'introduisez aucun support de données de 8 cm, même avec un adaptateur. Utilisez uniquement des supports de données ronds d'un diamètre de 12 cm.

La multiplicité des supports de données, des graveurs et des logiciels de gravure ne permet pas de garantir que le système est en mesure de lire tous les supports de données gravés par les utilisateurs eux-mêmes.

#### **Conditions de lecture des DVD**

Le système multimédia peut lire les DVD vidéo qui remplissent les conditions suivantes :

- Code de zone 1 ou code de zone 0 (pas de code de zone)
- Norme PAL ou NTSC

Les données correspondantes figurent généralement sur le DVD ou sur la boîte.

Si les DVD ne correspondent pas à la norme, ils peuvent entraîner des problèmes au niveau de la lecture.

- **i** Tenez compte des remarques suivantes:
	- Vous pourrez ainsi lire des DVD vidéo avec un autre code de zone pour autant qu'ils soient à la norme PAL ou NTSC. Si vous introduisez un DVD vidéo avec un autre code de zone, un message apparaît.
	- Le système multimédia est réglé d'usine pour la lecture des DVD avec code de zone 1. Ce réglage peut être modifié par un atelier qualifié. Le code de zone peut être modifié 5 fois au maximum.
	- Si un DVD est impossible à lire avec le procédé de transmission des couleurs du pays (norme PAL ou NTSC), il peut entraîner des problèmes au niveau de l'image, du son ou de la lecture.

#### **Possibilités de commande**

En mode DVD, vous disposez de 4 menus de commande.

La plupart des DVD possèdent leur propre menu de commande. L'utilisation s'effectue directement au moyen du sélecteur ou par l'intermédiaire des fonctions DVD.

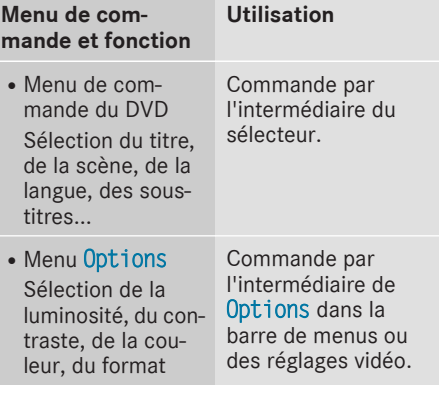

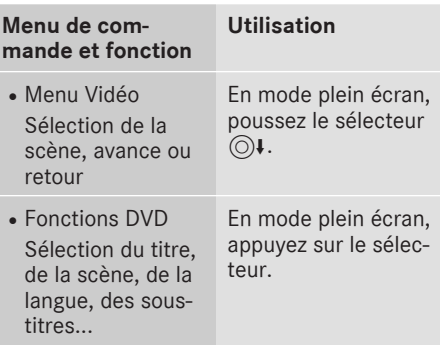

#### **Limitation du fonctionnement**

Selon les DVD, il peut arriver que certaines fonctions ou actions ne soient pas possibles. Le symbole  $\heartsuit$  apparaît alors sur le visuel.

#### **Activation du mode DVD**

▶ Introduisez ou retirez un DVD du lecteur de DVD ( $\triangleright$  page 154).

Autres possibilités d'activation :

- Par l'intermédiaire de la ligne des fonctions principales ( $\triangleright$  page 151)
- Par l'intermédiaire de la liste des appareils ( $\triangleright$  page 152)
- Par l'intermédiaire de la touche MEDIA ( $\triangleright$  page 151)

#### **Affichage du menu Disque**

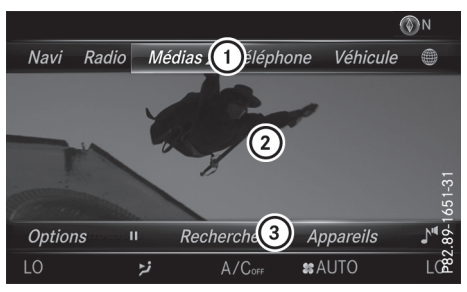

- : Ligne des fonctions principales
- ; Champ d'affichage principal
- (3) Barre de menus Médias

Vous pouvez activer l'affichage du menu Disque dans les situations suivantes :

- X **Affichage dans le menu du DVD:** appuyez sur la touche  $\boxed{\trianglelefteq}$ .
- X **Affichage lorsque la lecture du DVD vidéo a démarré** : poussez le sélecteur  $\textcircled{\textcirc}$ . Le menu Vidéo apparaît.
- Appuyez sur le sélecteur. Le menu Disque apparaît.

#### **Activation du mode plein écran du DVD**

A partir du menu Disque, vous pouvez passer en mode plein écran de différentes manières:

- $\blacktriangleright$  Poussez le sélecteur  $\mathbf{f}(\odot)$ . La ligne des fonctions principales et la barre de menus sont masquées. Le symbole « plein écran» apparaît.
- Appuyez sur le sélecteur. L'image apparaît en plein écran.

#### **Affichage du menu des options**

#### **Sélection des options**

▶ En mode plein écran, poussez le sélecteur  $\circledcirc\mathbf{L}$ 

Le menu Vidéo apparaît.

- Appuyez sur le sélecteur. Le menu Disque apparaît.
- Sélection de Options dans la barre de menus : tournez le sélecteur, puis appuyez dessus. Un menu apparaît.

#### **Aller à un instant précis**

- Sélection de Aller à un instant précis: tournez le sélecteur, puis appuyez dessus. Un menu apparaît.
- ▶ Réglage de l'instant souhaité: tournez le sélecteur.
- ▶ Masquage du menu : appuyez sur la touche  $\vert \pm \vert$ .

#### **Affichage des fonctions DVD**

▶ Sélection de Fonctions DVD: tournez le sélecteur, puis appuyez dessus. Un menu apparaît ( $\triangleright$  page 173).

#### **Sélection des réglages vidéo**

#### **Optimisation dynamique de l'image**

L'option Optimisation dynamique de l'image permet d'adapter automatiquement la luminosité, le contraste et la couleur à la vidéo en cours de lecture.

- $\triangleright$  Affichez le menu des options ( $\triangleright$  page 171).
- Sélectionnez Réglages vidéo.
- ▶ Activation  $\overline{M}$  ou désactivation  $\Box$  de Opti $m$ isation  $\overline{dy}$ namique de l'image: appuyez sur le sélecteur.

#### **Optimisation manuelle de l'image**

Pour régler manuellement la luminosité, le contraste et la couleur, les options Optimisation dynamique de l'image et Adaptation automatique à la luminosité ambiante doivent être désactivées.

- $\triangleright$  Affichez le menu des options ( $\triangleright$  page 171).
- ▶ Sélectionnez Réglages vidéo.
- ▶ Sélection de Luminosité, Contraste ou Couleur : tournez le sélecteur, puis appuyez dessus.

Un menu coulissant apparaît.

- ▶ Sélection de la valeur souhaitée : tournez le sélecteur.
- ▶ Sortie du menu coulissant: poussez le sélecteur  $\triangleleft$ .

#### **Réglage du format d'image**

- $\triangleright$  Affichez le menu des options ( $\triangleright$  page 171).
- Sélectionnez Réglages vidéo.

Les options suivantes sont disponibles pour le format d'image du DVD en cours de lecture :

- Automatique
- $•16:9$
- $-4:3$
- Agrandir
- $\triangleright$  Réglage du format d'image: tournez le sélecteur, puis appuyez dessus.

Le point devant l'entrée du menu indique le format sélectionné.

#### **Affichage du menu de commande du DVD**

La plupart des DVD ont leur **propre menu de commande** que vous pouvez utiliser à l'aide du sélecteur.

#### **Affichage du menu de commande du DVD**

- ▶ Affichage des fonctions DVD: en mode Vidéo plein écran, appuyez sur le sélecteur. Le menu Fonctions DVD apparaît.
- Sélection de Menu dans le menu Fonctions DVD: tournez le sélecteur, puis appuyez dessus.

Le menu Fonctions DVD est masqué et les entrées de menu du DVD (Scènes, Langue, Bande-annonce, par exemple) apparaissent.

▶ Sélection d'une entrée du menu : tournez le sélecteur, puis appuyez dessus.

**Utilisation du menu Vidéo**

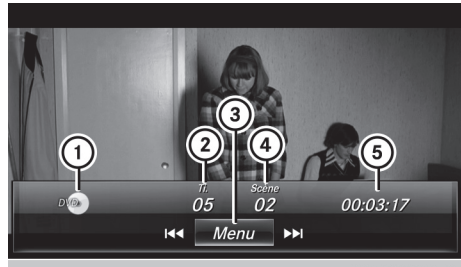

P82.89-0267-31

- : Type du support de données
- (2) Titre en cours de lecture
- = Affichage de la barre de menus du menu Disque
- ? Scène en cours de lecture
- A Temps de lecture écoulé du titre

#### **Utilisation du menu Vidéo**

- ▶ Affichage du menu Vidéo : en mode Vidéo plein écran, poussez le sélecteur  $\odot\uparrow$ .
- Masquage du menu Vidéo: poussez le sélecteur  $\bullet$ .
- X Sélection de la scène précédente ou suivante : tournez le sélecteur vers la droite ou vers la gauche.

- ▶ Avance ou retour rapide: poussez le sélecteur  $\circledcirc$   $\bullet$  ou  $\bullet$   $\circledcirc$ , et maintenez-le poussé jusqu'à ce que le passage souhaité soit atteint.
- $\triangleright$  Affichage de la ligne des fonctions principales et de la barre de menus Médias: dans le menu Vidéo, appuyez sur le sélecteur. Le menu Vidéo est masqué et le menu Disque apparaît.

#### **Fonctions DVD**

#### **Affichage ou masquage des fonctions DVD**

- ▶ Affichage des fonctions DVD: en mode Vidéo plein écran, appuyez sur le sélecteur. Le menu Fonctions DVD apparaît.
- ▶ Masquage des fonctions DVD: sélectionnez  $\boxed{\div}$  dans les fonctions DVD.
- ▶ Affichage du menu Disque : sélectionnez  $\boxed{\widehat{\omega}}$  dans les fonctions DVD.

#### **Vue d'ensemble des fonctions DVD**

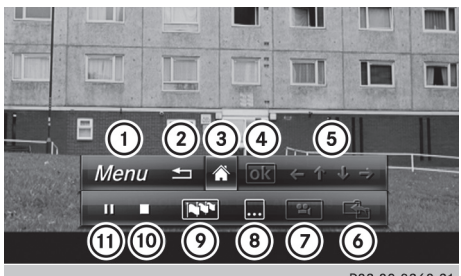

P82.89-0268-31

- : Activation du menu de commande du DVD
- ; Masquage des fonctions DVD
- = Affichage du menu Disque
- ? Confirmation de l'entrée dans le menu de commande
- A Navigation dans les listes du DVD
- B Saut au début de la scène
- (7) Affichage des perspectives de caméra
- D Affichage des sous-titres
- E Sélection de la langue
- (ii) Arrêt de la lecture
- (ii) Pause en cours de lecture

#### **Utilisation des fonctions DVD**

En mode plein écran, appuyez sur le sélecteur.

Le menu Fonctions DVD apparaît. Si les flèches situées dans la barre de menus supérieure sont activées, vous pouvez naviguer dans le menu de commande du DVD.

- $\triangleright$  Sélection d'une flèche de navigation ( $\leftrightarrow \rightarrow$ ) dans le menu : tournez le sélecteur. La flèche active est mise en surbrillance.
- ▶ Sélection d'une entrée du menu: appuyez sur le sélecteur. L'entrée de menu suivante (en fonction du sens de la flèche) est mise en surbrillance.
- $\triangleright$  Affichage de l'entrée de menu mise en surbrillance: tournez le sélecteur jusqu'à ce que  $\overline{\begin{bmatrix} \text{ok} \\ \text{sol} \end{bmatrix}}$  soit mis en surbrillance.
- Appuyez sur le sélecteur. La lecture de la scène du DVD sélectionnée commence.
- ▶ Masquage des fonctions DVD: sélectionnez  $\boxed{\div}$  à l'aide du sélecteur.
- Appuyez sur le sélecteur. Le menu Fonctions DVD disparaît.

#### **Arrêt/poursuite de la lecture**

Interruption de la lecture

- $\blacktriangleright$  Affichez les fonctions DVD ( $\triangleright$  page 173).
- $\triangleright$  Sélection de  $\blacksquare$  dans le menu Fonctions DVD: tournez le sélecteur, puis appuyez dessus. L'affichage passe de  $\prod$  à  $\blacktriangleright$ . La lecture est interrompue.

Poursuite de la lecture

 $\triangleright$  Sélectionnez $\triangleright$ . La lecture reprend à partir de l'endroit où elle a été interrompue.

Arrêt de la lecture

 $\triangleright$  Sélectionnez de nouveau  $\blacksquare$  lorsque la lecture est sur pause.

Redémarrage de la lecture

 $\triangleright$  Sélectionnez $\triangleright$ . La lecture reprend au début.

#### **Pause en cours de lecture/poursuite de la lecture**

Pause en cours de lecture

- $\blacktriangleright$  Affichez les fonctions DVD ( $\triangleright$  page 173).
- $\triangleright$  Sélection de  $\boxed{||}$ : tournez le sélecteur, puis appuyez dessus. L'affichage passe de  $\Box$  à  $\Box$ .

Poursuite de la lecture

 $\triangleright$  Sélectionnez $\triangleright$ .

# **Sélection des scènes et des chapitres** Lorsqu'un film est divisé en scènes et en chapi-

**Médias**

tres, vous pouvez les sélectionner directement ou progresser par étapes pendant que le film est en cours de lecture. Dans le cas de certains DVD, cela n'est pas possible à tous les endroits (par exemple dans le générique de début).

La sélection des scènes et des chapitres peut se faire également dans les fonctions mémorisées sur le DVD.

X **Saut en avant ou en arrière :** dans le menu Vidéo, tournez le sélecteur.

Le système passe à la scène suivante ou précédente.

i La sélection peut également s'effectuer par l'intermédiaire des fonctions DVD (⊳ page 173).

#### **Visionneur d'images**

#### **Remarques générales**

Si le support de données actif contient des images, vous pouvez les visualiser sur le système multimédia.

Les supports de données et formats d'images suivants sont reconnus :

- R**Supports de données :** Media Register, CD, DVD, appareils USB, cartes SD
- R **Formats d'images :** JPEG, JPG, BMP, PNG

La résolution maximale est de 20 mégapixels. L'affichage d'une image n'est pas possible côté conducteur pendant la marche.

#### **Affichage des images**

- $\blacktriangleright$  En mode Médias, poussez le sélecteur  $\textcircled{\tiny{\textsf{N}}}.$
- Sélection de Rechercher: tournez le sélecteur, puis appuyez dessus. La liste des catégories apparaît.
- Sélection de Photos: tournez le sélecteur, puis appuyez dessus. Une liste de répertoires apparaît. Des dossiers et des fichiers image peuvent être affichés.
- Sélectionnez un dossier ou une image. Si aucune image ne se trouve sur le support de données, une liste vide apparaît.

#### **Recherche d'images sur d'autres supports de données**

▶ Vous pouvez rechercher des images sur d'autres supports de données.

Dans la liste de répertoires, poussez le sélecteur  $\triangleleft$ .

La liste des appareils apparaît.

▶ Sélection d'un support de données contenant des fichiers image: tournez le sélecteur, puis appuyez dessus. Une liste de répertoires apparaît. Des dos-

siers et des fichiers image peuvent être affichés.

▶ Sélectionnez un dossier ou une image.

#### **Lancement du diaporama**

Appuyez sur le sélecteur alors qu'une image est affichée.

Le menu Image apparaît.

- ▶ Sélection de Lancer le diaporama: tournez le sélecteur, puis appuyez dessus. Le diaporama démarre.
- Fin du diaporama : appuyez sur le sélecteur. Le menu Image apparaît.
- Sélectionnez Quitter le diaporama.

#### **Modification de l'affichage de l'image**

- Appuyez sur le sélecteur alors qu'une image est affichée. Le menu Image apparaît.
- Sélection de Pivoter dans le sens horaire: tournez le sélecteur, puis appuyez dessus. L'image tourne de 90 degrés.

▶ Sélectionnez Pivoter dans le sens antihoraire.

L'image tourne de 90 degrés dans le sens inverse des aiguilles d'une montre.

- Sélectionnez Agrandir. L'image est agrandie. Après avoir agrandi l'image, vous pouvez déplacer la partie affichée.
- ▶ Déplacement de la partie affichée: poussez le sélecteur ( $\uparrow \circledcirc \downarrow$  et  $\star \circledcirc \rightarrow$ ).
- X Retour à la taille d'origine : appuyez sur le sélecteur.

ou

 $\blacktriangleright$  Appuyez sur la touche  $\boxed{\div}$ .

#### **Fermeture du visionneur d'images**

- Appuyez sur le sélecteur alors qu'une image est affichée.
- ▶ Sélection de Fermer le visionneur d'images: tournezle sélecteur, puis appuyez dessus.

Le dernier mode Médias sélectionné s'affiche.

#### **Equipement de votre système multimédia**

Cette notice d'utilisation décrit l'ensemble des équipements de série et optionnels qui étaient disponibles pour votre système multimédia au moment de la clôture de la rédaction de cette notice d'utilisation. Des divergences sont possibles selon les pays. Notez que votre véhicule n'est pas obligatoirement équipé de toutes les fonctions décrites. Cela vaut également pourles fonctions et systèmes importants pour la sécurité.

Lisez les informations sur les ateliers qualifiés figurant dans la notice d'utilisation du véhicule.

#### **Réglages du son**

#### **Affichage du menu Son**

**Son**

Vous avez la possibilité de sélectionner des réglages différents pour les diverses sources audio et vidéo. Il est par exemple possible de régler différentes valeurs de basses pour les modes Radio et CD. Vous pouvez accéder au menu Son correspondant par l'intermédiaire du menu du mode concerné.

- Activez le mode Radio ( $\triangleright$  page 142).
- $011$
- Activez le mode Médias ( $\triangleright$  page 151).
- Passage à la barre de menus : poussez le sélecteur @#.
- $\triangleright$  Sélection de  $\boxed{ \cdot }^n$ : tournez le sélecteur, puis appuyez dessus. Le menu correspondant au dernier réglage appelé apparaît (Egaliseur, par exemple).

Vue d'ensemble du menu Son

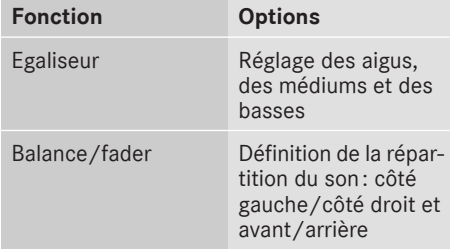

#### **Réglage des aigus, des médiums et des basses**

- $\blacktriangleright$  Affichez le menu Son ( $\triangleright$  page 176).
- ▶ Tournez le sélecteur jusqu'à ce que Egaliseur apparaisse au premier plan.
- $\blacktriangleright$  Activation des commutateurs rotatifs pour le réglage des aigus, médiums et basses: poussez le sélecteur  $\textcircled{\textcircled{\textcirc}}$ .
- ▶ Passage d'un commutateur rotatif à l'autre : poussez le sélecteur  $\triangleleft$  ou  $\circledcirc\bullet$ .
- X Réglage des valeurs souhaitées : tournez le sélecteur. Les commutateurs rotatifs indiquent les valeurs réglées.
- Retour au menu Son: poussez le sélecteur  $\diamond$ .
- ▶ Retour au mode Médias: appuyez brièvement sur la touche  $\boxed{\div}$ .

#### **Réglage de la balance et du fader**

La balance vous permet de définir la répartition du son entre le côté gauche et le côté droit. Le fader vous permet de définir la répartition du son entre l'avant et l'arrière.

- $\blacktriangleright$  Affichez le menu Son ( $\triangleright$  page 176).
- ▶ Tournez le sélecteur jusqu'à ce que Balance/ Fader apparaisse au premier plan, puis poussez-le $\circledcirc$ .
- Activation du menu pour le réglage de la balance et du fader: appuyez sur le sélecteur.
- $\triangleright$  Réglage de la balance : poussez le sélecteur  $\bullet$   $\circledcirc$  ou  $\circledcirc \bullet$ .
- $\blacktriangleright$  Réglage du fader: poussez le sélecteur  $\textcircled{\tiny{\textcircled{\#}}}$ ou  $\bullet$   $\odot$ . L'illustration indique la répartition du son

réglée.

- ▶ Retour au menu Son: appuyez sur la touche  $\pm$ .
- ▶ Retour au mode Médias : appuyez sur la touche  $\boxed{\pm}$ .

#### **Système de sonorisation surround Burmester®**

#### **Remarques générales**

Vous pouvez utiliser le système de sonorisation surround Burmester® pour toutes les fonctions des modes Radio et Médias.

Pour bénéficier d'un son optimal, il est recommandé de désactiver la fonction Adaptation automatique du volume ( $\triangleright$  page 42). Pour de plus amples informations sur l'adaptation automatique du volume sonore, voir  $($  page 42).

En mode Bluetooth® Audio, il est recommandé de sélectionner le réglage Boost ( $\triangleright$  page 166).

#### **Affichage du menu Son**

Vous avez la possibilité de sélectionner des réglages différents pour les diverses sources audio et vidéo. Il est par exemple possible de régler différentes valeurs de basses pour les modes Radio et CD. Vous accédez au menu Son correspondant par l'intermédiaire du menu du mode concerné.

- Activez le mode Radio ( $\triangleright$  page 142). ou
- $\blacktriangleright$  Activez le mode Médias ( $\triangleright$  page 151).
- ▶ Passage à la barre de menus : poussez le sélecteur @4.
- $\triangleright$  Sélection de  $\boxed{ \cdot }^4$  : tournez le sélecteur, puis appuyez dessus.

Le menu correspondant au dernier réglage appelé apparaît (Egaliseur, par exemple).

Vue d'ensemble du système de sonorisation surround Burmester®

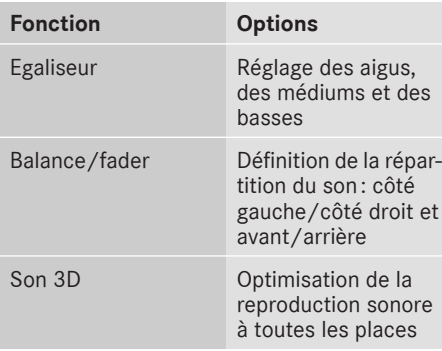

#### **Réglage des aigus, des médiums et des basses**

- $\blacktriangleright$  Affichez le menu Son ( $\triangleright$  page 177).
- ▶ Tournez le sélecteur jusqu'à ce que Egaliseur apparaisse au premier plan.
- $\blacktriangleright$  Poussez le sélecteur  $\textcircled{\tiny{\textsf{N}}}.$ Les commutateurs rotatifs pour le réglage des aigus, médiums et basses sont activés.
- ▶ Passage d'un commutateur rotatif à l'autre : poussez le sélecteur  $\triangleleft$  ou  $\textcircled{\rightarrow}$ .
- ▶ Réglage des valeurs souhaitées sous Egaliseur: tournez le sélecteur. Les commutateurs rotatifs indiquent les valeurs réglées.
- Retour au menu Son: poussez le sélecteur  $\uparrow$   $\circ$ .
- ▶ Retour au mode Médias: appuyez brièvement sur la touche  $\boxed{\div}$ .

#### **Réglage de la balance et du fader**

La balance vous permet de définir la répartition du son entre le côté gauche et le côté droit. Le fader vous permet de définir la répartition du son entre l'avant et l'arrière.

- $\blacktriangleright$  Affichez le menu Son ( $\triangleright$  page 177).
- ▶ Tournez le sélecteur jusqu'à ce que Balance/ Fader apparaisse au premier plan, puis poussez-le $\odot$ .
- Activation du menu pour le réglage de la balance et du fader: appuyez sur le sélecteur.
- ▶ Réglage de la valeur sous Balance: poussez le sélecteur  $\triangleleft$ © ou  $\textcircled{\rightarrow}$ .
- ▶ Réglage de la valeur sous Fader: poussez le sélecteur  $\textcircled{\scriptsize{0}}$  ou  $\textup{\textsf{f}}(\textcircled{\scriptsize{0}})$ . L'illustration indique la répartition du son réglée.
- ▶ Retour au menu Son: appuyez sur la touche  $\vert \pm \vert$  .
- ▶ Retour au mode Médias : appuyez sur la tou $che \boxed{\pm}$ .

#### **Réglage du son 3D**

Le réglage Son 3D vous permet d'obtenir une reproduction sonore spatiale.

**Son**

# **178 Système de sonorisation surround Burmester®**

Activation et désactivation

- $\blacktriangleright$  Affichez le menu Son ( $\triangleright$  page 177).
- ▶ Tournez le sélecteur jusqu'à ce que Son 3D apparaisse au premier plan.
- $\blacktriangleright$  Poussez le sélecteur  $\textcircled{\tiny{\textsf{N}}}.$ Le commutateur rotatif gauche permettant d'activer et de désactiver le son 3D est activé.
- Activation de Son 3D: tournez le sélecteur.

Réglage de la focalisation

- $\blacktriangleright$  Poussez le sélecteur  $\textcircled{\rightarrow}$ . Le commutateur rotatif droit est activé.
- ▶ Réglage de la focalisation: tournez le sélecteur.

Le symbole de menu, le texte et l'illustration indiquent le réglage sélectionné.

- **i** Vous pouvez régler la focalisation indépendamment du fait que le son 3D est activé ou désactivé.
- Sortie du menu: appuyez sur la touche  $\boxed{\leftarrow}$ .

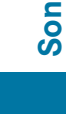

**So n**
#### **Equipement de votre système multimédia**

Cette notice d'utilisation décrit l'ensemble des équipements de série et optionnels qui étaient disponibles pour votre système multimédia au moment de la clôture de la rédaction de cette notice d'utilisation. Des divergences sont possibles selon les pays. Notez que votre véhicule n'est pas obligatoirement équipé de toutes les fonctions décrites. Cela vaut également pourles fonctions et systèmes importants pour la sécurité.

Lisez les informations sur les ateliers qualifiés figurant dans la notice d'utilisation du véhicule.

#### **Prévisions météo**

#### **Introduction**

Cette fonction n'est actuellement pas disponible au Canada.

Pour pouvoir recevoir les prévisions météo via la radio satellite, vous avez besoin d'un abonnement au service d'information météorologique par satellite (Satellite Weather) de SIRIUS XM.

Si le message avec le numéro de téléphone SIRIUS et le numéro d'identification de l'appareil SIRIUS apparaît, vous devez faire activer le service météorologique.

- Sélection de Appeler ou de Annuler : tournez le sélecteur, puis appuyez dessus. Si un téléphone portable est raccordé au système multimédia ( $\triangleright$  page 101) et que vous sélectionnez Appeler, vous êtes mis en relation avec un technicien SAV SIRIUS. Le numéro d'identification de l'appareil SIRIUS est repris sur l'affichage du mode Téléphone.
- ▶ Suivez les instructions du technicien SAV.

Le système reçoit via la radio satellite les prévisions météo pour le territoire des Etats-Unis (y compris l'Alaska et Hawaii).

Les données météorologiques reçues peuvent être affichées sous forme de tableau d'information (prévisions du jour, prévisions à 5 jours, informations détaillées) ou sur la carte météo.

Les données météorologiques provenant d'une station météo sont enregistrées dans le système multimédia pendant 1 heure. Par conséquent, elles peuvent être de nouveau affichées juste après le redémarrage du moteur (après un ravitaillement, par exemple).

En fonction de l'échelle réglée, les données météorologiques suivantes peuvent être représentées sur la carte météo à l'aide de symboles :

- Radars de précipitations
- Données cycloniques
- Anticyclones, dépressions et fronts
- Passage de cyclones tropicaux (ouragans, typhons)
- Avis de tempête
- Direction et vitesse du vent
- $\bigoplus$  Les radars de précipitations ne peuvent pas couvrir l'Alaska, Hawaii ni Porto Rico.
- **i** Ouragan: désigne un cyclone tropical qui prend naissance généralement au-dessus de l'Atlantique, du Pacifique Nord ou du Pacifique Sud. La vitesse du vent est supérieure à 74 mph (118 km/h). Les ouragans sont classés en 5 catégories selon la force du vent. Typhon: désigne un cyclone tropical qui prend naissance au-dessus du Pacifique Nord-Ouest. La vitesse du vent est du même ordre que dans le cas d'un ouragan.

**Météo SIRIUS**

#### **Activation et désactivation de l'affichage de la météo SIRIUS**

#### **Activation**

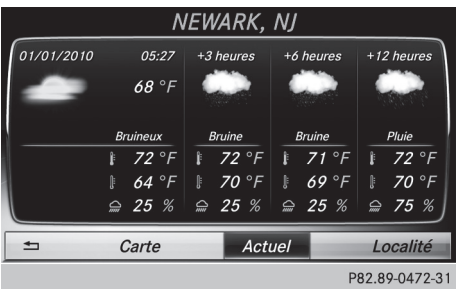

- $\blacktriangleright$  Appuyez sur la touche  $TEL$ .
- X **Affichage de la ligne des fonctions principales**: poussez le sélecteur  $\uparrow$ .

## **180 Prévisions météo**

- ▶ Tournez le sélecteur, puis appuyez dessus pour sélectionner **et**. Le menu des applications en ligne apparaît.
- $\triangleright$  Tournez le sélecteur, puis appuyez dessus pour sélectionner Météo SIRIUS. Le tableau d'information indique les prévisions du jour pour la position actuelle du véhicule.

Les informations suivantes apparaissent:

- Date et heure du dernier bulletin météorologique reçu
- Données concernant la météo du jour (température, couverture nuageuse) et prévisions pour les 3, 6 et 12 prochaines heures
- Température actuelle maximale et prévisions
- Température actuelle minimale et prévisions
- Probabilité de pluie

Passage aux prévisions à 5 jours :

- Sélection de Actue<sup>l</sup>: tournez le sélecteur, puis appuyez dessus. Un menu apparaît.
- $\triangleright$  Sélectionnez 5 jours. Le tableau d'information indique les prévisions pour les 5 prochains jours pour la localité sélectionnée.

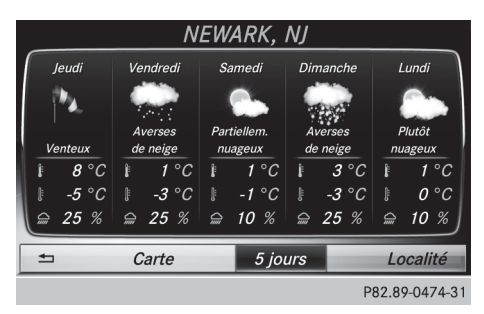

Retour aux prévisions du jour:

- $\triangleright$  Sélection de  $5$  jours: tournez le sélecteur, puis appuyez dessus. Un menu apparaît.
- ▶ Sélectionnez Actuel. Le tableau d'information indique à nouveau les prévisions du jour.

#### **Désactivation**

Appuyez sur la touche  $\boxed{\div}$ .

#### **Affichage des informations détaillées**

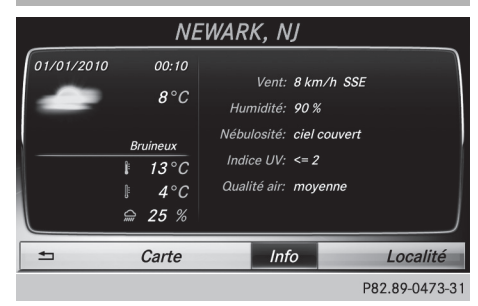

En plus des températures actuelles, vous pouvez afficher d'autres informations, telles que la vitesse du vent et l'indice UV.

- ▶ Sélection de Actuel ou de 5 jours dans les prévisions du jour ou à 5 jours : tournez le sélecteur, puis appuyez dessus. Un menu apparaît.
- ▶ Sélectionnez Info. Le tableau d'information indique les informations détaillées pour la localité sélectionnée.

#### **Sélection d'une localité pour les prévisions météo**

#### **Introduction**

Vous pouvez sélectionner les prévisions météo pour les localités suivantes :

- Position actuelle du véhicule
- Environs de la destination
- Station de sports d'hiver
- Localité aux Etats-Unis

Vous pouvez sélectionner la localité dans le tableau d'information (1re possibilité) ou sur la carte (2e possibilité). Vous pouvez mémoriser les localités les plus souvent sélectionnées dans la mémoire ( $\triangleright$  page 182).

i Le système reçoit les données météorologiques de la station météo la plus proche de la localité sélectionnée.

#### **1re possibilité : sélection d'une localité dans le tableau d'information**

- ▶ Sélection de Localité dans le tableau d'information: tournez le sélecteur, puis appuyez dessus.
- X **Sélection de la position actuelle du véhicule:** dans le menu, sélectionnez Position actuelle.

Le système reçoit les données météorologiques de la station météo la plus proche de la position actuelle du véhicule et les affiche automatiquement.

Condition requise pour la sélection des environs de la destination : un itinéraire est calculé jusqu'à une destination ( $\triangleright$  page 63). Sinon, le point de menu est affiché en gris.

#### X **Sélection des environs de la destination** sélection de Dans les environs de la destination dans le menu: tournezle sélec-

teur, puis appuyez dessus.

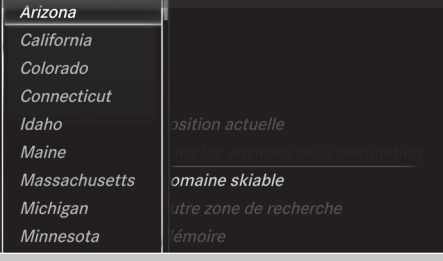

P82.89-0475-31

- X **Sélection d'une station de sports d'hiver** sélection de Domaine skiable dans le menu : tournez le sélecteur, puis appuyez dessus.
- ▶ Sélectionnez un Etat (Colorado, par exemple).
- X Dans le menu, sélectionnez une station de sports d'hiver.

Les données météorologiques ainsi que d'autres données sont affichées pour la station de sports d'hiver sélectionnée. Les données proviennent de la station météo la plus proche.

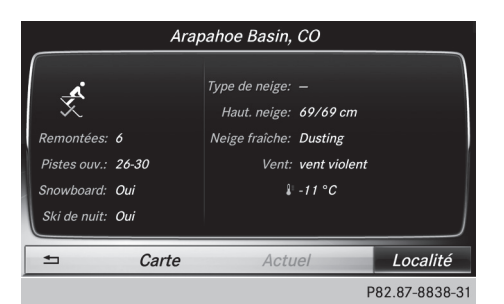

Si elles sont disponibles, le tableau d'information affiche les données suivantes :

- Pistes de ski et remonte-pentes
- Snowboard et domaine skiable de nuit
- Conditions de neige (hauteur de neige, par exemple)
- Température

L'état de fonctionnement des installations est signalé par l'une des désignations suivantes :

- Coche verte ouvert
- Croix rouge fermé
- Point d'interrogation inconnu

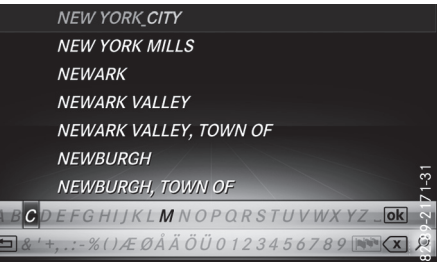

Liste des localités avec clavier virtuel (exemple) Limitation d'entrée: la recherche de la localité à l'aide du clavier virtuel n'est pas possible pendant la marche.

- X **Recherche d'une localité** sélection de Autre zone de recherche: tournez le sélecteur, puis appuyez dessus.
- ▶ Sélectionnez Autres Etats ou Etat actuel (ABC). Selon la sélection effectuée, la liste des états ou des localités apparaît avec le clavier virtuel. Le clavier virtuel vous permet de limiter la recherche.
- ▶ Sélection d'un état/d'une province ou d'une localité : pour entrer les premières lettres, tournez le sélecteur, puis appuyez dessus.

## **182 Prévisions météo**

- $\triangleright$  Passage à la liste sans clavier virtuel: poussez le sélecteur  $\uparrow$  ou sélectionnez  $\overline{ok}$ .
- $\triangleright$  Effacement de l'entrée : sélectionnez  $\overline{\langle x|}$ sur le clavier virtuel, puis appuyez sur le sélecteur.

Pression brève : la dernière lettre saisie est effacée.

Pression longue : l'entrée complète est effacée.

▶ Sélection d'un état/d'une province ou d'une localité dans la liste : tournez le sélecteur, puis appuyez dessus.

Une fois un état (ou une province) sélectionné, la liste des localités apparaît.

Après sélection d'une localité, le tableau d'information indique les prévisions météo correspondantes. Les données proviennent de la station météo la plus proche.

#### **2e possibilité : sélection d'une localité sur la carte météo**

- $\blacktriangleright$  Affichez la carte météo ( $\triangleright$  page 182).
- ▶ Déplacez la carte météo de manière à ce que le réticule se trouve sur la localité souhaitée ( $\triangleright$  page 182).
- Appuyez sur le sélecteur. Le tableau d'information indique les prévisions météo pour la localité sélectionnée. Les données proviennent de la station météo la plus proche.

#### **Fonctions de mémorisation**

#### **Mémorisation d'une localité dans la mémoire météo**

Vous disposez de 10 positions mémoire (0, 1-9) dans la mémoire météo pour mémoriser les localités fréquemment consultées.

X **Directement dans la mémoire météo:** sélectionnez une localité pour les prévisions météo ( $\triangleright$  page 180). La localité sélectionnée apparaît sur la ligne

de statut, en haut.

- ▶ Sélection de Localité dans le tableau d'information: tournez le sélecteur, puis appuyez dessus.
- Sélectionnez Mémoire.
- ▶ Sélectionnez la position mémoire souhaitée à l'aide du sélecteur.
- Appuyez sur le sélecteur jusqu'à ce qu'un signal sonore retentisse. La localité est mémorisée sur la position mémoire sélectionnée.

#### **Sélection d'une localité à partir de la mémoire météo**

- X **Directement à partir de la mémoire météo** - sélection de Localité dans le tableau d'information: tournez le sélecteur, puis appuyez dessus.
- Sélectionnez Mémoire.
- $\triangleright$  Sélectionnez une position mémoire avec une entrée.

Les données météorologiques pour la localité sélectionnée s'affichent.

#### **Carte météo**

#### **Affichage de la carte météo**

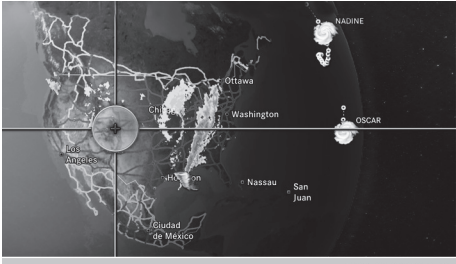

P82.87-8844-31

▶ Sélection de Carte dans le tableau d'information : tournez le sélecteur, puis appuyez dessus.

La carte météo est affichée à une échelle de 500mi (ou une échelle de 500 km). Le réticule indique la station météo qui fournit les données météorologiques actuelles.

#### **Déplacement de la carte météo**

▶ Poussez le sélecteur  $(f \odot f)$  ou  $\leftarrow \odot \rightarrow$ ). La carte se déplace dans la direction correspondante, en dessous du réticule.

#### **Modification de l'échelle**

- $\blacktriangleright$  Tournez le sélecteur. La représentation graphique de l'échelle apparaît.
- $\triangleright$  Tournez le sélecteur jusqu'à ce que l'échelle souhaitée soit réglée.

#### **Affichage et masquage du menu de la carte météo**

- $\triangleright$  **Affichage:** appuyez sur le sélecteur.
- $\blacktriangleright$  **Masquage**: poussez le sélecteur  $\mathbf{f}(\odot)$ .

#### **Sélection d'une station météo sur la carte**

- X Déplacez la carte météo et réglez le réticule sur la position souhaitée ( $\triangleright$  page 182).
- Affichage du menu: appuyez sur le sélecteur.
- ▶ Sélection de Afficher météo: appuyez sur le sélecteur.

Le système reçoit les données météorologiques de la station météo la plus proche de la position sélectionnée et les affiche en tant que prévisions du jour.

#### **Activation et désactivation des niveaux d'affichage sur la carte**

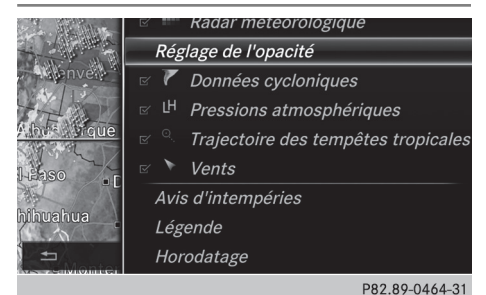

Pour afficher sur la carte les radars de précipitations, les fronts et le passage de tempêtes tropicales, par exemple, vous pouvez activer différents niveaux d'affichage (layers).

- $\triangleright$  Affichez le menu pendant que la carte météo est affichée ( $\triangleright$  page 183).
- $\triangleright$  Sélection de Vue: tournez le sélecteur, puis appuyez dessus.
- Sélectionnez le niveau d'affichage souhaité. Ce faisant, vous activez  $\overline{\triangledown}$  ou désactivez  $\Box$ l'affichage.

#### **Explication des niveaux d'affichage de la carte météo**

- · Point de menu Radar météorologique Affiche le radar de précipitations sous la forme de zones colorées quelle que soit l'échelle de la carte. Explication des couleurs dans la légende ( $\triangleright$  page 185).
- Point de menu Données cycloniques Indique les caractéristiques d'une tempête quelle que soit l'échelle de la carte :
	- Orage tornadique

Cellule orageuse accompagnée de vents violents (supercellule) susceptible de se transformer en tornade. Les tornades sont également appelées « twisters ».

**Cyclone** 

Cellule orageuse susceptible de se transformer en orage tornadique.

- Giboulées de grêle
- Risque de grêle
- Zones d'intempéries

Indique les zones qui font l'objet d'un avis d'intempéries (zones rouges). Apparaît lorsque l'échelle de la carte est réglée sur 50 mi (50 km), 200 mi (200 km) et 500 mi (500 km).

- Point de menu Pressions atmosphériques La carte météo indique les anticyclones (A), les dépressions (D), les fronts et les isobares. Apparaît lorsque l'échelle de la carte est réglée sur 200 mi (200 km) et 500 mi (500 km).
- Point de menu Trajectoire des tempêtes tropicales

Indique la direction et la vitesse des courants (flèche) d'une tempête tropicale, quelle que soit l'échelle de la carte, avec indication de la date et de la force du vent.

• Point de menu Vents

Indique la direction et la vitesse du vent lorsque l'échelle de la carte est réglée sur 5 mi (5 km).

**Exemples d'affichages de données météorologiques sur la carte**

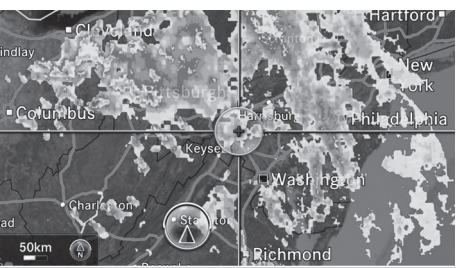

P82.89-0465-31

Affichage du radar de précipitations :

▶ Activez le niveau d'affichage Radar météorologique ( $\triangleright$  page 183).

Si des données météorologiques sont disponibles, l'image fournie par le radar météorologique s'affiche.

**i** Vous pouvez accéder à la légende relative aux précipitations ( $\triangleright$  page 185).

Vous pouvez régler la transparence du niveau d'affichage Radar de précipitations sur 5 niveaux.

Affichage des données cycloniques :

Activez le niveau d'affichage Données  $cyc$ loniques ( $\triangleright$  page 183). Si des données météorologiques sont disponibles, la carte météo affiche les données cycloniques.

Vous pouvez accéder à la légende relative aux orages ( $\triangleright$  page 185).

Si elles sont disponibles, les informations suivantes s'affichent pour la cellule orageuse :

- Caractéristiques de la cellule orageuse
- Date et heure de l'observation (horodatage)
- Vitesse et direction des courants

Vitesse des courants: vitesse à laquelle la cellule orageuse se déplace.

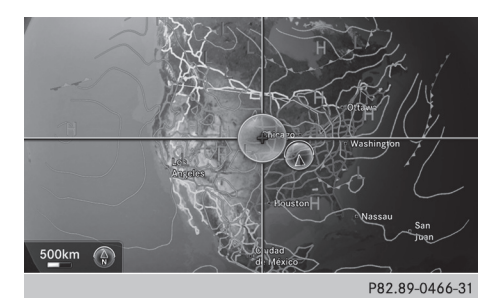

Affichage des fronts :

Activez le niveau d'affichage Pressions atmosphériques ( $\triangleright$  page 183). Si des données météorologiques sont disponibles, la carte météo affiche les fronts. L'exemple montre des anticyclones (A), des dépressions (D), des fronts et des isobares. Les isobares sont des lignes reliant des points d'égale pression.

#### **Fronts (exemple)**

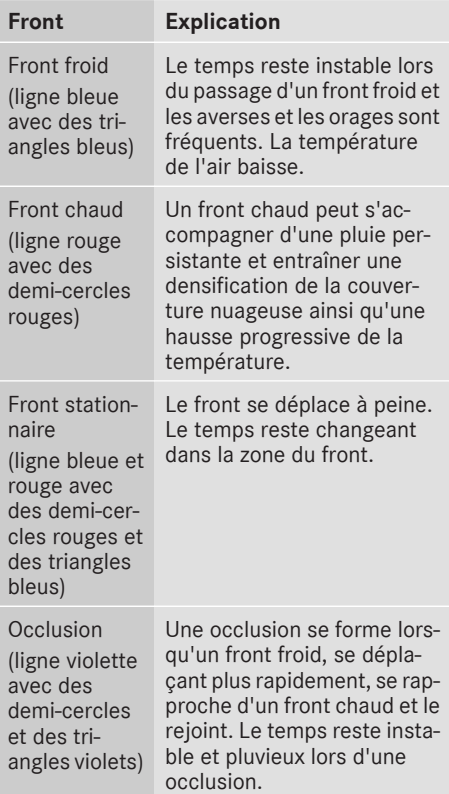

## **Prévisions météo 185**

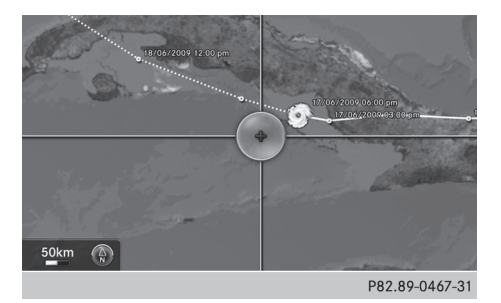

Affichage de la trajectoire des tempêtes:

Activez le niveau d'affichage Trajectoire des tempêtes tropicales ( $\triangleright$  page 183). Si des données météorologiques sont disponibles, la carte météo affiche la trajectoire des tempêtes.

Exemple: la position actuelle de la dépression tropicale (cyclone) est affichée au milieu de la carte. En face, une ligne continue indique la trajectoire parcourue jusque-là avec indication des positions et de la date/de l'heure. Les prévisions relatives à la direction des courants sont représentées par des lignes en pointillés avec indication des positions et de la date/de l'heure.

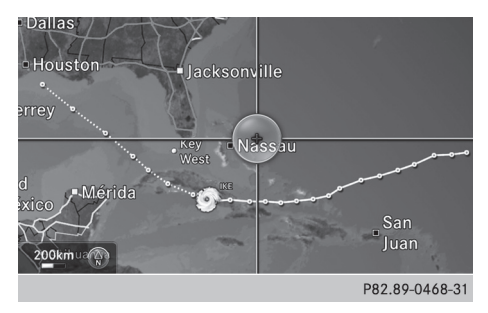

Vous pouvez afficher des informations détaillées relatives à un cyclone dans la vue d'ensemble des tempêtes ( $\triangleright$  page 187).

Une tempête tropicale est classée dans l'une des catégories suivantes selon sa zone de formation:

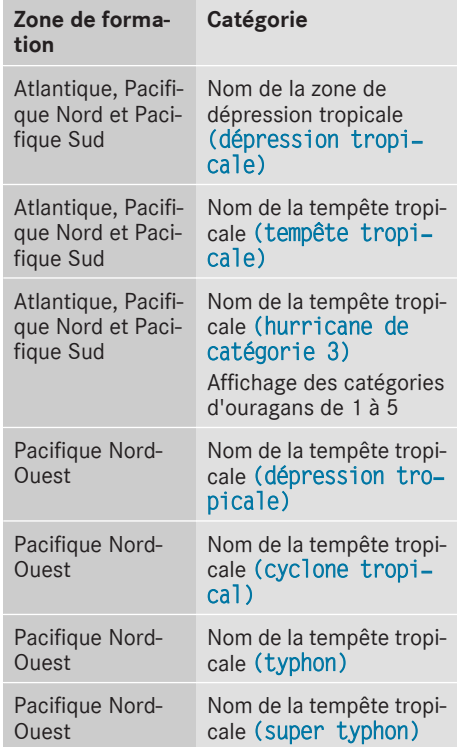

# **Météo SIRIUS**

L'horodatage des données météorologiques apparaît également sur les cartes dont l'échelle est de 50 mi (50 km) ou plus petite.

La carte météo indique la direction et la vitesse du vent.

#### **Légende (précipitations et tempêtes)**

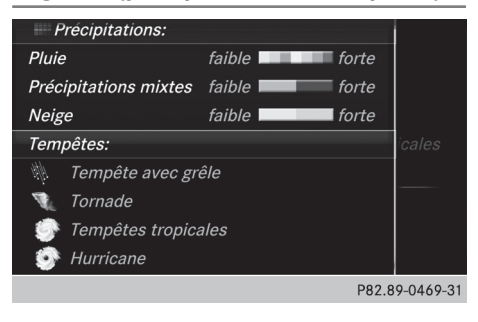

- ▶ Affichez le menu pendant que la carte météo est affichée ( $\triangleright$  page 183).
- Sélection de Vue: tournez le sélecteur, puis appuyez dessus.
- Sélectionnez Légende.
- **i** Le symbole correspondant à un orage tornadique vaut également pour un mésocyclone.

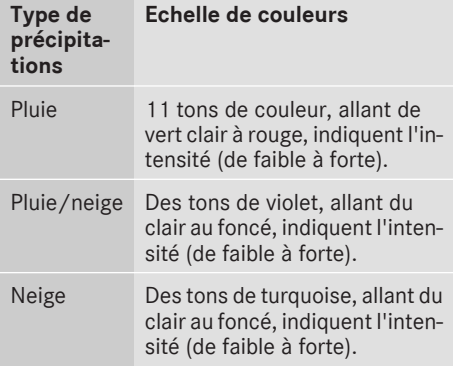

### **Horodatage**

L'horodatage indique quand les données météorologiques ont été émises par la station météo.

Un horodatage correspond à l'heure pour la position actuelle du véhicule. Le passage de l'heure d'été à l'heure d'hiver s'effectue automatiquement.

- ▶ Affichez le menu pendant que la carte météo est affichée ( $\triangleright$  page 183).
- Sélection de Vue: tournez le sélecteur, puis appuyez dessus.
- Sélectionnez Horodatage.

#### **Commutation sur le tableau d'information**

- X Affichez le menu pendant que la carte météo est affichée ( $\triangleright$  page 183).
- ▶ Sélection de Afficher météo: tournez le sélecteur, puis appuyez dessus.

#### **Zones d'intempéries**

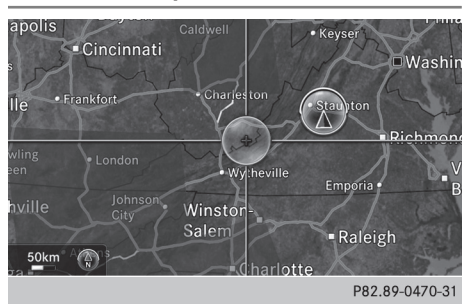

Les zones qui font l'objet d'un avis d'intempéries sont représentées en rouge sur la carte météo.

Activation et désactivation de l'affichage des zones rouges :

- $\triangleright$  Affichez le menu pendant que la carte météo est affichée ( $\triangleright$  page 183).
- Sélection de Vue: tournez le sélecteur, puis appuyez dessus.

La liste des niveaux d'affichage apparaît.

- Sélectionnez Avis d'intempéries.
- ▶ Sélectionnez Afficher les zones de tempêtes sur la carte.

En fonction du réglage précédent, l'affichage des zones rouges est activé  $\triangledown$  ou désactivé  $\Box$ .

Activation et désactivation de l'affichage automatique des popups d'alerte :

▶ Sélectionnez Afficher autom. les avis d'intempéries.

En fonction du réglage précédent, l'affichage automatique des popups d'alerte est activé  $\triangledown$  ou désactivé  $\square$ .

Réglage du rayon de réception des alertes:

 $\triangleright$  Sélectionnez 5 miles (5 km), 50 miles (50 km) ou 200 miles (200 km).

#### **Vue d'ensemble des tempêtes**

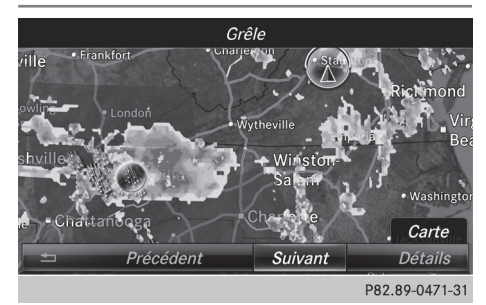

Affichage de la vue d'ensemble des tempêtes :

- $\triangleright$  Affichez le menu pendant que la carte météo est affichée ( $\triangleright$  page 183).
- Sélection de Guide: tournez le sélecteur, puis appuyez dessus. Un menu apparaît. La tempête actuelle est mise en surbrillance. Des informations sur la tempête apparaissent sur la ligne de statut.
- ▶ Sélection de Suivant : tournez le sélecteur, puis appuyez dessus. La prochaine tempête est mise en surbrillance.
- ▶ Sélectionnez Précédent. La tempête précédente est mise en surbrillance.

Affichage des détails sur les tempêtes :

▶ Sélectionnez Détails. Les informations détaillées relatives à la tempête sélectionnée apparaissent.

Affichage des informations détaillées (si disponibles):

- Nom et catégorie de la tempête tropicale
- Horodatage
- Vitesse et direction des courants Vitesse des courants : vitesse à laquelle la cellule orageuse d'une tempête tropicale se déplace.
- Vitesse maximale du vent